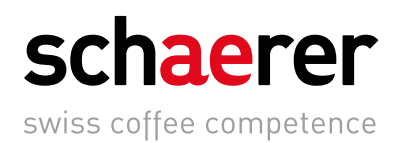

# Schaerer Coffee SOUL 10/12

# Betriebsanleitung

V01 / 11.2020

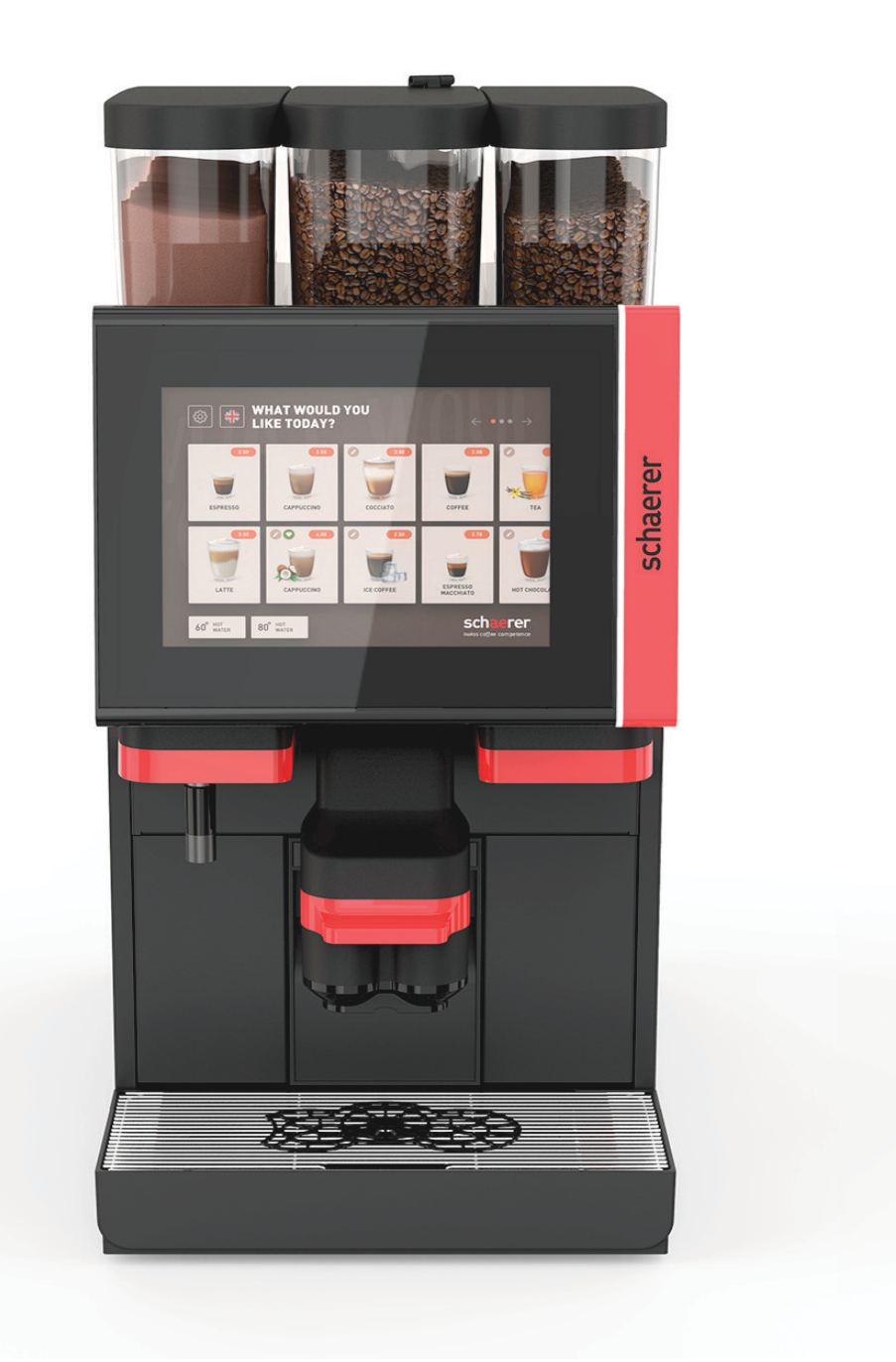

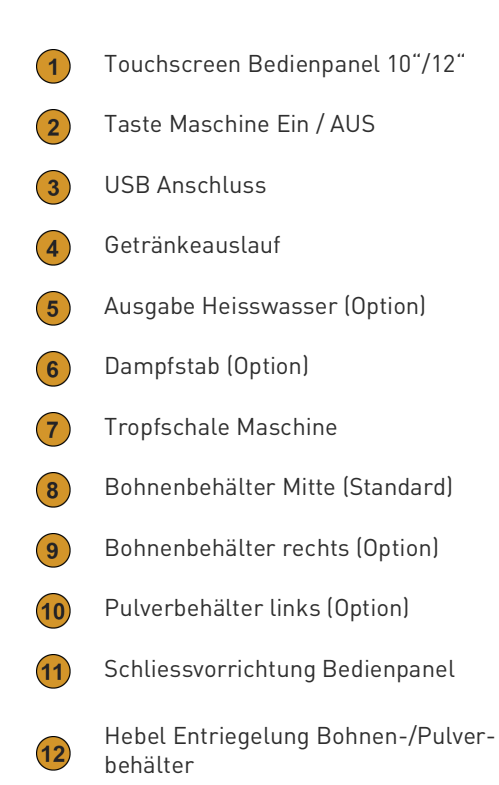

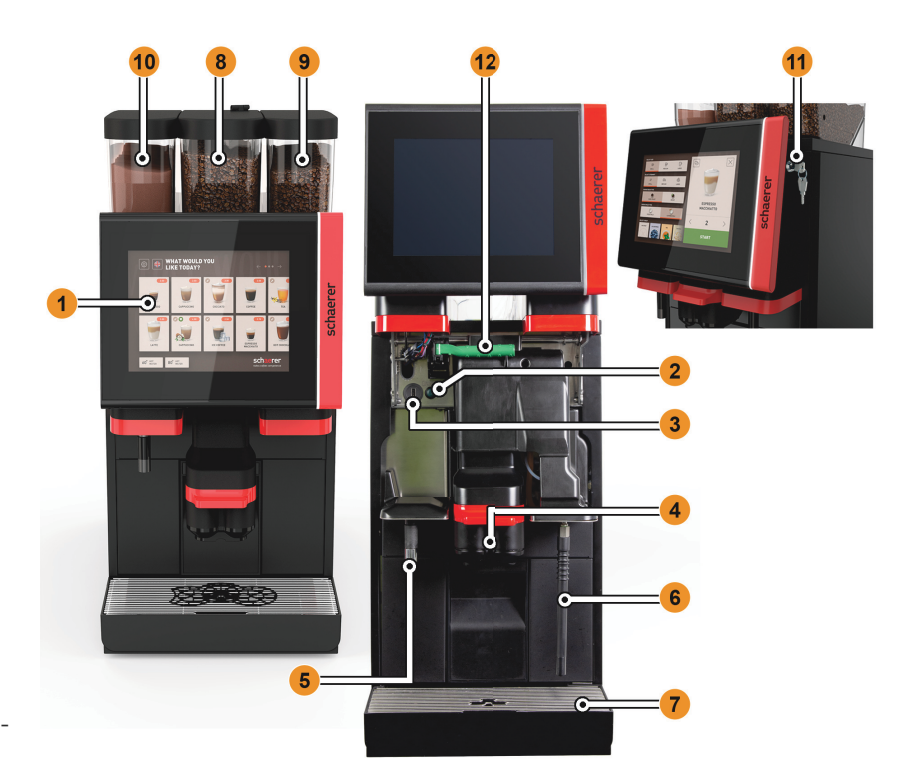

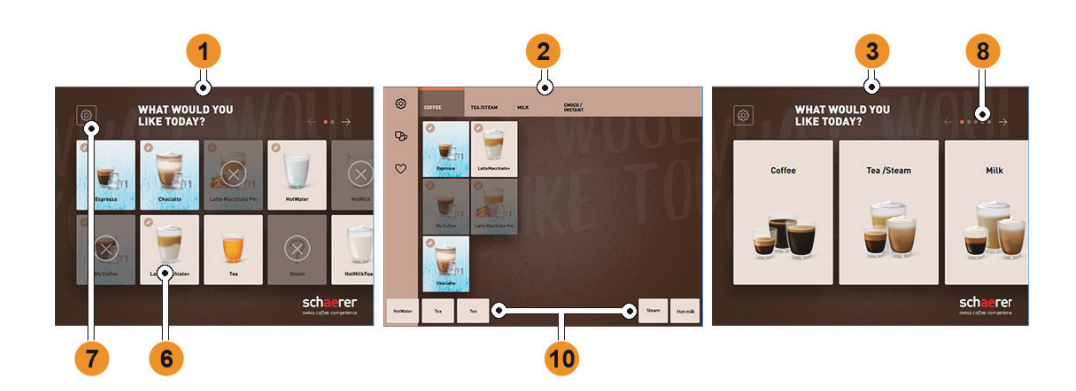

- Drei mögliche Bedienoberflächen für eine Getränkeauswahl  $(1)$
- $\sqrt{2}$ Bedienoberfläche für Fortgeschrittene
- Bedienoberfläche mit Auswahl über Getränkegruppen  $\sqrt{3}$
- $\sqrt{4}$ Auswahl Getränkeoptionen
- Fehlermeldung oder Handlungsaufforderungen  $\left( 5\right)$
- Getränkefeld mit Symbol oder nur Text 6
- $\left( 7\right)$ Zugang Service-Menü
- Blättern innerhalb Getränkeauswahl  $\left( 8\right)$
- $\odot$ Generelles Feld [X] zurück / abbrechen
- Getränkeausgabe extern von Heisswasser und/oder Dampf $(10)$

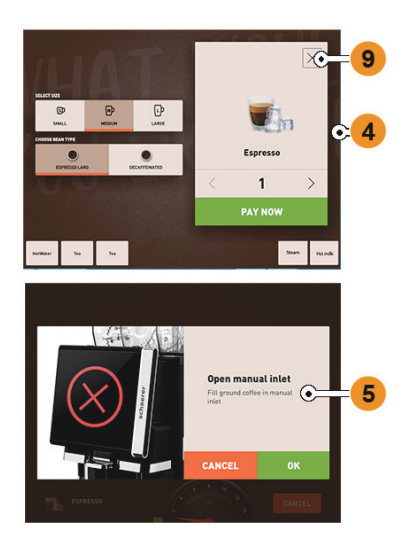

Schaerer AG Postfach 336 Allmendweg 8 CH-4528 Zuchwil info@schaerer.com www.schaerer.com Originalbetriebsanleitung BA\_SOUL\_de

# Schaerer Coffee SOUL 10/12

# Betriebsanleitung

V01 / 11.2020

**Herausgeber**

Schaerer AG, Postfach 336, Allmendweg 8, CH-4528 Zuchwil

**Ausgabe**

Version 01 | 11.2020

**Software**

4.22.4

**Konzept und Redaktion** Schaerer AG, Postfach 336, Allmendweg 8, CH-4528 Zuchwil

**Copyright ©**

Schaerer AG, Postfach 336, Allmendweg 8, CH-4528 Zuchwil

Dieses Dokument ist urheberrechtlich geschützt. Alle Rechte sind vorbehalten.Die Vervielfältigung, Verbreitung, Übertragung durch elektronische Systeme oder Übersetzung in eine andere Sprache ist ohne schriftliche Zustimmung der Schaerer AG nicht gestattet.Dies gilt für das Gesamtdokument, wie auch für einzelne Abschnitte daraus. Der Inhalt des Dokumentes beruht auf den, zum Zeitpunkt des Drucks verfügbaren, aktuellsten Daten.Die Schaerer AG behält sich das Recht vor, zu jedem Zeitpunkt Änderungen, ohne erneute Bekanntgabe, vorzunehmen. Alle Abbildungen, Illustrationen und Display-Meldungen in dieser Anleitung sind nur Beispiele!Durch das breite Spektrum an Optionen kann sich die Maschine von den hier abgebildeten unterscheiden. Die Schaerer AG haftet ausschliesslich für die Inhalte des deutschen Originaldokuments.

# **Inhaltsverzeichnis**

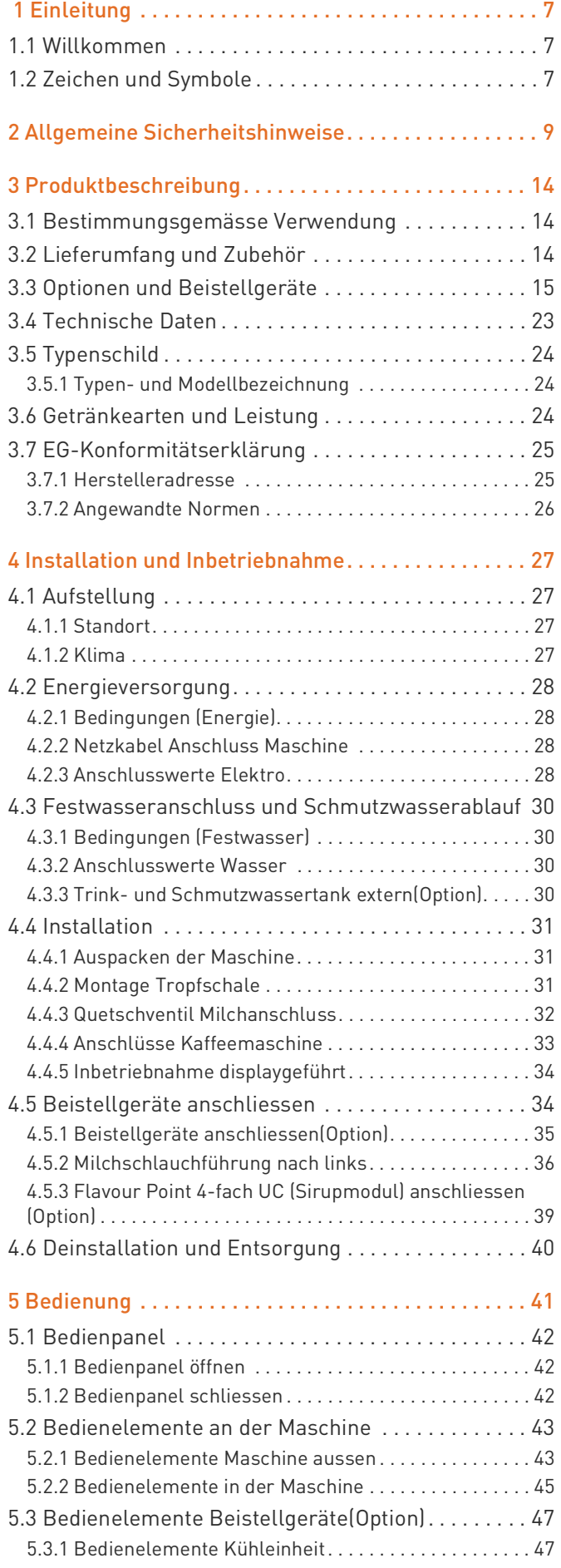

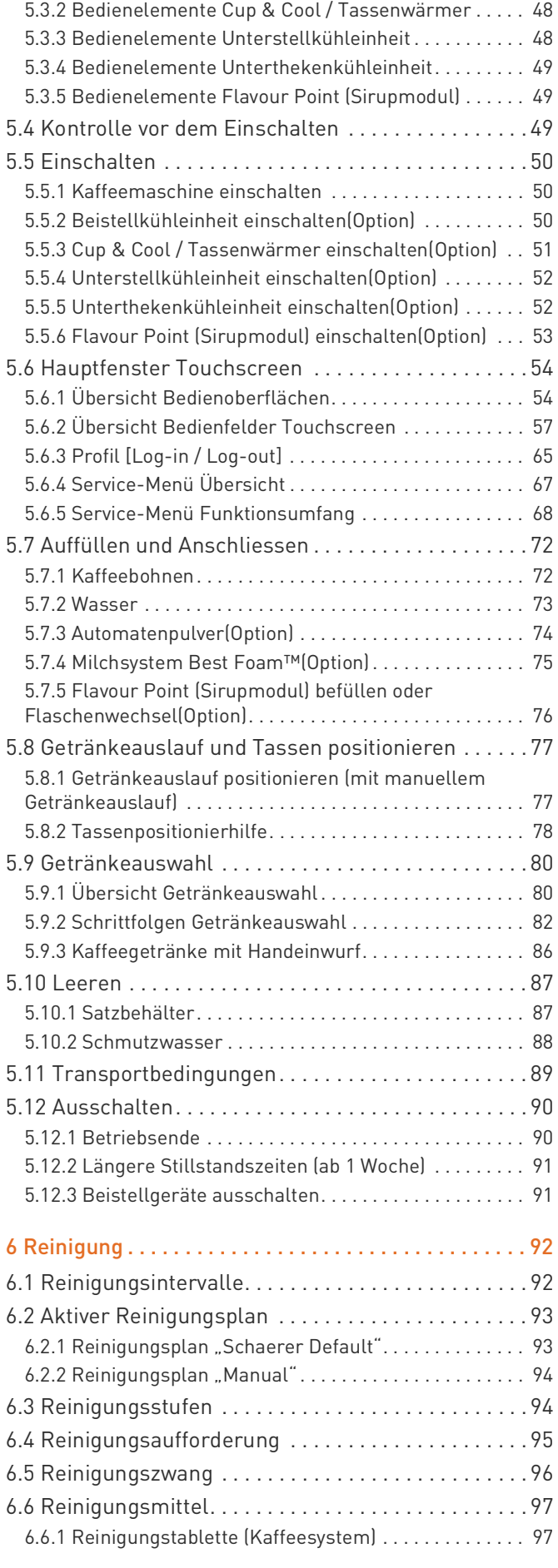

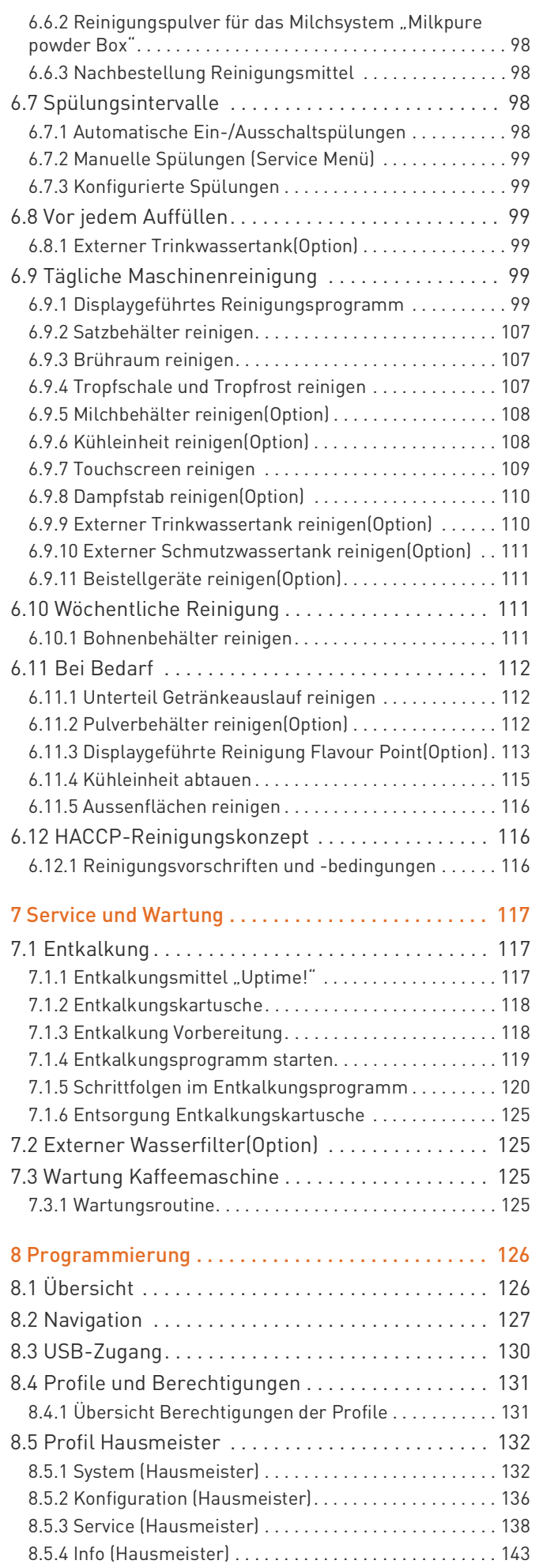

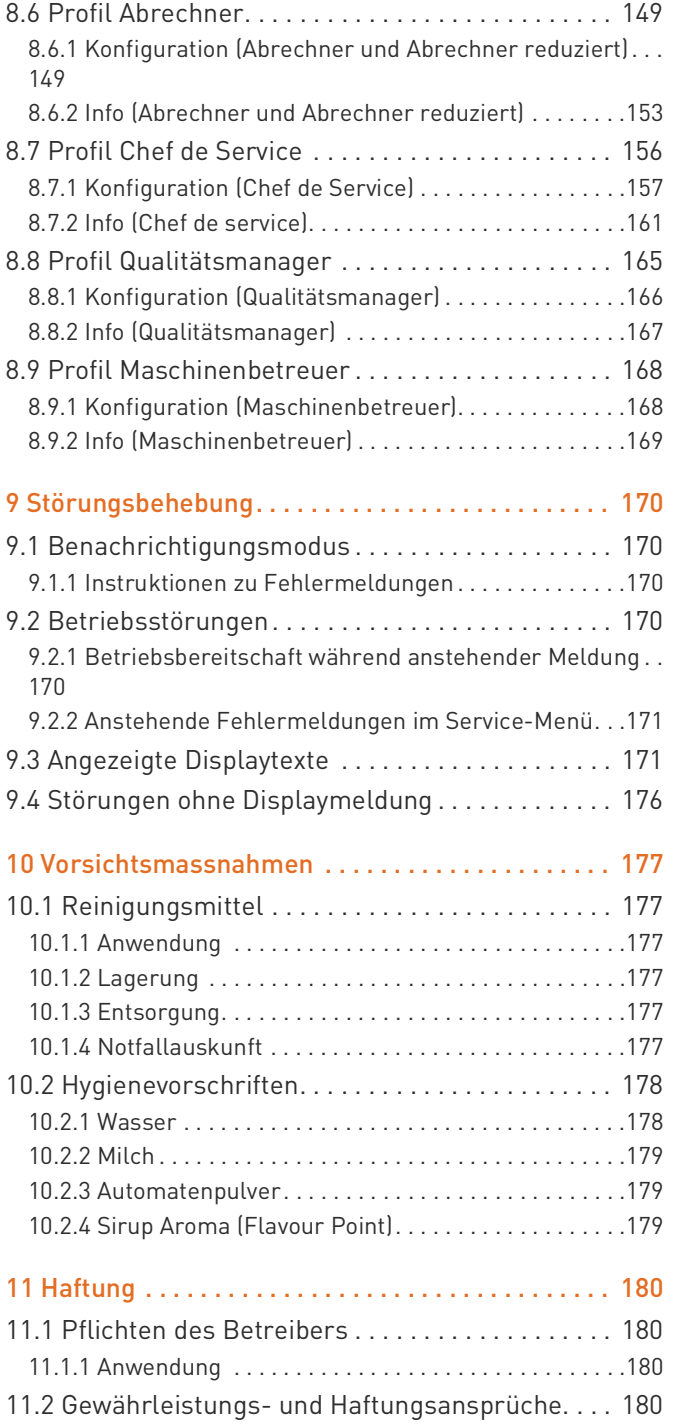

# <span id="page-6-0"></span>**1 Einleitung**

### <span id="page-6-1"></span>**1.1 Willkommen**

Mit dieser Kaffeemaschine haben wir für Sie die nächste Generation von Kaffeevollautomaten entwickelt. Kernkompetenzen sowie jahrzehntelange Erfahrung aus unserem Unternehmen sind in die Konstruktion mit eingeflossen.Die vorliegende Betriebsanleitung informiert Sie über das Produkt, den Gebrauch und die Reinigung Ihrer Kaffeemaschine. Wird die Kaffeemaschine nicht den Anweisungen entsprechend benutzt, wird jede Haftung bei Schäden ausgeschlossen. Diese Betriebsanleitung kann jedoch nicht jeden denkbaren Einsatz berücksichtigen! Für weitere Informationen wenden Sie sich bitte an unseren Kundendienst.Die Leistung der Kaffeemaschine hängt vom sachgerechten Einsatz und von der Wartung ab. Lesen Sie die Betriebsanleitung vor der ersten Inbetriebnahme sorgfältig durch, und bewahren Sie diese griffbereit auf.Wir wünschen Ihnen viel Erfolg mit Ihrer neuen Kaffeemaschine!

### <span id="page-6-2"></span>**1.2 Zeichen und Symbole**

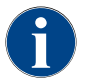

*Siehe auch Kapitel"Allgemeine Sicherheitshinweise".*

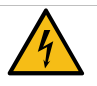

**GEFAHR**

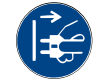

**Unmittelbar gefährliche Situation, die Tod oder schwere Verletzungen durch einen Stromschlag zur Folge haben kann.**

Beschriebene Massnahmen zur Verhütung dieser Gefahr unbedingt einhalten.

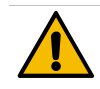

### **WARNUNG**

**Allgemein gefährliche Situation, die schwere Verletzungen zur Folge haben kann.**

Beschriebene Massnahmen zur Verhütung dieser Gefahr unbedingt einhalten.

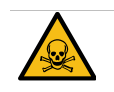

# **WARNUNG**

**Vergiftungsgefahr. Gefährliche Situation, die Verletzungen durch Vergiftung zur Folge haben kann. Im Folgenden nur durch Symbol gekennzeichnet.**

Beschriebene Massnahmen zur Verhütung dieser Gefahr unbedingt einhalten.

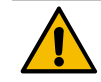

**VORSICHT**

**Allgemein gefährliche Situation, die leichte Verletzungen zur Folge haben kann.**

Beschriebene Massnahmen zur Verhütung dieser Gefahr unbedingt einhalten.

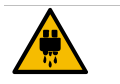

## **VORSICHT**

**Heisse Flüssigkeit. Gefährliche Situation, die Verletzungen durch Verbrühung zur Folge haben kann. Gefahr geht von den Ausgabestellen aus. Im Folgenden nur durch das Symbol gekennzeichnet.**

Beschriebene Massnahmen zur Verhütung dieser Gefahr unbedingt einhalten.

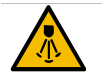

# **VORSICHT**

**Heisser Dampf. Gefährliche Situation, die Verletzungen durch Verbrühung zur Folge haben kann. Diese Gefahr geht von den Ausgabestellen aus. Im Folgenden nur durch das Symbol gekennzeichnet.**

Beschriebene Massnahmen zur Verhütung dieser Gefahr unbedingt einhalten.

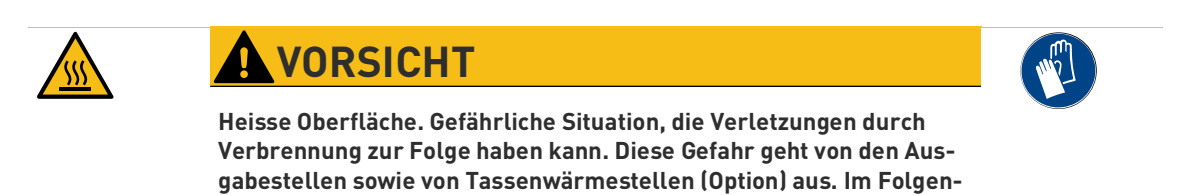

Beschriebene Massnahmen zur Verhütung dieser Gefahr unbedingt einhalten.

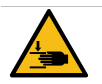

# **VORSICHT**

**den nur durch das Symbol gekennzeichnet.**

**Quetschgefahr. Gefährliche Situation, die Verletzungen durch Quetschung zur Folge haben kann. Im Folgenden nur durch Symbol gekennzeichnet.**

Beschriebene Massnahmen zur Verhütung dieser Gefahr unbedingt einhalten.

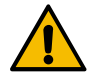

# **HINWEIS**

**Es besteht eine Situation, die Schäden an der Maschine zur Folge haben kann.**

Beschriebene Massnahmen zur Verhütung dieser Gefahr unbedingt einhalten.

# <span id="page-8-0"></span>**2 Allgemeine Sicherheitshinweise**

Grösstmögliche Sicherheit gehört bei der Schaerer AG zu den wichtigsten Produktmerkmalen. Die Wirksamkeit derSicherheitseinrichtungen ist nur gewährleistet, wenn folgendes Kapitel zur Vermeidung von Verletzungen und Gesundheitsgefahrenbeachtet wird.

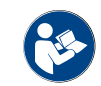

*Die Sicherheitshinweise können bei der Schaerer AG angefordert oder direkt von der Webseite (http:/ /www.schaerer.com/member) aus dem MediaPool heruntergeladen werden.*

## **2.1 Gefahr für Benutzer**

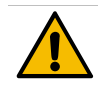

# **VORSICHT**

### **Der unsachgemässe Umgang mit der Kaffeemaschine kann zu leichten Verletzungen führen.**

- ▶ Vor Gebrauch die Bedienungsanleitung sorgfältig lesen.
- ▶ Der Zugang zum Servicebereich der Maschine ist nur qualifizierten Servicetechnikern gestattet.
- ▶ Die Kaffeemaschine nicht verwenden, wenn sie nicht einwandfrei arbeitet oder wenn sie beschädigt ist.
- ▶ Die eingebauten Sicherheitseinrichtungen dürfen unter keinen Umständen verändert werden.
- ▶ Nie heisse Maschinenteile berühren.
- ▶ Dieses Gerät kann von Kindern ab 8 Jahren und darüber sowie von Personen mit verringerten physischen, sensorischen oder mentalen Fähigkeiten oder Mangel an Erfahrung und Wissen benutzt werden, wenn sie beaufsichtigt oder bezüglich des sicheren Gebrauchs des Gerätes unterwiesen wurden und die daraus resultierenden Gefahren verstehen. Kinder dürfen nicht mit dem Gerät spielen. Reinigung und Benutzerwartung dürfen nicht von Kindern ohne Beaufsichtigung durchgeführt werden. Sie dürfen nur von Personen durchgeführt werden, die das Wissen und die praktische Erfahrung mit dem Gerät haben, insbesondere was die Sicherheit und die Hygiene angeht.
- ▶ Die Kaffeemaschine so aufstellen, dass die Pflege und Wartung ungehindert möglich ist.
- ▶ In Selbstbedienungsanwendungen sowie in Bedientanwendungen muss geschultes Personal die Maschine beaufsichtigen, damit die Einhaltung der Pflegemassnahmen sichergestellt ist und das Personal für Anwendungsfragen zur Verfügung steht.
- ▶ Die Bohnenbehälter nur mit Kaffeebohnen, die Pulverbehälter nur mit Automatenpulver und den Handeinwurf nur mit gemahlenem Kaffee (oder Reinigungstablette während der Reinigung) befüllen.

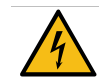

# **GEFAHR**

**Gefahr Stromschlag. Durch unsachgemässen Umgang mit elektrischen Geräten kann es zu einem Stromschlag kommen.**

Bitte folgende Punkte unbedingt einhalten:

- ▶ Arbeiten an elektrischen Anlagen dürfen nur von einer Elektrofachkraft vorgenommen werden.
- ▶ Das Gerät muss an einen abgesicherten Stromkreis angeschlossen werden (Wir empfehlen, den Anschluss über einen Fehlerstromschutzschalter zu leiten).
- ▶ Die entsprechenden Richtlinien über Niederspannung und/oder die landesüblichen bzw. örtlichen Sicherheitsbestimmungen und Vorschriften beachten.
- ▶ Der Anschluss muss vorschriftsgemäss geerdet und gegen Stromschlag gesichert sein.
- ▶ Die Spannung muss mit den Angaben auf dem Typenschild des Gerätes übereinstimmen.
- ▶ Niemals unter Spannung stehende Teile berühren.
- ▶ Vor der Durchführung von Wartungsarbeiten stets den Hauptschalter ausschalten bzw. das Gerät vom Stromnetz trennen.
- ▶ Das Gerät muss allpolig vom Stromnetz trennbar sein. Getrennte Verbindungen müssen jederzeit vom Standort des Gerätes aus einsehbar sein, oder die Trennung durch eine Verriegelung sichergestellt.
- ▶ Das Netzkabel nur durch einen qualifizierten Servicetechniker ersetzen lassen.

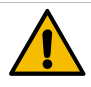

# **VORSICHT**

### **Getränke, mit Zusatzprodukten oder Reste davon, können Allergien auslösen.**

Bitte folgende Punkte unbedingt einhalten:

- ▶ In Selbstbedienungsanwendungen informiert ein bei der Maschine angebrachtes Hinweisschild, über eventuell verwendete allergieauslösende Zusatzprodukte.
- ▶ In Bedientanwendung informiert geschultes Personal, über eventuell verwendete allergieauslösende Zusatzprodukte.

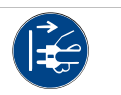

**10**

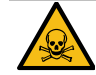

# **WARNUNG**

### **Gefahr durch Vergiftung bei Einnahme der Reinigungsmittel.**

Bitte folgende Punkte unbedingt einhalten:

- ▶ Reinigungsmittel von Kindern und unbefugten Personen fernhalten.
- ▶ Reinigungsmittel nicht einnehmen.
- ▶ Reinigungsmittel nie mit anderen Chemikalien oder Säuren mischen.
- ▶ Reinigungsmittel nie in den Milchbehälter geben.
- ▶ Reinigungsmittel nie in den Trinkwassertank (intern/extern) geben.
- ▶ Reinigungs- und Entkalkungsmittel nur für den dafür vorgesehenen Zweck verwenden (siehe Etikette).
- ▶ Während der Anwendung der Reinigungsmittel nicht essen und trinken.
- ▶ Während der Anwendung der Reinigungsmittel auf gute Be- und Entlüftung achten.
- ▶ Während der Anwendung der Reinigungsmittel Schutzhandschuhe tragen.
- ▶ Während der Anwendung von Entkalkungsmittel Schutzbrille tragen.
- ▶ Hände nach der Anwendung der Reinigungsmittel sofort gründlich waschen.

*Vor der Anwendung der Reinigungsmittel, Informationen auf der Verpackung sorgfältig lesen. Das Sicherheitsdateblatt kann, wenn nicht vorhanden, bei der Vertriebsfirma (siehe Verpackung Reinigungsmittel) angefordert werden.*

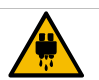

# **VORSICHT**

**Heisse Flüssigkeit. Im Ausgabebereich von Getränken, Heisswasser und Dampf besteht Verbrühungsgefahr.**

Während der Ausgabe oder der Reinigung nie unter die Ausgabestellen greifen.

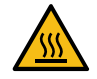

# **VORSICHT**

**Heisse Oberfläche. Die Ausgabestellen und die Brüheinheit können heiss werden.**

- ▶ Ausgabe nur an den dafür vorgesehenen Griffen berühren.
- ▶ Die Brüheinheit nur bei abgekühlter Kaffeemaschine reinigen.

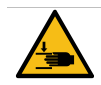

# **AVORSICHT**

### **Quetschgefahr. Beim Umgang aller beweglichen Komponenten besteht Quetschgefahr.**

Bitte folgende Punkte unbedingt einhalten:

- ▶ Ausgabe nur an den dafür vorgesehenen Griffen berühren.
- ▶ Bei eingeschalteter Kaffeemaschine nie in den Bohnen- und Pulverbehälter oder in die Öffnung der Brüheinheit greifen.

# **2.2 Gefahr für die Maschine**

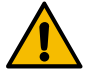

# **HINWEIS**

### **Der unsachgemässe Umgang mit der Kaffeemaschine kann zu Schäden oder Verunreinigung führen.**

- ▶ Bei Wasser mit einer Karbonathärte von mehr als 6°dKH einen Kalkfilter vorschalten, sonst kann es zu Schäden an der Kaffeemaschine durch Verkalkung kommen.
- ▶ Aus versicherungsrechtlichen Gründen stets darauf achten, dass nach Betriebsschluss das Hauptwasserventil (Kaffeemaschine mit Festwasseranschluss) geschlossen und der elektrische Hauptschalter ausgeschaltet oder der Netzstecker gezogen ist.
- ▶ Entsprechende Richtlinien über Niederspannung und/oder die landesüblichen bzw. örtlichen Sicherheitsbestimmungen und Vorschriften beachten.
- ▶ Das Gerät nicht betreiben, wenn die Wasserzufuhr gesperrt ist. Die Boiler werden sonst nicht nachgefüllt und die Pumpe läuft .trocken".
- ▶ Die Schaerer AG empfiehlt, den Wasseranschluss über ein Wasserstoppventil (bauseitig) zu leiten um zu verhindern, dass bei Schlauchbruch ein Wasserschaden entsteht.
- ▶ Nach längerer Stillstandzeit (z.B. Betriebsferien) vor erneutem Betrieb der Kaffeemaschine eine Reinigung durchführen.
- ▶ Die Kaffeemaschine vor Witterungseinflüssen (Frost, Feuchtigkeit, usw.) schützen.
- ▶ Störungen dürfen nur durch einen qualifizierten Servicetechniker behoben werden.
- ▶ Ausschliesslich Schaerer AG Originalersatzteile verwenden.
- ▶ Äusserlich erkennbare Beschädigungen und Leckagen umgehend an den Servicepartner melden und ersetzen bzw. reparieren lassen.
- ▶ Das Gerät nie mit Wasser abspritzen oder mit einem Dampfreiniger reinigen.
- ▶ Das Gerät nicht auf einer Fläche aufstellen, wo ein Wasserstrahl angewendet werden kann.
- ▶ Bei der Verwendung von karamellisiertem Kaffee (aromatisiertem Kaffee) die Brüheinheit zweimal am Tag reinigen.

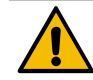

# **HINWEIS**

### **Der unsachgemässe Umgang mit der Kaffeemaschine kann zu Schäden oder Verunreinigung führen.**

- ▶ Die Bohnenbehälter nur mit Kaffeebohnen, die Pulverbehälter nur mit Automatenpulver und den Handeinwurf nur mit gemahlenem Kaffee (oder Reinigungstablette während der Reinigung) befüllen.
- ▶ Niemals gefriergetrockneten Kaffee verwenden, dadurch verklebt die Brüheinheit.
- ▶ Wird die Kaffeemaschine und/oder Zusatzgeräte bei Temperaturen unter 10°C transportiert, muss die Kaffeemaschine und/oder Zusatzgeräte drei Stunden bei Raumtemperatur gelagert werden bevor die Kaffeemaschine und/oder Zusatzgeräte an den Strom angeschlossen und eingeschaltet wird/werden. Wird dies nicht befolgt, besteht infolge von Kondenswasser Kurzschlussgefahr oder eine Beschädigung elektrischer Komponenten.
- ▶ Immer den neuen, mit der Maschine gelieferten Schlauchsatz (Trink-/Schmutzwasserschlauch) verwenden. Nie alte Schlauchsätze verwenden.

# <span id="page-13-0"></span>**3 Produktbeschreibung**

### <span id="page-13-1"></span>**3.1 Bestimmungsgemässe Verwendung**

Die Schaerer SOUL 10/12 (SOUL) ist dazu bestimmt Kaffeegetränke, Heisswasser, Milchgetränke und Pulvergetränke (Topping & Schokolade) und Aromen (Sirup) in diversen Variationen und Kombinationen in Tassen, Becher, Gläser oder Kännchen auszugeben.

Dieses Gerät ist für den gewerblichen Einsatz für die Hotellerie, Gastronomie oder ähnlichen Orten bestimmt. Das-Gerät darf an Orten der Selbstbedienung installiert werden und unbeaufsichtigt betrieben werden. Das Gerät darfin Geschäften, Büros oder ähnliche Arbeitsumgebungen, Hotels, Motels und Frühstückspensionen verwendet unddurch Nichtfachleute oder Kunden bedient werden.

Dieses Gerät kann von Kindern ab 8 Jahren und darüber sowie von Personen mit verringerten physischen, sensorischen oder mentalen Fähigkeiten oder Mangel an Erfahrung und Wissen benutzt werden, wenn sie beaufsichtigtoder bezüglich des sicheren Gebrauchs des Gerätes unterwiesen wurden und die daraus resultierenden Gefahrenverstehen. Kinder dürfen nicht mit dem Gerät spielen. Reinigung und Benutzerwartung dürfen nicht von Kindernohne Beaufsichtigung durchgeführt werden. Sie dürfen nur von Personen durchgeführt werden, die das Wissen unddie praktische Erfahrung mit dem Gerät haben, insbesondere was die Sicherheit und die Hygiene angeht.

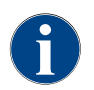

*Die Verwendung des Gerätes unterliegt zusätzlich den "Allgemeinen Geschäftsbedingungen" der Schaerer AG und der vorliegenden Betriebsanleitung. Eine andere oder darüber hinausgehende Benutzung gilt als nicht bestimmungsgemäss. Für hieraus resultierende Schäden haftet der Hersteller nicht.*

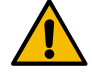

# **HINWEIS**

#### **Gefahr für die Maschine. Unsachgemässe Handhabung der Kaffeemaschine kann zu Schäden führen.**

Die Schaerer SOUL (SOUL) darf unter keinen Umständen verwendet werden um irgend eine andere Flüssigkeit als die genannten bzw. gekühlte Milch (pasteurisiert, homogenisiert, UHT) zu erhitzen bzw. auszugeben.

### <span id="page-13-2"></span>**3.2 Lieferumfang und Zubehör**

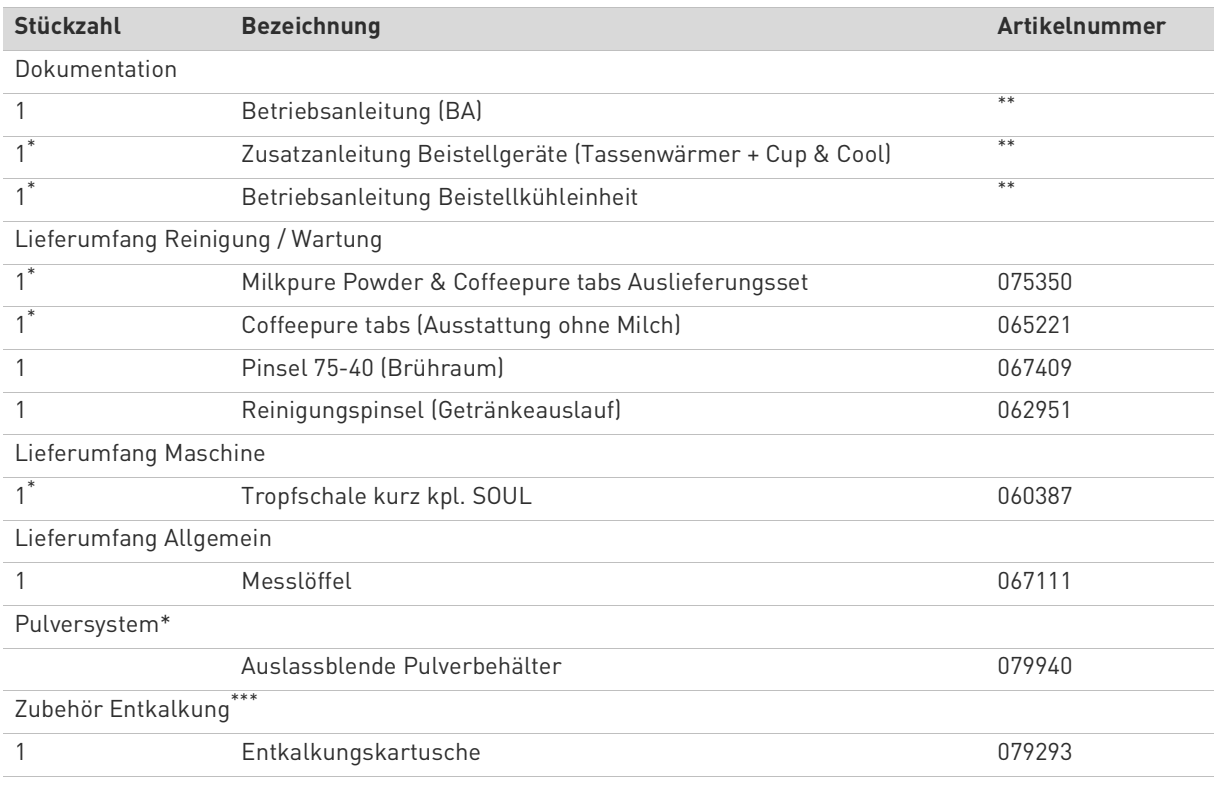

<span id="page-13-4"></span>Je nach Maschinenausführung

<span id="page-13-3"></span>\*\* Sprachabhängige Artikelnummer

<span id="page-13-5"></span>\*\*\* Ist nicht im Lieferumfang enthalten

# <span id="page-14-0"></span>**3.3 Optionen und Beistellgeräte**

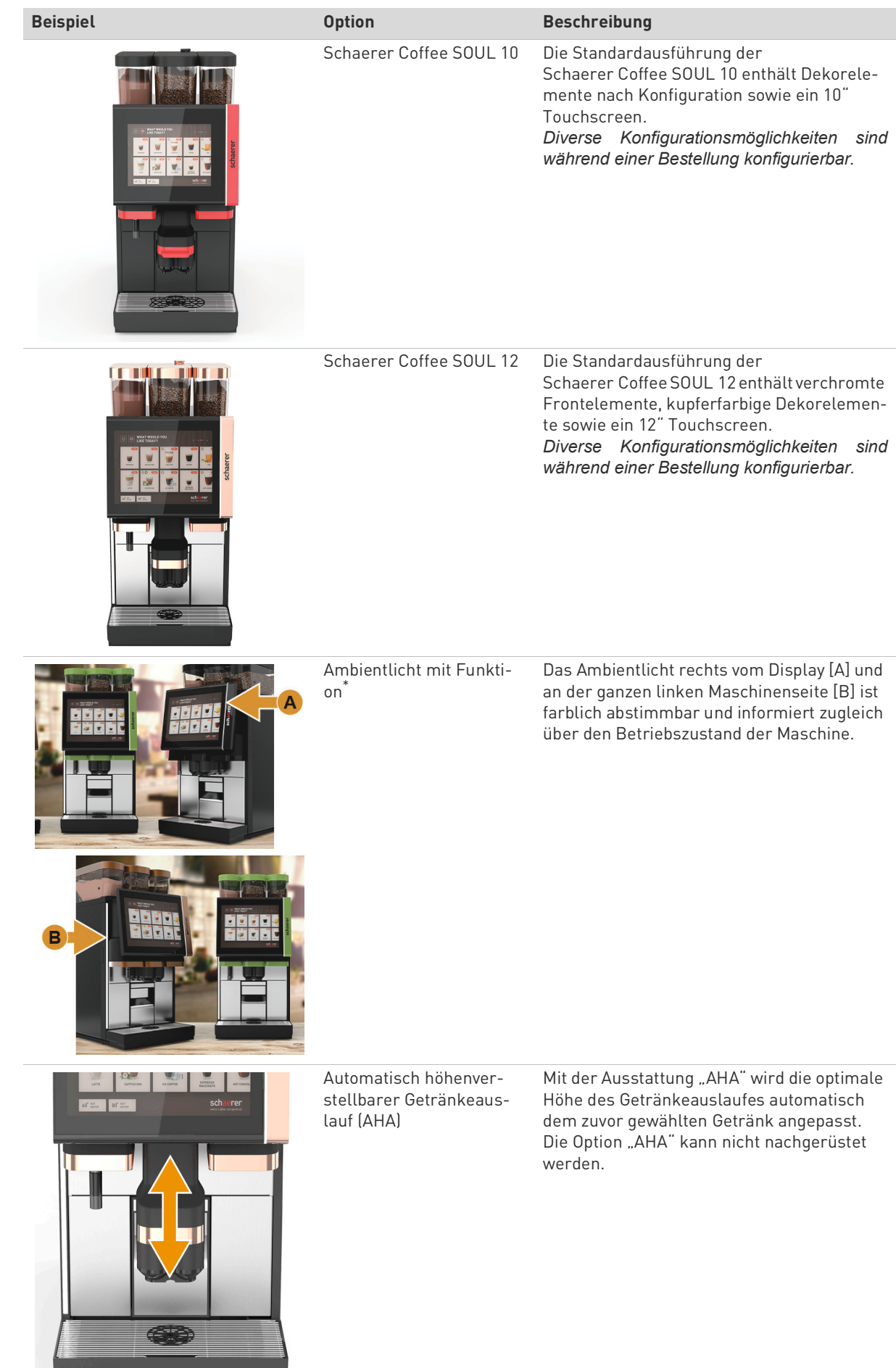

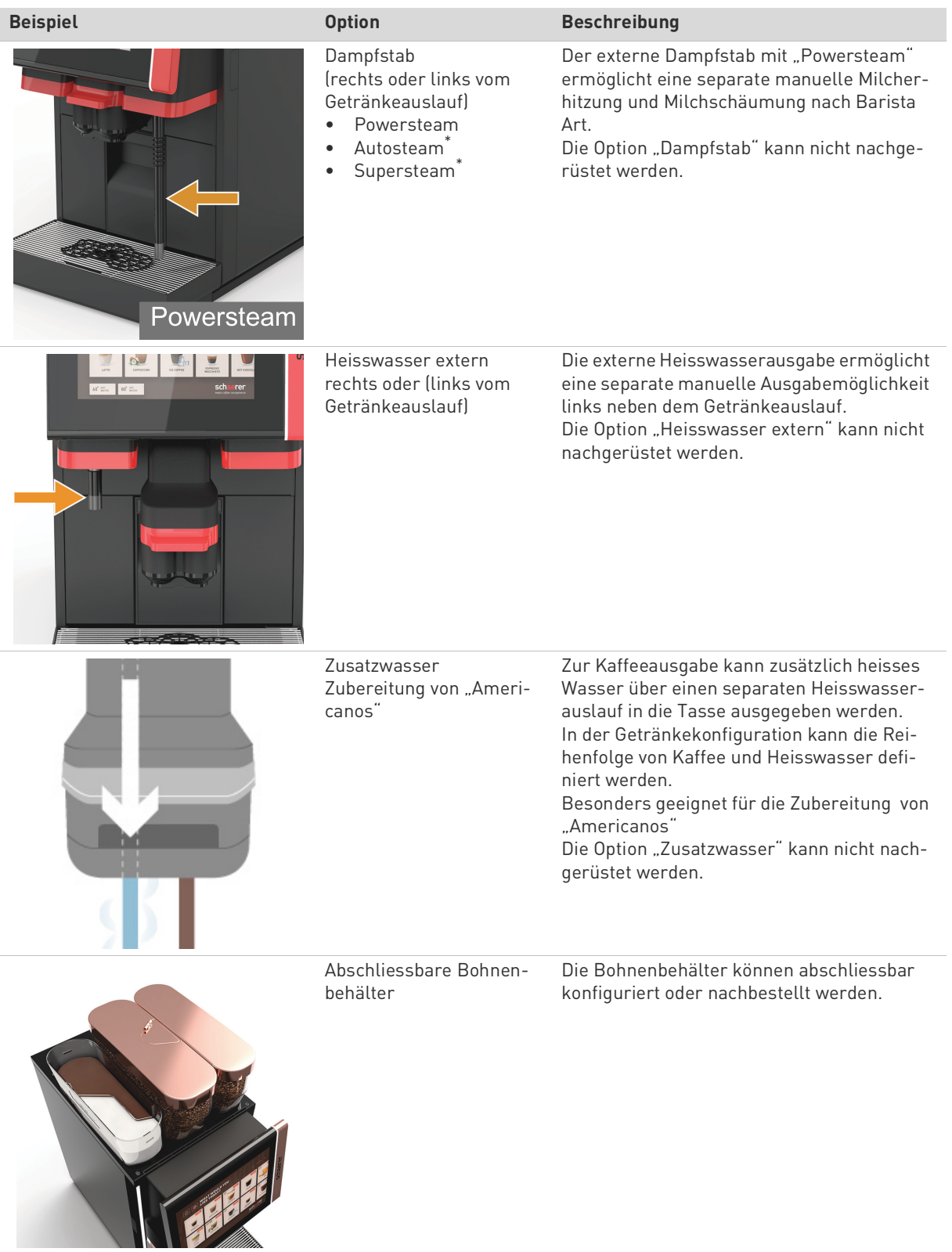

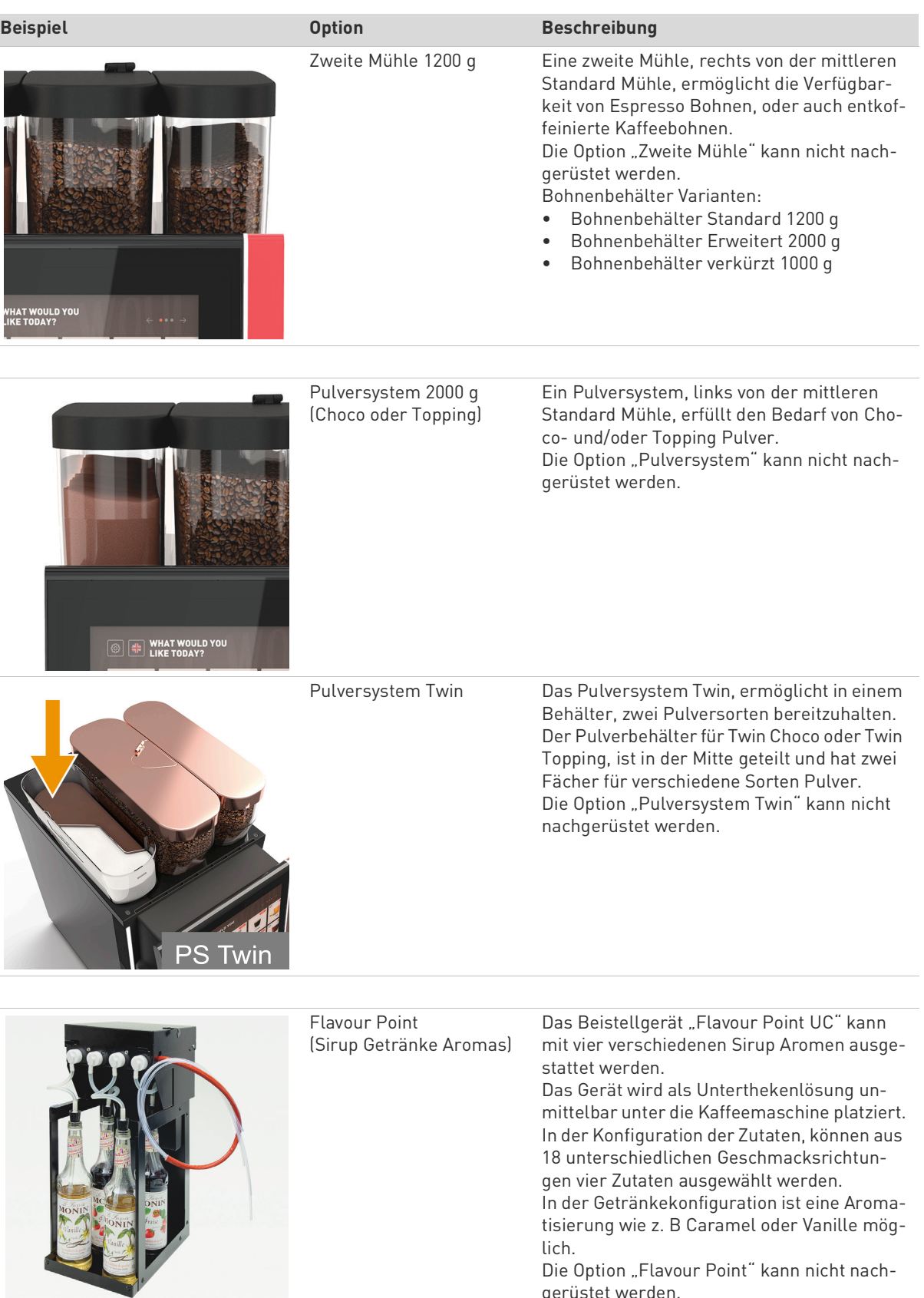

Die Option "Flavour Point" kann nicht nachgerüstet werden.

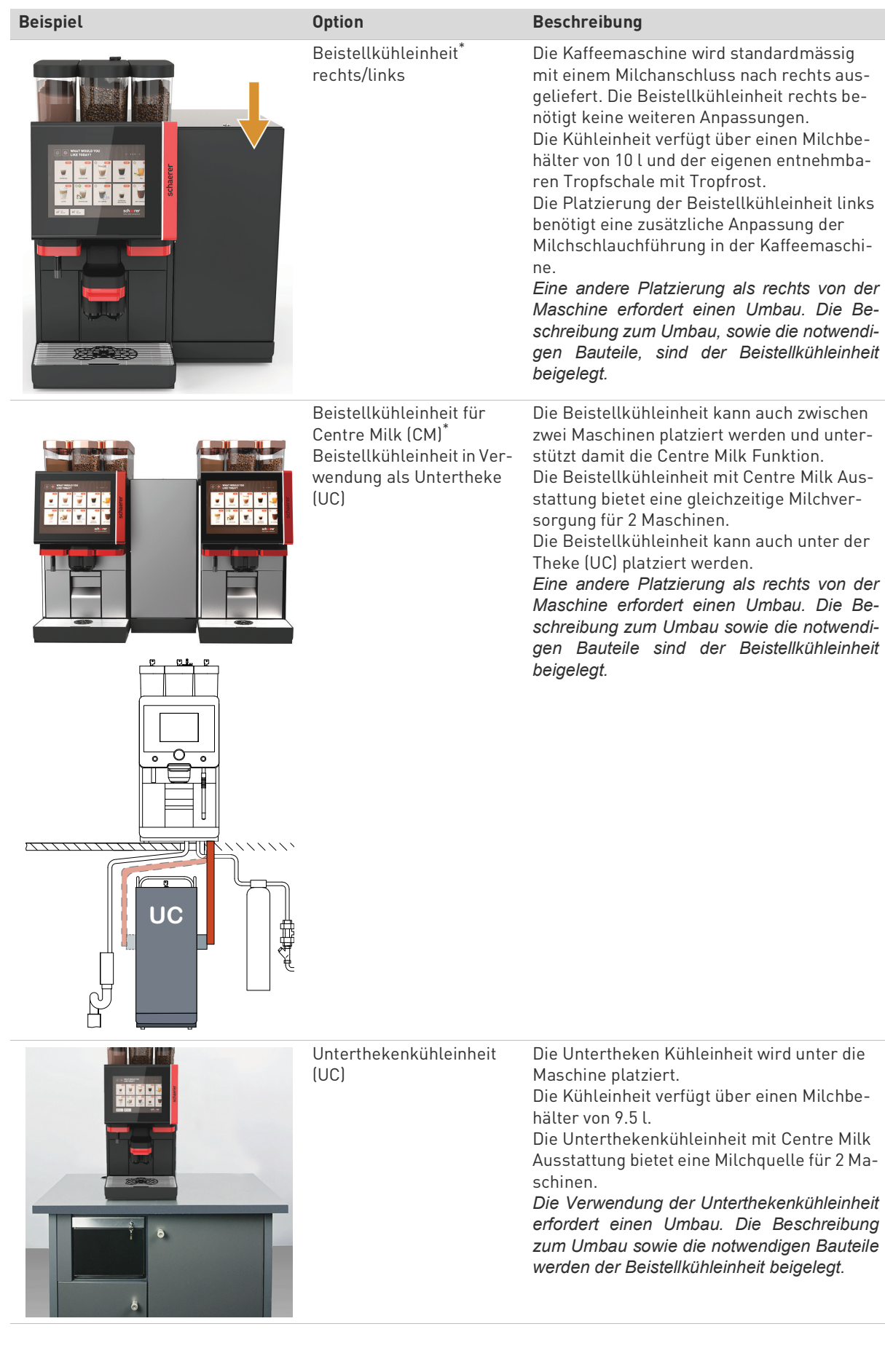

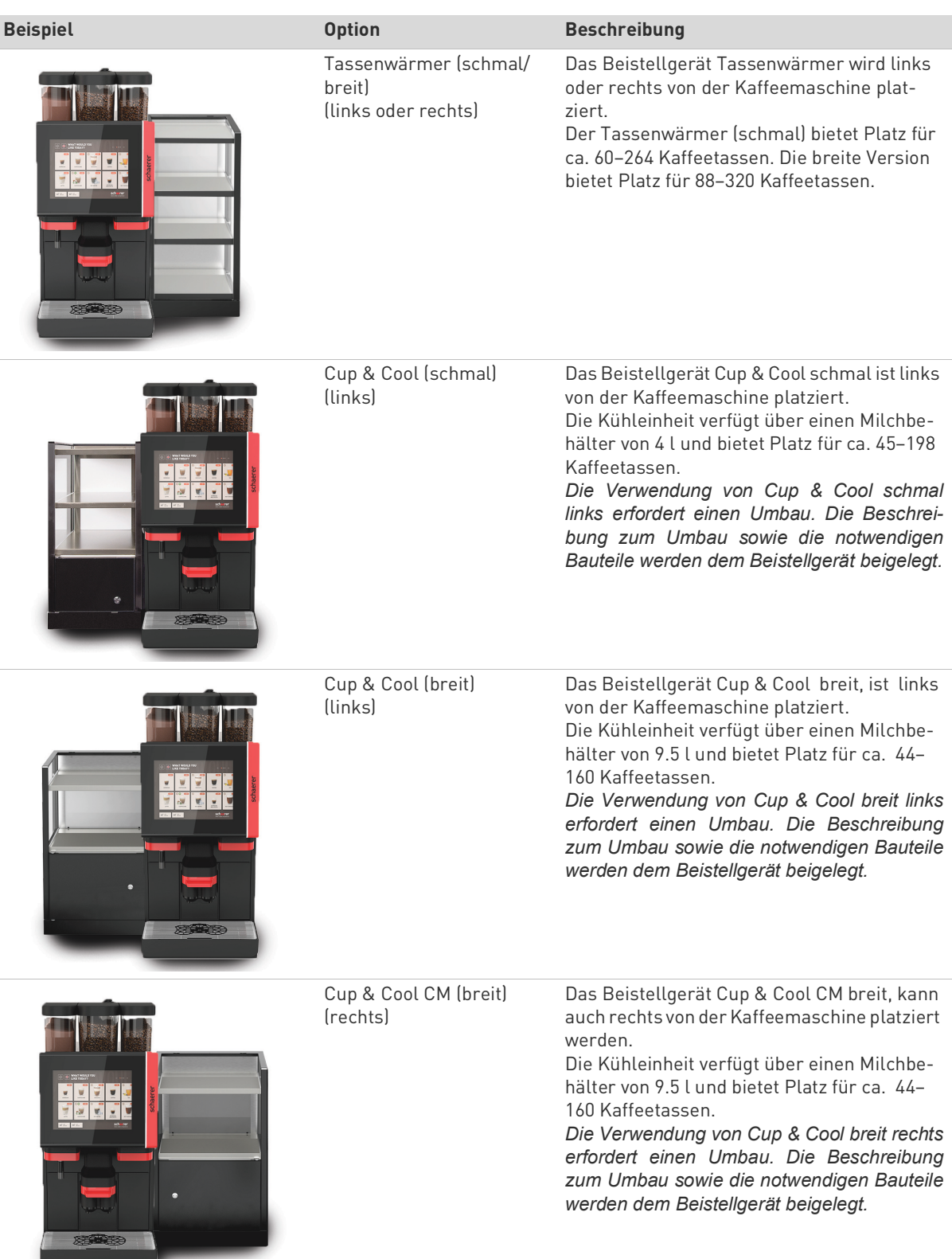

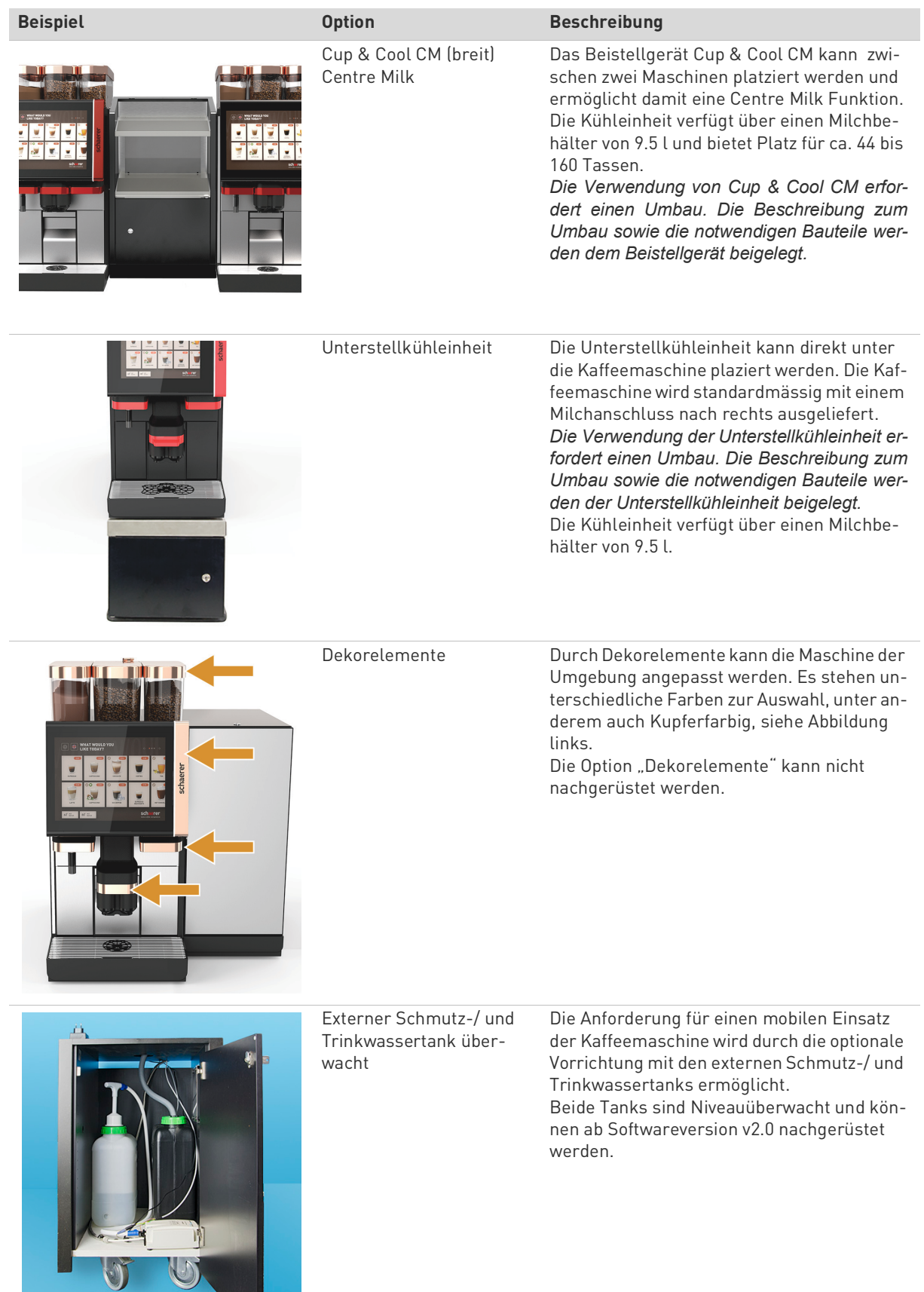

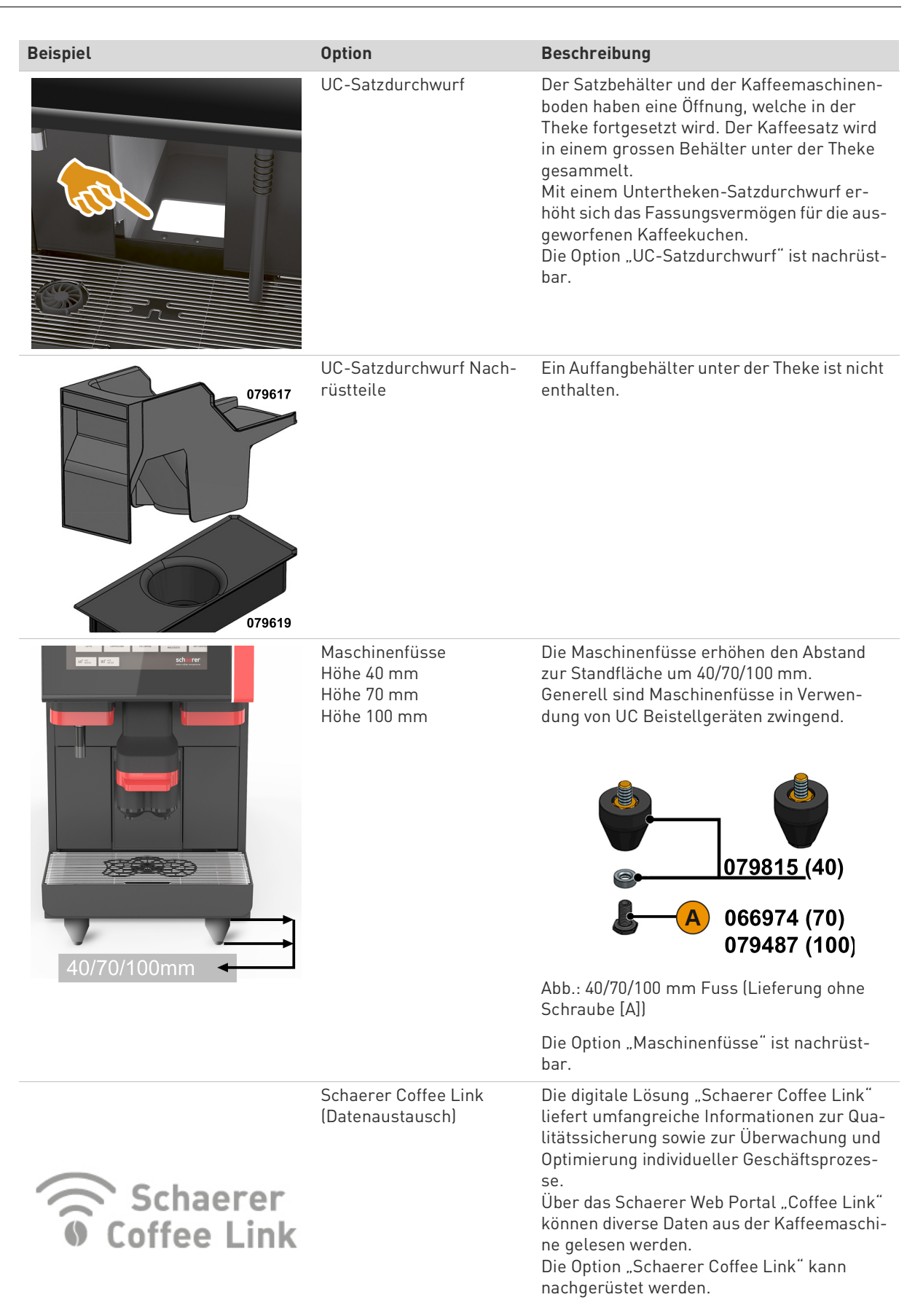

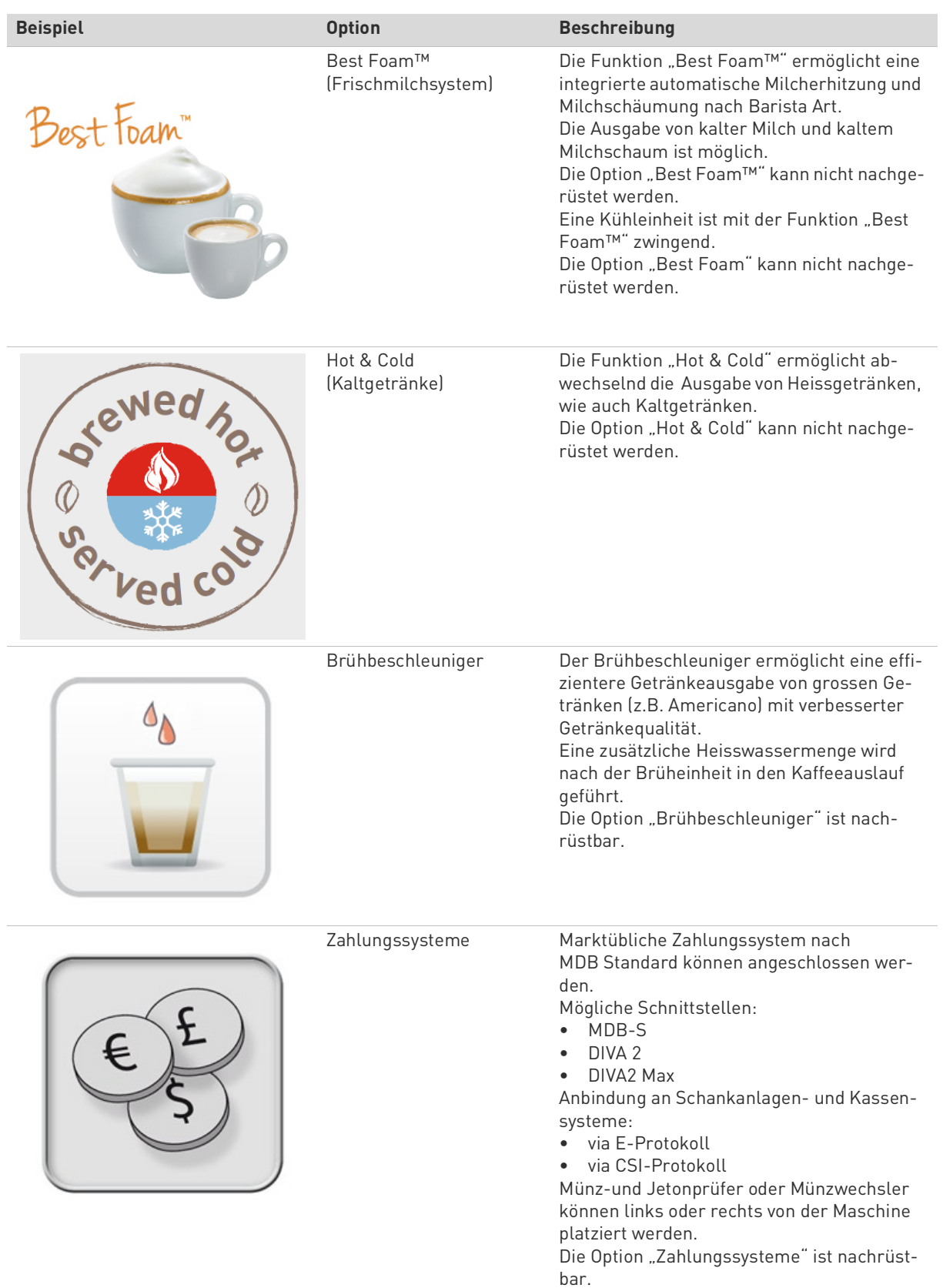

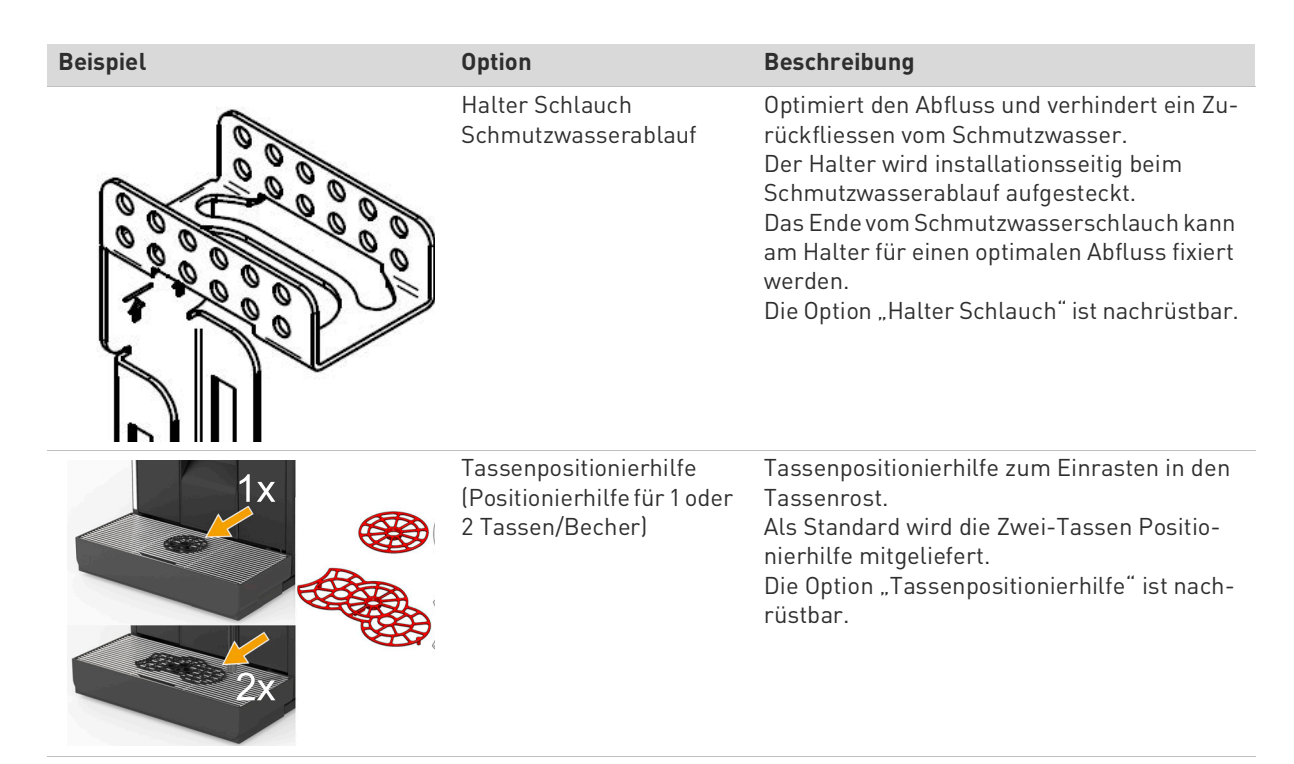

<span id="page-22-1"></span>\* Optionen welche aktuell noch nicht verfügbar sind (Stand Ende 2020)

### <span id="page-22-0"></span>**3.4 Technische Daten**

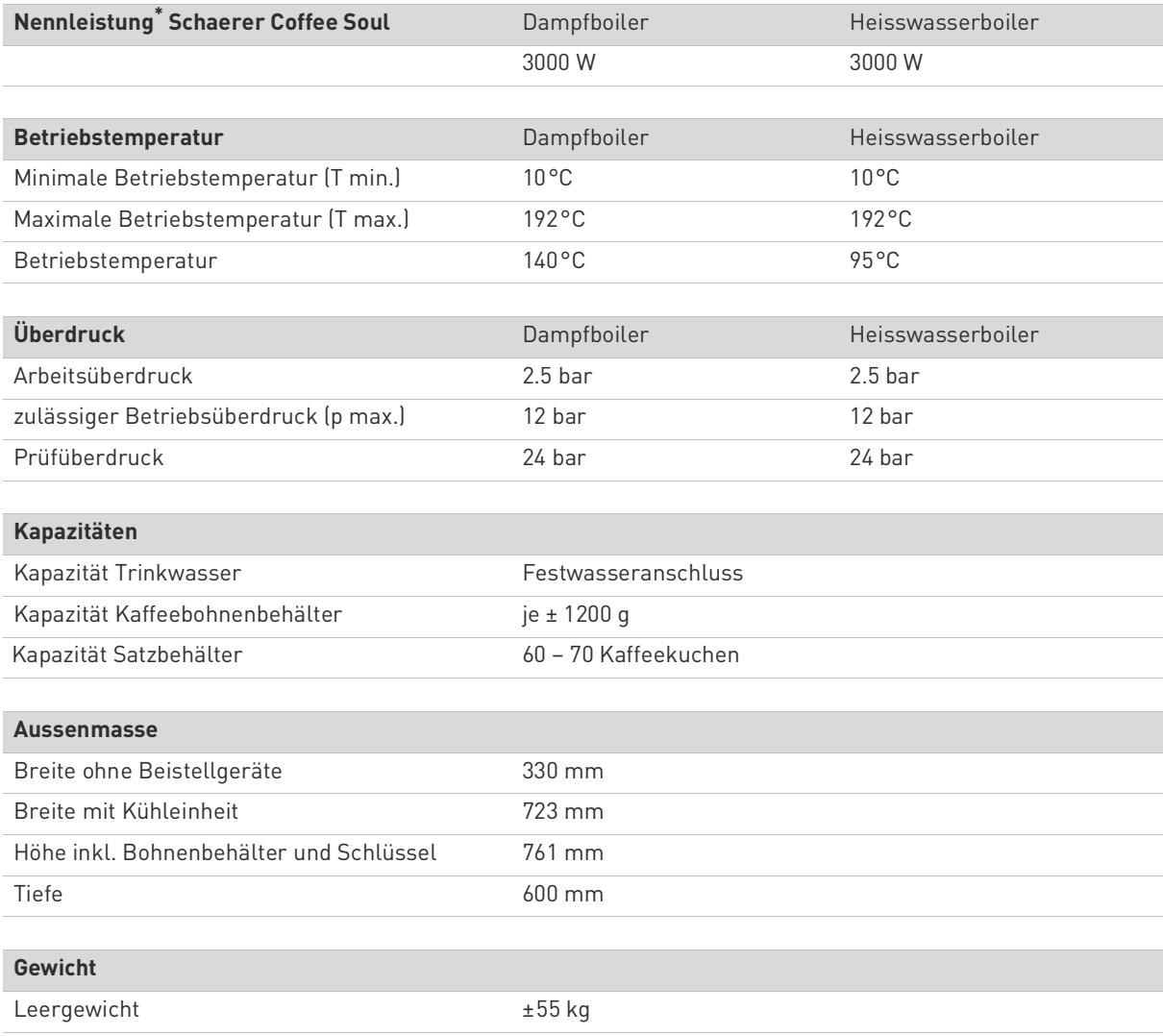

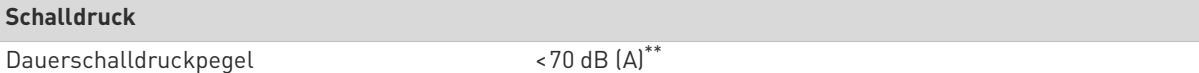

Technische Änderungen vorbehalten.

- <span id="page-23-3"></span>Sonderausstattung siehe Typenschild. Angegebene Werte sind Grundausstattung
- <span id="page-23-4"></span>\*\* Der A-bewertete Schalldruckspiegel (slow)und Lpa (Impulse) am Arbeitsplatz des Bedienpersonals liegt in jeder Betriebsart unter 70 dB (A)

### <span id="page-23-0"></span>**3.5 Typenschild**

#### <span id="page-23-1"></span>**3.5.1 Typen- und Modellbezeichnung**

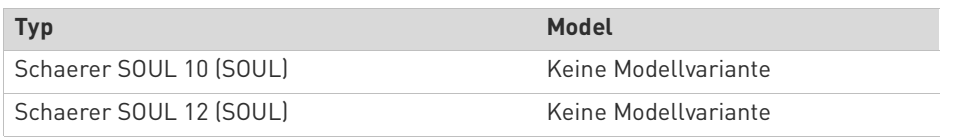

An der Frontseite der Maschine befindet sich das Typenschild hinter der rechten Abdeckung:

► Satzschublade für einen besseren Zugang aus der Maschine ziehen.

► Abdeckung rechts neben Satzschublade aufklappen.

► Daten auf dem Typenschild im Stör- oder Garantiefall angeben, siehe unten Auflistung.

Empfohlene Angaben:

- Maschinentyp > (SCS > SOUL)
- Elektrische Leistung > z. B. 2900 3400 W
- Elektrische Spannung > z. B. 220 240 V
- Elektrischer Strom > z. B. 16 A
- Seriennummer > [JJKW XXXXXX] > z. B. 2001 XXXXXX

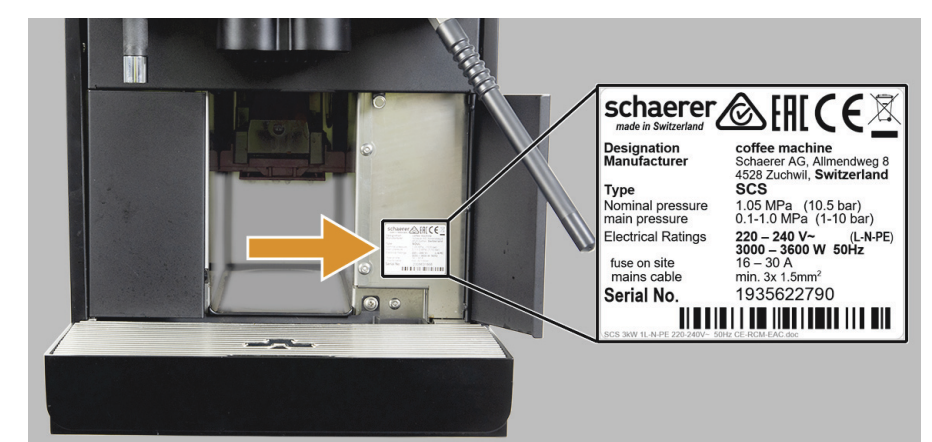

Abb.: Typenschild SCSoul hinter Abdeckung auf der Frontseite.

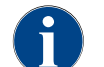

*Sollte das vordere Typenschild nicht mehr erkennbar sein, befindet sich ein zweites Typenschild auf der Rückseite hinter dem unteren Abdeckblech.*

#### <span id="page-23-2"></span>**3.6 Getränkearten und Leistung**

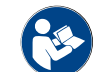

*Siehe auch Kapitel"Bedienung" – "Getränke Auswahl und Ausgabe" – "Heisswasser oder Dampf extern".*

Je nach Maschinenvariante und Optionen können folgende Getränke zubereitet werden:

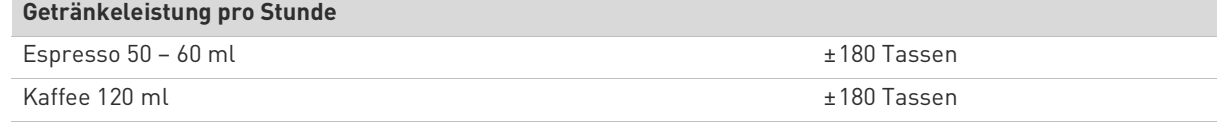

#### **Empfohlene Tagesleistung**

Espresso 50 – 60 ml

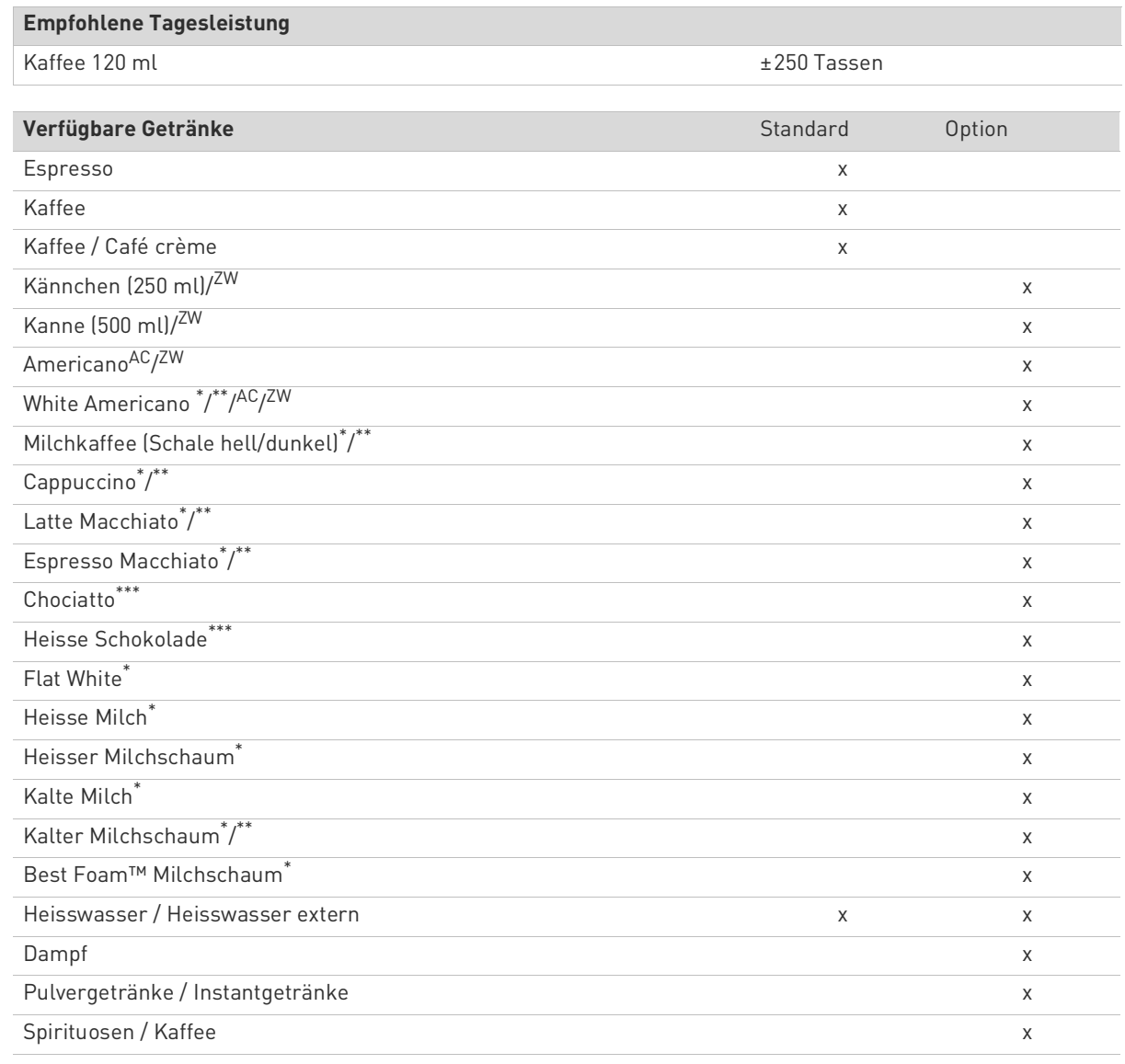

Empfohlene Maschinenausstattung:

<span id="page-24-4"></span>\* mit Frischmilch

<span id="page-24-5"></span>\*\* mit Frischmilch und/oder Topping (Milchpulver)

<span id="page-24-6"></span>\*\*\* mit Choco

<span id="page-24-3"></span>AC Brühbeschleuniger

<span id="page-24-2"></span>ZW Zusatzwasser

### <span id="page-24-0"></span>**3.7 EG-Konformitätserklärung**

#### <span id="page-24-1"></span>**3.7.1 Herstelleradresse**

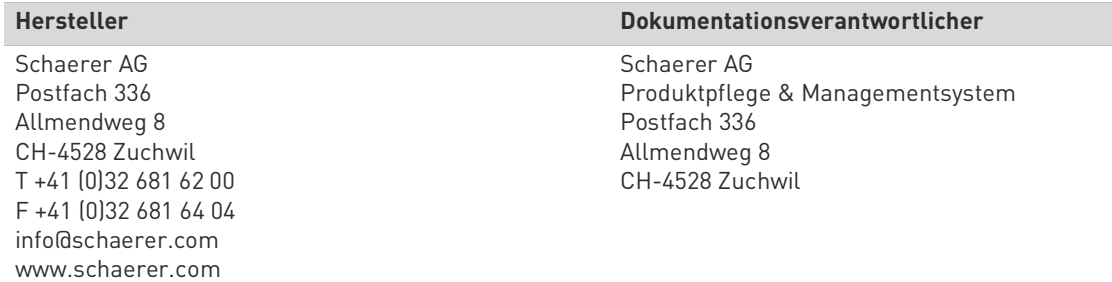

#### <span id="page-25-0"></span>**3.7.2 Angewandte Normen**

Der oben genannte Hersteller erklärt, dass diese Maschine mit allen einschlägigen Bestimmungen der genannten-Richtlinien konform ist. Bei nicht mit uns abgestimmten Änderungen der Geräte verliert diese Erklärung ihre Gültigkeit. Folgende harmonisierte Normen wurden angewandt. Zur sachgerechten Umsetzung der Forderungen wird ein durch Büro DEKRA nach ISO 9001 und 14001 zertifiziertes Qualitätsmanagementsystem angewendet. Die alleinige Verantwortung für die Ausstellung dieser Konformitätserklärung trägt der Hersteller. Der oben beschriebene Gegenstand der Erklärung erfüllt die Vorschriften der Richtlinie 2011/65/EC des Europäischen Parlaments und des Rates vom 8. Juni 2011 zur Beschränkung der Verwendung bestimmter gefährlicher Stoffe in Elektro- und Elektronikgeräten.

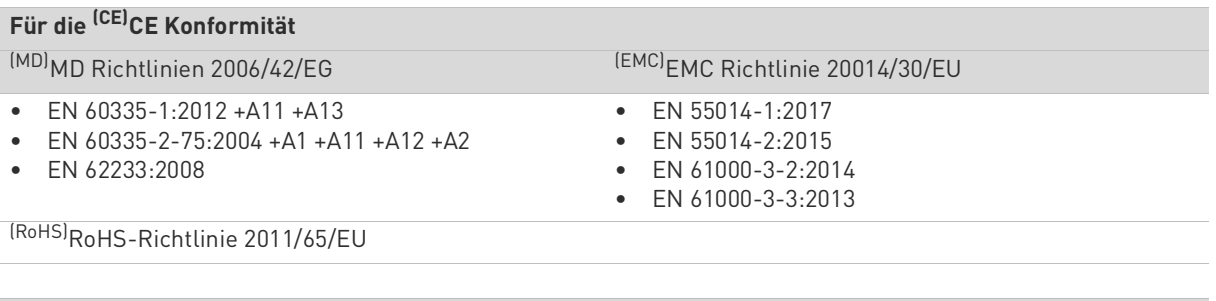

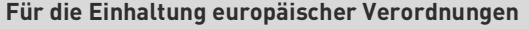

Verordnung (<sup>(EG/EU)</sup>EU) verordnung (<sup>(EG/EU)</sup>EG)

Nr. 10/2011 • Nr. 1935/2004

• Nr. 2023/2006

[\(WEEE\)](#page-25-6)WEEE 2012/19/EG/EU

[\(REACH\)](#page-25-7) 1907/2006/EC

#### **Für die Zulassungsrichtlinie von Funkgeräten und Empfänger**

Richtlinie 2014/53/EU (<sup>(RED)</sup>RED)

• EN 301 489-1 V 2.1.1:2017

• EN 301 489-7 2005 /-24:2010

#### **Für die EU Chemikalienverordnung**

Richtlinie 2014/53/EU ([\(RED\)R](#page-25-8)ED)

- EN 301 489-1 V 2.1.1:2017
- EN 301 489-7 2005 /-24:2010

### **International ([\(CB\)C](#page-25-9)B)**

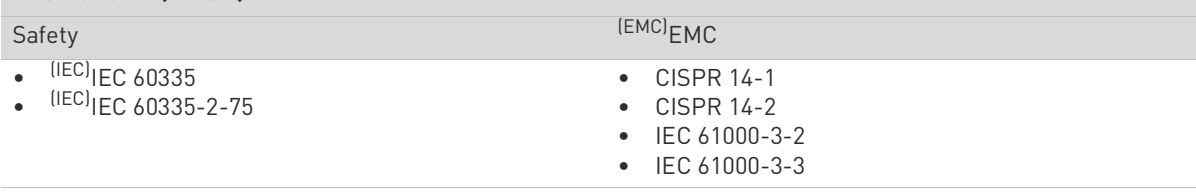

<span id="page-25-2"></span><span id="page-25-1"></span>(CE)Anforderungen der Harmonisierungsrechtsvorschriften der Europäischen Gemeinschaft (MD)Maschinenrichtlinien (europäisches Parlament und Rat)

<span id="page-25-3"></span>(EMC)Elektromagnetische Verträglichkeit

<span id="page-25-4"></span>(RoHS)Beschränkung gefährlicher Stoffe

<span id="page-25-10"></span><span id="page-25-9"></span>(CB)Scheme>Internationales System gegenseitiger Anerkennung von Testberichten und Zertifikaten (IEC)Internationales Konformitätsbewertungssystem elektrotechnischer Betriebsmittel und Komponenten (CISPR)Internationales Sonderkomitee für Funkstörungen

<span id="page-25-5"></span>(EG/EU)Europäische Gemeinschaft ist ein Teil der Europäischen Union bestehend aus EG/GASP/PJZS

<span id="page-25-6"></span>(WEEE)Waste of Electrical and Electronic Equipment > Vermeidung und Reduzierung von Abfällen von Elektro- und Elektronikgeräten

<span id="page-25-8"></span>(RED)Europäische Zulassungsrichtlinie für Funkgeräte und Empfänger (Funkkommunikation)

<span id="page-25-7"></span>(REACH)EU-Chemikalienverordnung für 'Registrierung, Bewertung, Zulassung und Beschränkung von Chemikalien

# <span id="page-26-0"></span>**4 Installation und Inbetriebnahme**

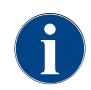

*Die Maschine ist nach den geltenden Bundes-, Staats- oder lokalen Elektro- und Sanitärbestimmungen zu installieren. Dies beinhaltet eine ausreichende Rückflussabsicherung.*

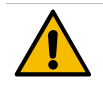

**VORSICHT**

**Schnitt- und Augenverletzung! Scharfkantiges Verpackungsmaterial kann Verletzungen verursachen. Zerschneiden von Spannbänder kann Augenverletzungen verursachen.**

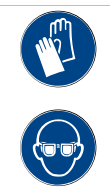

Zum Entpacken der Maschine Handschuhe und Schutzbrille tragen.

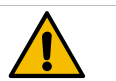

### **VORSICHT**

**Infektionsgefahr! Verunreinigungen in der Milchpumpe können zu Gesundheitsbeschwerden führen.**

- ▶ Nach Installation, Inbetriebnahme oder einer Wiederinbetriebnahme ist zwingend eine Reinigung auszuführen.
- ▶ Displaygeführtes Reinigungsprogramm vor einer ersten Getränkeausgabe ausführen.

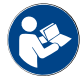

*Siehe Kapitel"Reinigung" – "Tägliche Maschinenreinigung" – "Displaygeführtes Reinigungsprogramm".*

### <span id="page-26-1"></span>**4.1 Aufstellung**

<span id="page-26-2"></span>**4.1.1 Standort**

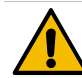

### **HINWEIS**

**Gefahr für Maschine! Für den Standort der Kaffeemaschine gelten die unten stehenden Bedingungen. Sind diese nicht gewährleistet, kann die Maschine Schaden nehmen.**

Folgende Bedingungen unbedingt einhalten:

- ▶ Die Aufstellfläche muss standsicher, horizontal und eben sein, so dass sie sich unter dem Gewicht der Kaffeemaschine nicht deformieren kann.
	- ▶ Nicht auf heisse Oberflächen oder in Nähe von Wärmequellen aufstellen.
- ▶ Kaffeemaschine so aufstellen, dass sie jederzeit von geschultem Personal beaufsichtigt werden kann.
- ▶ Erforderliche Versorgungsanschlüsse gemäss den bauseitigen Installationsplänen bis zu 1 m an den Maschinenstandort heran führen.
- ▶ Die örtlich geltenden küchentechnischen Vorschriften einhalten.

Freiräume für Wartungsarbeiten und Bedienung einhalten:

- ▶ Nach oben genug Platz zum Einfüllen der Kaffeebohnen oder Pulver lassen (empfohlen sind 20 cm).
- Abstand von min. 5 cm von Maschinenrückseite bis Wand freilassen (Luftzirkulation).

#### <span id="page-26-3"></span>**4.1.2 Klima**

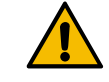

# **HINWEIS**

**Gefahr für Maschine! Für den Standort der Kaffeemaschine gelten die unten stehenden klimatischen Bedingungen. Sind diese nicht gewährleistet, kann die Maschine Schaden nehmen.**

Folgende Bedingungen unbedingt einhalten:

- ▶ Umgebungstemperatur von +10°C bis +40°C (50°F bis 104°F).
- ▶ Relative Luftfeuchtigkeit von max. 80% rF.
- ▶ Die Kaffeemaschine ist ausschliesslich für den Gebrauch in Innenräumen konzipiert. Nicht im Freien verwenden, niemals Witterungseinflüssen (Regen, Schnee, Frost) aussetzen!

### <span id="page-27-0"></span>**4.2 Energieversorgung**

#### <span id="page-27-1"></span>**4.2.1 Bedingungen (Energie)**

Der elektrische Anschluss muss nach den Bestimmungen des jeweiligen Landes erfolgen. Die am Typenschild angegebene Spannung muss mit der Netzspannung am Aufstellort übereinstimmen. Netzsteckdose und Netzschalter müssen für den Bediener am Aufstellort leicht zugänglich sein.

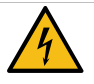

# **GEFAHR**

**Gefahr eines Stromschlages! Unmittelbar gefährliche Situation, die Tod oder schwere Verletzungen durch einen Stromschlag zur Folge haben kann.**

Folgende Punkte unbedingt einhalten:

- ▶ Die Phase muss mit dem auf dem Typenschild angegebenen Ampere Wert abgesichert sein!
- Das Gerät muss allpolig vom Stromnetz trennbar sein.
- ▶ Die bauseitige Elektroanlage muss nach IEC 364 (DIN VDE 0100) ausgeführt sein. Zur Erhöhung der Sicherheit sollte dem Gerät ein FI-Schutzschalter mit 30 mA Nennfehlerstrom (EN 61008) vorgeschaltet sein. (Fehlerstrom-Schutzschalter des Typ B gewährleisten ein Ansprechen auch bei glatten Gleichfehlerströmen. Dadurch wird ein hohes Mass an Sicherheit erzielt).
- ▶ Nie ein Gerät mit schadhaftem Netzkabel in Betrieb nehmen. Ein defektes Netzkabel bzw. einen defekten Stecker sofort von einem qualifizierten Servicetechniker ersetzen lassen.
- ▶ Die Schaerer AG rät von der Verwendung eines Verlängerungskabels ab! Wird trotzdem ein Verlängerungskabel eingesetzt (Mindest-Querschnitt: 1.5 mm²), bitte an die Hersteller-Daten des Kabels (Betriebsanleitung) und an die örtlich geltenden Vorschriften halten.
- ▶ Netzkabel so anbringen, dass niemand darüber stolpern kann. Die Kabel nicht über Ecken und scharfe Kanten ziehen, einklemmen oder frei im Raum hängen lassen. Des Weiteren Kabel nicht über heisse Gegenstände legen und vor Öl und aggressiven Reinigungsmitteln schützen.
- ▶ Das Gerät nie am Netzkabel anheben oder ziehen. Den Stecker nie am Netzkabel aus der Steckdose ziehen. Niemals mit nassen Händen Kabel oder Stecker berühren! Unter keinen Umständen nasse Stecker in die Steckdose stecken!

#### <span id="page-27-2"></span>**4.2.2 Netzkabel Anschluss Maschine**

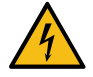

## **GEFAHR**

**Gefahr für Benutzer und/oder Gebäude! Bei defektem oder nicht originalem Netzanschlusskabel, besteht die Gefahr eines Stromschlages und Brandgefahr! Original Netzanschlusskabel verwenden.**

Beschriebene Massnahmen zur Verhütung dieser Gefahr unbedingt einhalten:

- ▶ Das länderspezifische original Netzanschlusskabel ist über den Servicepartner erhältlich.
- Beidseitig steckbare Netzanschlusskabel können selbstständig ersetzt werden.
- ▶ Fest angeschlossene Netzanschlusskabel sind von einem Servicetechniker zu ersetzen.

#### <span id="page-27-3"></span>**4.2.3 Anschlusswerte Elektro**

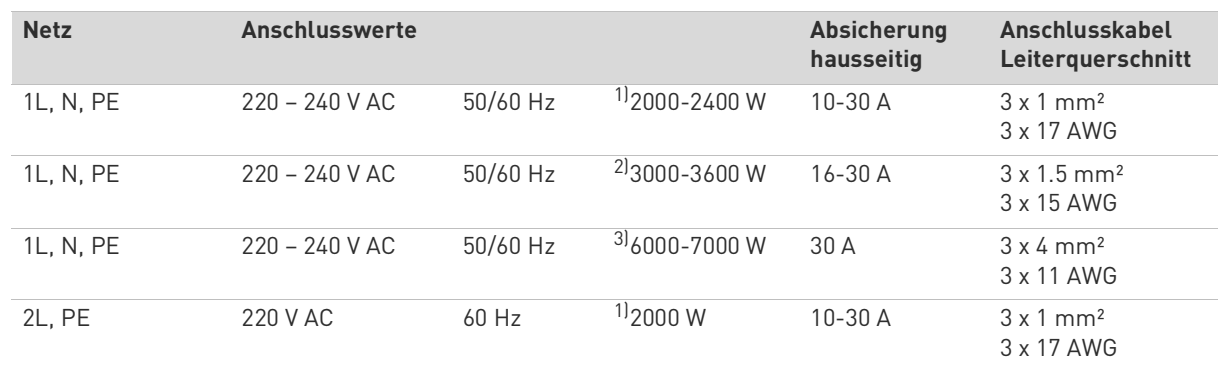

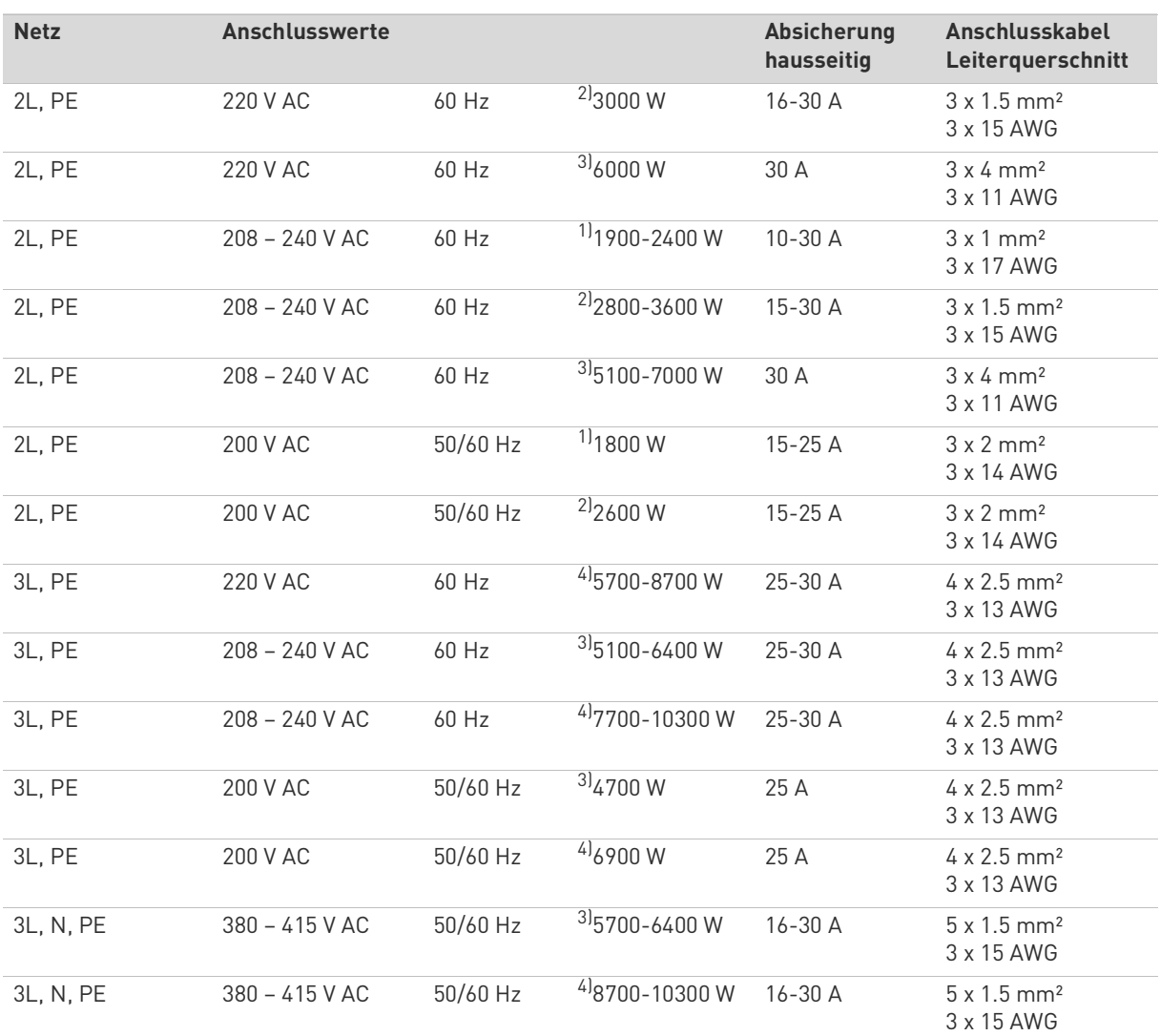

<span id="page-28-0"></span>1) Ausstattung 1 oder 2 Boiler mit 2 kW (seriell)

<span id="page-28-1"></span>2) Ausstattung 1 oder 2 Boiler mit 3 kW (seriell)

<span id="page-28-2"></span>3) Ausstattung 2 Boiler mit 3 kW (simultan)

<span id="page-28-3"></span>4) Ausstattung 3 Boiler mit 3 kW (simultan)

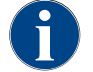

*Die Kaffeemaschine kann sowohl an einem 50 Hz Stromnetz wie auch an einem 60 Hz Stromnetzbetrieben werden.*

#### <span id="page-29-0"></span>**4.3 Festwasseranschluss und Schmutzwasserablauf**

#### <span id="page-29-1"></span>**4.3.1 Bedingungen (Festwasser)**

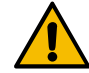

### **HINWEIS**

**Wasserqualität! Durch schlechtes Material und falsche Wasserwerte kann die Maschine Schaden nehmen. Empfohlene Wasserqualität prüfen und bei Bedarf optimieren.**

Beschriebene Massnahmen zur Verhütung dieser Gefahr unbedingt einhalten:

- ▶ Das Wasser muss schmutzfrei sein und der Chlorgehalt darf 50 mg pro Liter nicht überschreiten.
- Die Maschine nicht an reines Osmosewasser oder andere aggressive Wasser anschliessen.
- ▶ Die Karbonathärte darf 4 6°dKH (deutsche Karbonathärte) oder 8 12°fKH (französische Karbonathärte) nicht überschreiten und der Wert der Gesamthärte muss immer höher sein als die Karbonathärte.
- Die minimale Karbonathärte beträgt 4°dKH oder 8°fKH. Der pH Wert muss zwischen 6.5 – 7 liegen.
- Immer den neuen, mit der Maschine gelieferten Schlauchsatz (Frisch-/Schmutzwasserschlauch) verwenden.

Der Wasseranschluss muss nach den geltenden Bestimmungen und den Bestimmungen des jeweiligen Landes erfolgen. Wenn die Maschine an eine neu installierte Wasserleitung angeschlossen wird, müssen die Leitung und der Zulaufschlauch gut durchgespült werden, damit kein Schmutz in die Maschine gelangt

Die Kaffeemaschine muss an eine installierte Trinkwasserleitung mit Absperrventil angeschlossen werden. Die Montage erfolgt über den montierten Druckschlauch und die Verschraubung G 3/8" an die Druckreduzierung, die am Wasserhahn montiert ist (auf 0.3 MPa (3 bar) einstellen).

Die Maschine benötigt einen Schmutzwasserablauf. Der mitgelieferte, temperaturstabile Schmutzwasserschlauch wird installationsseitig an einem Siphon angeschlossen. Der Schmutzwasserschlauch soll Gefälle zum Anschluss vorweisen um den Siphoneffekt zu vermeiden.

Maschinen mit externem Trink- oder Schmutzwassertank werden direkt angeschlossen. Eine entsprechende Niveauüberwachung ist verfügbar.

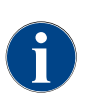

*Die «Zusatzanleitung Wasserqualität - N° 022960» enthält Informationen für die Erfassung der Wasserwerte sowie die Verwendung von Filtertechniken. Die Zusatzanleitung kann bei der Schaerer AG angefordert oder direkt von der Webseite (http://www.schaerer.com/member) vom MediaPool heruntergeladen werden.*

#### <span id="page-29-2"></span>**4.3.2 Anschlusswerte Wasser**

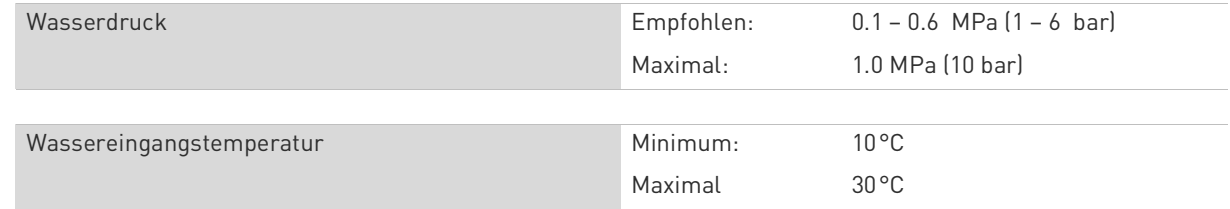

#### <span id="page-29-3"></span>**4.3.3 Trink- und Schmutzwassertank extern(Option)**

Die Kaffeemaschine SCSoul kann optional mit überwachten externen Trink- und Schmutzwassertanks betrieben werden.

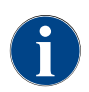

*Die Umbauanleitung "Trink- und Schmutzwassertank überwacht SCSoul" enthält Informationen für die Einrichtung und Anschlüsse der externen Trink und Schmutzwassertanks. Die Umbauanleitung kann bei der Schaerer AG angefordert oder direkt von der Webseite (http://www.schaerer.com/member) auf dem MediaPool heruntergeladen werden.*

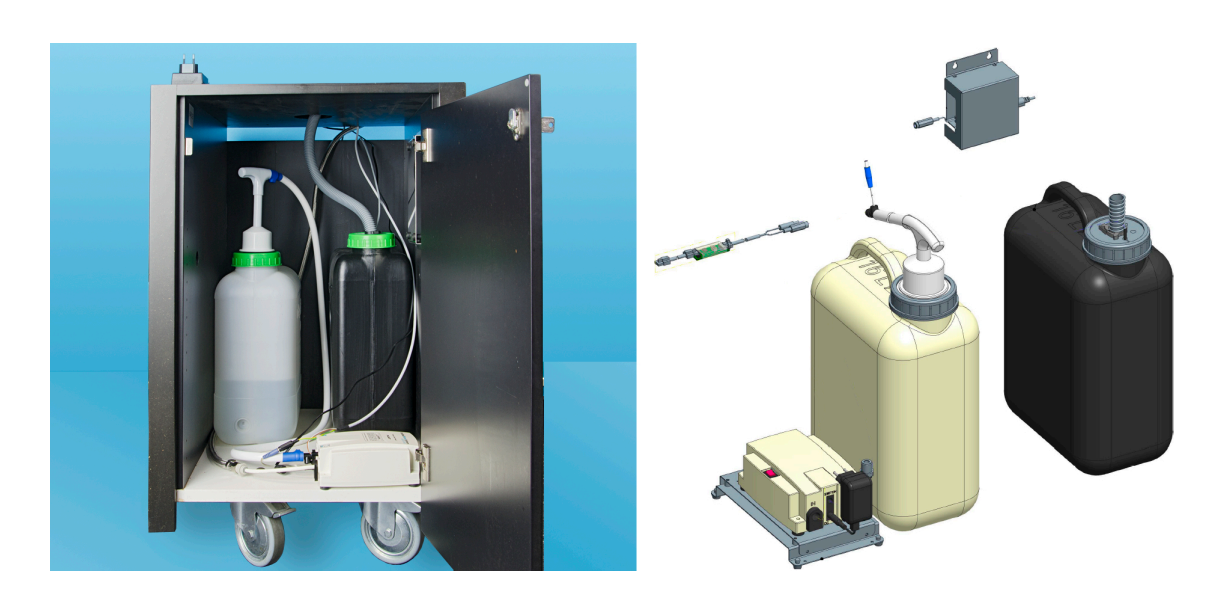

#### <span id="page-30-0"></span>**4.4 Installation**

#### <span id="page-30-1"></span>**4.4.1 Auspacken der Maschine**

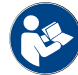

*Kapitel "Aufstellung" und "Energieversorgung" vor Beginn der Installation aufmerksam lesen!*

- Maschine auspacken.
- ► Verbleibenden Verpackungsinhalt auf mitgeliefertes Zubehör prüfen.
- ► Mitgeliefertes Zubehör aus Satzbehälter und Zubehörkiste entnehmen.

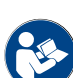

*Siehe auch Kapitel"Produktebeschreibung" – "Lieferumfang und Zubehör".*

► Die Originalverpackung für eine evtl. Rücksendung aufbewahren.

#### <span id="page-30-2"></span>**4.4.2 Montage Tropfschale**

Für den Transport der Kaffeemaschine wird die Tropfschale demontiert. Die Tropfschale wird als Zubehör in einer separaten Kartonkiste geliefert.

Folgende Artikel sind mit der Tropfschale verpackt:

- [A] Betriebsanleitung und Beiblatt Konformitätserklärung
- [B] Reinigungsmittel (entsprechend Maschinenausstattung)
- [C] Löffel für Kaffeemehl Handeinwurf
- [D] Tassen Positionierhilfe einfach
- [E] Tassen Positionierhilfe doppel
- [F] Pinsel für Innenraum Reinigung bei Satzbehälter
- [G] Tropfschale mit montiertem Schmutzwasserschlauch
- [H] Milchschlauchführung nach links
- [I] Reinigungspinsel klein

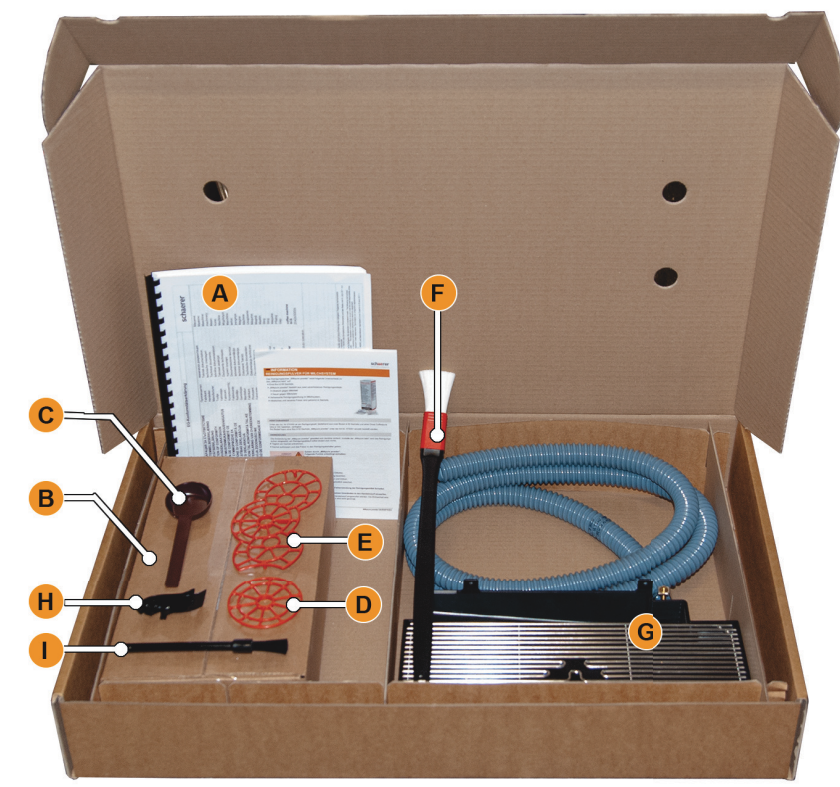

Abb.: Lieferumfang Zubehör SOUL

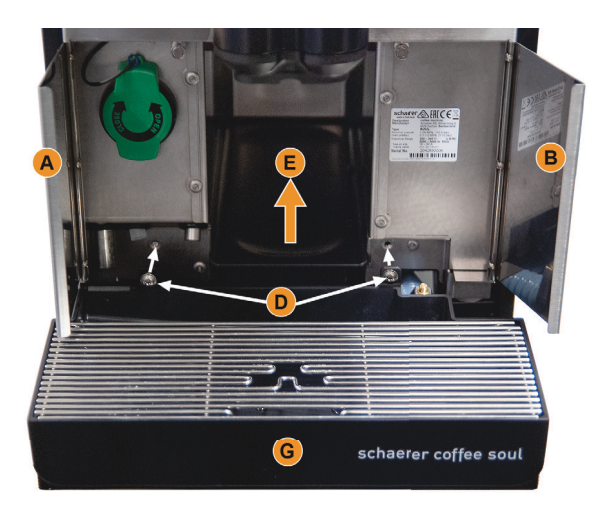

#### **Tropfschale ansetzen und fixieren**

- ► Die beiden Frontklappen [A] und [B] aufklappen. ☑ Die Befestigungslöcher [D] sind zu erkennen.
- ► Schmutzwasserschlauch an Tropfschale nach hinten durch die Maschine führen.
- ► Tropfschale [G] ansetzen und an Maschine drücken. Eventuell gleichzeitig Schale [E] leicht anheben.
- ► Tropfschale mit den beiden Schrauben [D] fixieren.

#### <span id="page-31-0"></span>**4.4.3 Quetschventil Milchanschluss**

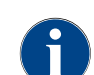

*Für den Transport wird der optionale Milchschlauch aus dem Quetschventil entnommen.Vor einer Inbetriebnahme der Kaffeemaschine ist der Milchschlauch wieder korrekt in das Quetschventil einzusetzen, siehe Abbildung unten.*

Bedienpanel anheben.

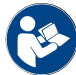

*Siehe Kapitel"Bedienung" – "Bedienpanel" – "Bedienpanel öffnen".*

- ► Schwarze Abdeckung rechts ohne Werkzeug nach vorne abziehen.
	- ☑ Die Milchpumpe und das Quetschventil [A] sind nun zugänglich.

► Milchschlauch [B] wie abgebildet in das Quetschventil [A] einsetzen. **INFORMATION:** Mit Option "Twin Milk" sind 2 Quetschventile verbaut.

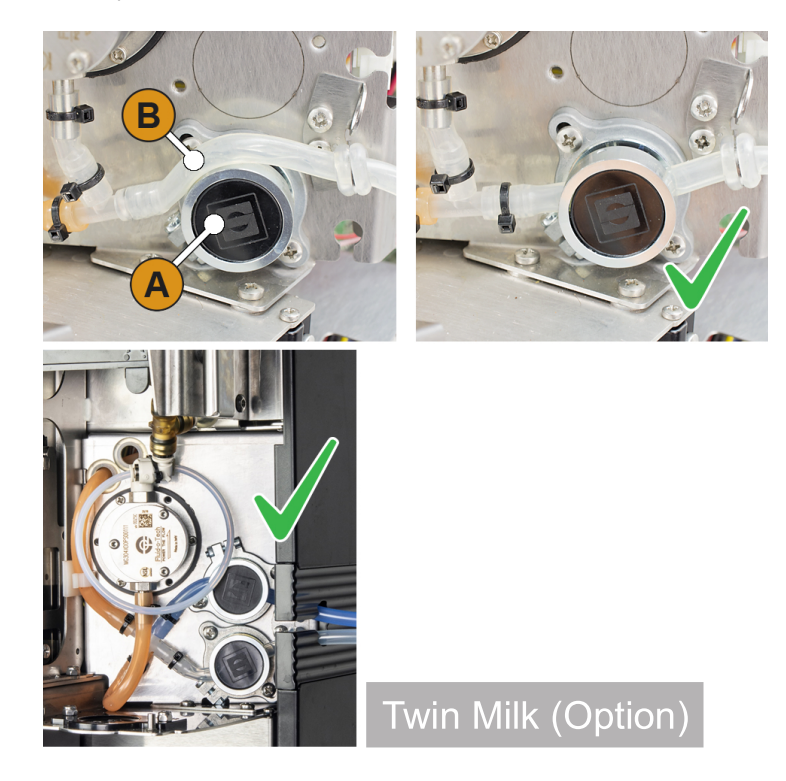

#### <span id="page-32-0"></span>**4.4.4 Anschlüsse Kaffeemaschine**

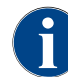

*Für eine bessere Zugänglichkeit Maschinenrückseite ca.5 cm über Auflageplatte positionieren.*

Folgende installationsseitige Anschlüsse werden benötigt:

[A] Steckdose für Netzstecker (230 V AC oder 400 V AC) oder Festanschluss mit Hauptschalter

- Das Typenschild informiert über die erforderliche max.Absicherung.
- Das Typenschild informiert über den notwendigen min. Leiterquerschnitt

[B] Optionale Schnittstelle für Kommunikation Kaffeemaschine mit Beistellgeräten

[C] Festwasseranschluss 3/8" Zoll oder Anschluss an externen Trinkwassertank (Option)

[D] Siphon oder externen Schmutzwassertank für Schmutzwasserablaufschlauch ø 20mm

[E] Optionale Steckdose für Netzkabel mit länderspezifischem Netzstecker 230 V (Beistellgerät)

**INFORMATION:** Alle maschinenseitigen Anschlüsse sind bei Auslieferung Betriebsbereit. Installationsseitig sind die oben aufgeführten Anschlüsse vorzubereiten.

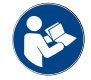

*Siehe auch Kapitel"Installation und Inbetriebnahme" – "Anschlusswerte Elektro".*

- ► Netzanschluss [A] durch Montage von landesüblichem Netzstecker.
- ► (Optional) CAN-Steuerkabel [B] 6 Pol.-DIN-Stecker mit [\\*](#page-33-2) Beistellgerät verbinden.
- ► Festwasseranschluss [C] an bauseitiger Sanitärinstallation über einen Wasserhahn anschliessen.
- ► Schmutzwasserschlauch [D] in bauseitiges Siphon führen oder in externen Schmutzwassertank (Option).
- ► Maschine richtig auf Arbeitsplatte platzieren.

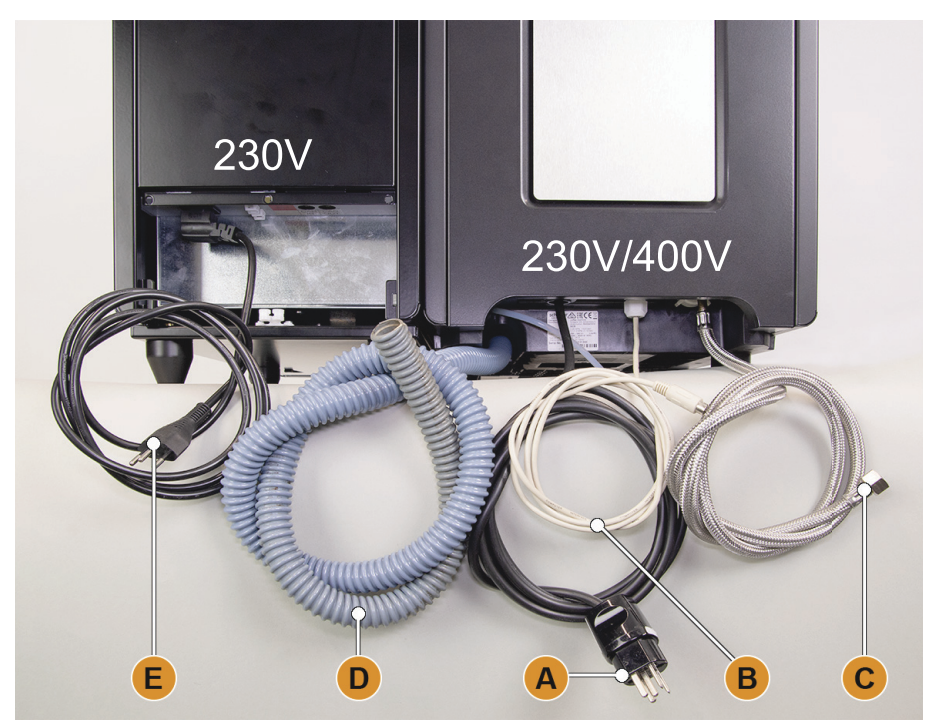

Abb.: Anschlüsse Kaffeemaschine mit Beistellkühleinheit

<span id="page-33-2"></span>Optionale Beistellgeräte wie, Beistellkühleinheit, Cup & Cool oder Flavour Point.

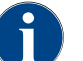

*Wird die Maschine zum ersten mal eingeschaltet, erfolgt automatisch eine Displaygeführte Einstellung der Maschinenkonfigurationen.*

#### <span id="page-33-0"></span>**4.4.5 Inbetriebnahme displaygeführt**

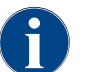

*Das Inbetriebnahmeprogramm startet beim ersten Einschalten automatisch. Alle Punkte der Installation werden darin erklärt. Der Servicetechniker kann das Inbetriebnahmeprogramm jederzeit manuell auslösen.*

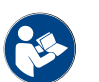

Siehe auch Kapitel"Bedienung" – "Einschalten" für die Beschreibung zum Einschalten der Kaffeemaschi*ne.*

### <span id="page-33-1"></span>**4.5 Beistellgeräte anschliessen**

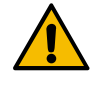

# **HINWEIS**

**Lager und Transport Massnahme! Für den Transport werden die Milchschläuche in der Maschine aus dem Quetschventil entnommen.**

Beim Anschluss der Milchschläuche ist darauf zu achten, dass alle Anschlüsse korrekt verbunden und verlegt sind.

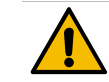

# **HINWEIS**

**Milchschlauchführung! Beistellgeräte können links und rechts an die Kaffeemaschine platziert werden, oder unter der Theke (UC). Als Standard ist die Milchschlauchführung, aus der Maschine, generell nach rechts.**

Soll das Beistellgerät links oder unter der Theke platziert werden, wird ein Umbau der Milchschlauchführung notwendig. Eine separate Umbauanleitung, mit den möglichen Varianten von Milchschlauchführungen, wird dem Beistellgerät beigelegt.

#### <span id="page-34-0"></span>**4.5.1 Beistellgeräte anschliessen(Option)**

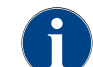

*Alle Beistellgeräte mit integrierter Kühleinheit oder mit Förderpumpen, benötigen eine Kommunikationsverbindung (CAN-Bus) mit der Kaffeemaschine. Die Anschlüsse erfolgen immer seriell.*

Folgende optionale Varianten sind möglich:

- Ein Netzanschluss (Steckdose) 230 V AC benötigen alle Beistellgeräte
- CAN Anschluss Steuerkabel mit 6Pol. DIN Stecker
- Verbindungsvarianten [A] Kaffeemaschine nach…[B], oder [C], oder [D], und nach [E] [B] Cup & Cool schmal/breit
- [C] Cup & Cool schmal/breit Centre Milk
- [D] Unterstellkühleinheit
- [E] Flavour Point (Sirup UC)

**HINWEIS:** Der Netzanschluss 230 V AC erfolgt über ein konfektioniertes und geprüftes Apparatekabel.

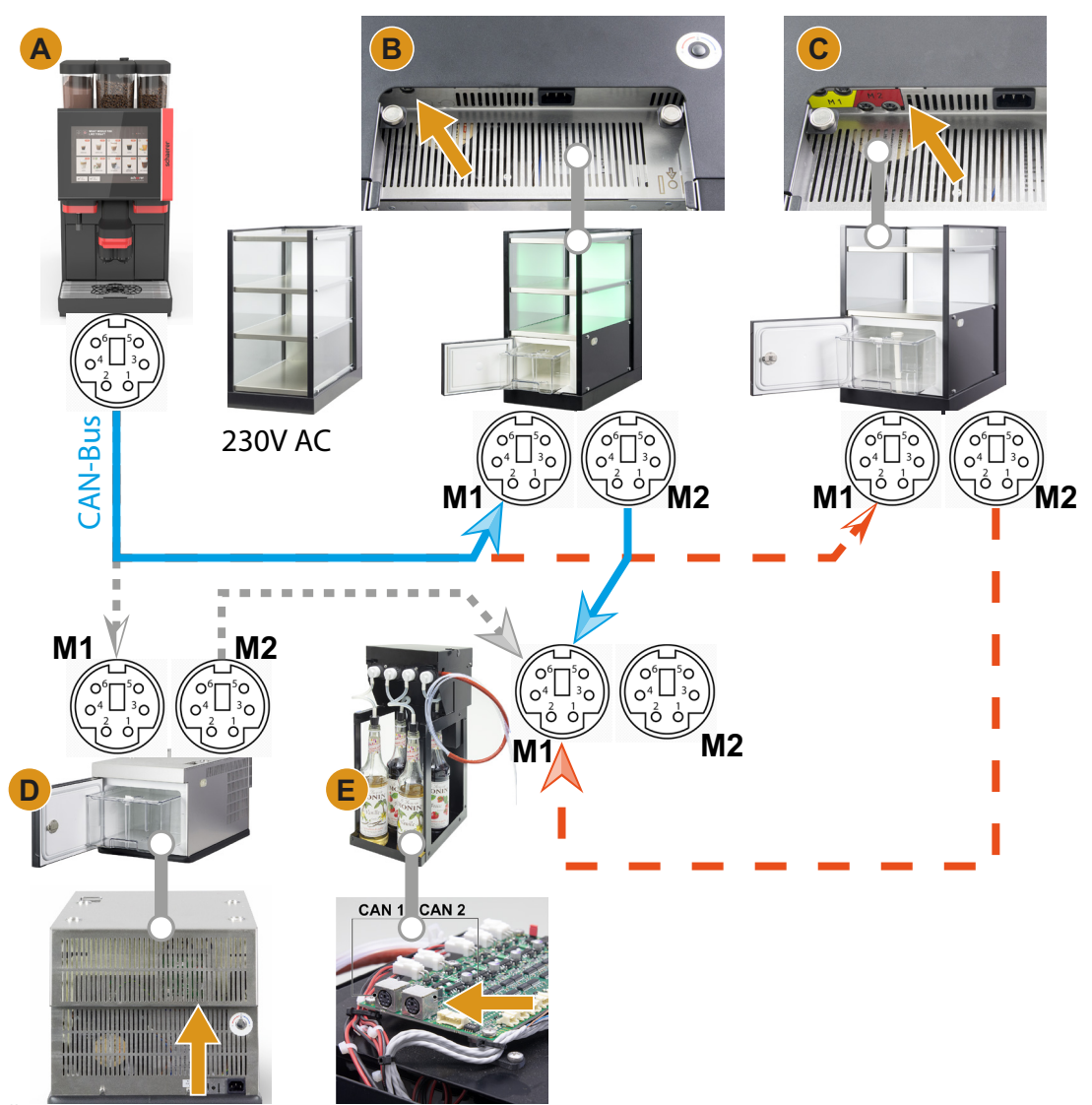

Abb.: Übersicht CAN-Bus Verbindungen Kaffeemaschine-Beistellgeräte

#### <span id="page-35-0"></span>**4.5.2 Milchschlauchführung nach links**

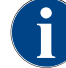

*Die Milchschlauchführung bei Kaffeemaschinen mit Beistellkühleinheit, erfolgt immer nach rechts.*

☐ Wenn die Beistellkühleinheit auf der linken Maschinenseite zu stehen kommen soll, ist es erforderlich, den Milchschlauch auf die linke Maschinenseite umzuleiten.

#### **Zubehör aus Lieferumfang**

Im Lieferumfang ist die Kunststoff Schlauchführung [A] (079880) beigelegt und sollte während dem Umbau verfügbar sein.
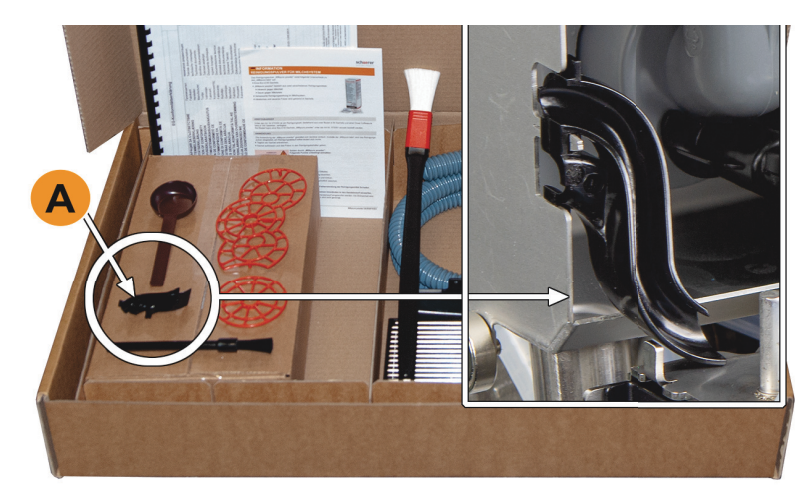

Abb.: Lieferumfang Zubehör

Benötigte Bauteile und Werkzeuge

- Kunststoffschlauchfuehrung 079880
- Schraubendreher Kreutzschlitz PH1

Vorbereitung für den Umbau:

- Bohnen und Pulverbehälter entfernen
- Verschalung oben, links und rechts entfernen
- Das Bedienpanel in der Stellung oben
- Quetschventil-Abdeckung [B] entfernen. (ohne Werkzeug möglich)
- ► Quetschventil-Abdeckung [B] hinter dem Bedienpanel durch ausklinken (an Positionen 1, 2 und 3) entfernen.
- ► Abdeckung [D] anheben und ebenfalls entfernen. ☑ Die Maschine ist nun für den Umbau bereit[C].

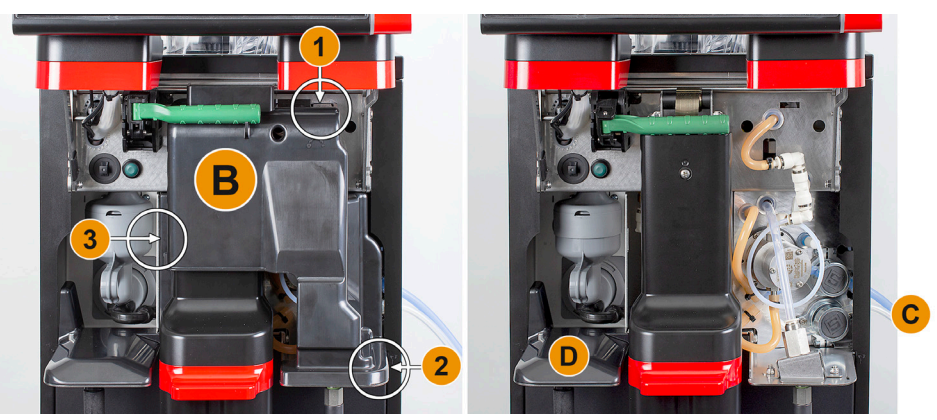

Abb.: Quetschventil-Abdeckung entfernen.

#### **Öffnungen Seitenleisten umbauen**

- ☐ Seitenverschalungen wurden entfernt.
- ☐ Quetschventil-Abdeckung wurde entfernt
- HINWEIS: Maschinenausstattung mit "Twin Milk" enthalten zwei Milchschläuche.
- ► Rechte und linke Seitenleiste [A] nach oben schieben und aus Fixierung [1] und [2] führen. ☑ Die rechte und linke Seitenleisten sind demontiert. ► Milchschläuche aus rechter Seitenleiste entnehmen. ► Blindabdeckung [B] von linker Seitenleiste entfernen und in die rechte Leiste einschieben. ☑ Beide Seitenleisten sind nun für die erneute Montage bereit. ► Milchschläuche aus Führungen [C] entnehmen. ► Milchschläuche nach hinten führen. ☑ Milchschläuche können nach hinten geführt werden.

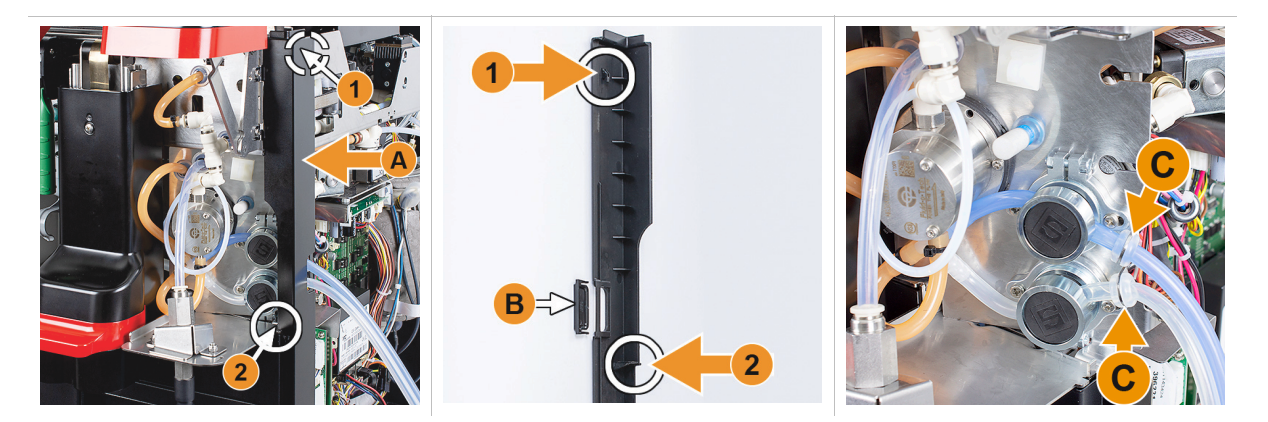

#### **Milchschlauch auf linke Seite führen**

- ☐ Milchschlauch ohne Führung [C].
- ☐ Öffnungen Seitenleisten umgebaut
- HINWEIS: Maschinenausstattung mit "Twin Milk" enthalten zwei Milchschläuche.
- ► Milchschläuche wie auf Abbildungen [A] nach hinten führen.
- ► Milchschläuche hinter Getränkeauslauf nach linke Seite führen.
- ► Milchschläuch durch Blechöffnung [B] hindurch führen. ☑ Milchschläuche führen links aus der Maschine.

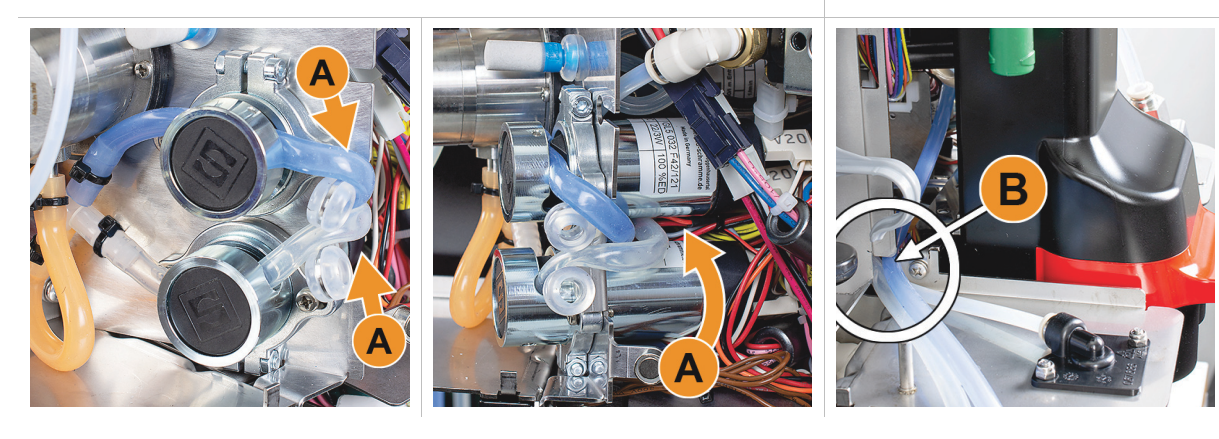

#### **Verschalung rechts und Schlauchführung links montieren**

- ☐ Milchschläuche sind auf der linken Seite bereit.
- ☐ Schlauchführung 079880 bereitlegen
- HINWEIS: Maschinenausstattung mit "Twin Milk" enthalten zwei Milchschläuche.
- ► Rechte Seitenleiste [A] wieder montieren. Fixierungen [1] und [2] beachten.
- Rechte Seitenverschalung [B] wieder montieren.
- ► Milchschlauchführung 079880 auf Seitenblech [C] aufstecken. ☑ Milchschlauchführung ist positioniert.

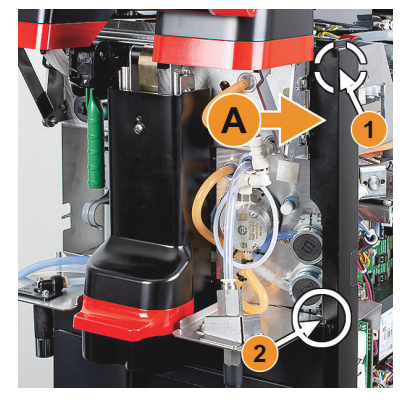

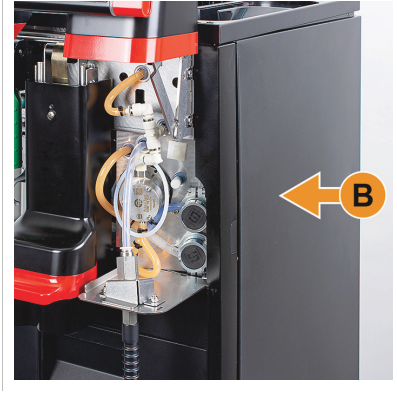

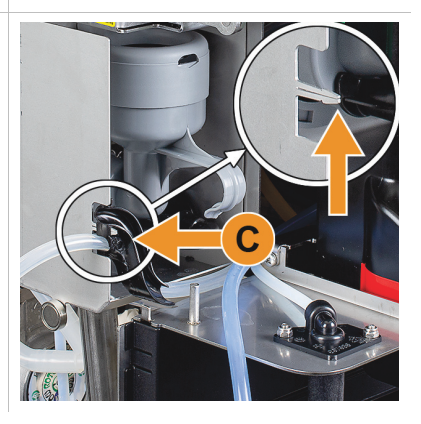

#### **Milchschlauch nach links führen**

☐ Schlauchführung 079880 ist positioniert.

**HINWEIS:** Maschinenausstattung mit "Twin Milk" enthalten zwei Milchschläuche.

- ► Milchschlauch [A] hinten in Schlauchführung einsetzen.
- ► Milchschlauch [B] oben in Schlauchführung einsetzen. ☑ Milchschläuche sind links aus der Maschine geführt.
- ► Milchschläuche durch linke Seitenleiste [C] führen.
	- ► Linke Seitenleiste [D] wieder montieren. Fixierungen [1] und [2] beachten..
- ► Seitenverschalung [E] ansetzen.
- ► Abdeckung [F] aufsetzen.
- ► Verschalung oben montieren und Behälter wieder einsetzen.
	- ☑ Milchschlauchführung nach links ist abgeschlossen.

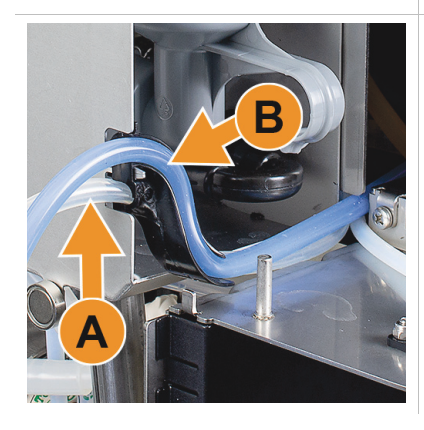

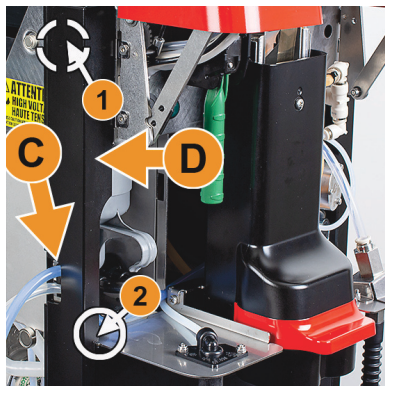

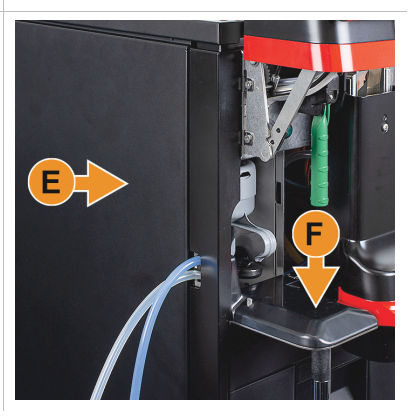

#### **4.5.3 Flavour Point 4-fach UC (Sirupmodul) anschliessen (Option)**

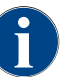

*Das Beistellgerät Flavour Point 4-fach UC kann nicht nachgerüstet werden. Für eine korrekte Schlauchführung sind die Maschinenfüsse (min. 40mm) an die Kaffeemaschine zu montieren.*

#### **Schlauchanschlüsse Flavour Point**

- □ Die Kaffeemaschine wurde im Werk für die Option "Flavour Point" vorbereitet.
- ☐ Die notwendigen Schlauchanschlüsse sind auf die rechte Maschinenseite herausgeführt.
- ► Bohnen- und Pulverbehälter aus Maschine heben.
- ► 4 schrauben von Maschinendeckel lösen und Deckel rechts leicht anheben.
- ► Schmale Verschalungsleiste rechts nach oben schieben und entriegeln.
- ☑ Die aus der Maschine geführten Steckanschlüsse sind jetzt auf der rechten Maschinenseite [B] zugänglich.
- ► Anschlussschläuche von Flavour Point [A], an vorbereitete Steckanschlüsse versetzt anstecken.
- ► Seitenverschalungen rechts und Maschinendeckel wieder montieren.
- ► Bohnen- und Pulverbehälter wieder einsetzen.
	- ☑ Die Schlauchverbindung Flavour Point Kaffeemaschine ist abgeschlossen.

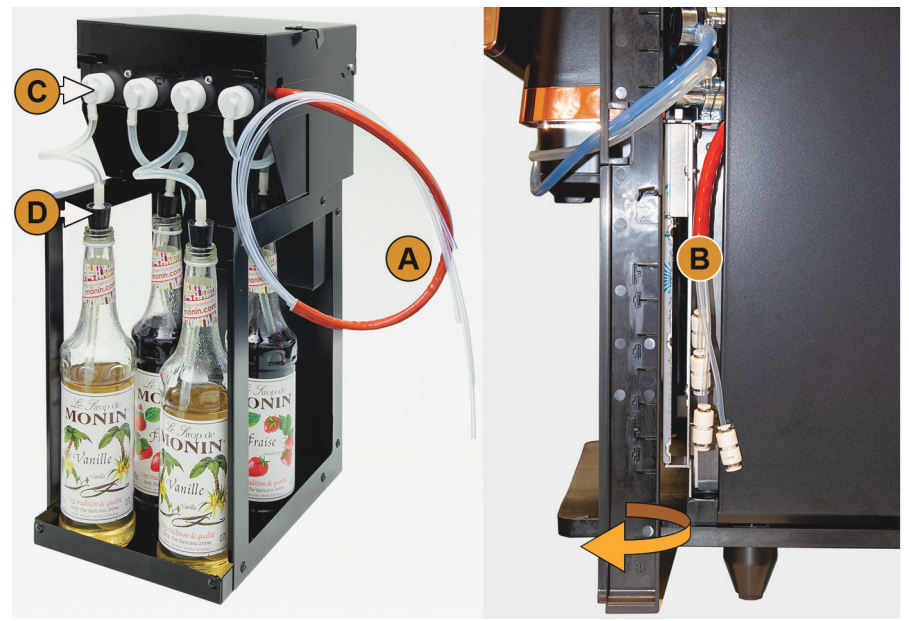

Abb.: Schlauchanschluss Flavour Point SOUL

#### **Beschriftung Sirup-Sorten**

- ☐ Beschriftungsstreifen selbstklebend.
- ► Beschriftungsstreifen in 4 Felder (4 Pumpen) von ca. 5 cm unterteilen.
- ► Sirupsorten den Siruppumpen entsprechend beschriften, siehe abbildung unten.
- ☑ Die Schlauchverbindung Sirupflasche zu Siruppumpe ist gekennzeichnet.
	- ☑ Nach einer Reinigung ist eine Zuordnung unter den Sirupsorten klar ersichtlich.

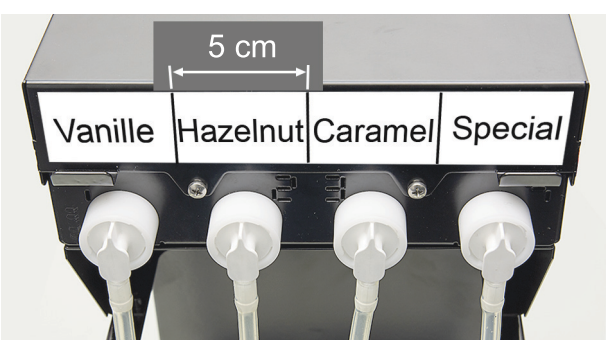

Abb.: Beschriftung Schlauchanschlüsse Sirupflasche zu Siruppumpe

# **4.6 Deinstallation und Entsorgung**

Die Kaffeemaschine muss sachgemäss, den örtlichen und gesetzlichen Bestimmungen entsprechend, entsorgt werden.

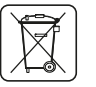

► Servicepartner kontaktieren.

# **5 Bedienung**

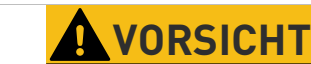

**Heisse Flüssigkeit! Die meisten von der Maschine ausgegebenen Getränke sind heiss.**

Während der Ausgabe nie unter den Getränkeauslauf oder in die Maschine greifen.

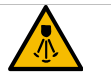

**VORSICHT**

**Heisser Dampf! Im Ausgabebereich der Dampflanze besteht Verbrühungsgefahr.**

Während der Ausgabe nie unter die Dampflanze greifen.

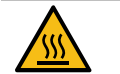

# **VORSICHT**

**Heisse Oberfläche! Gefährliche Situation, die Verletzungen durch Verbrennung zur Folge haben kann. Diese Gefahr geht von den Ausgabestellen sowie von Tassenwär merstellen (Option) aus.**

Getränkeauslauf oder Dampflanze immer an den vorgesehenen Bedienelementen greifen.

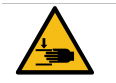

**VORSICHT**

#### **Quetschgefahr! Das Bedienpanel kann durch sein Eigengewicht nach unten fallen.**

Bedienpanel festhalten und kontrolliert nach oben, oder nach unten, bis zum Einrasten führen.

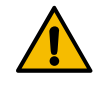

# **HINWEIS**

**Gefahr für Maschine! Durch falsche Handhabung kann der Touchscreen beschädigt werden.**

Nie mit Gewalt, starkem Druck oder spitzen Gegenständen auf das Display einwirken.

# **5.1 Bedienpanel**

## **5.1.1 Bedienpanel öffnen**

- ► Schliessvorrichtung [A] mit Schlüssel öffnen.
	- ☑ Das Schloss ist in horizontaler Stellung geöffnet [B].
- ► Bedienpanel oben [C] durch kräftiges ziehen entriegeln.
	- ☑ Das Bedienpanel ist entriegelt.
- ► Das Bedienpanel von unten [D] mit beiden Händen, nach oben bis zum Anschlag schieben.
	- ☑ Das Bedienpanel wird in der oberen Stellung automatisch gehalten.
	- ☑ Alle Bedienelemente [E] hinter dem Bedienpanel sind nun zugänglich.

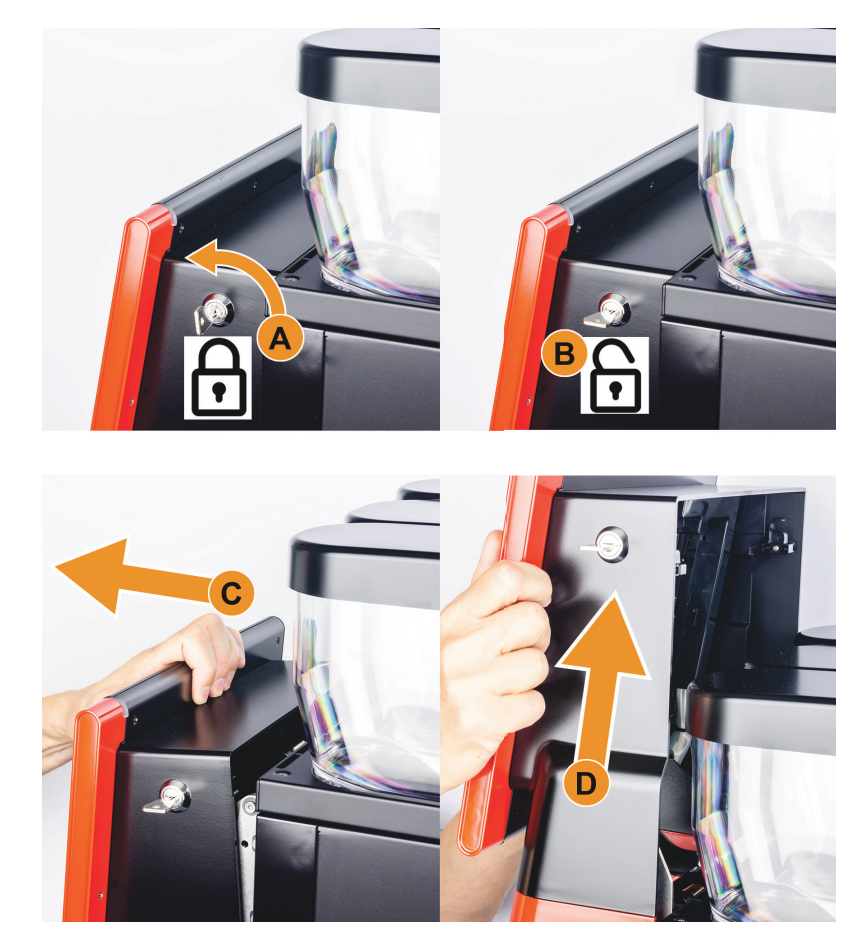

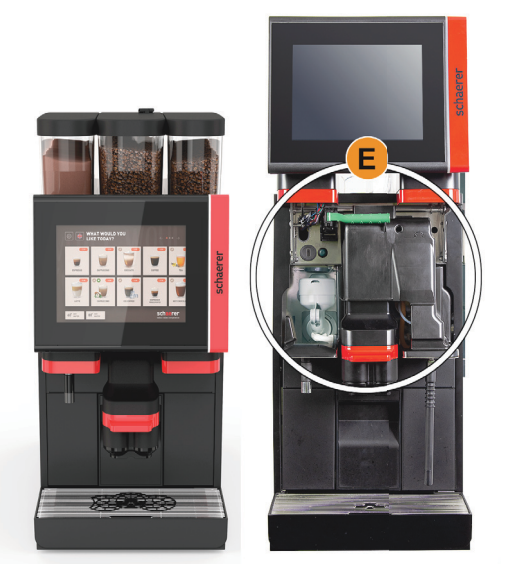

# **5.1.2 Bedienpanel schliessen**

☐ Eine Betriebsbereitschaft der Kaffeemaschine ist ausschliesslich mit geschlossenem Bedienpanel möglich.

- ► Offenes Bedienpanel leicht bis zum Anschlag nach unten führen.<br>► Bedienpanel an Oberkante leicht hineindrücken.
- Bedienpanel an Oberkante leicht hineindrücken. ☑ Das Bedienpanel verriegelt und ist nun wieder geschlossen.
- ► Bei Bedarf Schliessvorrichtung mit Schlüssel wieder verriegeln.

# **5.2 Bedienelemente an der Maschine**

#### **5.2.1 Bedienelemente Maschine aussen**

- [A] Handeinwurf (Kaffeemehl / Reinigungstablette)
- [B] Touchscreen (Berührungsempfindliches Display mit 10" oder 12")
- [C] Bedienpanel nach oben verschiebbar
- [D] Manueller Getränkeauslauf (Verschiebung manuell nach oben/unten), oder optional mit automatisch höhenverstellbarem Getränkeauslauf (AHA)
- [E] Satzbehälter
- [F] Tropfschale fix mit Tropfrost
- [G] Tassen Positionierhilfe (Einzeltasse oder Doppeltasse)
- [H] Schliessvorrichtung (Bedienpanel)

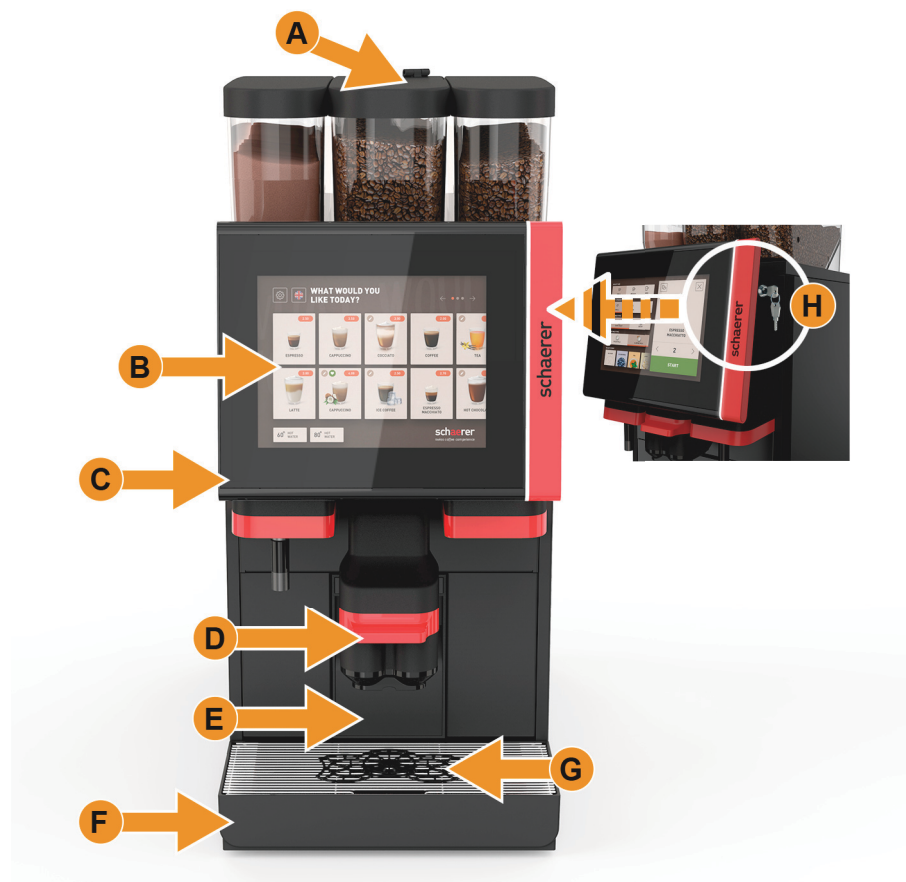

#### **Bohnenbehälter mit integriertem Handeinwurf**

Der mittlere Bohnenbehälter mit integriertem Handeinwurf ist Standard. Der Handeinwurf ist gleichzeitig die Öffnung für den Einwurf der Reinigungstablette Coffee pure.

[A] Mittlerer Bohnenbehälter (1200 g)

- Funktionen mittlerer Bohnenbehälter:
- 1 Einwurf Reinigungstablette (Coffee pure tab)
- 2 Handeinwurf für Kaffeemehl (z. B. entkoffeinierter Kaffee)

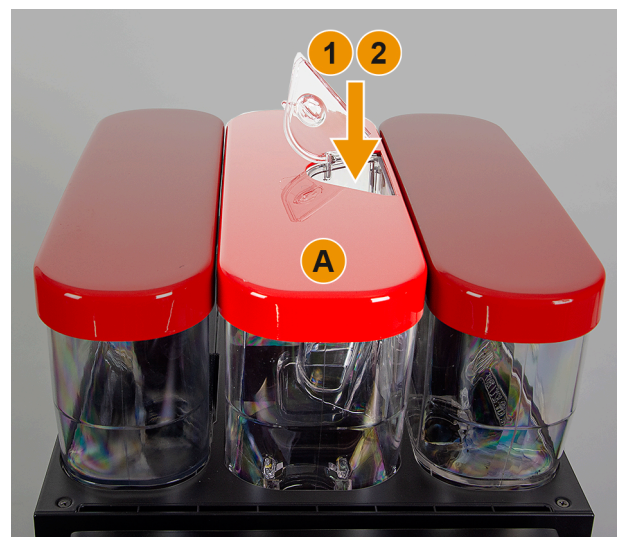

**INFORMATION:** Bohnen- und Pulverbehälterdeckel sind optional mit Schliessvorrichtung verfügbar.

#### **Option: Zusätzlicher Bohnen- und/oder Pulverbehälter**

Die Maschine kann optional mit einem zusätzlichen Bohnenbehälter rechts und/oder einem Pulverbehälter links, ausgestattet werden:

- [A] Zusätzlicher z. B. Espresso Bohnenbehälter rechts (1200 g)
- [B] Pulverbehälter links (Choco oder Topping) (2000 g / 2750 ml)
- [C] Twin Pulverbehälter

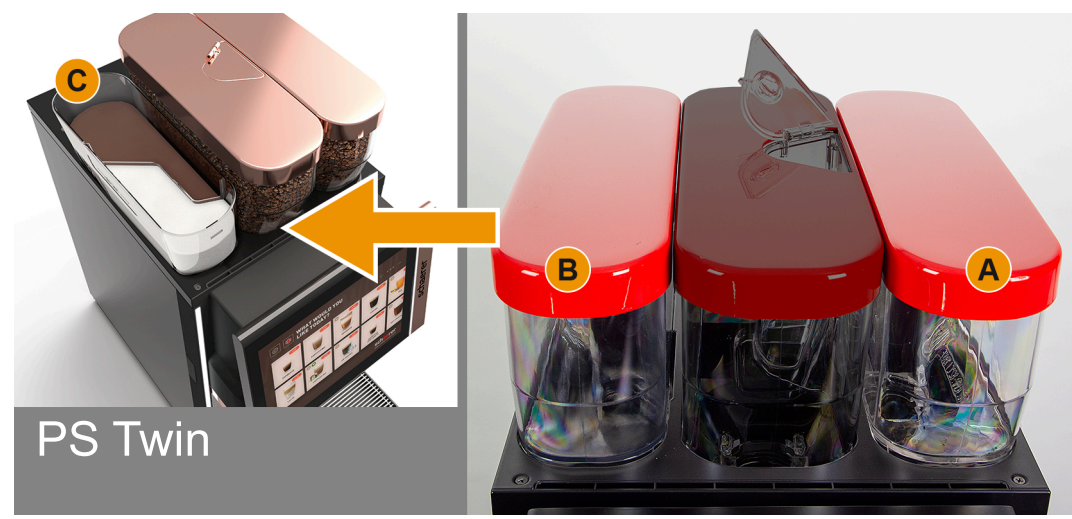

**INFORMATION:** Bohnen- und Pulverbehälterdeckel sind optional mit Schliessvorrichtung verfügbar.

#### **Option: Externe Heisswasser- und Dampfausgabe**

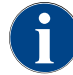

*Die Ausgabeoptionen externes Heisswasser [A] oder die Dampfausgabe [C] können kundenspezifisch links, oder rechts platziert sein.*

- Die zusätzlich äusseren Bedienelemente für eine Heisswasser- und/oder Dampfausgabe sind optional:
- [A] Externe Heisswassertaste (Vorkonfigurierte Ausgabemenge in ml)
- [B] Ausgabe Heisswasser
- [C] Dampftaste (Vorkonfigurierte Ausgabedauer in sec)
- [D] Dampfstab (Standard Powersteam)

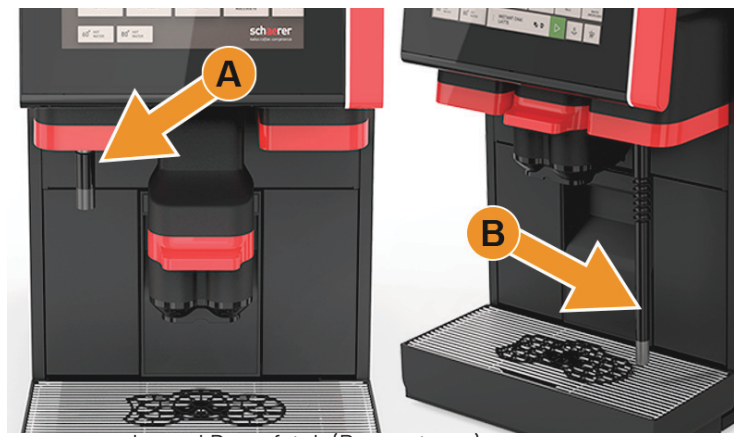

Abb.: Externe Heisswasserausgabe und Dampfstab (Powersteam)

#### **5.2.2 Bedienelemente in der Maschine**

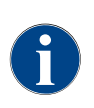

*Ist die Maschine mit der optional verfügbaren automatischer Mahlgradverstellung ausgestattet, sind die Einstellvorrichtungen [D] und [E], siehe Abbildung unten, nicht vorhanden. Die Kaffeemaschine regelt den Mahlgrad automatisch entsprechend der Brühzeit eines Referenzgetränks. Das Kaffee Referenzgetränk wird durch den Servicetechniker bestimmt.*

Die nachfolgend aufgeführten Bedienelemente sind hinter dem Bedienpanel verfügbar.

- [A] Griff zu Zentralverriegelung Bohnen- und Pulverbehälter
- [B] USB Anschluss
- [C] Einschalttaste Maschine (Ausschalten durch 4 sec drücken und halten)
- [D] Manuelle Mahlgradeinstellung mittlere Mühle (Standardausstattung)
- [E] Manuelle Mahlgradeinstellung der optional erhältlichen rechten Mühle

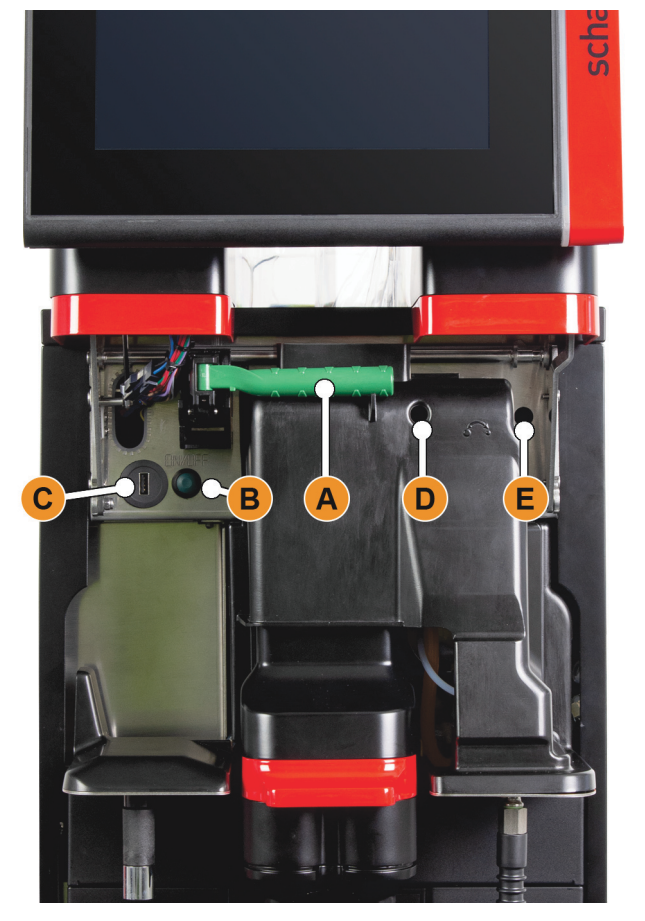

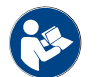

Siehe auch Kapitel"Bedienung" – "Bedienpanel" – "Bedienpanel öffnen".

#### **Mahlgradverstellung**

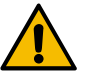

# **HINWEIS**

**Geschmacksveränderung! Eine Mahlgradverstellung verändert Geschmack und Aroma aller Kaffeegetränke.**

Eine Mahlgradverstellung darf nur von einem Hausmeister oder Servicetechniker vorgenommen werden.

Nach einer Mahlgradverstellung wird eine Kalibrierung der Mühlen empfohlen.

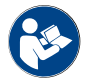

*Siehe auch Kapitel"Programmierung – "Service (Hausmeister) – "Mühlenservice".*

#### **Bohnenbehälter entriegeln**

Bohnen- oder Pulverbehälter können aus der Maschine entnommen werden. Die Zentralverriegelung entriegelt Bohnen- und Pulverbehälter zusammen.

- ► Bedienpanel öffnen.
- ► Grüner Griff [A] der Zentralverriegelung [1] aus der Maschine nach vorne [2] schwenken.
- ► Zentralverriegelung [2] nach unten [3] in die Maschine klappen.
- ☑ Die Bohnen- und Pulverbehälter sind jetzt entriegelt, Position [B].

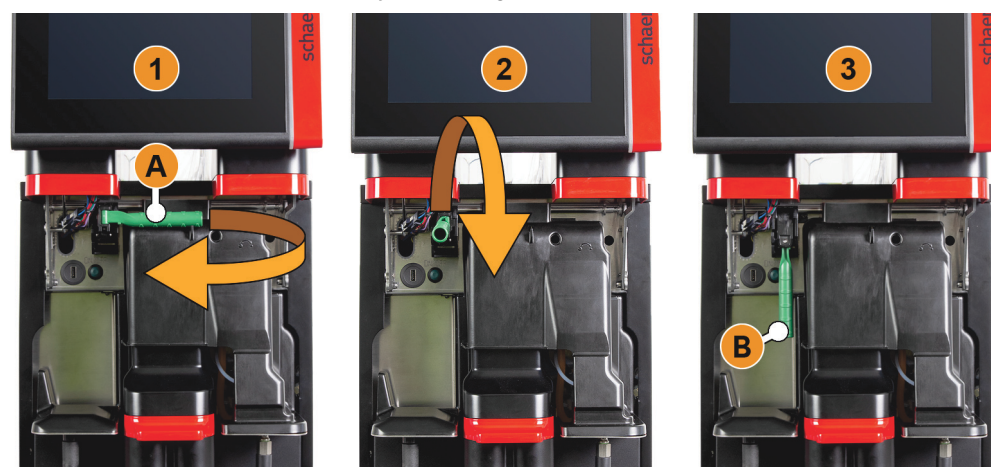

Abb.: Entriegelung Bohnenbehälter und Pulverbehälter (Option)

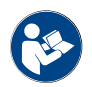

Siehe auch Kapitel"Bedienung" – "Bedienpanel" – "Bedienpanel öffnen".

#### **Option: Mixerbecher zu Pulver- oder Toppingsystem**

Die Maschine kann optional mit Choco- oder Toppingpulversystem ausgestattet sein.

- ☐ Der Mixerbecher, wird nach Aufforderung während dem Reinigungsprogramm, aus der Maschine entnommen!
- Mixerbecher am Henkel gerade aus der Maschine herausziehen.

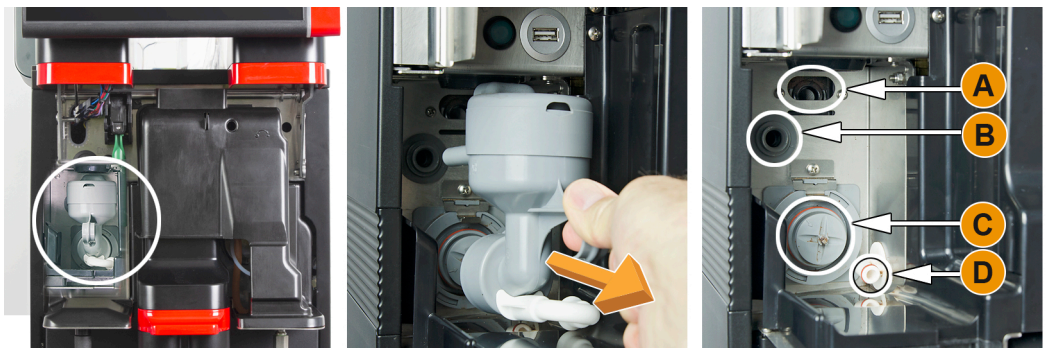

Abb.: Mixerbecher demontieren

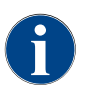

*Bei der Montage des Mixerbechers ist darauf zu achten, dass die Anschlüsse [A] Entlüftung, [B] Wasserzuleitung, [C] Mixerbecher und [D] Leitung Choco/Topping, passend angesetzt und bis zum Anschlag korrekt hineingedrückt werden.*

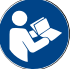

Siehe auch Kapitel"Reinigung" – "Tägliche Maschinenreinigung".

# **5.3 Bedienelemente Beistellgeräte(Option)**

#### **5.3.1 Bedienelemente Kühleinheit**

Die Maschine ist optional mit dem Milchsystem Best Foam™ ausgestattet und kann mit einer Beistell- oder Unterstellkühleinheit betrieben werden:

- [A] Ein/Aus Kippschalter Kühleinheit
- [B] Bedienelemente Kühleinheit

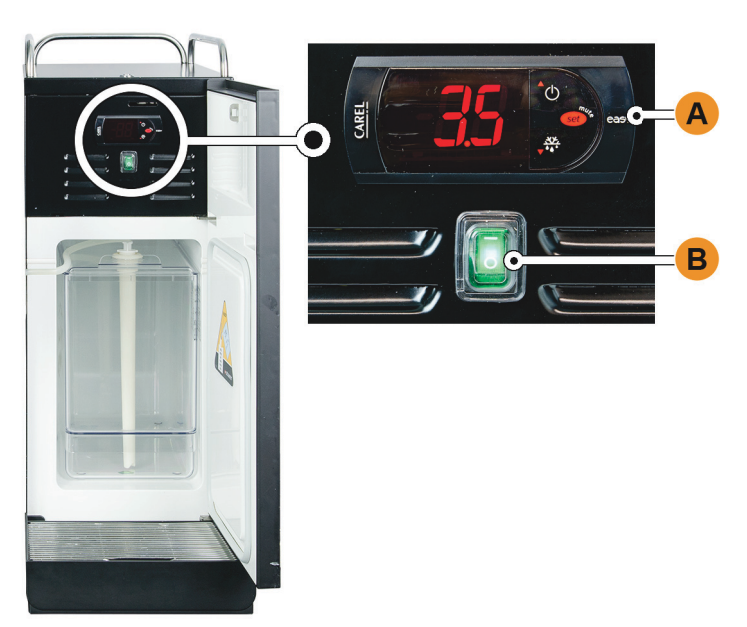

Abb.: Thermostat/Bedienelemente Beistellkühleinheit

#### **5.3.2 Bedienelemente Cup & Cool / Tassenwärmer**

Die Maschine ist optional mit dem Milchsystem Best Foam™ ausgestattet und kann mit dem Beistellgerät Cup &Cool oder mit einem Tassenwärmer betrieben werden:

- [A] Ein/Aus Kippschalter Kühleinheit
- [B] Ein/Aus Kippschalter Tassenwärmer
- [C] Einstellung Thermostat

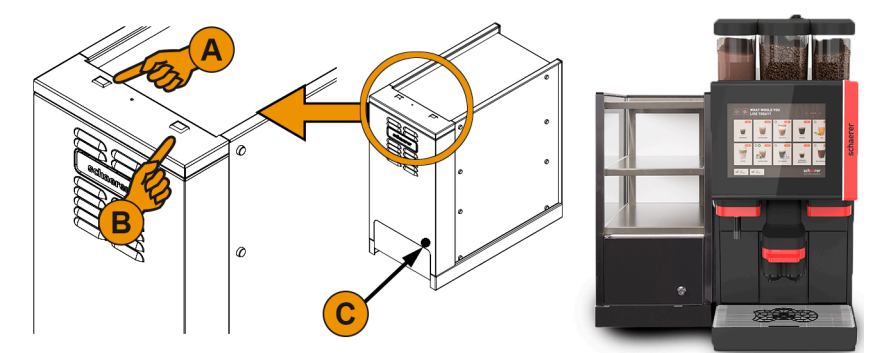

Abb.: Bedienelemente Cup & Cool Beistellgerät

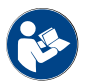

*Zu diesem Beistellgerät siehe auch die detaillierten Angaben in der separat beigelegten Beschreibung "SCSoul Beistellgeräte".*

#### **5.3.3 Bedienelemente Unterstellkühleinheit**

Die Maschine ist optional mit dem Milchsystem Best Foam™ ausgestattet und kann mit einer Unterstellkühleinheit betrieben werden:

- [A] Ein/Aus Kippschalter Kühleinheit (hinter Fronttüre)
- [B] Thermostat Kühleinheit (Rückseite)

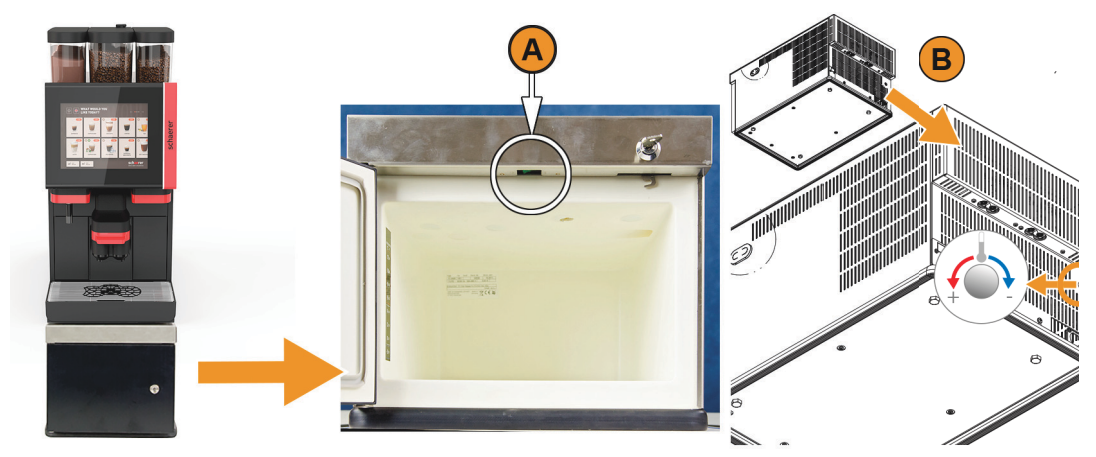

Abb.: Ein-/Ausschalter, Thermostat Unterstellkühleinheit

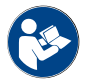

*Zu diesem Beistellgerät siehe auch die detaillierten Angaben in der separat beigelegten Beschreibung "SCSoul Beistellgeräte".*

#### **5.3.4 Bedienelemente Unterthekenkühleinheit**

Die Maschine ist optional mit dem Milchsystem Best Foam™ ausgestattet und kann mit der in der Bauhöhe flacheren Unterthekenkühleinheit betrieben werden:

- [A] Ein/Aus Kippschalter Kühleinheit (hinter Fronttüre)
- [B] Thermostat Kühleinheit (Rückseite)

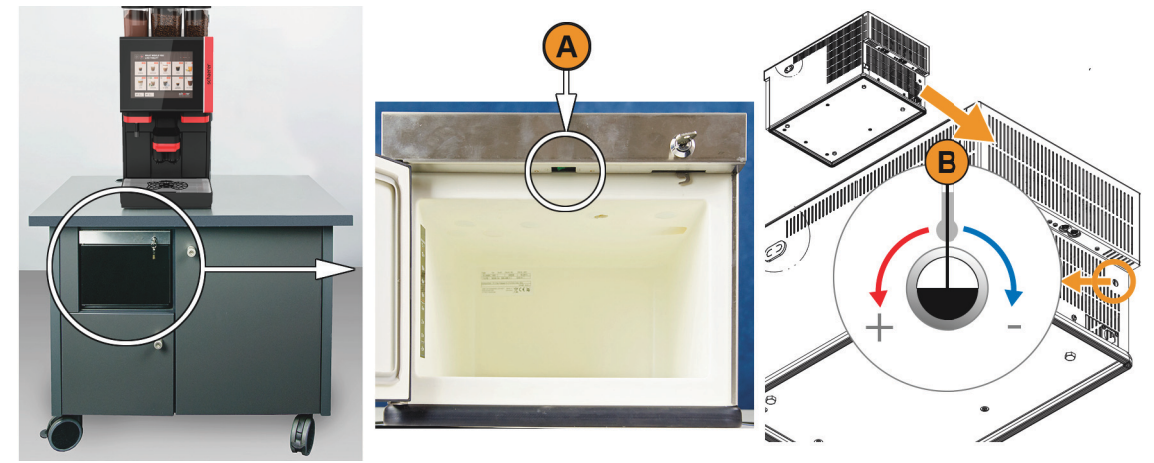

Abb.: Ein-/Ausschalter, Thermostat Unterthekenkühleinheit

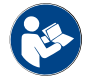

*Zu diesem Beistellgerät siehe auch die detaillierten Angaben in der separat beigelegten Beschreibung "SCSoul Beistellgeräte".*

#### **5.3.5 Bedienelemente Flavour Point (Sirupmodul)**

Die Maschine ist optional mit dem Sirupmodul "Flavour Point" ausgestattet und bietet damit 4 mögliche Aromatisierungen der Getränke:

[A] Ein/Aus Schalter

[B] Anschluss für 4 Adapter zu Sirupflaschen oder 4 Schläuche von Reinigungsset.

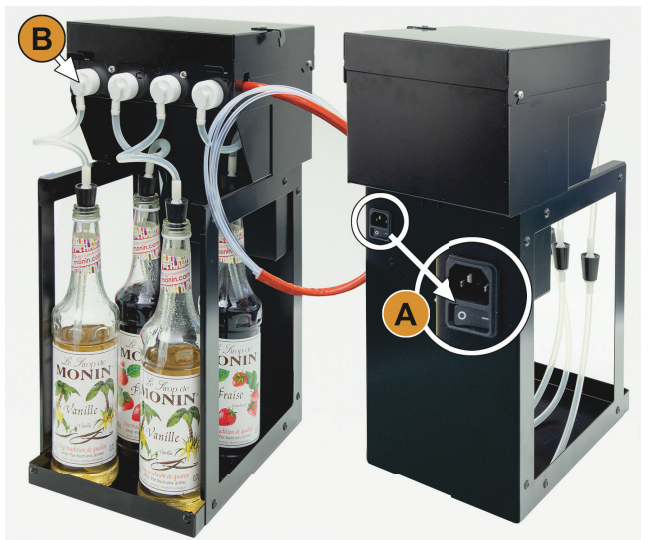

Abb.: Ein-/Ausschalter, Anschlüsse Schlauch-Adapter

# **5.4 Kontrolle vor dem Einschalten**

► Vor dem Einschalten der Kaffeemaschine prüfen, ob folgende Voraussetzungen erfüllt sind.

Voraussetzungen für das Einschalten der Kaffeemaschine:

- Das Hauptwasserventil (bei Festwasseranschluss) ist offen / der externe Trinkwassertank (Option) ist mit frischem Wasser gefüllt.
- Der Schmutzwasserablauf (Standard) ist korrekt verlegt / der Schmutzwassertank (Option) ist angeschlossen.
- Der/die Bohnenbehälter ist/sind gefüllt.
- Der Satzbehälter ist leer und korrekt eingeschoben.
- Die Kaffeemaschine ist entsprechend den landesüblichen, bzw. örtlichen Sicherheitsbestimmungen, korrekt an das Bauseitige Stromnetz angeschlossen.

# **5.5 Einschalten**

## **5.5.1 Kaffeemaschine einschalten**

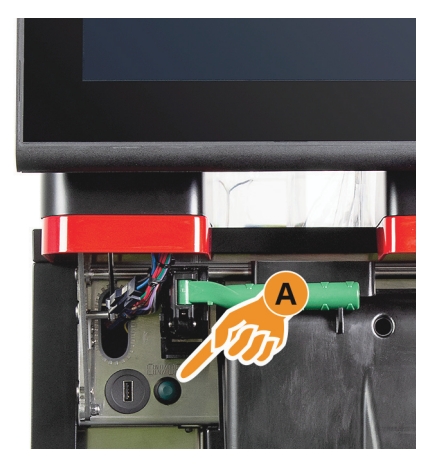

Abb.: Einschalttaste Kaffeemaschine

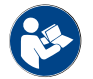

Siehe auch Kapitel"Bedienung" – "Bedienpanel" – "Bedienpanel öffnen oder schliessen".

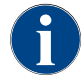

*Wird die Maschine zum ersten Mal eingeschaltet, erfolgt automatisch eine displaygeführte Einstellung von Maschinenkonfigurationen sowie eine Hardwarekalibrierung.*

► Netzanschluss der Maschine kontrollieren. ► Bedienpanel entriegeln und nach oben schieben.

☑ Die Bedienoberfläche im Touchscreen erscheint, das Aufheizen

☑ Die Maschine ist betriebsbereit sobald die benötigte Temperatur

► Einschalttaste [A] kurz drücken. ☑ Die Maschine startet.

► Bedienpanel wieder schliessen.

beginnt.

erreicht ist.

#### **5.5.2 Beistellkühleinheit einschalten(Option)**

- ► Türe öffnen.
- ► Kippschalter [A] in Stellung [I] schalten.
- ► Taste [B] ±3 sec drücken und halten. ☑ Das Gerät ist eingeschaltet.
	- ☑ Im Display wird die aktuelle Innentemperatur angezeigt.

#### **Variante: Modus Standby**

► Taste [B] ±3 sec drücken und halten. ☑ Die Kühleinheit schaltet in den Modus Standby.

#### **Variante: Temperatureinstellung**

- ► Taste [C] ±3 sec drücken und halten.
- ► Temperatureinstellung 3 5°C mit den Tasten [B] höher, oder Taste [D] tiefer, einstellen.
- ► Einstellung mit der Taste [C] bestätigen.
	- ☑ Die Kühleinheit schaltet in den Betriebsmodus.

☑ Im Display wird die aktuelle Innentemperatur angezeigt.

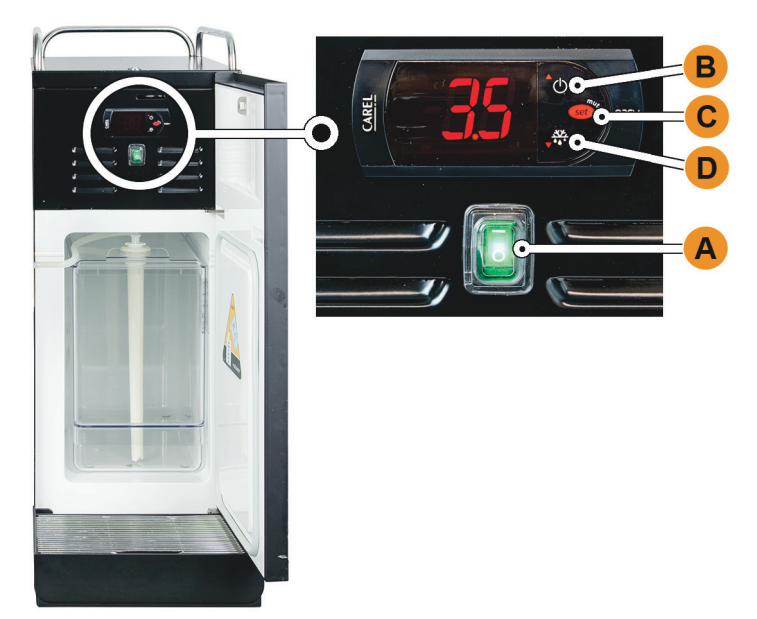

Abb.: Einschalten und einstellen der Beistellkühleinheit

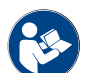

*Zu diesem Beistellgerät siehe auch die detaillierten Angaben in der separat beigelegten Beschreibung "SCSoul Beistellgeräte".*

#### **5.5.3 Cup & Cool / Tassenwärmer einschalten(Option)**

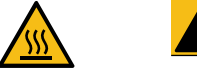

# **VORSICHT**

#### **Heisse Oberfläche! Die Tassenablage wird heiss und kann zu Verbrennungen führen.**

Tassenablage zum Reinigen vorher ausschalten und warten bis die Oberflächen abgekühlt sind.

- ► Kippschalter [A] in Stellung [I] schalten.
- ► Thermostat auf der Rückseite [C] bei Bedarf anpassen.
	- ☑ Die Kühleinheit ist eingeschaltet.
- ► Kippschalter [B] in Stellung [I] schalten.
	- ☑ Die Tassenablage ist eingeschaltet.

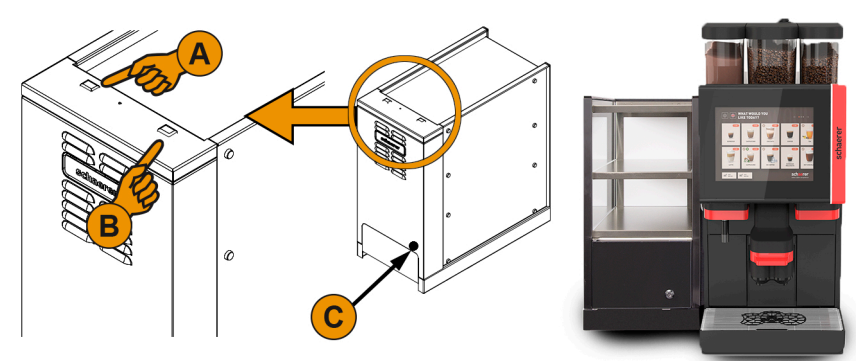

Abb.: Einschalten und einstellen Cup & Cool Beistellgerät

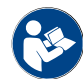

*Zu diesem Beistellgerät siehe auch die detaillierten Angaben in der separat beigelegten Beschreibung "SCSoul Beistellgeräte".*

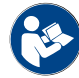

Siehe auch Kapitel"Bedienung" – "Auffüllen und Anschliessen" – "Milch".

## **5.5.4 Unterstellkühleinheit einschalten(Option)**

- ► Türe öffnen.
- Kippschalter [A] in Stellung [I] schalten.
- ► Thermostat [B] auf der Rückseite in die mittlere Position [B] stellen.
- ☑ Die Unterstellkühleinheit ist eingeschaltet.

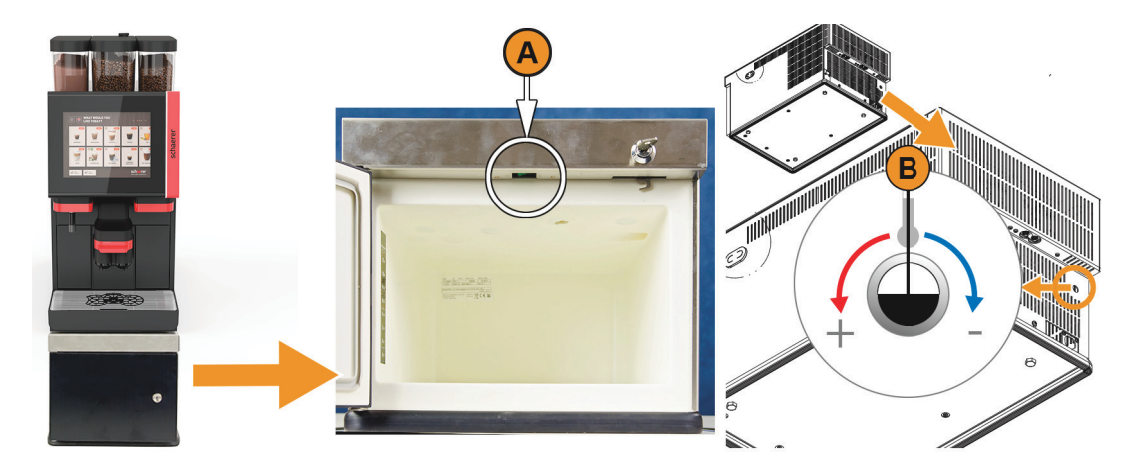

Abb.: Einschalten und einstellen Unterstellkühleinheit

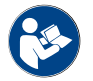

*Zu diesem Beistellgerät siehe auch die detaillierten Angaben in der separat beigelegten Beschreibung "SCSoul Beistellgeräte".*

Siehe auch Kapitel, Bedienung" – "Auffüllen und Anschliessen" – "Milch".

# **5.5.5 Unterthekenkühleinheit einschalten(Option)**

- ► Türe öffnen.
- ► Kippschalter [A] in Stellung [I] schalten.
- ► Thermostat [B] auf der Rückseite in die mittlere Position [B] stellen. ☑ Die Unterthekenkühleinheit ist eingeschaltet.

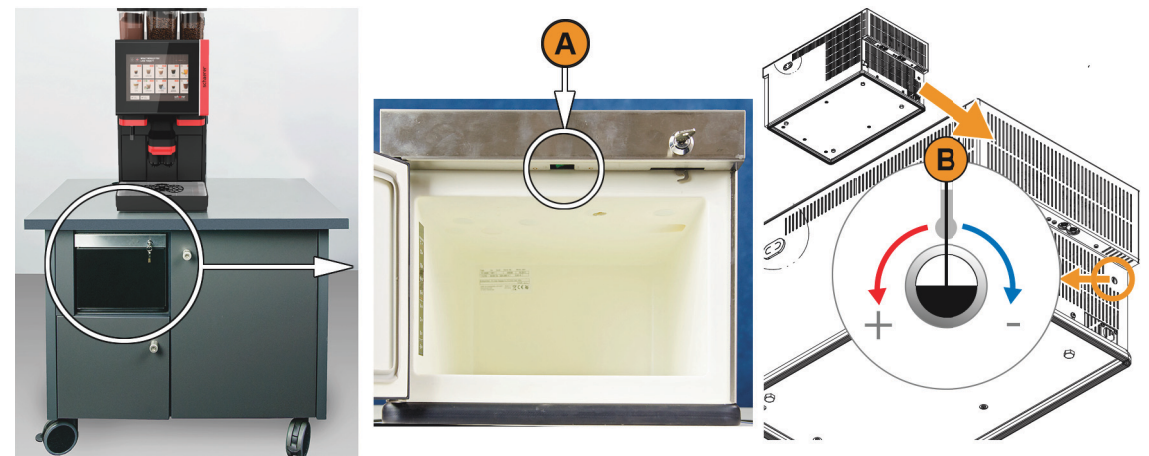

Abb.: Einschalten und einstellen der Unterthekenkühleinheit

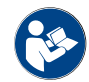

*Zu diesem Beistellgerät siehe auch die detaillierten Angaben in der separat beigelegten Beschreibung "SCSoul Beistellgeräte".*

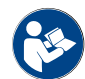

*Siehe auch Kapitel"Bedienung" – "Auffüllen und Anschliessen" – "Milch".*

# **5.5.6 Flavour Point (Sirupmodul) einschalten(Option)**

- ► Kippschalter [A] in Stellung [I] schalten.
	- ☑ Das Sirupmodul "Flavour Point" ist eingeschaltet.

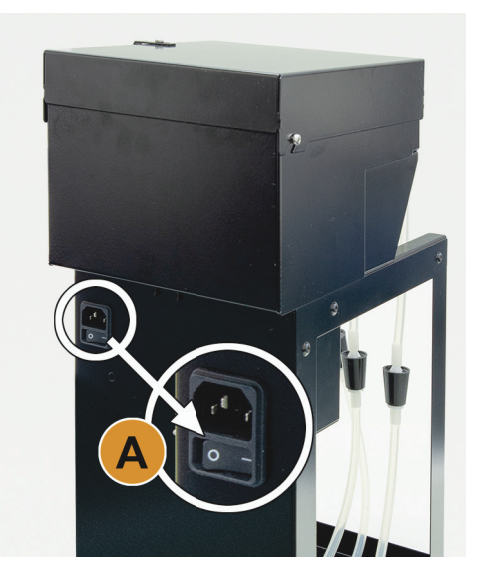

Abb.: Flavour Point UC einschalten

# **5.6 Hauptfenster Touchscreen**

#### **5.6.1 Übersicht Bedienoberflächen**

#### **Variante: Gäste Modus**

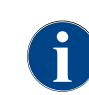

*Die Bedienung der Kaffeemaschine durch Gäste ohne Kenntnisse, wird mit der vorkonfigurierten Bedienoberfläche "Gäste Modus" unterstützt. Der Servicetechniker kann zusätzlich individuelle Einstellungen vornehmen.*

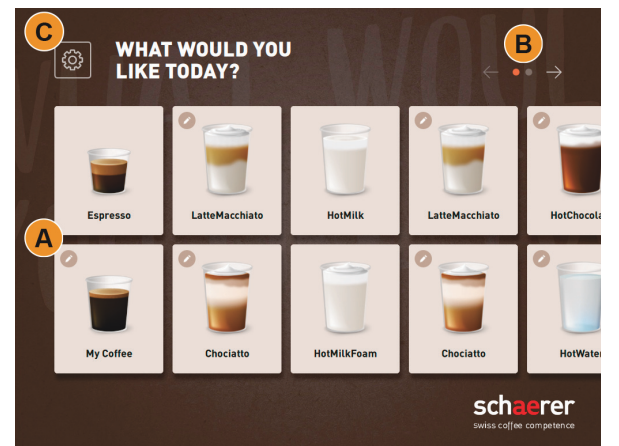

Abb.: Standard Bedienoberfläche "Gäste Modus"

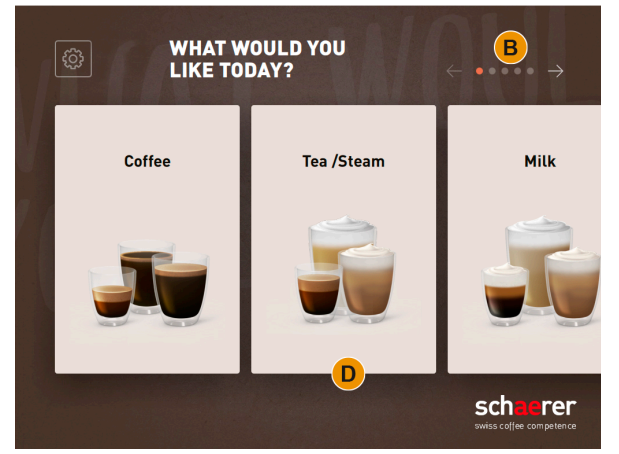

Abb.: Bedienoberfläche "Gäste Modus" mit Auswahl über Getränkegruppen

Die Getränkeauswahl in Selbstbedienung erfolgt in sequenziellen Schritten.

□ Betriebsmodus> "Gäste Modus" ist aktiv. Folgende max.Anzahl Gruppen und Getränke sind verfügbar:

- 10 Register (Gruppen)
- 24 Getränke pro Register (Gruppe)
- max. 240 Getränke verfügbar

Mögliche Funktionen im "Gäste Modus":

- [A] Anzeige von Maximal 240 Getränkefelder (10 Gruppen à max.24 Getränke)
- [B] Horizontales Blättern (Pfeil)
- [C] Zugang zu Service-Menü

[D] Auswahl über Getränkegruppen

Mögliche Schritte bis Getränkeausgabe:

- Gewünschtes Getränkefeld wählen
- Grösse der Tasse/Becher bestimmen.
- Kaffeeröstung wählen (Option)
- Auswahl bestätigen
- Bezahlung (mit Zahlungssystem, Option)
- Aufforderung Becher/Tasse platzieren
- Ausgabe Starten
- Kaffeemehl einfüllen (mit separatem Handeinwurf)
- Handeinwurf bestätigen
- Getränkeausgabe erfolgt
- Anzeige Fortschritt Getränkeausgabe
	- Anzeige Getränk fertig **HINWEIS:** Der Servicetechniker kann die Standard Konfiguration mit den nachfolgenden Zusatzfunktionen erweitern oder reduzieren:
- Bildschirmschoner [EIN]
- Feld [C] [Service-Menü] sichtbar [EIN]
- Gruppenauswahl [D] (max.10 Gruppen mit horizontaler Navigation [B] möglich) [AUS]
- Sequentielle Getränkemodifikation [EIN-fixiert]
- Aufforderung Tasse/Becher platzieren [EIN]
- Information Fortschritt anzeigen [EIN-fixiert]
- Information "Getränk fertig anzeigen" [EIN]

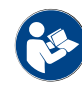

*Siehe auch Kapitel"Bedienung" – "Getränkeauswahl".*

#### **Variante: Personal Modus**

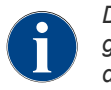

*Die Bedienung der Kaffeemaschine durch Profis (Personal) mit Kenntnissen, wird mit der vorkonfigurierten Bedienoberfläche "Personal Modus" optimiert. Der Servicetechniker kann zusätzlich individuelle Einstellungen vornehmen.*

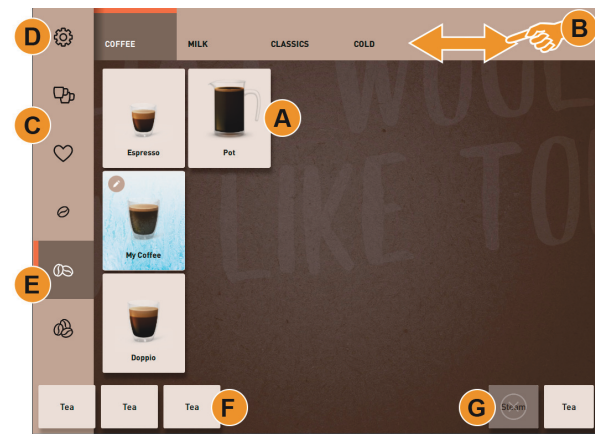

Abb.: Bedienoberfläche "Personal Modus" Standard.

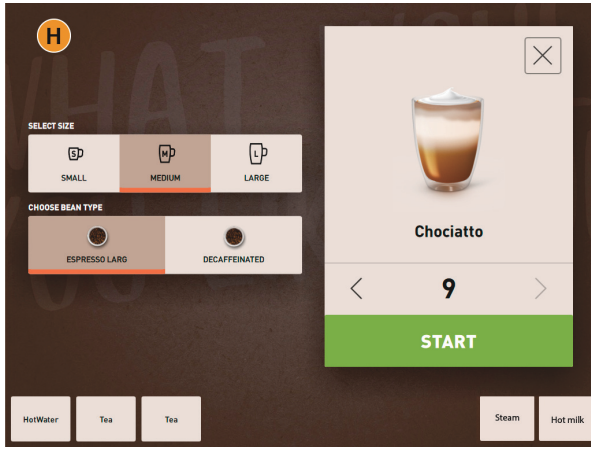

Abb.: Auswahl Getränkeoptionen im "Personal Modus".

Die Getränkeauswahl erfolgt individuell durch Personal.

Folgende max.Anzahl Gruppen und Getränke sind verfügbar:

- 10 Register (Gruppen)
- 24 Getränke pro Register (Gruppe)
- max. 240 Getränke verfügbar

☐ Betriebsmodus> "Personal Modus" ist aktiv. Mögliche Funktionen im "Personal Modus":

- [A] Anzeige von Maximal 24 Getränkefelder pro Gruppe (10 mögliche Gruppen)
- [B] Horizontale Wisch-Scrollfunktion (Finger)
- [C] Getränke-Filter (DECAF, Doppelgetränke)
- [D] Feld Service-Menü sichtbar
- [E] Vorwahl "Barista" (Kaffeestärke) [AUS]
- [F] Zusätzlich max.3separate Getränke (links)
- [G] Zusätzlich max.2separate Getränke (rechts)
- [H] Fenster Auswahl Getränkeoptionen

Mögliche Schritte bis Getränkeausgabe:

- Vorselektierung (z. B. DECAF- oder Doppelgetränke]
- Vorwahl Kaffeeestärke (Barista)
- Gewünschtes Getränkefeld wählen
- Getränkeoptionen bestimmen
- Bezahlung (mit Zahlungssystem, Option)
- Ausgabe Starten
- Kaffeemehl einfüllen (mit separatem Handeinwurf)
- Handeinwurf bestätigen
- Getränkeausgabe erfolgt
- Anzeige Fortschritt Getränkeausgabe **HINWEIS:** Der Servicetechniker kann die Standard Konfiguration mit den nachfolgenden Zusatzfunktionen erweitern oder reduzieren:
- Feld [C] für doppelte Getränkeausgabe [EIN]
- Feld [C] für entkoffeinierten Kaffee (DECAF) [EIN]
- Feld [E] ür Kaffeestärke (Barista) [AUS]
- Getränkevorwahl möglich (Mehrfachausgabe) [EIN]
- Anzeige Anzahl vorgewählter Getränke [AUS]
- Feld Service-Menü sichtbar [EIN]
- Information "Tasse platzieren" anzeigen [AUS]
- Information "Fortschritt" anzeigen [AUS]
- Information "Getränk fertig" anzeigen [AUS]

#### **Variante: Stammbenutzer Modus**

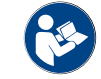

*Siehe auch Kapitel"Bedienung" – "Getränkeauswahl".*

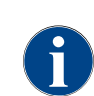

*Die Bedienung der Kaffeemaschine durch fortgeschrittene Bediener (Bürobereich), wird mit der vorkonfigurierten Bedienoberfläche "Stammbenutzer Modus" unterstützt. Der Servicetechniker kann zusätzlich individuelle Einstellungen vornehmen.*

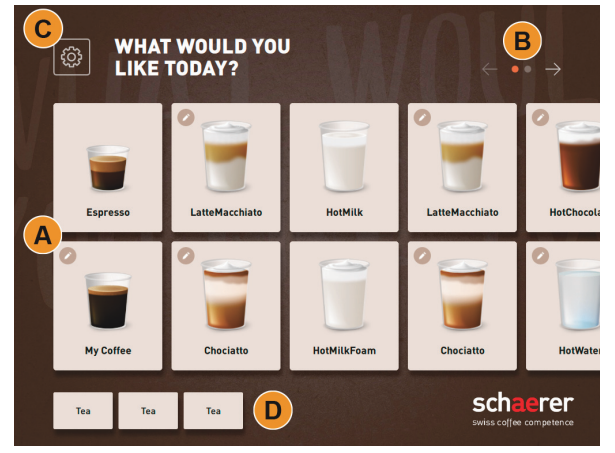

Abb.: Bedienoberfläche "Stammbenutzer Modus".

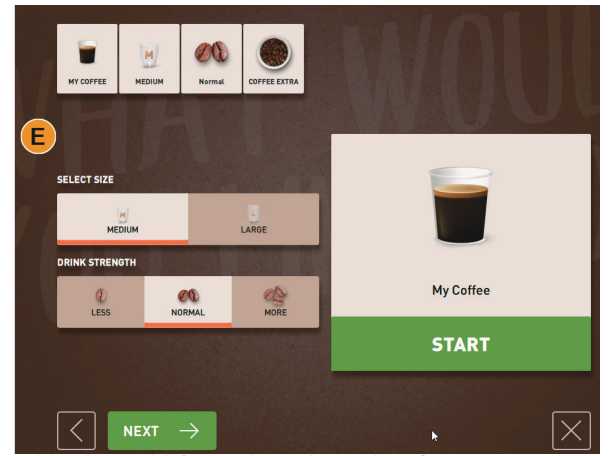

Abb.: Auswahl Getränkeoptionen im "Stammbenutzer Modus".

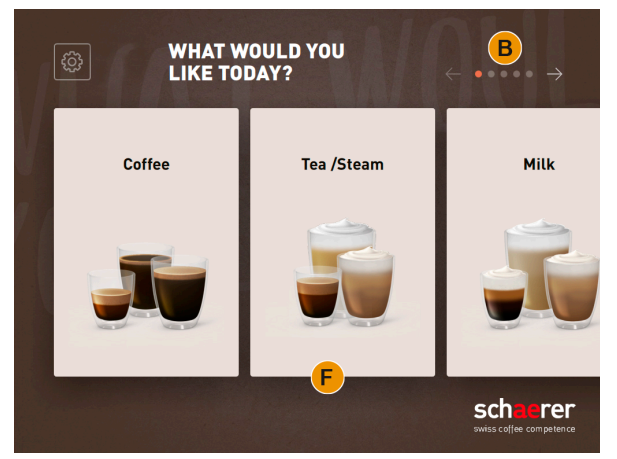

Abb.: Bedienoberfläche "Stammbenutzer Modus" mit Auswahl über Getränkegruppen

Die Getränkeauswahl erfolgt in sequenziellen Schritten.

☐ Betriebsmodus> "Stammbenutzer Modus" ist aktiv.

Folgende max.Anzahl Gruppen und Getränke sind verfügbar:

- 10 Register (Gruppen)
- 24 Getränke pro Register (Gruppe)
- max. 240 Getränke verfügbar

Mögliche Funktionen im "Stammbenutzer Modus":

- [A] Anzeige von Maximal 240 Getränkefelder (10 Gruppen à max.24 Getränke)
- [B] Horizontales Blättern (Pfeil)
- [C] Feld Service-Menü sichtbar
- [D] Zusätzlich max.3 separate Getränke (links)
- [E] Fenster Auswahl Getränkeoptionen
- [F] Auswahl über Getränkegruppen

Mögliche Schritte bis Getränkeausgabe:

- Gewünschtes Getränkefeld wählen
- Grösse der Tasse/Becher bestimmen.
- Kaffeeröstung wählen (Option)
- Auswahl bestätigen
- Bezahlung (mit Zahlungssystem, Option)
- Aufforderung Becher/Tasse platzieren
- Ausgabe Starten
- Kaffeemehl einfüllen (mit separatem Handeinwurf)
- Handeinwurf bestätigen
- Getränkeausgabe erfolgt **HINWEIS:** Der Servicetechniker kann die Standard Konfiguration mit den nachfolgenden Zusatzfunktionen erweitern oder reduzieren:
- Feld [E] für Kaffeestärke (Barista) [EIN]
- Bildschirmschoner [EIN]
- Feld [C] Service-Menü sichtbar [EIN]
- Gruppenauswahl [F] (max.10 Gruppen mit horizontaler Navigation [B] möglich) [AUS]
- Aufforderung Tasse platzieren [EIN]
- Information "Getränk fertig anzeigen" [AUS]

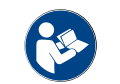

*Siehe auch Kapitel"Bedienung" – "Getränkeauswahl".*

#### **Service-Menü und Funktionen**

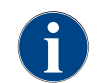

*Der Zugang zum Service-Menü kann durch den Servicetechniker mit einer PIN geschützt werden. Diese konfigurierte PIN Nummer, entspricht der PIN des Maschinenbetreuers.*

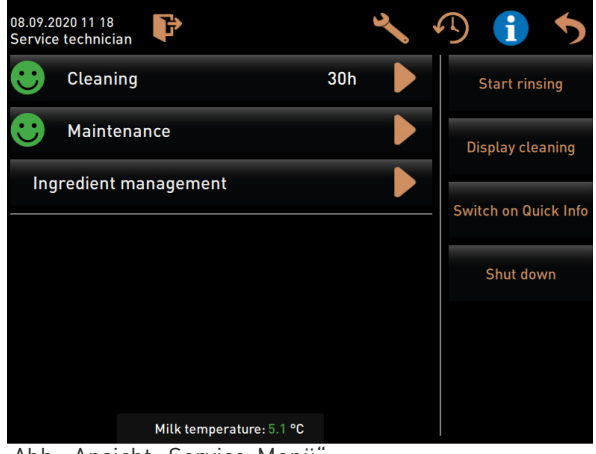

Funktionen und Informationen:

- Anstehende Handlungsaufforderungen (Reinigung/ Entkalkung)
- Anstehende Fehlermeldungen
- Zutatenmanagement
- Getränkeausgabeverlauf
- Direktwahlfunktionen
- Einloggen mit Profil
- Systeminformationen

Siehe auch KapitelBedienung" - "Hauptfenster Touch*screen" – "Service-Menü Übersicht" für eine detaillierte Beschreibung.*

Abb.: Ansicht "Service-Menü".

#### **5.6.2 Übersicht Bedienfelder Touchscreen**

# **Symbol Beschreibung** Register Konfigurierte Menükarten werden als horizontale Register im "Personal ද්රි} COFFE **TFA /STFAN** MIL 6 • 10 Register (Gruppen) **Pp**  $\infty$

Modus" aufgeführt.

☐ Betriebsmodus > Personal Modus" ist aktiviert.

Folgende Anzahl Register und Getränke sind verfügbar:

- 
- 24 Getränke pro Register (Gruppe)
- max. 240 Getränke verfügbar

*Die Menükarten und die Register können vom Servicetechniker beliebig benannt und belegt werden.*

Blättern (Scrollen)

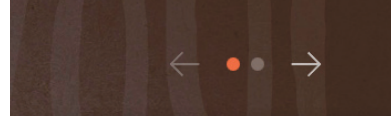

Abb.: Gäste Modus

Wischen

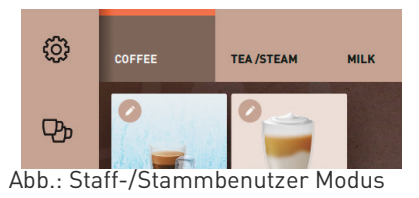

Blättern durch alle Register (Menükarten)

#### **Variante: GuestModus/Stammbenutzer Modus**

☐ Betriebsmodus "Gäste Modus" oder "Stammbenutzer Modus" ist aktiviert.

Ansicht aller Getränke über:

- Feld [Pfeil <] nach links Blättern
- Feld [Pfeil >] nach rechts Blättern
- Die Anzahl der Punkte signalisieren die Anzahl verfügbarer Menükarten

#### **Variante: Personal Modus**

☐ Betriebsmodus "Personal Modus"/Stammbenutzer Modus" ist aktiviert

Ansicht aller Getränke über:

- Direkte Wahl eines Registers (Menükarte) durch antippen
	- Antippen eines Registers und wischen nach links oder rechts
- Die Anzahl der Register (Menükarten) sind nicht direkt erkennbar

*Die Menükarten und die Register können vom Servicetechniker beliebig benannt und belegt werden.*

#### Getränkeauswahl aus Gruppen **Variante: Gäste Modus/FrequentUser Mode** □ Im Betriebsmodus ist die Funktion "Gruppenauswahl anzeigen" **Symbol Beschreibung**

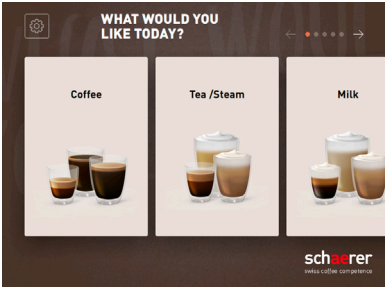

- aktiviert.
- ► Eine Gruppe wählen

☑ Gruppe (Menükarte) mit Getränken wird angezeigt. *Die Menükarten und die Register, können vom Servicetechniker beliebig benannt und belegt werden.*

Abb.: Gruppenauswahl im Gäste Modus/Stammbenutzer Modus

#### Getränkefeld Grössen

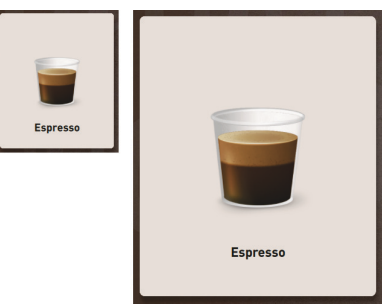

☐ Grösse von Getränkefeld ist in Konfiguration Menükarte definiert. Verfügbare Getränkefeldgrössen:

- Klein
- Mittel
- Gross
- Extra gross
- Dynamisch

*Die Konfiguration der Menükarte erfolgt durch den Servicetechniker.*

Abb.: Getränkefeld "Klein" und "Extra gross"

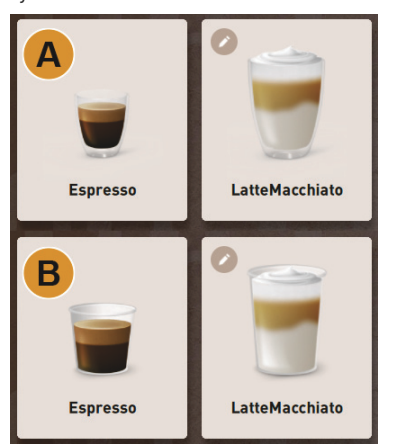

Symbol / Getränkefeld Unterschiedliche Darstellung Getränkefeld.

☐ Die Darstellung vom Getränkefeld wird im Betriebsmodus eingestellt.

Folgende Getränkesymbole können durch den Servicetechniker eingestellt werden:

[A] Default (Darstellung mit Glas)

[B] Becher (Darstellung mit Becher)

Jedes Getränkefeld kann individuell mit einem Getränk hinterlegt werden. Das Getränkefeld startet die entsprechende Getränkeausgabe oder die Vorwahl für weitere Zutaten und Getränkeoptionen.

*Die Getränkefelder können vom Servicetechniker beliebig benannt und belegt werden.*

Sequenzielle Getränkemodifikation

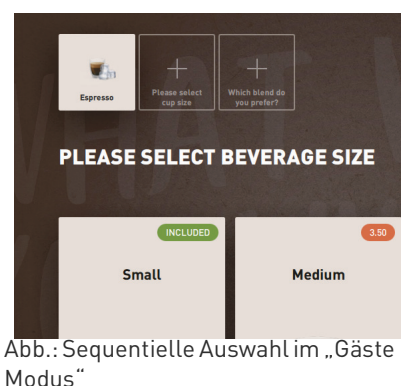

Eine sequenzielle Getränkeauswahl besteht dadurch, dass eine mögliche Vorauswahl von Getränkeoptionen, nacheinander und jeweils in einem separaten Fenster zur Auswahl dargestellt werden. Ohne die Funktion "sequenzielle Getränkemodifikation" erfolgt die Aus-

wahl der Getränkeoptionen direkt aus einem Fenster. Mögliche Getränkeoptionen:

- Getränkesorte (Kaffee, Espresso, Cappuccino etc.)
- Getränkegrösse (S,M,L)
- Kaffeesorte (2-3Mühlen)
- Milchsorte (TwinMilk)
- Choco (mit Pulversystem)
	- Aroma (mit Flavour Point Sirupsystem)

*Die "Sequenzielle Getränkemodifikation" ist ausschliesslich im "GuestModus" aktiv und kann nicht deaktiviert werden.*

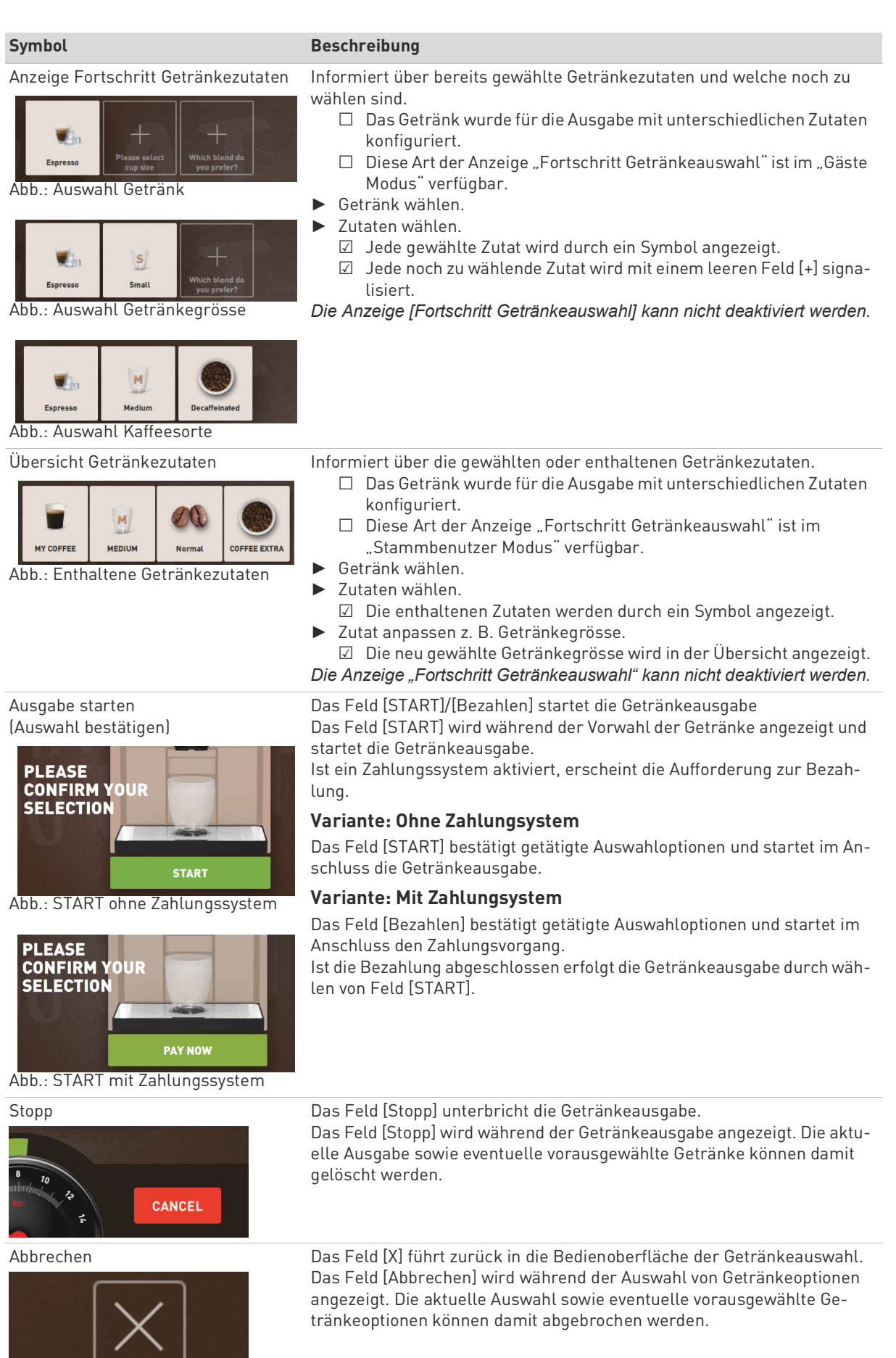

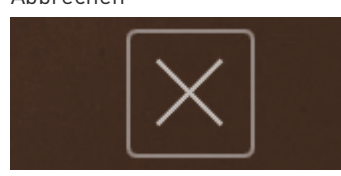

BA SOUL\_DE V01 | 11.2020

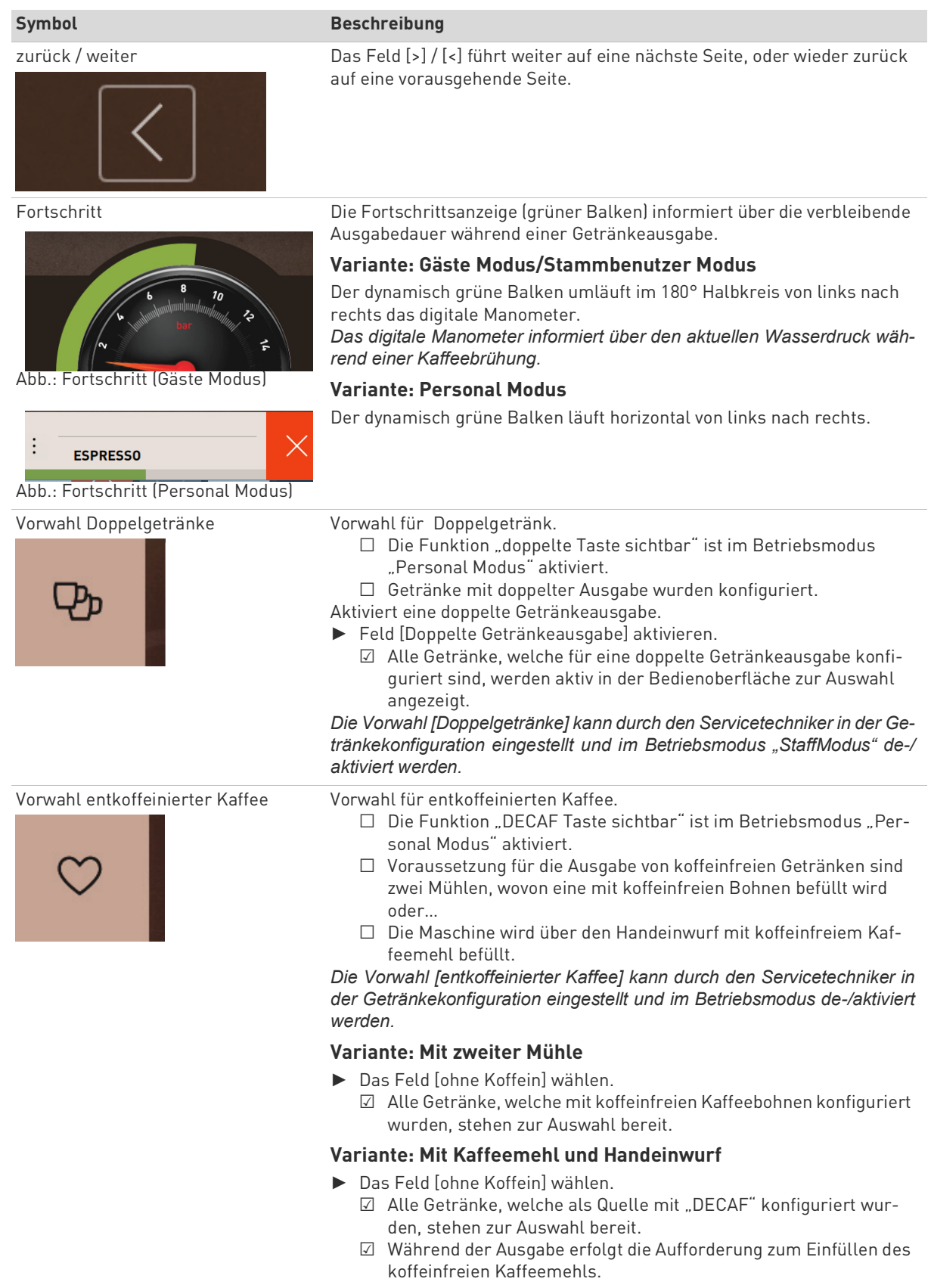

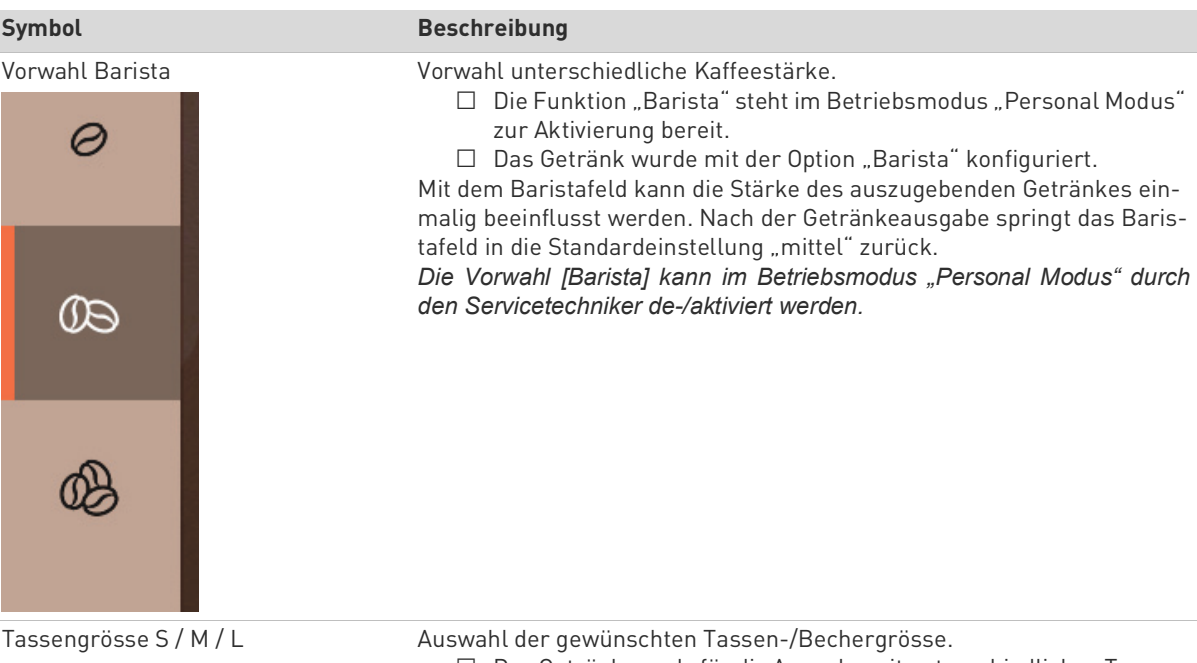

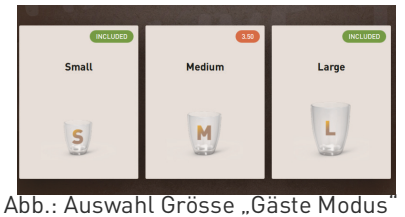

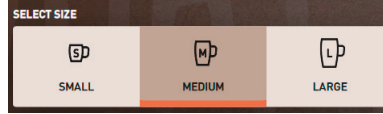

Abb.: Auswahl Grösse "Personal Modus"

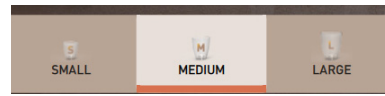

Abb.: Auswahl Grösse "Stammbenutzer Modus"

☐ Das Getränk wurde für die Ausgabe mit unterschiedlichen Tassengrössen konfiguriert.

Sind einem Getränk mehrere Tassengrössen zugewiesen, können diese vor einer Getränkeausgabe ausgewählt werden.

*Die Vorwahl [Tassengrösse] kann durch den Servicetechniker in der Getränkekonfiguration eingestellt werden und ist in jedem Betriebsmodus verfügbar.*

Auswahl Getränkezutaten

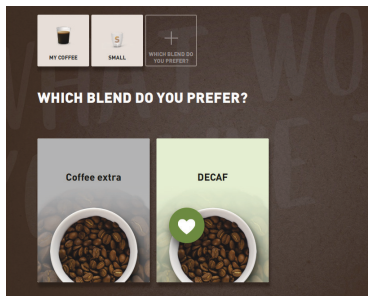

Abb.: Auswahl Zutat (Gäste Modus)

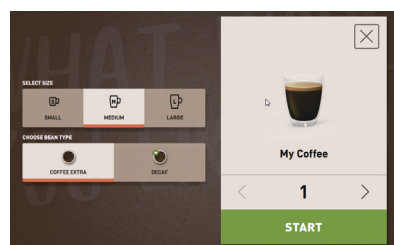

Abb.: Auswahl Zutat (Personal Modus)

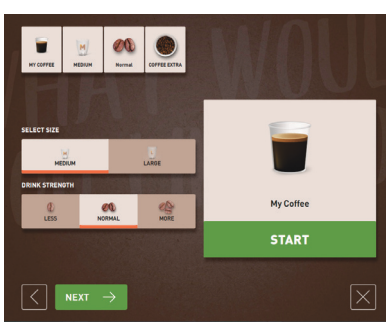

Abb.: Auswahl Zutat (Stammbenutzer Modus)

Anzeige Getränkepreis

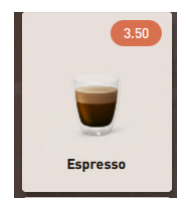

Aufforderung Bezahlung

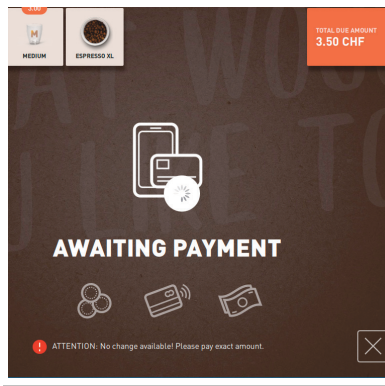

#### **Symbol Beschreibung**

Auswahl von verfügbaren Getränkezutaten.

- ☐ Das Getränk wurde für die Ausgabe mit unterschiedlichen Zutaten konfiguriert.
- ☐ Entsprechend dem eingestellten Betriebsmodus erfolgt die Auswahl der Zutaten unterschiedlich.
- Zutaten können wie folgt ausgewählt werden:
- Gäste Modus > Sequenzielle Auswahl (Schritt um Schritt)
- Personal Modus > Mit Vorauswahl von Zutaten
- Stammbenutzer Modus > Direkte Auswahl aller Zutaten *Die Vorwahl [Zutaten] kann durch den Servicetechniker in der Getränkekonfiguration eingestellt und de-/aktiviert werden.*
- Folgende Zutaten sind max.verfügbar:
- Getränkesorte (Kaffee, Espresso, Cappuccino etc.)
- Getränkegrösse (S,M,L)
	- Kaffeesorte (wenn mit 2 oder 3Mühlen)
- Milchsorte (wenn mit TwinMilk)
- Choco (mit Pulversystem)
- Aroma (mit Flavour Point Sirupsystem)

- **Variante: Mit Zahlungssystem**
	- ☐ Ein Zahlungssystem ist aktiviert.
	- ☐ Ein Getränkepreis wurde konfiguriert
- ► Ausgabe Getränk starten.
	- ☑ Aufforderung für Bezahlung wird angezeigt.

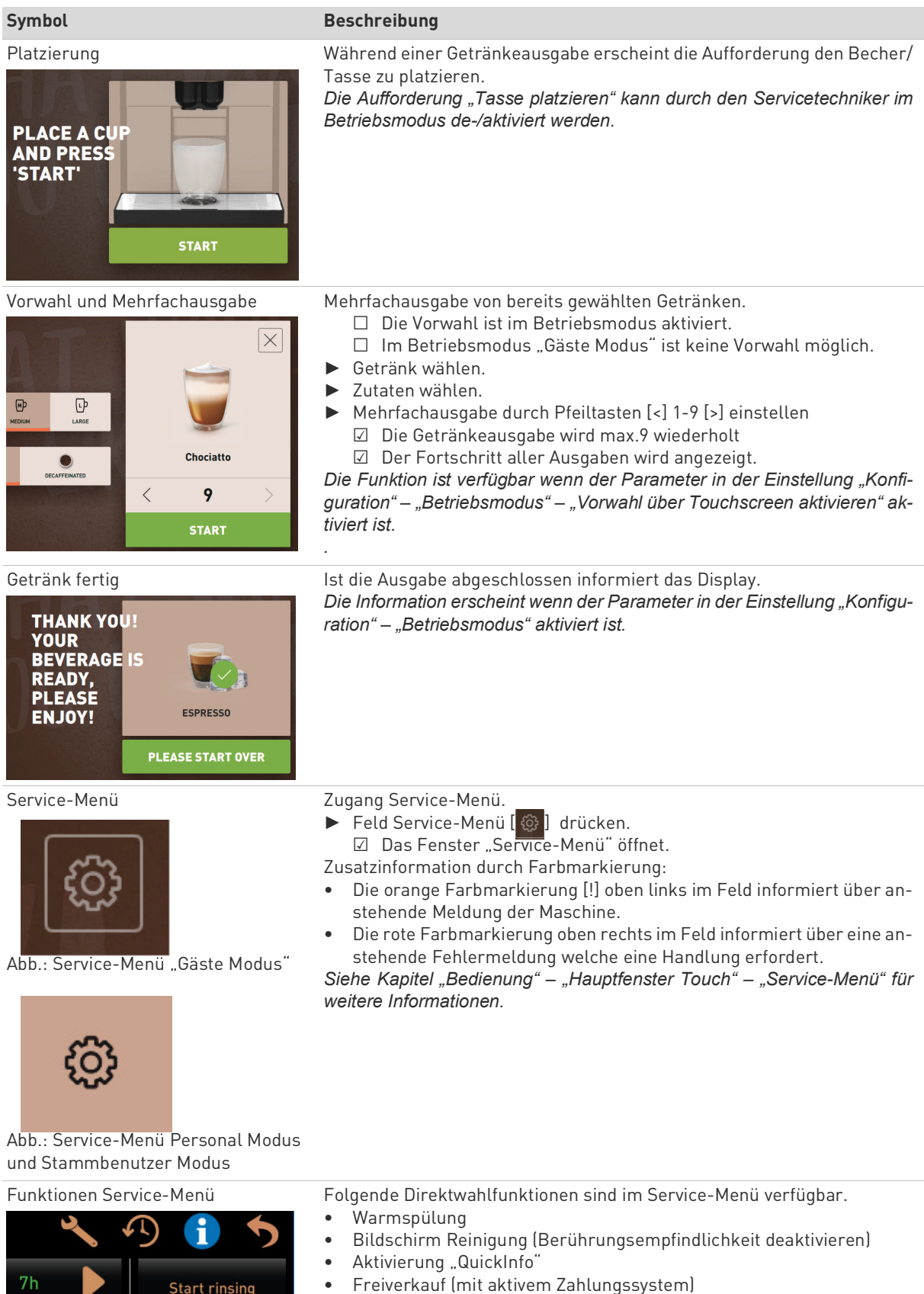

• Aktivierung Ruhemodus

*Siehe auch nachfolgende Beschreibung "Funktionen im Service-Menü".*

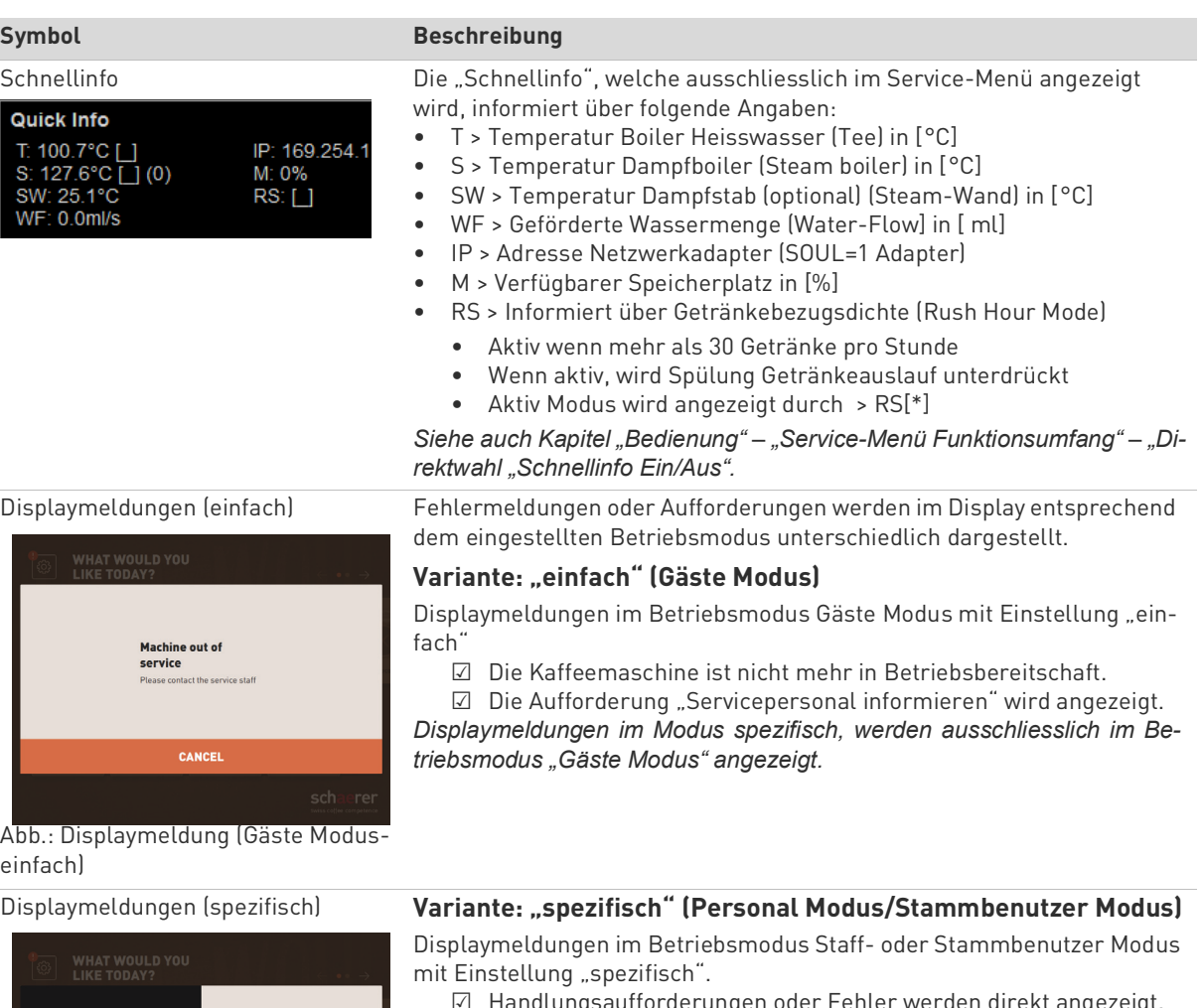

**Grounds conta** missing

Abb.: Displaymeldung (Gäste Modusspezifisch)

Anstehende Fehler-/Störmeldung oder Handlungsaufforderung

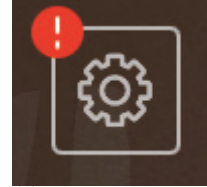

Abb.:

☑ Handlungsaufforderungen oder Fehler werden direkt angezeigt.

☑ Die Betriebsbereitschaft der Kaffeemaschine kann eventuell unabhängig wieder hergestellt werden.

*Displaymeldungen im Modus spezifisch, werden im Betriebsmodus "Personal Modus" und "Stammbenutzer Modus" angezeigt.*

*Der Servicetechniker kann die Einstellung umstellen auf die Fehlermeldung.*

Fehler-/Störmeldungen werden in der Bedienoberfläche am oberen oder unteren Rand angezeigt. Ist eine Fehler-/Störmeldung aktiv, wird ein Eingreifen durch den Anwender oder einen Servicetechniker notwendig. ► Feld [Fehler-/Störmeldung] wählen.

ATTENTION: No change available! Please pay exact amount.

#### Abb.: Fehler-/Störmeldung

☑ Das Service-Menü wird angezeigt.

► Anstehende Fehler-/Störmeldung mit dem Feld [>] im Service-Menü wählen.

☑ Das Fenster "Smart Info" mit Zusatzinformationen wird eingeblendet.

*Siehe Kapitel "Störungsbehebung" – "Fenster Smart Info" für eine detailliertere Beschreibung.*

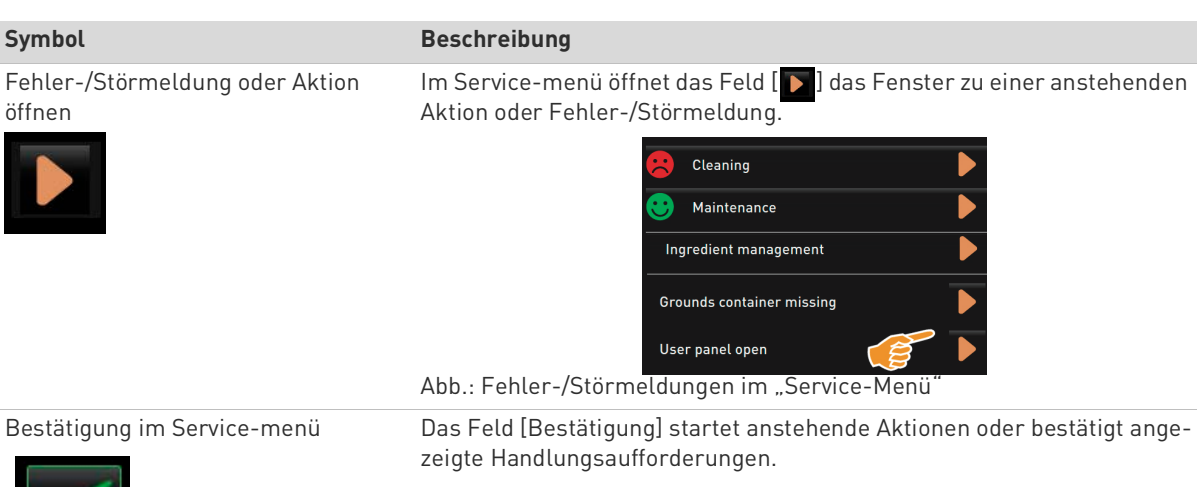

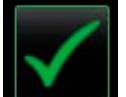

Das Feld führt von Schritt zu Schritt durch displaygeführte Handlungs-

schritte in der Reinigung, Entkalkung oder im Mühlenservice.

Weiter und Bestätigung im Servicemenü

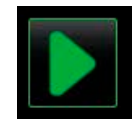

## **5.6.3 Profil [Log-in / Log-out]**

Zugriffsrechte auf Funktionen und Parameter sind jedem Profil entsprechend angepasst.

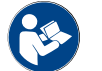

*Siehe Kapitel"Programmierung" – z. B. "Profil Hausmeister", für eine detaillierte Übersicht und Beschreibung der Profile.*

#### **Variante: Zugang Service-Menü ohne PIN Eingabe**

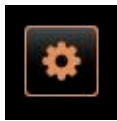

► Das Feld [Service-Menü] unten links in der Bedienoberfläche wählen. ☑ Das Service-Menü öffnet mit dem zuletzt aktivierten Benutzerprofil, oder ohne ein aktives Profil (Nicht eingeloggt).

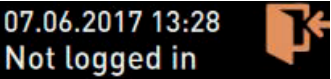

Abb.: Kein Profil ist angemeldet

#### **Variante: Zugang Service-Menü mit PIN Eingabe**

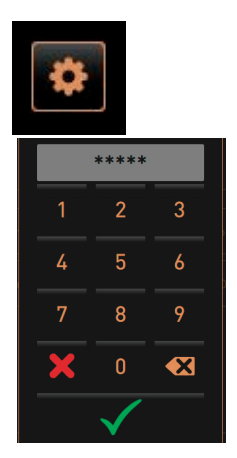

- ☐ Der Zugang zum Service-Menü ist durch eine vom Servicetechniker konfigurierte PIN geschützt.
- ► Das Feld [Service-Menü] unten links in der Bedienoberfläche wählen. ☑ Der Nummernblock für die PIN Eingabe wird angezeigt.
- ► Konfigurierte PIN eingeben und bestätigen.
	- ☑ Das Service-Menü öffnet ohne ein aktives Benutzerprofil.
	- ☑ Alle Direktwahlfunktionen, mit Ausnahme vom "Freiverkauf", stehen zur Auswahl bereit.
	- ☑ In den Einstellungen ist "info" "Versionen anzeigen" verfügbar.

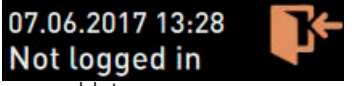

Abb.: Kein Profil ist angemeldet

## **Zugang Fenster Übersicht Profile**

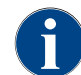

*Wird das Service-Menü geschlossen, bleibt das aktuell angemeldete Profil erhalten. Das angemeldete Profil wird abgemeldet (Log-out) nachdem das Feld [Log-out] betätigt wurde, oder nach einem Neustart.*

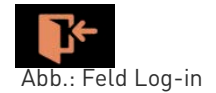

- ► Das Feld [Log-in] im Service-Menü oben wählen.
	- ☑ Das Fenster, mit den vom Servicetechniker konfigurierten Profile, öffnet.

☑ PIN geschützte Profile sind mit einem Schlosssymbol markiert. Folgende Profile können durch den Servicetechniker zur Verfügung gestellt werden:

- Hausmeister
- Abrechner
- Abrechner reduziert
- Chef de Service
- Qualitätsmanager
- Maschinenbetreuer

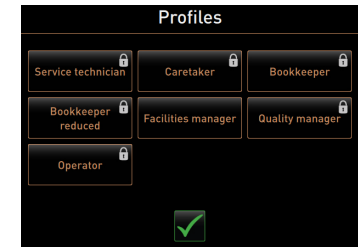

Abb.: Fenster Übersicht Profile

*Profile mit einem Schloss markiert, sind PIN geschützt.*

#### **Variante: Ungeschütztes Profil aktivieren**

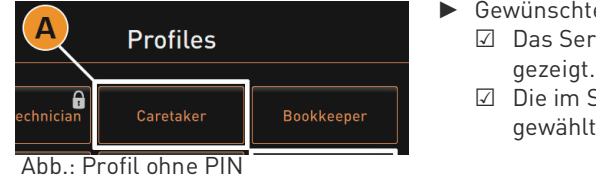

- es ungeschütztes Profil [A] wählen z. B. [Hausmeister]. vice-Menü wird mit dem aktiven Profil "Hausmeister" an-
- Service-Menü verfügbaren Funktionen, entsprechen dem ten Profil.

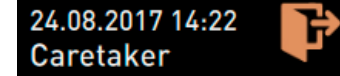

Abb.: Profil-Hausmeister aktiv

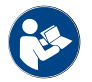

*Siehe Kapitel"Programmierung" – "Profile" für detaillierte Angaben zu den Funktionen der einzelnen Profile.*

#### **Variante: Geschütztes Profil aktivieren**

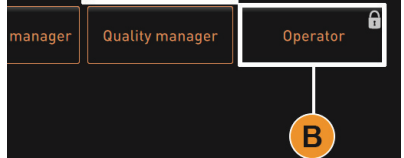

Abb.: Profil mit PIN

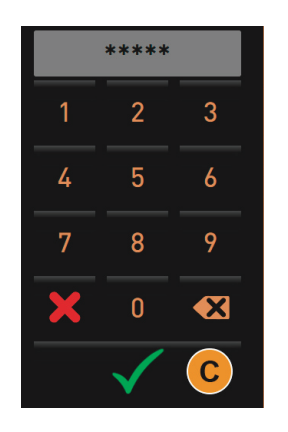

- □ Das Feld z. B. Profil "Operator" ist durch eine PIN geschützt und wird mit einem Schloss-Symbol markiert.
- ► Geschütztes Profil z. B. [Operator] [B] aktivieren. ☑ Der Zahlenblock für die PIN Eingabe öffnet.
- ► Konfigurierte PIN eingeben und mit [OK] [C] bestätigen.
	- ☑ Das Service-Menü mit gewähltem Profil wird angezeigt.

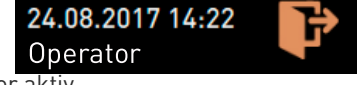

Abb.: Profil-Operator aktiv

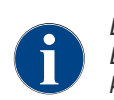

*Der Servicetechniker kann Profile aktivieren. Jedes Profil verfügt über spezifische Berechtigungen. Das Einloggen mit einem Profil kann durch eine PIN geschützt werden. Der Servicetechniker kann eine PIN konfigurieren und dem Profil zuweisen.*

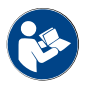

*Siehe Kapitel"Programmierung" – "Profile" für detaillierte Angaben zu den spezifischen Funktionen.*

#### **Profil Log-out**

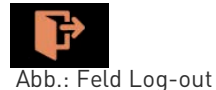

- ► Das Feld [Log-out] im Service-Menü oben wählen. ☑ Das aktuell eingeloggte Profil wird abgemeldet.
	- ☑ Eventuelle Berechtigungen entfallen.
	- ☑ Im Service-Menü wird "Nicht eingeloggt" angezeigt.

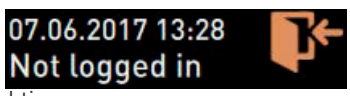

Abb.: Kein Profil ist aktiv

## **5.6.4 Service-Menü Übersicht**

#### **Bedienfeld zum Service-Menü**

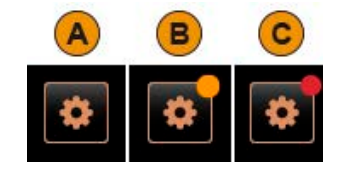

In der Bedienoberfläche informiert das Bedienfeld zum Service-Menü bereits über anstehende Informationen oder Fehlermeldungen. Farbcode im Bedienfeld [Service-Menü]:

- [ohne Farbcode] [A] Es sind keine Meldungen im Service-Menü anstehend.
- [Orange] [B] informiert über anstehende Informationen im Service-Menü.
- [Rot] [C] informiert über anstehende Fehlermeldungen oder Handlungsaufforderung im Service-Menü.

#### **Funktionen im Service-Menü**

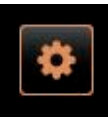

- ► Das Feld [Service-Menü] unten links in der Bedienoberfläche wählen. ☑ Das Service-Menü wird eingeblendet.
- Anstehende Meldungen:
- [A] Reinigungstatus und Feld [  $\triangleright$  ] für Reinigungsstart
- [B] Wartungen und Feld [D] für Ausführung der Wartung
- [C] Zutatenmanagement
- [D] Anstehende Fehlermeldungen und Handlungsaufforderungen
- [E] Bedienfelder Direktwahl
	- 1 [Spülung starten]
	- 2 [Reinigung Touchscreen] (30 sec)
	- 3 [Schnellinfo ein-/ausschalten]
	- 4 [Freiverkauf aktivieren] (mit aktiviertem Zahlungssystem)
	- 5 [Ausschalten]
- [F] [Zurück] führt in die Bedienoberfläche zurück
- [G] [Info] Systeminformationen inkl. QR-Code (Quick Response Code)
- [H] [Getränkeausgabenverlauf] Auflistung ausgegebener Getränke
- [I] [Einstellungen] führt in die Maschinenkonfiguration
- [J] [Log-in / Log-out] Profil Auswahl und Profil Ein-/Ausloggen.

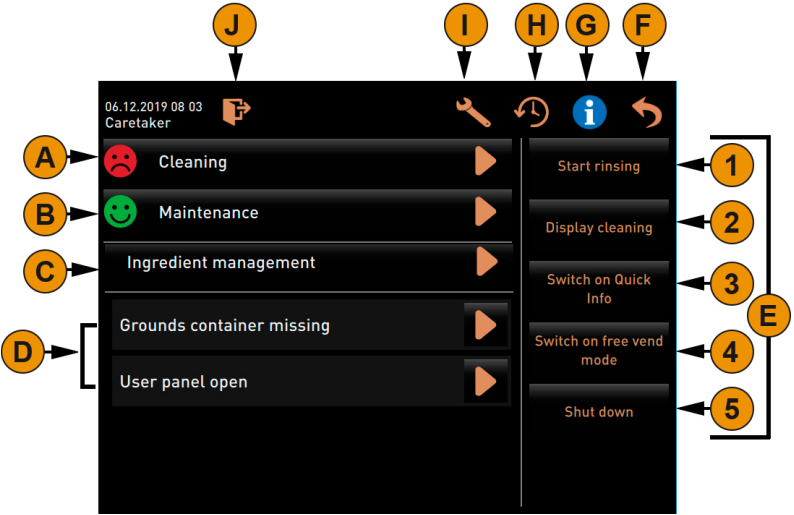

Abb.: Ansicht Fenster Service-Menü

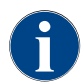

*Wird während einem Neustart der Maschine ein Fehler festgestellt, wird direkt das Service-Menü angezeigt.*

#### **5.6.5 Service-Menü Funktionsumfang**

#### **Reinigung**

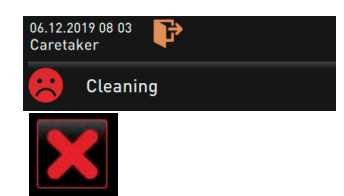

PIN geschützte Funktion (Hausmeister, Betreiber, Servicetechniker).

- ► Feld [Reinigung] wählen.
	- ☑ Die displaygeführte Reinigung startet.
	- ☑ Ein Abbruch durch das Feld [X] ist verfügbar.
	- ☑ Die zuletzt ausgeführt Reinigung wird angezeigt.

#### **Wartung**

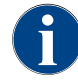

*Generell informiert ein [grünes Smiley] über eine abgeschlossene Reinigung. Ein [rotes Smiley] informiert über eine anstehende Reinigung.*

# Maintenance

PIN geschützte Funktion (Hausmeister, Betreiber, Servicetechniker).

- ► Angezeigte Wartung ausführen.
- ► Feld [Wartung] wählen.
	- ☑ Ein Abbruch durch das Feld [X] ist verfügbar.
- ► Wartung quittieren.
	- ☑ Die quittierte Wartung wird mit Datum und [grünem Smiley] angezeigt.

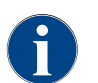

*Generell informiert ein [rotes Smiley] über eine anstehende Wartung. Ein [grünes Smiley] informiert über eine ausgeführte und keine anstehende Wartung.*

#### **Zutatenmanagement**

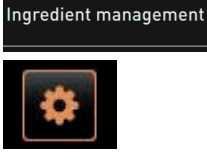

Im Zutatenmanagement können verfügbare Zutaten wie z. B. Milchsystem de-/aktiviert werden.

In der Zutat [Flavour1 – 4] (Sirup1 – 4) kann zusätzlich ein displaygeführter Flaschenwechsel gestartet werden.

#### **Variante: Zutat de-/aktivieren**

- ► Feld [Zutatenmanagement] wählen. ☑ Das Fenster mit den aktiven Zutaten öffnet.
- ► Unter "Aktion", Feld [EIN/AUS] wählen. ☑ Die Zutat wird de-/aktiviert.
- ► Feld S wählen, um zurück in das Service-Menü zu gelangen.

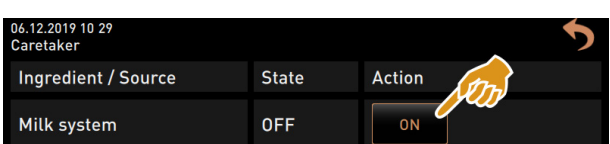

Abb.: Fenster Zutatenmanagement

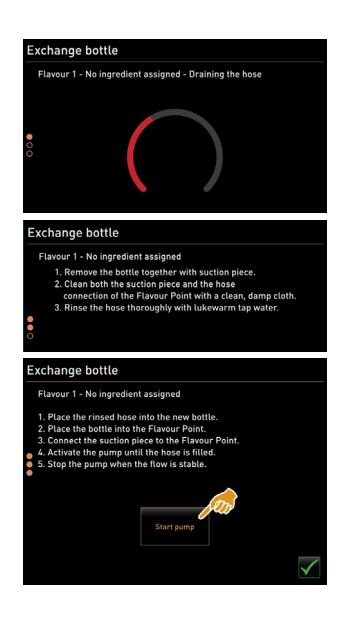

#### **Variante: Flaschenwechsel Sirup**

- ► Feld [Zutatenmanagement] wählen.
	- ☑ Das Fenster mit den aktiven Zutaten öffnet.
- Sirupsorte [1 bis 4], unter "Aktion", Feld [Flaschenwechsel] wählen.

| <b>Ingredient / Source</b> | <b>State</b> | <b>Action</b>             |
|----------------------------|--------------|---------------------------|
| Milk system                | 0FF          | <b>ON</b>                 |
| Flavour 1 - No ingredient  | 0N           | <b>Exchange</b><br>bottle |
| Flavour 2 - No ingredient  | 0N           | <b>Exchange</b><br>bottle |

Abb.: Fenster Zutatenmanagement

- ☑ Die displaygeführten Schritte zum Flaschenwechsel, öffnet im separaten Fenster "Flaschenwechsel".
- ☑ Der zuvor gewählte Sirupschlauch wird entleert.
- ► Bajonettverschluss der leeren Flasche an Flavour Point entfernen und Schlauch mit Flaschenadapter gründlich reinigen.
- Mit Feld ▶ ausgeführte Reinigung bestätigen.
- ► Flaschenadapter mit gereinigtem Schlauch in neue Sirupflasche einstecken.
- Bajonettverschluss wieder an Flavour Point anschliessen.
- ► Feld [Pumpe starten], danach [Pumpe stoppen] wählen, um den Schlauch wieder zu befüllen.

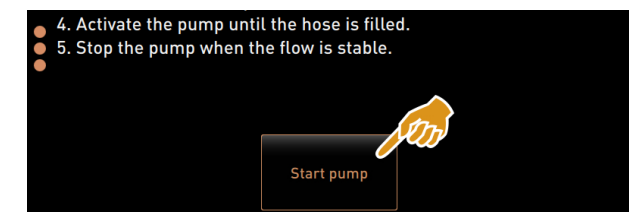

Abb.: Fenster Zutatenmanagement

► Mit dem Feld v die Schlauchfüllung bestätigen. ☑ Fenster "Flaschenwechsel" wird geschlossen, die Bedienoberfläche wird angezeigt.

#### **Fehler-/Störmeldung oder Handlungsaufforderung**

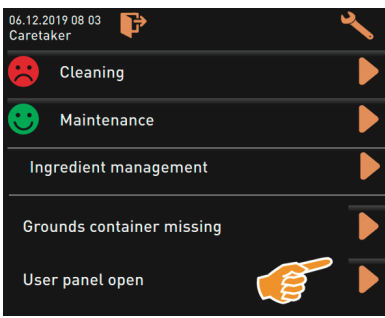

# Anstehende Meldung mit dem Feld [ D ] wählen.

- ☑ Die anstehende Aufforderung wird in einem separaten Fenster angezeigt.
- ☑ Die anstehende Fehler-/Störmeldung wird in einem separaten Fenster angezeigt und beschrieben.
- ► Anstehende Meldung beheben oder Handlungsaufforderung ausführen.
- ☑ Die Fehler-/Störmeldung oder die Handlungsaufforderung werden automatisch aus der Auflistung gelöscht.
- ☑ Der Servicetechniker hat im Hauptmenü "Info" "Fehlerstatistik" eine Übersicht von Ereignissen.

#### **Zurück in Bedienoberfläche**

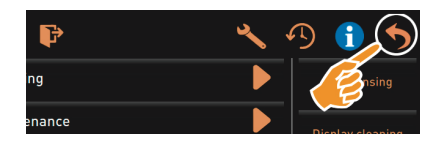

Das Feld [  $\bigcirc$ ] führt in die Bedienoberfläche zurück. ► Feld [zurück] wählen.

- ☑ Die Bedienoberfläche wird angezeigt.
- ☑ Das angemeldete Profil wird ausgeloggt.

#### **System Information**

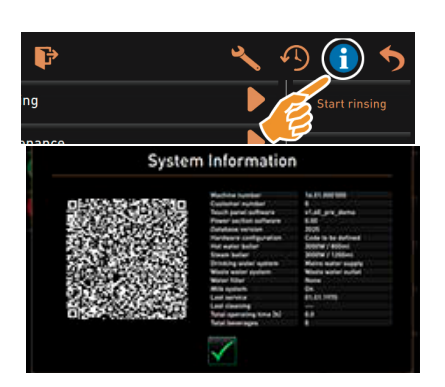

#### **Getränkeausgabeverlauf**

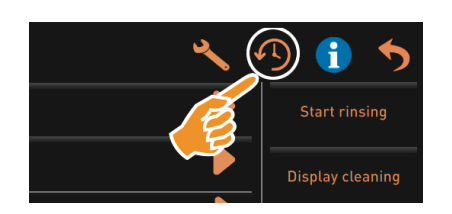

#### $\blacktriangleright$  Feld  $\lbrack \cdot \rbrack$  wählen.

- ☑ Die Systeminformationen werden in einem separaten Fenster angezeigt.
- ☑ Zusätzlich wird ein QR-Code mit System Informationen angezeigt.

Feld  $[\cdot]$  wählen.

- ☑ Ein Fenster öffnet und alle bereits ausgegebenen Getränke werden in einer Liste aufgeführt.
- ☑ Zusätzlich wird zu jeder Ausgabe die entsprechende Getränke-Ausgabedauer angezeigt.
- ☑ Die reine Getränke-Auslaufzeit (Kaffee) wird rechts in der Liste aufgeführt.

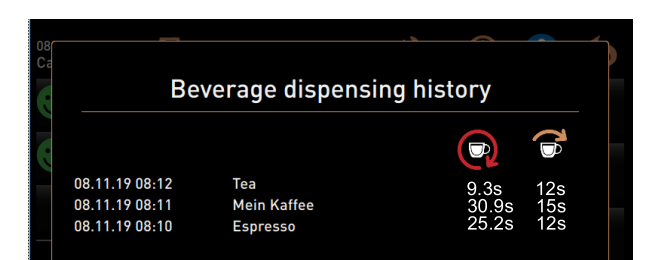

*Die reine Auslaufzeit für Kaffee Einzelgetränke sollte zwischen 10 – 15 sec betragen und bei Doppelgetränken ca.20 – 25 sec. Dies ist jedoch nur ein Richtwert und kann durch die Faktoren wie Mahlmenge, Mahlgrad, Wassertemperatur und Kaffeesorte unterschiedlich sein.*

#### **Einstellungen**

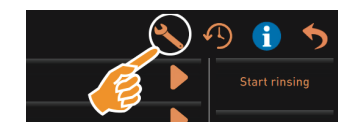

- PIN geschützte Funktion.
- $\blacktriangleright$  Feld  $[\mathcal{B}_{\mathcal{A}}]$  wählen.
	- ☑ Die "Einstellungen" werden angezeigt.
	- ☑ Parametereinstellungen sind dadurch verfügbar.

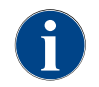

*Die Zugriffsberechtigung für Parametereinstellungen sind abhängig vom eingeloggten Profil.*

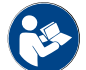

*Siehe auch KapitelKapitel "Programmierung" für eine detailliert Beschreibung.*

#### **Log-in / Log-out**

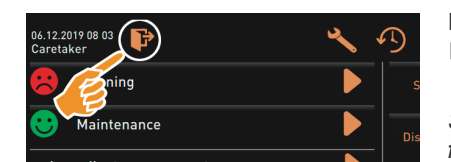

Einloggen und Auswahl eines Profils.  $\blacktriangleright$  Feld  $[\kappa]$  wählen.

☑ Das Fenster zum Wählen eines Profils erscheint.

Siehe Kapitel"Bedienung" – "Hauptfenster Touch" – "Log-in und Log-out" *für eine detailliert Beschreibung.*

#### **Direktwahl [Spülung starten]** ► Feld [Spülung starten] wählen. ☑ Eine Heisspülung für alle Systeme (Kaffeesystem, Milchsystem **Start rinsing** oder Pulversystem) wird ausgeführt. ☑ Ein Abbruch ist nicht verfügbar. Siehe Kapitel, Reinigung" – "Spülungsintervalle". **Direktwahl [Reinigung Touchscreen]** ► Feld [Reinigung Touchscreen 30 sec] wählen. ☑ Das Display bleibt über den Zeitraum von 30 sec. unempfindlich **Display cleaning** und kann gereinigt werden. **Direktwahl [Quickinfo Ein/Aus]** ► Feld [Quickinfo ein-/ausschalten] wählen. **Switch on Quick** ☑ Das Quickinfo Fenster wird oben links in der Bedienoberfläche angezeigt. Info ☑ Das Quickinfo Fenster informiert über die Boilertemperaturen, C: 101.6°C [ ] S: 127.9°C [ ] (0) M: 30% Heisswasser Kaffee (C), Heisswasser Tee (T) und Dampf (S). **Coffee Coffee** ☑ [SW] informiert über die Schmutzwassertemperatur. ☑ (M:xx%) Informiert über den benutzten Arbeitsspeicher. 06.12.2019 08 03<br>Caretaker Im Service-Menü enthält das "Schnell Info" Fenster ein zusätzliches Text- $\mathbf{E}$ fenster [A]. Das Textfenster enthält aktuelle Statusmeldungen wie z. B. die Verbin-Cleaning dungskontrolle bei aktiver Telemtrie. Maintenance Ingredient management IP: 192.168.85.5<br>M: 0%<br>RS: [\_] 102.1°C [\_]<br>124.6°C [\_] (0)<br>''. 35.4°C tatus: ERROR / QUEUE FULL **Direktwahl [Freiverkauf aktivieren] (mit Zahlungssystem)** ► Feld [Freiverkauf aktivieren] wählen. ☑ Kostenpflichtige Getränke stehen zum Freiverkauf bereit. Switch on free vend ☑ Das Feld [Freiverkauf aktivieren] ist für den Servicetechniker, Abmode rechner und den Hausmeister zugänglich.

#### **Direktwahl [Ausschalten]**

Shut down

- ► Feld [Ausschalten] [F] wählen.
	- ☑ Die Maschine wird herunter gefahren.
	- ☑ Die Maschine ist ausgeschaltet jedoch nicht stromlos.
	- ☑ Das Display ist ohne Anzeige und inaktiv.

# **5.7 Auffüllen und Anschliessen**

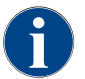

*Beim Nachfüllen ist besonders zu beachten, dass die max.Auffüllmenge so gewählt wird, damit der Behälterdeckel nicht den Inhalt berührt.*

#### **5.7.1 Kaffeebohnen**

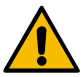

**WARNUNG**

#### **Schnittverletzung! Verletzungsgefahr durch rotierenden Mahlscheiben in der Mühle.**

Niemals bei eingeschalteter Kaffeemaschine in die Bohnenbehälter greifen.
**HINWEIS**

**Verstopfungs- und Blockiergefahr! Durch Einfüllen von Fremdkörpern, kann es zu Verstopfung, oder Blockierung der Mühle, bzw. zur Zerstörung des Mahlwerkes kommen!**

Niemals etwas anderes als Kaffeebohnen in die Bohnenbehälter einfüllen.

#### **Bohnenbehälter befüllen**

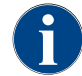

*Bei Bedarf, vor einer Befüllung der Bohnenbehälter, Behälter und Deckel von Kaffeefettrückständen reinigen.*

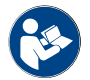

*Siehe Kapitel "Bedienung" – "Bedienelemente an der Maschine" – "Bedienelemente Maschine innen". zur Entriegelung der Bohnenbehälter.*

- ► Deckel Bohnenbehälter entfernen.
- ► Bohnenbehälter befüllen. Maximale Einfüllvolumen beachten.
- Bohnenbehälter wieder mit Deckel verschliessen und verriegeln.
	- ☑ Der/die Bohnenbehälter ist/sind befüllt und verriegelt.
	- ☑ Die Kaffeebohnen berühren den Deckel nicht.

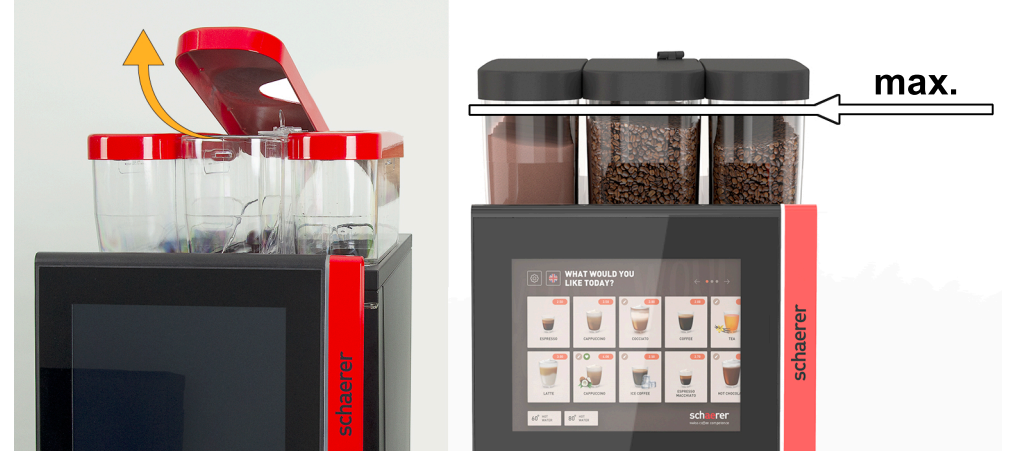

Abb.: Bohnenbehälter mit max. Befüllmenge

# **5.7.2 Wasser**

#### **Festwasser Anschluss**

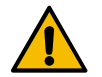

# **HINWEIS**

**Geschlossene Wasserzuleitung! Die Maschine kann Schaden nehmen, wenn die Wasserpumpe trocken läuft.**

Vor dem Einschalten der Maschine sicherstellen, dass das Hauptwasserventil (Wasserhahn) der Wasserzuleitung geöffnet ist.

► Absperrhahn am Hauptwasserventil öffnen.

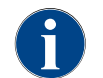

*Aus versicherungsrechtlichen Gründen ist es empfehlenswert,das Hauptwasserventil am Ende des Tages zu schliessen.*

## **Option: Externer Trinkwassertank**

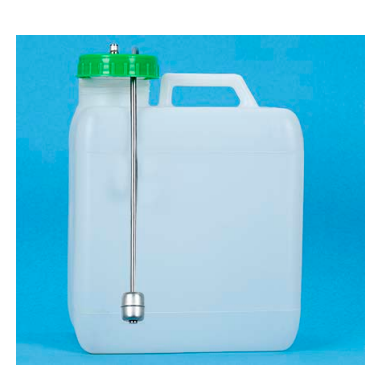

- ► Externen Trinkwassertank täglich gründlich mit frischem Wasser ausspülen.
- ► Deckel von Trinkwassertank mit frischem Wasser reinigen.
- ► Trinkwassertank vor der Verwendung mit frischem Trinkwasser füllen.
- ► Trinkwassertank wieder einsetzen.

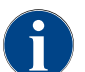

*Darauf achten, dass das aufgefüllte Trinkwasser nicht den geschlossenen Trinkwassertankdeckel berührt!.*

## **5.7.3 Automatenpulver(Option)**

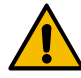

**WARNUNG**

**Quetschgefahr! Verletzungsgefahr durch rotierende Dosierschnecken!**

Niemals bei eingeschaltetem Gerät in den Pulverbehälter greifen.

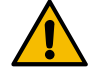

# **HINWEIS**

## **Automatenpulver! Verstopfungsgefahr durch das Einfüllen von unzulässigem Pulver!**

Niemals etwas anderes als Pulver für den Automatenbetrieb in den Pulverbehälter einfüllen.

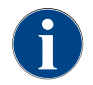

*Darauf achten, dass das aufgefüllte Choco- oder Toppingpulver nicht den geschlossenen Pulverbehälterdeckel berührt!*

#### **Pulverbehälter befüllen**

- ► Deckel von Pulverbehälter entfernen.
- ► Pulverbehälter vorsichtig nachfüllen.
- ► Deckel von Pulverbehälter wieder aufsetzen. ☑ Das Pulver berührt den Deckel nicht.

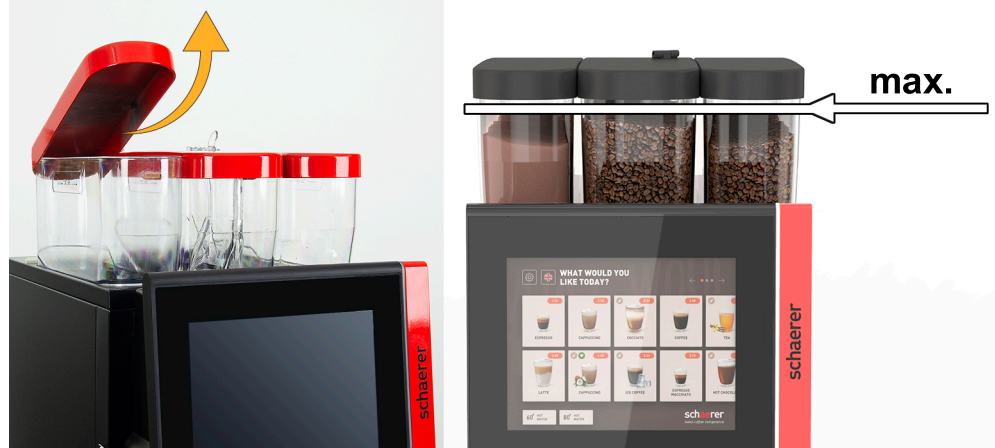

Abb.: Pulverbehälter mit max.Befüllmenge.

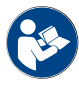

*Siehe Kapitel"Bedienung" – "Bedienelemente an der Maschine" – "Bedienelemente Maschine innen". zur Entriegelung der Pulverbehälter.*

#### **5.7.4 Milchsystem Best Foam™(Option)**

**VORSICHT**

**Infektionsgefahr! Verunreinigungen in der Milchpumpe können zu Gesundheitsbeschwerden führen.**

- ▶ Nach Installation, Inbetriebnahme oder einer Wiederinbetriebnahme ist zwingend eine Reinigung auszuführen.
- ▶ Displaygeführtes Reinigungsprogramm vor einer ersten Getränkeausgabe ausführen.

Siehe Kapitel"Reinigung" – "Tägliche Maschinenreinigung" – "displaygeführtes Reinigungsprogramm".

#### **Beistell- oder Unterstellkühleinheit**

- ► Türe Beistellkühleinheit öffnen.
- Adapter von Milchschlauch [A] aus Milchbehälterdeckel entnehmen.
- ► Milchbehälter [B] herausziehen und Deckel abheben.
- ► Milchbehälter, Steigrohr und Deckel mit frischem Wasser ab- und ausspülen.
- ► Milch einfüllen und max. Füllmenge [C] von 10 l beachten. ☑ Die Milch berührt den Deckel nicht.
- ► Milchbehälter mit Deckel verschliessen und zurück in Beistellkühleinheit schieben.
- ► Adapter von Milchschlauch in Milchbehälterdeckel einstecken.
- ► Türe zu Kühleinheit schliessen.

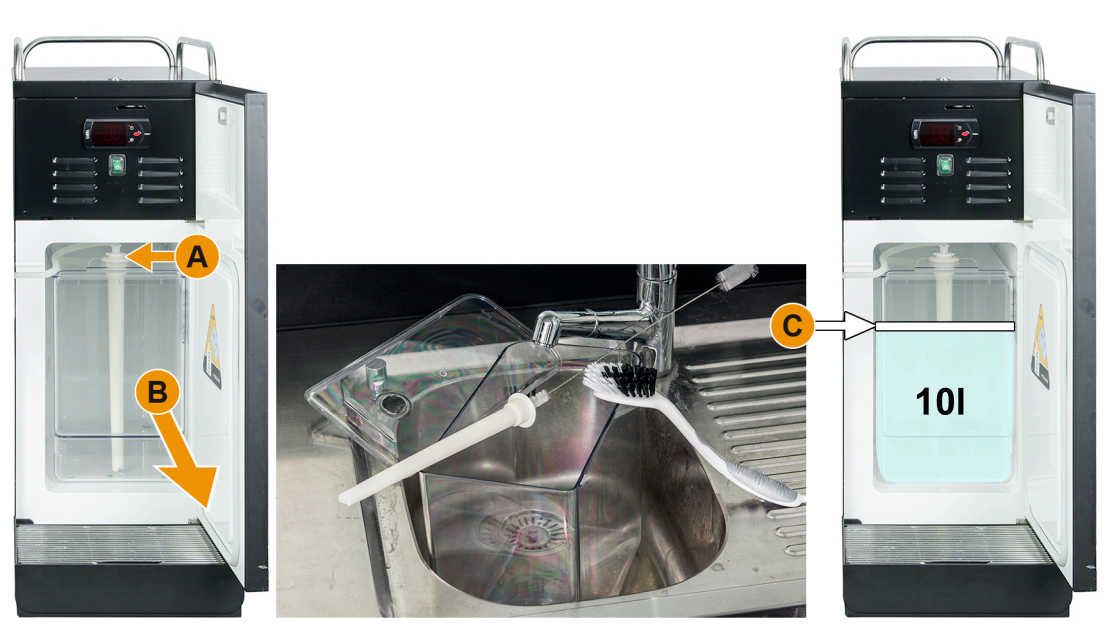

Abb.: Nachfüllen Kühleinheit

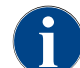

*Kühltemperatur von 3 – 5°C regelmässig kontrollieren.*

Siehe Kapitel"Bedienung" – "Einschalten" – "Beistell- oder Unterstellkühleinheit".

#### **Cup & Cool, Unterstellkühleinheit und Unterthekenkühleinheit**

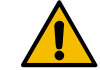

# **HINWEIS**

**Vorgekühlte Milch! Die Kühleinheit von Cup & Cool kann zu warme Milch nicht herunterkühlen.**

Zum Nachfüllen von Milch immer vorgekühlte Milch von 3 – 5 °C verwenden.

- ► Türe von Beistellkühleinheit öffnen.
- ► Adapter von Milchschlauch [A] aus Milchbehälterdeckel entnehmen.
- ► Milchbehälter [B] herausziehen und Deckel abheben.
- ► Milchbehälter und Deckel mit integriertem Steigrohr mit frischem Wasser ab- und ausspülen.
- ► Milch einfüllen und max. Füllmenge beachten.

Füllmengen:

- Cup & Cool Milchbehälter = max.4 l
- Unterstellkühleinheit (UM-KE) Milchbehälter = max.9.5 l
- Unterthekenkühleinheit (UC-KE) Milchbehälter = max.9.5 l
- ► Milchbehälter mit Deckel verschliessen und zurück in Beistellkühleinheit schieben.
- ► Adapter von Milchschlauch in Milchbehälterdeckel einstecken.
- ► Türe von Kühleinheit schliessen.

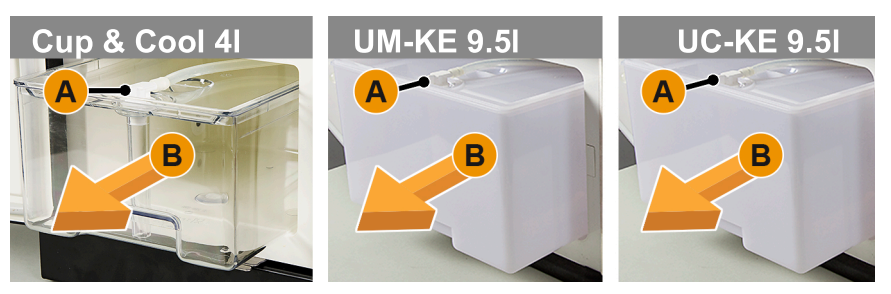

Abb.: Milch nachfüllen verfügbare Optionen

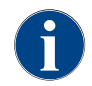

*Kühltemperatur von 3 – 5°C regelmässig kontrollieren.*

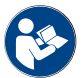

Siehe Kapitel"Bedienung" – "Einschalten" – "Beistell- oder Unterstellkühleinheit".

## **5.7.5 Flavour Point (Sirupmodul) befüllen oder Flaschenwechsel(Option)**

- ► Sirupflaschen (max. 4 Flaschen) in Flavour Point hineinstellen.
- ► Deckel von Flasche entfernen und Stopfen [A] mit Schlauch [B] in Flasche führen.
- ► Stopfen [A] fest in Flasche drücken.
- ► Adapter [C] in Flavour Point einsetzen und durch Drehung nach rechts, Bajonettverschluss arretieren.
- ► Oben genannte Schritte für alle Sirupflaschen wiederholen

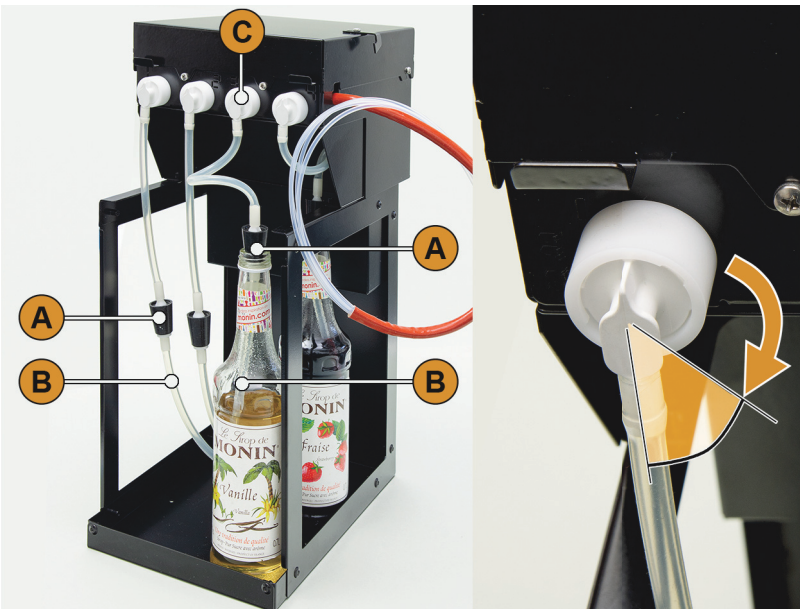

Abb.: Nachfüllen oder Flaschenwechsel Flavour Point

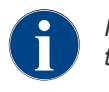

*Nach Anschluss von Sirupflaschen, ist eine Befüllung vom Sirupschlauch erforderlich. Dazu dient die Routine "Zutatenmanagement".*

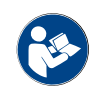

*Siehe auch Kapitel"Bedienung" – "Hauptfenster Touchscreen" – "Service-Menü Funktionsumfang" – "Zutatenmanagement".*

# **5.8 Getränkeauslauf und Tassen positionieren**

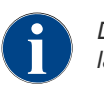

*Der AHA (Automatisch höhenverstellbare Getränkeauslauf), nimmt automatisch die korrekte Auslaufhöhe ein, entsprechend dem zuvor gewähltem Getränk.*

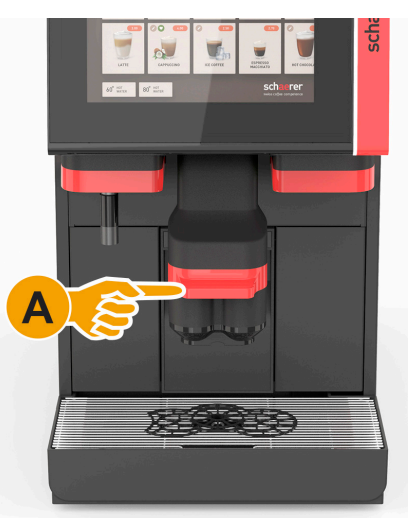

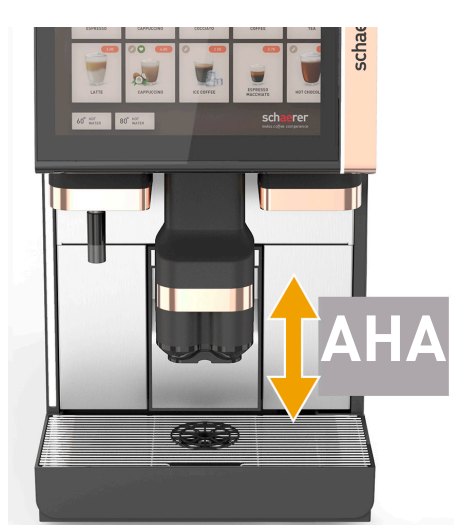

Abb.: Manueller Getränkeauslauf mit Greifmöglichkeit [A].

Abb.: Automatischer Getränkeauslauf "AHA" ohne Greifmöglichkeit.

# **5.8.1 Getränkeauslauf positionieren (mit manuellem Getränkeauslauf)**

**Getränkeauslauf in tiefer Position [A] 65 mm für z. B. Espresso**

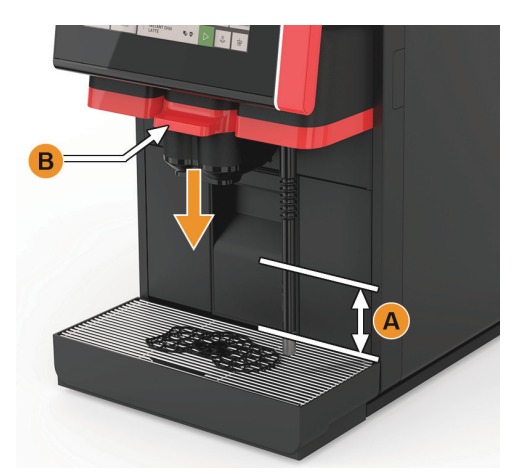

► Getränkeauslauf am Griff [B] bis an Tasse führen.

## **Getränkeauslauf in hoher Position [A] 185 mm für z. B. Latte Macchiato**

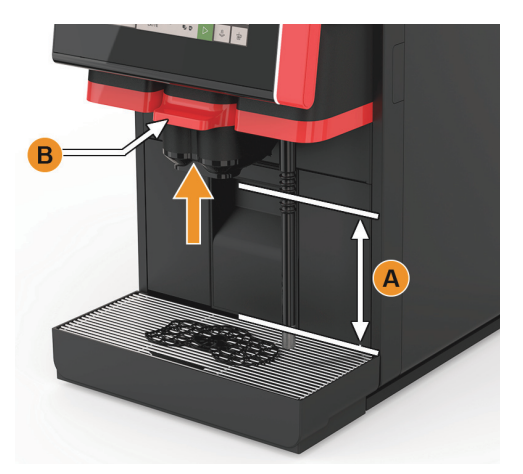

- ► Getränkeauslauf am Griff [B] ganz nach oben schieben.
- ► Getränkeauslauf am Griff [B] bis an Tasse oder Glas führen.

#### **5.8.2 Tassenpositionierhilfe**

#### **Positionierhilfe im Tassenrost**

Es können folgende Tassenpositionierhilfen in den Tassenrost eingesetzt werden:

- 1er Positionierhilfe (Option) für die Ausgabe einzelner Getränke
- 2er Positionierhilfe (Standard) für die Ausgabe von Doppelgetränken

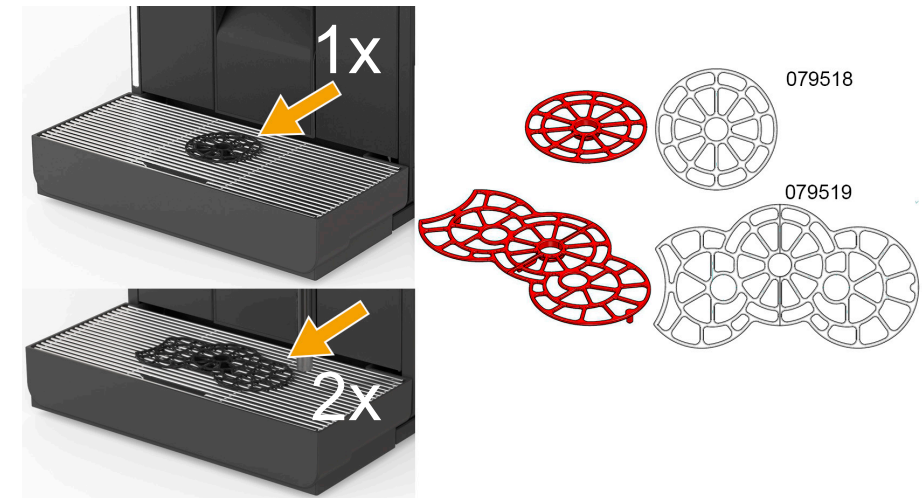

Abb.: Artikelnummern zu Tassenpositionierhilfen

Die Positionierhilfe kann in den Tassenrost eingeklickt werden.

- ► Positionierhilfe in den Tassenrost einklicken.
	- ☑ Die (mittlere) Positionierhilfe für Einzelgetränke ist auf die Mitte des Getränkeauslaufs ausgerichtet.
	- ☑ Die (mittlere) Positionierhilfe für Einzelgetränke ist nach hinten zur Maschine ausgerichtet.
	- ☑ Die Aussparung in der Positionierhilfe für die externe Heisswasserausgabe befindet sich links.

#### **Einzelgetränke**

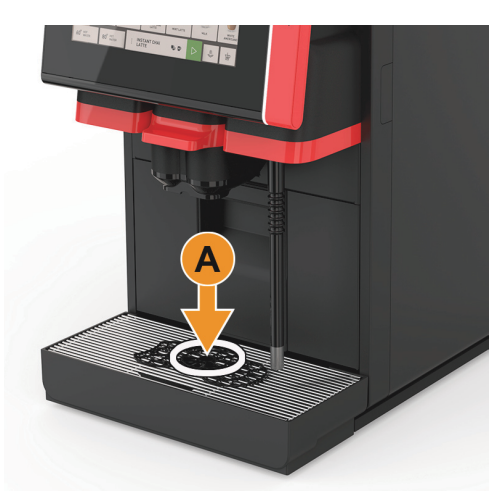

Abb.: Position Einzelgetränk

**Doppelgetränke**

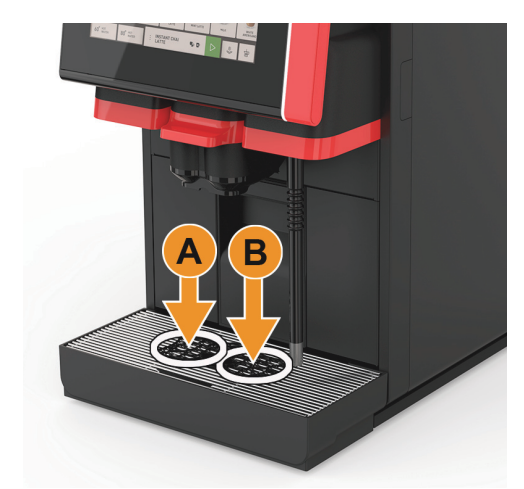

Abb.: Positionen Doppelgetränke

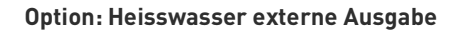

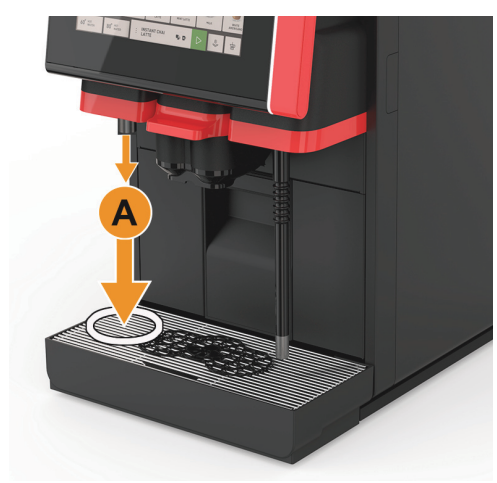

Abb.: Position Heisswasserausgabe links

► Tasse oder Glas auf Position [A] platzieren.

► Tassen oder Gläser auf die Positionen [A] und [B] platzieren.

► Tasse oder Glas für die separate Ausgabe von Heisswasser auf Position [A] platzieren.

*Die Heisswasser oder Dampfausgabe sind kundenspezifisch und können links oder rechts verfügbar sein!*

#### **Option: Dampf Ausgabe**

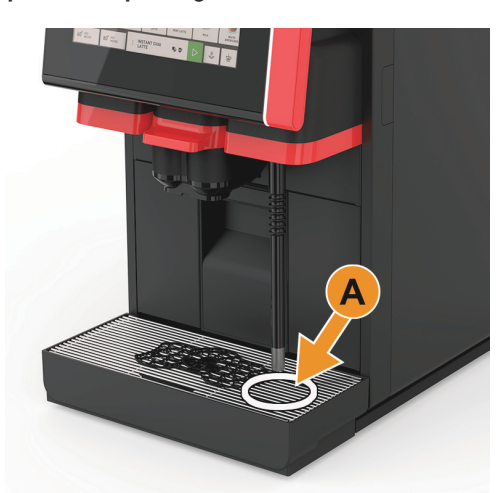

► Kännchen unter Dampfstab auf Position [A] platzieren.

*Die Heisswasser oder Dampfausgabe sind kundenspezifisch und können links oder rechts verfügbar sein!*

Abb.: Position Dampfausgabe rechts

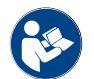

*Siehe auch Kapitel "Produktebeschreibung" – "Lieferumfang" unter "Zubehör allgemein" – "Tassenpositionierhilfe".*

# **5.9 Getränkeauswahl**

## **5.9.1 Übersicht Getränkeauswahl**

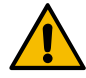

# **VORSICHT**

#### **Infektionsgefahr! Verunreinigungen in der Milchpumpe können zu Gesundheitsbeschwerden führen.**

- ▶ Nach Installation, Inbetriebnahme oder einer Wiederinbetriebnahme ist zwingend eine Reinigung auszuführen.
- ▶ Displaygeführtes Reinigungsprogramm vor einer ersten Getränkeausgabe ausführen.

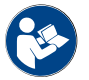

*Siehe Kapitel"Reinigung" – "Tägliche Maschinenreinigung" – "displaygeführtes Reinigungsprogramm".*

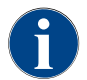

*Die Auswahl und Anzahl von verfügbaren Menükarten (Register) und den darin enthaltenen Getränken, ist abhängig durch den ausgewählten Betriebsmodus "Standard" oder "Custom". Der Betriebsmodus kann durch den Servicetechniker vorgewählt und individuell konfiguriert werden.*

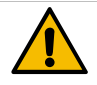

# **HINWEIS**

**Einschränkungen ohne Festwasseranschluss! Maschinen mit externem Trinkwassertank sind in der Getränkeauswahl eingeschränkt.**

Gekühlte Getränke sind mit externem Trinkwassertank nicht möglich! Pulvergetränke werden mit externem Trinkwassertank **immer** heiss ausgegeben. Unabhängig der eingestellten Temperatur.

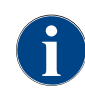

*Eine Getränkeauswahl kann nach einer Inaktivität von 5 – 40 sec automatisch abgebrochen werden. Es wird die Bedienoberfläche für eine erneute Getränkeauswahl angezeigt. Durch den Servicetechniker kann die Zeitspanne in den Einstellungen "Konfiguration" – "Betriebsmodus" – "Auswahl Timeout zurücksetzen" angepasst werden.*

Die Betriebsoberflächen [Gäste Modus], [Personal Modus] und [Stammbenutzer Modus] verfügen über unterschiedliche Funktionen und Störmeldungen. Welche Funktionen und Anzeige in der Standardeinstellung aktiviert sind, ist in der nachfolgende Tabelle ersichtlich.

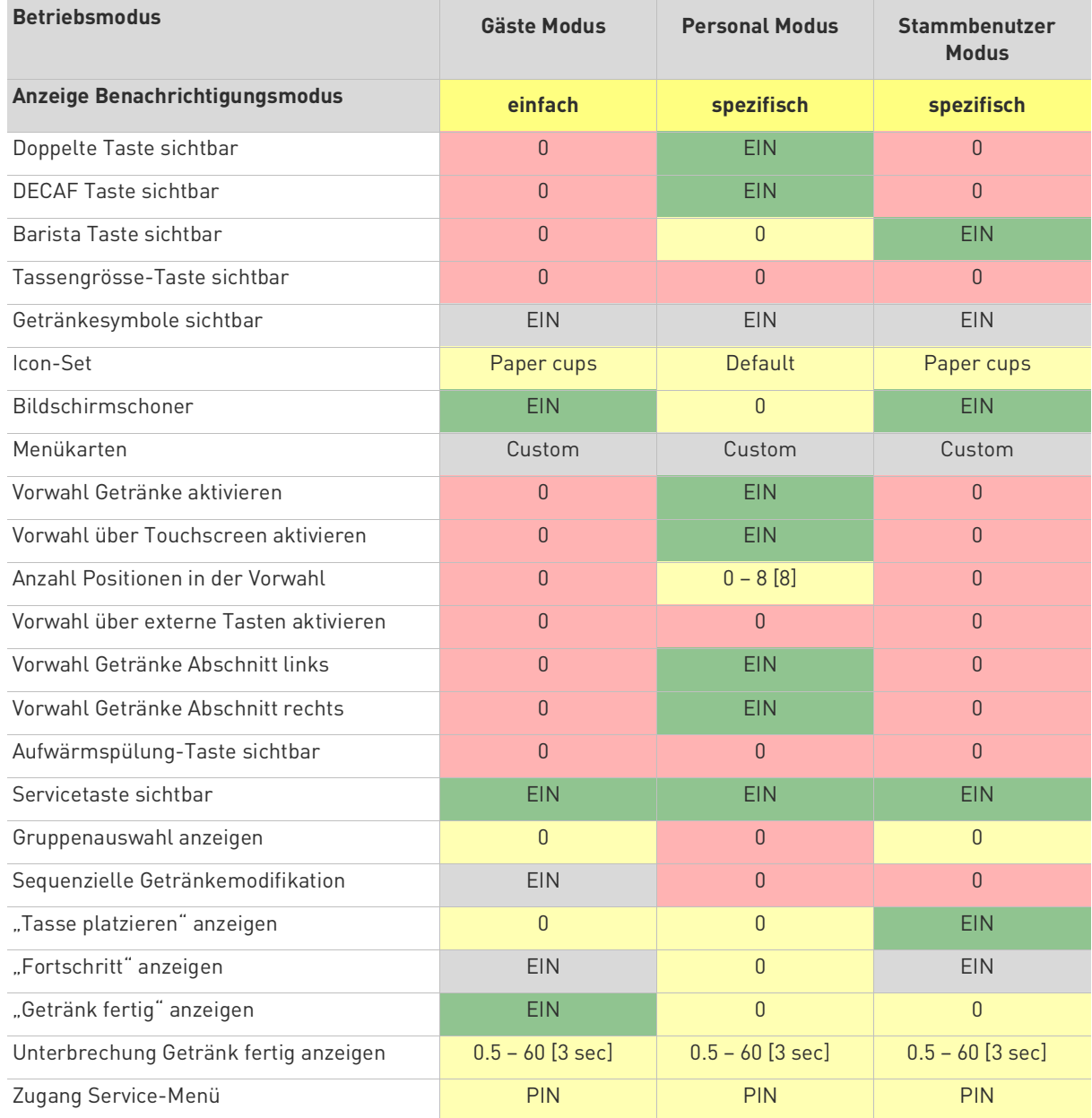

# **Legende:**

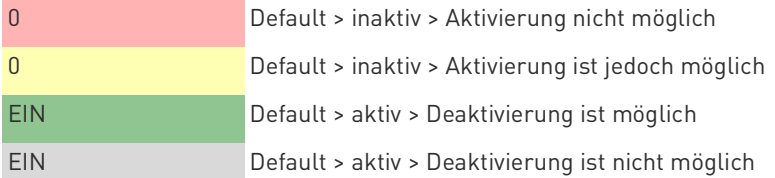

# **5.9.2 Schrittfolgen Getränkeauswahl**

## **Zu Menükarte navigieren**

☐ Die Maschine ist in Betriebsbereitschaft.

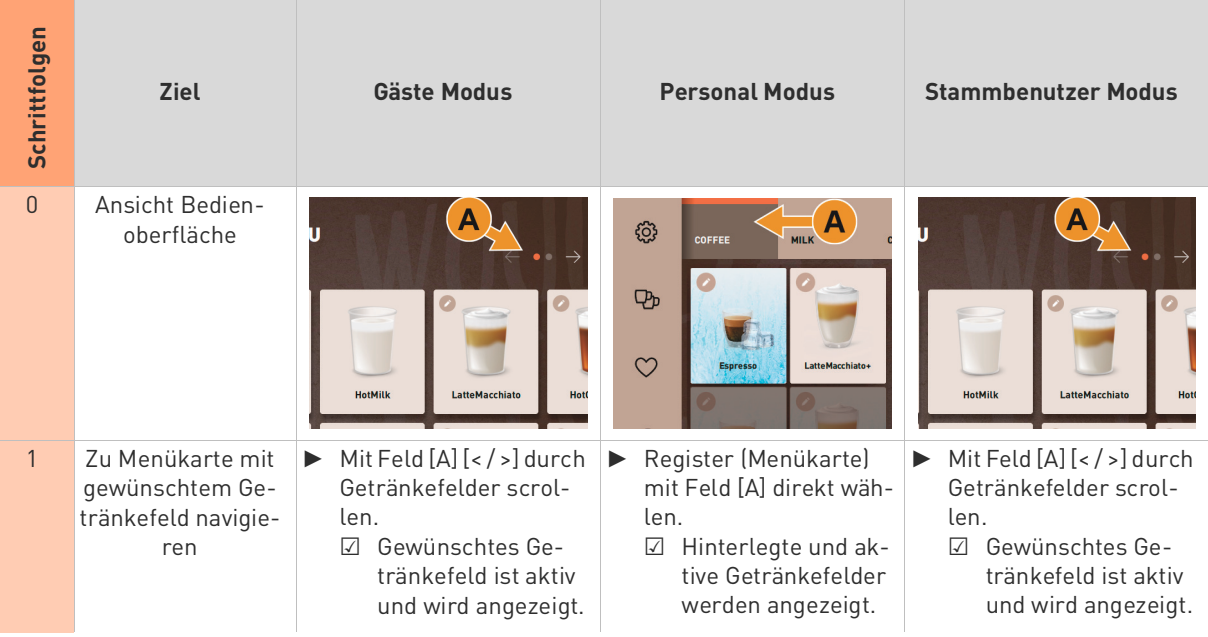

# **Vorauswahl Getränkeoptionen**

☐ Die Bedienoberfläche "Personal Modus" ist aktiv.

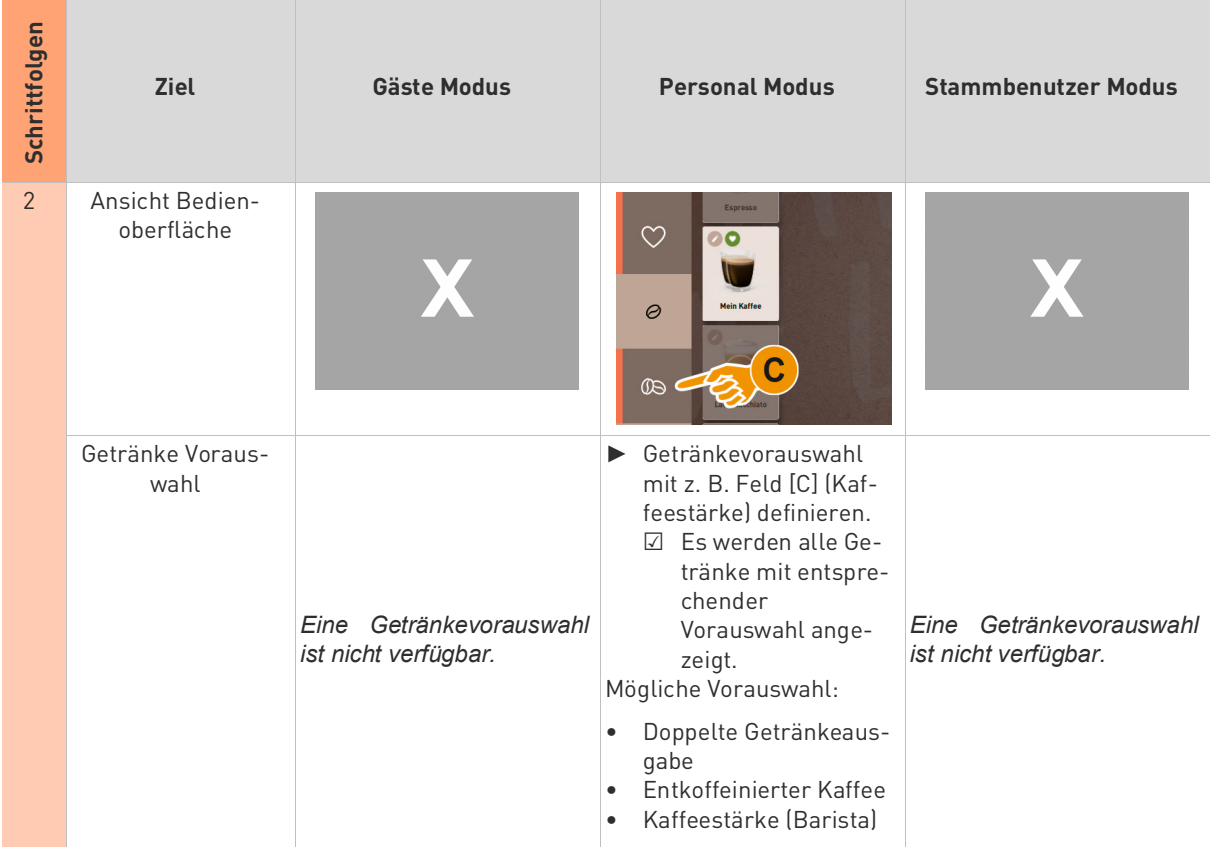

## **Getränkefeld wählen**

☐ Die Menükarte enthält konfigurierte Getränke. ☐ Die Vorauswahl enthält konfigurierte Getränke.

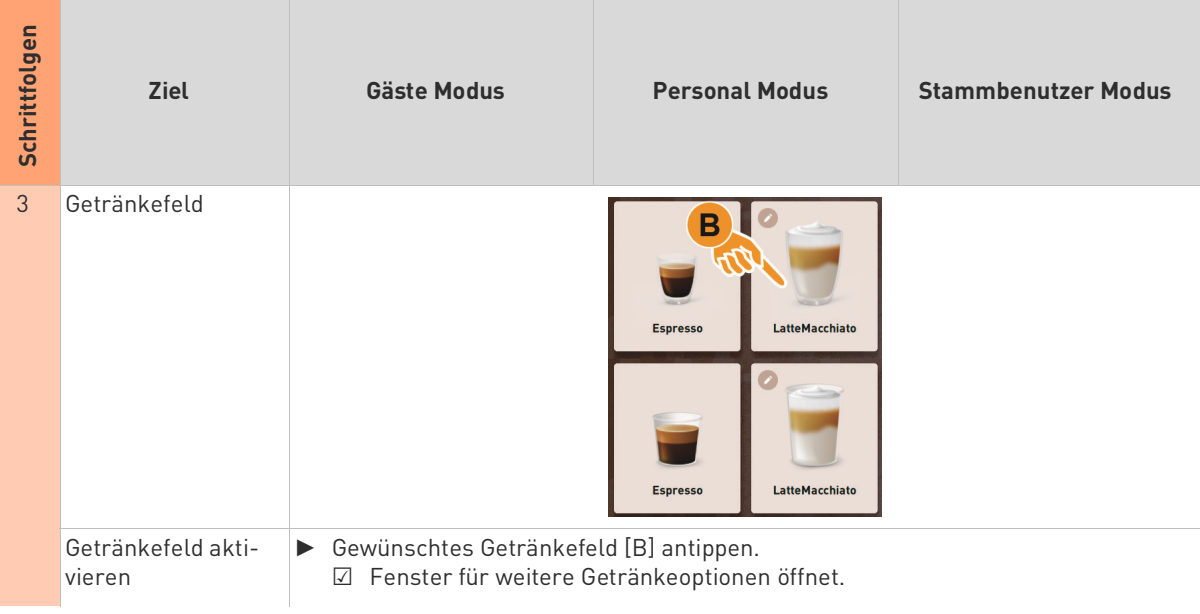

## **Getränkemodifikation**

□ Das zuvor gewählte Getränkfeld enthielt das Symbol [ ● ].

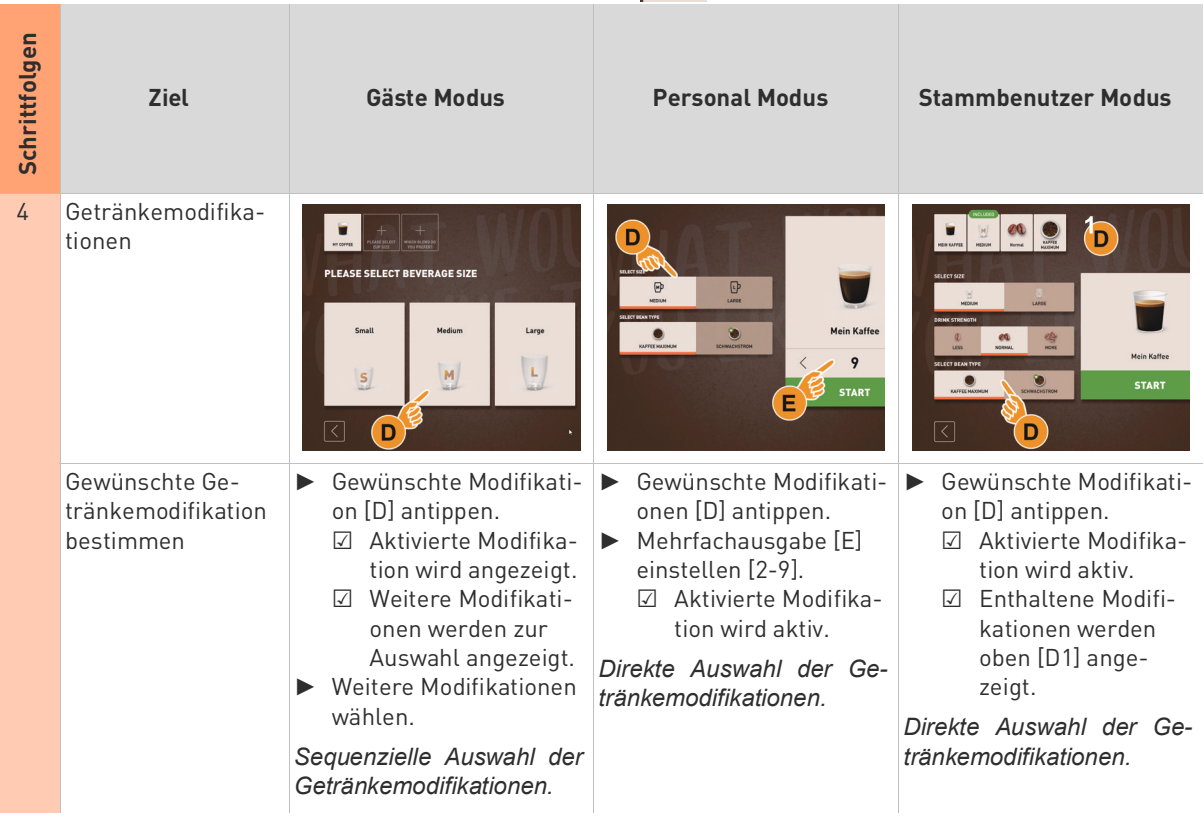

# **Ausgabe starten**

☐ Das Getränk ist fertig modifiziert und bereit für die Ausgabe.

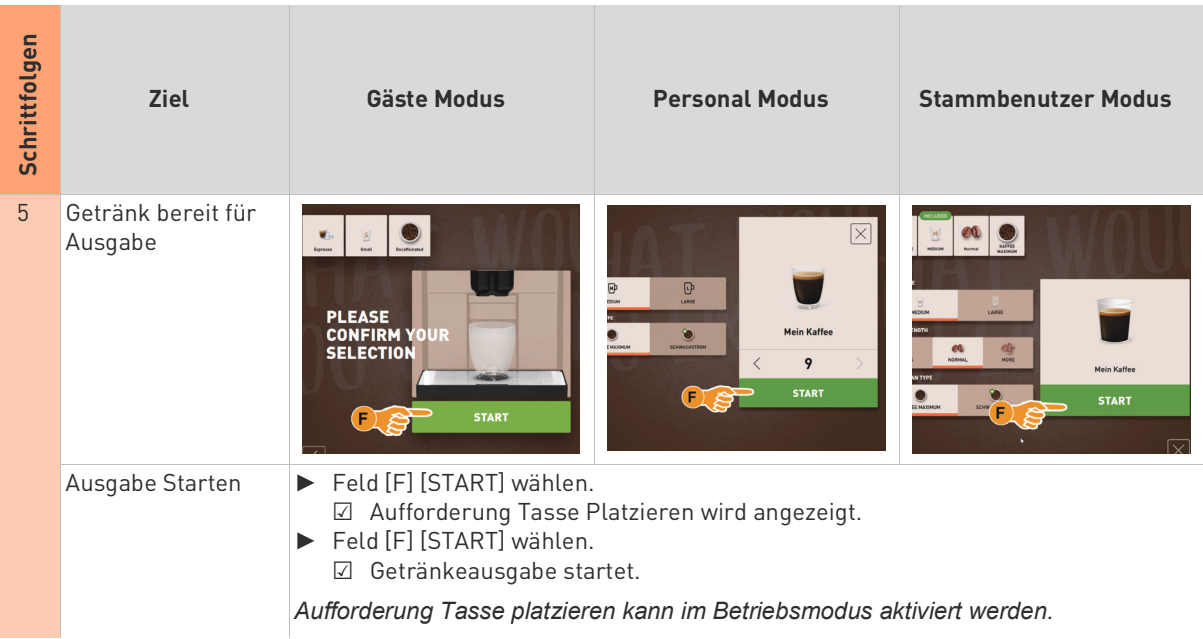

# **Übersicht Mehrfachausgabe (Personal Modus)**

☐ Eine Getränke Vorwahl wurde zuvor aktiviert (max.2-9 Getränke)

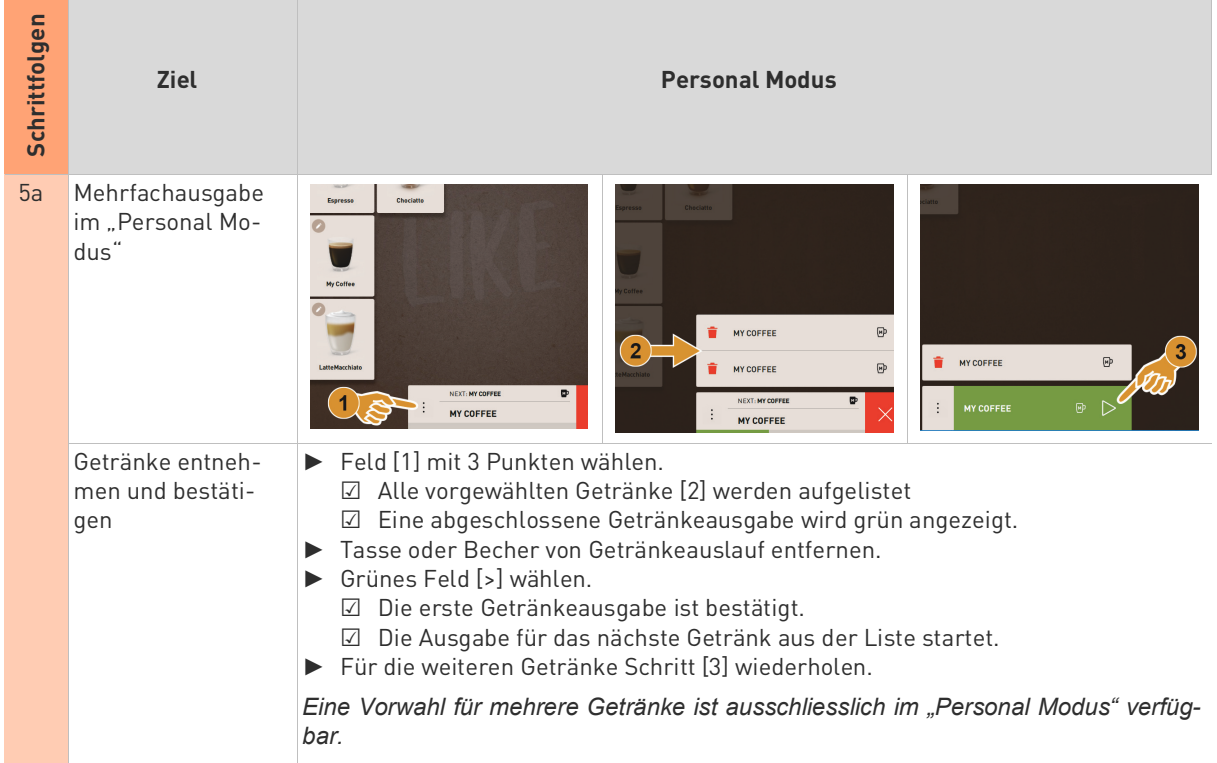

# **Bezahlung**

☐ Ein Abrechnungssystem ist aktiviert und das Getränk enthält einen Getränkepreis.

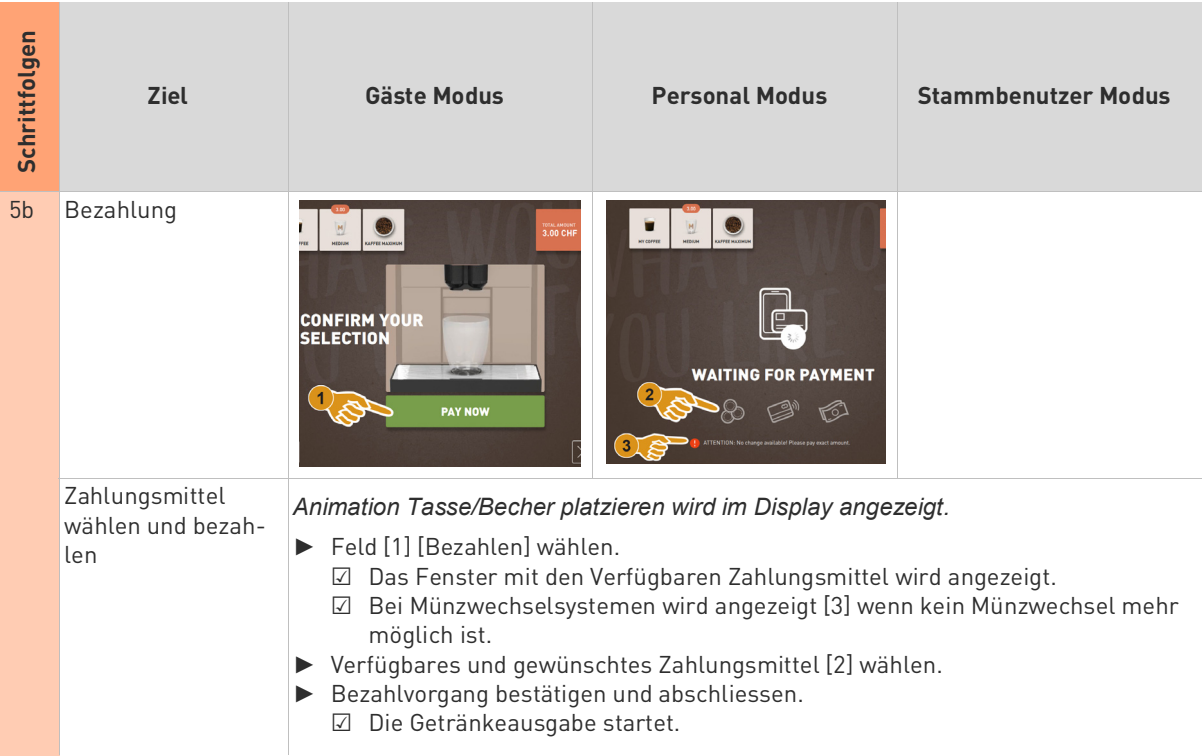

# **Tasse/Becher platzieren**

□ Funktion "Tasse platzieren" ist im Betriebsmodus aktiviert.

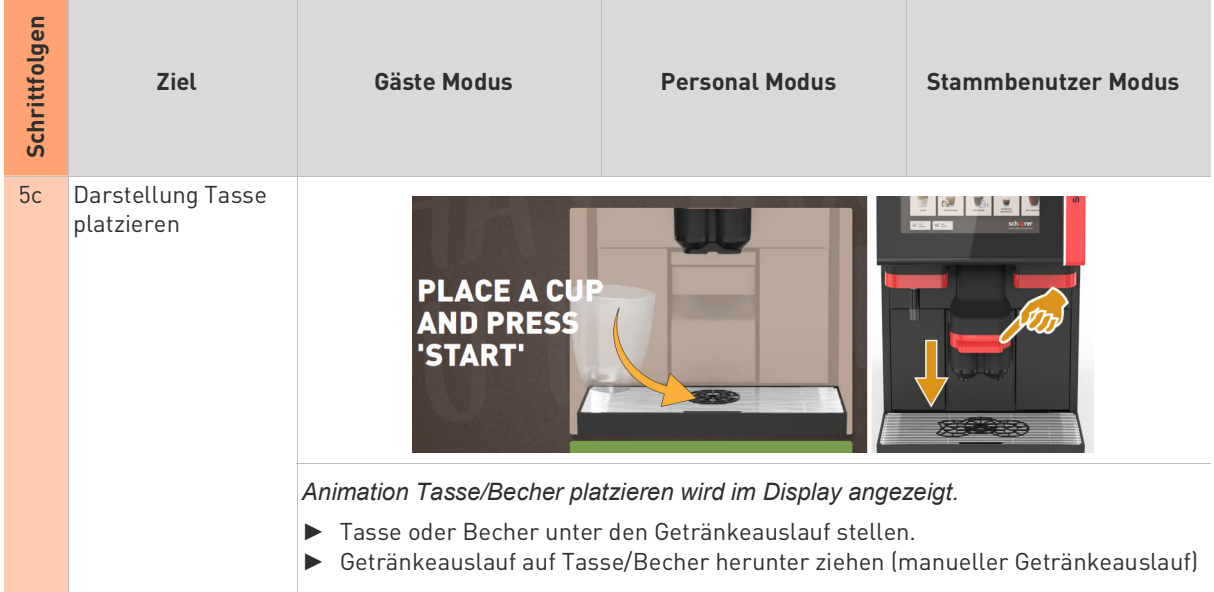

# **Fortschritt anzeigen**

☐ Die Getränkeausgabe wurde gestartet.

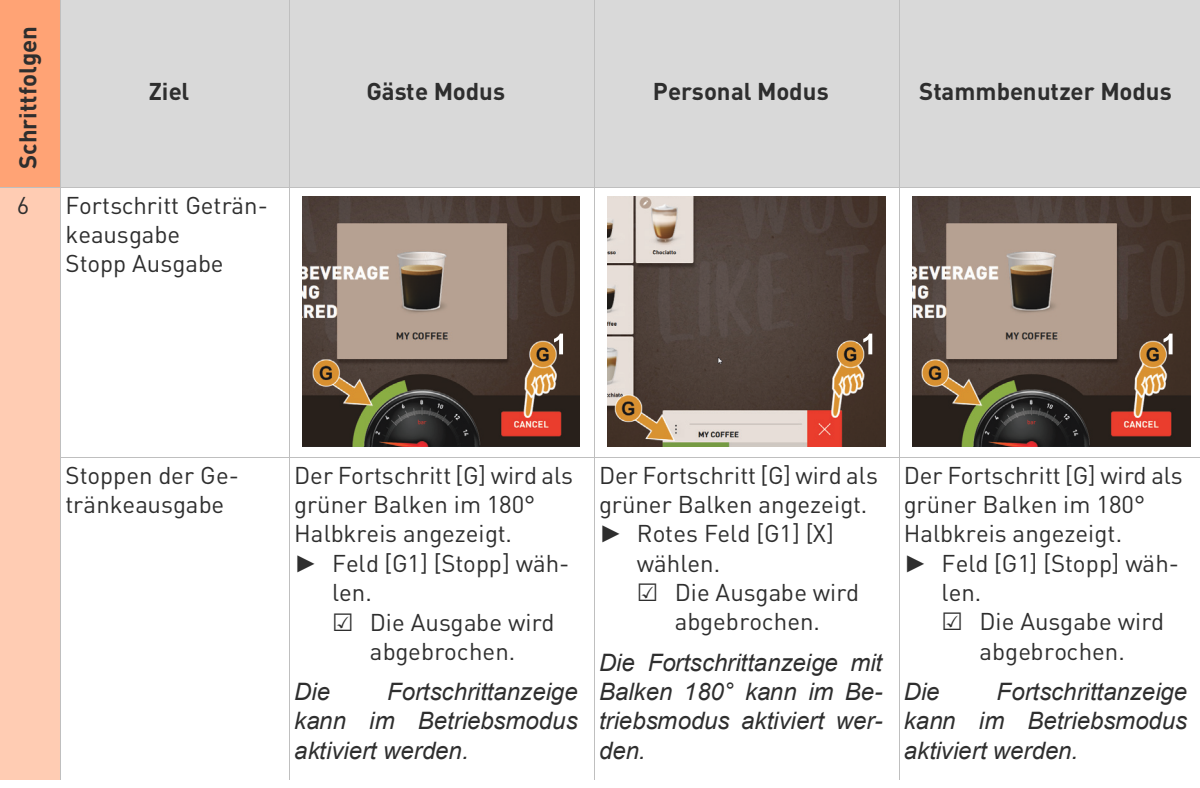

## **Fertigmeldung**

☐ Funktion "Getränk fertig anzeigen" ist im Betriebsmodus aktiviert.

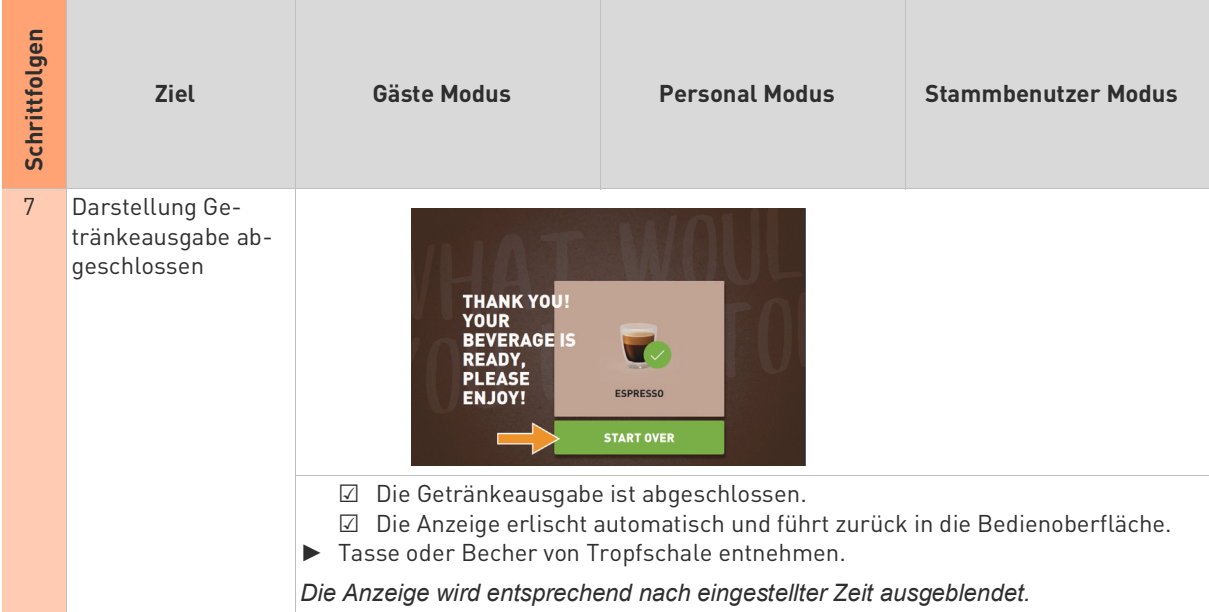

# **5.9.3 Kaffeegetränke mit Handeinwurf**

Der manuelle Handeinwurf ermöglicht eine Getränkezubereitung mit Kaffeemehl.

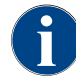

*Die Konfiguration für Kaffeegetränke mit Kaffeemehl ist in den Getränkeeinstellungen verfügbar. Eine Konfiguration kann vom Servicetechniker vorgenommen werden.*

- ► Register oder Getränkegruppe aus der Bedienoberfläche wählen.
- ► (Wenn verfügbar) Getränkeoption wählen z. B. [2x].
- ► Getränkeart z. B. Espresso oder Kaffee wählen.
- ► (Wenn verfügbar) Ausgabeoption z. B. klein, mittel oder gross wählen.
- ► Ausgabe starten.
- ☑ Aufforderung zum Einwerfen von Kaffeemehl wird angezeigt.
- ► Deckel [A] vom Handeinwurf öffnen.
- ► 1 Portion Kaffeemehl mit Messlöffel [B] (siehe Lieferumfang) in die Öffnung vom Handeinwurf geben.
- ► Einwurf Kaffeemehl in der Bedienoberfläche mit Feld [C] bestätigen.
	- ☑ Die Getränkeausgabe startet.

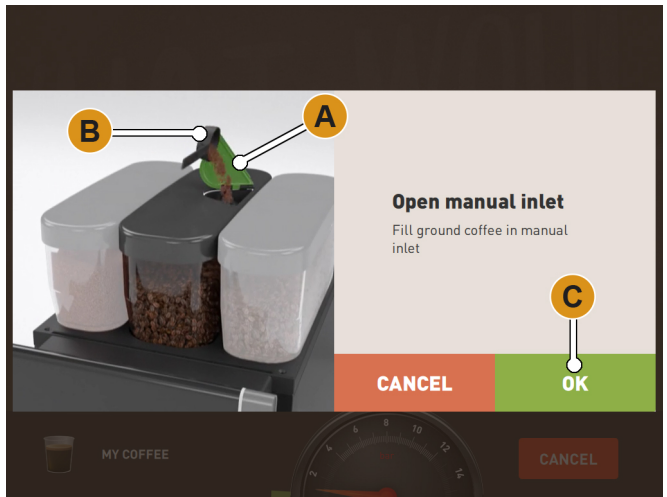

Abb.: Aufforderung Kaffeemehl einfüllen.

# **5.10 Leeren**

## **5.10.1 Satzbehälter**

#### **Satzbehälter Standard**

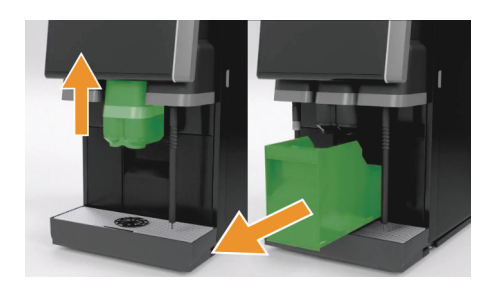

- ► Getränkeauslauf wenn ohne "AHA", bis zum Anschlag nach oben schieben.
- Satzbehälter nach vorne aus der Maschine ziehen. ☑ Im Display erscheint die Meldung "Satzbehälter entfernt".
- ► Satzbehälter leeren und reinigen.
- ► Satzbehälter trocknen und wieder bis zum Anschlag in Maschine einschieben.

☑ Die Maschine ist betriebsbereit.

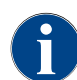

*Der Satzbehälter fasst ca. 60 – 70 Kaffeekuchen. In der Bedienoberfläche erscheint nach erreichter Anzahl die Aufforderung den Satzbehälter zu leeren.*

#### **Untertheken Satzbehälter (Option)**

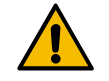

# **HINWEIS**

**Mögliche Überfüllung! Die optionale Ausstattung zum Untertheken Satzbehälter ist nicht überwacht. Es besteht die Gefahr einer Überfüllung. Während einer Leerung ist eine Getränkeauswahl auch ohne Untertheken Satzbehälter möglich.**

- Satzbehälter entsprechend der Maschinenausnutzung häufiger kontrollieren.
- ▶ Sicherstellen, dass während einer Entleerung des Unterthekensatzbehälters keine Getränkeausgabe erfolgen kann.

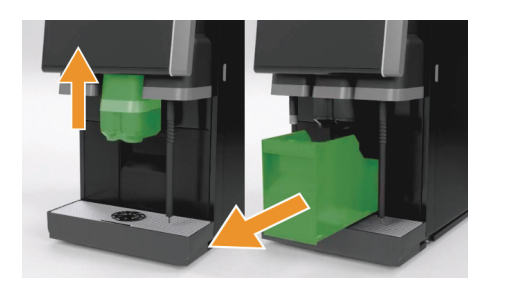

- Getränkeauslauf wenn ohne "AHA", bis zum Anschlag nach oben schieben.
- Integrierter Satzbehälter zur Hälfte herausziehen. ☑ Eine versehentliche Getränkeausgabe wird verhindert.
	- Untertheken Satzbehälter leeren und reinigen.
- ► Untertheken Satzbehälter wieder unter den Satzdurchwurf der Maschine platzieren.
- ► Integrierter Satzbehälter wieder bis zum Anschlag einschieben.
	- ☑ Die Maschine ist betriebsbereit.

# **5.10.2 Schmutzwasser**

#### **Schmutzwasserablauf**

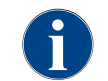

*Die Maschine verfügt über einen Schmutzwasserablauf. Die Tropfschale ist fest montiert und kann nicht entfernt werden.*

# **HINWEIS**

**Korrekte Führung Schmutzwasserschlauch! Geruchsbildung durch falsche Führung des Schmutzwasserschlauches.**

- Schmutzwasserschlauch der Maschine direkt und ohne Siphoneffekt zum Schmutzwasserablauf führen.
- ▶ Installationsseitig ist ein Siphon am Schmutzwasserablauf zwingend notwendig.
- ☐ Die Maschine ist für Getränkeausgaben bereit.
- ► Schmutzwasserschlauch korrekt an installationsseitigen Schmutzwasseranschluss anschliessen.

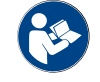

*Siehe Kapitel"Installation und Inbetriebnahme" – "Wasseranschluss/-ablauf" – "Bedingungen".*

#### **Externer Schmutzwassertank (Option)**

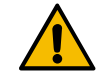

# **HINWEIS**

**Niveauüberwachung! Die externen Trink- und Schmutzwassertanks verfügen über eine integrierte Niveauüberwachung.**

- ▶ Mechanische Funktion von Schwimmer, zu Niveauüberwachung, bei jeder Entleerung kontrollieren.
- ▶ Bevor der Schmutzwassertank entfernt wird, sicherstellen, dass keine Getränkeausgabe erfolgen kann.

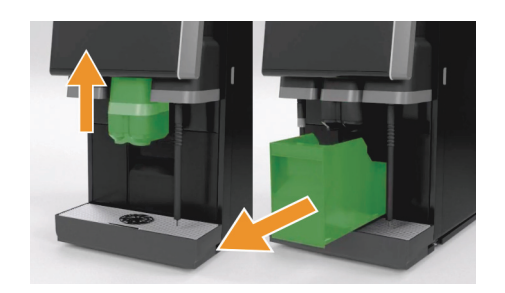

- Getränkeauslauf wenn ohne "AHA", bis zum Anschlag nach oben schieben.
- ► Als Sicherheit, Satzbehälter nach vorne aus der Maschine ziehen.
- ☑ Im Display erscheint die Meldung "Satzbehälter entfernt".
- ► Deckel mit Schmutzwasserschlauch aus externem Schmutzwassertank entfernen.
- ► Schmutzwassertank entleeren.
- Schmutzwassertank mit Haushaltsreiniger gründlich reinigen und mit frischem Wasser ausspülen.
- ► Schwimmer von Niveauüberwachung auf Funktion kontrollieren.
- ► Deckel mit Schmutzwasserschlauch wieder in den Tank einführen.
	- ☑ Die Maschine ist für Getränkeausgaben bereit
- ► Satzbehälter wieder in Maschine einsetzen.

# **5.11 Transportbedingungen**

# **VORSICHT**

**Unfallgefahr! Unsachgemässes Transportieren der Kaffeemaschine kann zu Verletzungen führen.**

Allgemeine Vorschriften für Gesundheit und Sicherheit entsprechend den örtlichen Bestimmungen beachten.

- ► Vor einem Standortwechsel zwingend die Trinkwasser- und Stromversorgung sowie den Schmutzwasserablauf trennen.
- Vor einem Standortwechsel den Boden auf Hindernisse und Unebenheiten prüfen.

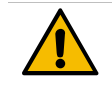

# **HINWEIS**

**Transportempfehlungen ! Durch unsachgemässen Transport, von Maschinen auf einem Rollwagen, kann die Maschine Schaden nehmen.**

Bei einem Standortwechsel, von Maschinen auf Wagen, folgende Punkte einhalten:

- ▶ Bei einem Standortwechsel darf der Wagen nicht gestossen, sondern muss aus Sicherheitsgründen gezogen werden
- ▶ Nur am Wagen ziehen, nie an der Maschine.
- ▶ Der Wagen ist nicht zum Transport von Gütern bestimmt.

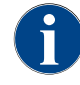

*Der Hersteller lehnt jegliche Haftung für Schäden ab, die durch Zweckentfremdung des Wagens oder durch Missachten der Betriebsanleitung entstanden sind.*

# **5.12 Ausschalten**

## **5.12.1 Betriebsende**

#### **Standby Modus**

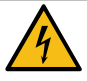

# **GEFAHR**

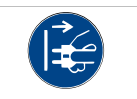

**Stromschlag! Im Standby Modus steht die Maschine weiterhin unter Strom.**

- ▶ Keine Maschinenverschalungen entfernen.
- ▶ Maschine immer vom Netz trennen, bevor Reparaturarbeiten ausgeführt werden.
- ► Maschinenreinigung [A], siehe Abbildung unten, im Service-Menü starten wenn nicht bereits ausgeführt. ☑ Eine Reinigung wird ausgeführt.
- Bei Bedarf tägliche und wöchentliche Reinigung ausführen.
- ► Wenn vorhanden, optionalen externen Trinkwassertank ausleeren und reinigen.

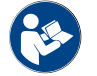

Siehe Kapitel"Reinigung" für detaillierte Angaben.

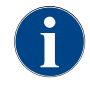

*Im Anschluss an die automatische Reinigung, kann die Maschine direkt aus dem Reinigungsprogramm ausgeschaltet werden.*

## **Variante: Ausschalten über Touchscreen**

- ► Im Servicemenü das Feld [Ausschalten] [B] wählen.
	- ☑ Die Maschine wird ausgeschaltet.
	- ☑ Das Display ist ohne Anzeige.
	- ☑ Die Maschine befindet sich im Standby Modus.

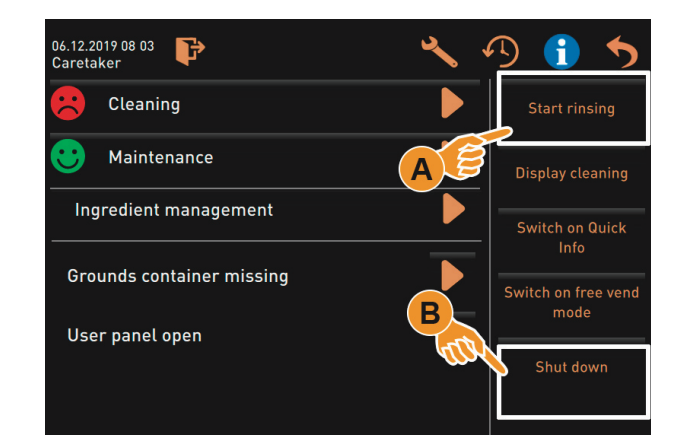

## **Variante: Ausschalten über Taste**

Ausschalten der Maschine kann auch über die Einschalttaste hinter dem Bedienpanel ausgeführt werden.

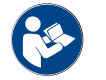

Siehe Kapitel, Bedienung" – "Einschalten" – "Kaffeemaschine".

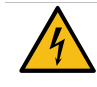

# **GEFAHR**

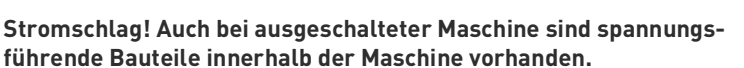

- ▶ Keine Maschinenverschalungen entfernen.
- ▶ Maschine immer vom Netz trennen, bevor Reparaturarbeiten ausgeführt werden.

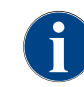

*Bei Nichtbeachtung wird im Falle eines Schadens keine Gewährleistung übernommen.*

# **5.12.2 Längere Stillstandszeiten (ab 1 Woche)**

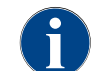

*Bei längeren Stillstandszeiten, z.B.. Betriebsferien, sind die Kaffeemaschine sowie weitere dazugehörige Geräte ausser Betrieb zu nehmen.*

- ▶ Alle Handlungen von Kapitel "Betriebsende" durchführen.
- ► Netzverbindung trennen, durch ausziehen vom Netzstecker oder ausschalten eines installationsseitig montierten Hauptschalters.

☑ Die Maschine ist stromlos.

Wird die Maschine Minustemperaturen ausgesetzt, müssen die Boiler vorher entleert werden!

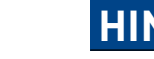

**HINWEIS**

**Temperaturen unter 0°C! Die Boiler können durch einfrierendes, sich ausdehnendes Wasser zerstört werden.**

In Räumlichkeiten, in denen die Temperatur unter den Gefrierpunkt fallen kann, müssen die Boiler entleert werden.

► Servicepartner kontaktieren.

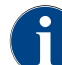

*Bei Wiederinbetriebnahme als erstes eine tägliche Reinigung durchführen.*

## **5.12.3 Beistellgeräte ausschalten**

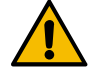

# **HINWEIS**

**Pflege nach Betriebsende! Nicht gereinigte und ausgeschaltete Beistellgeräte führen durch eventuelle Verschmutzungen beim Wiedereinschalten zu technischen Störungen und eventuelle Gesundheitsbeschwerden.**

Bevor milchführende Beistellgeräte ausgeschaltet werden, ist eine tägliche Maschinenreinigung unbedingt auszuführen.

Sollen die Beistellgeräte für einen längeren Zeitraum ausgeschaltet bleiben, ist eine Netztrennung empfehlenswert.

Zubehörteile wie Milchbehälter, Deckel und Adapter sind sauber und trocken aufzubewahren.

- ► Milchbehälter in milchführenden Beistellgeräten entleeren.
- ► Tägliche Maschinenreinigung ausführen.
- ► Zubehörteile wie Milchbehälter, Deckel und Adapter in einer Spülmaschine reinigen oder manuell in frischem sauberen Wasser gründlich spülen.
- ► Beistellgerät über den Gerätehauptschalter ausschalten.

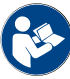

*Siehe Kapitel"Bedienung" – "Einschalten" – "Einschalten Beistellgeräte" für weitere Informationen zum Ausschalten der möglichen Beistellgeräte.*

- Zubehörteile sauber und trocken aufbewahren.
- ► Netzverbindung trennen, durch ausziehen vom Netzstecker 230 V AC.
	- ☑ Das Beistellgerät ist stromlos.
	- ☑ Das Beistellgerät kann über einen längeren Zeitraum gelagert werden.

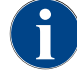

*Bei Wiederinbetriebnahme als erstes eine tägliche Reinigung durchführen.*

# **6 Reinigung**

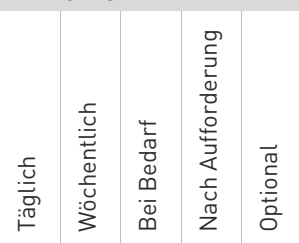

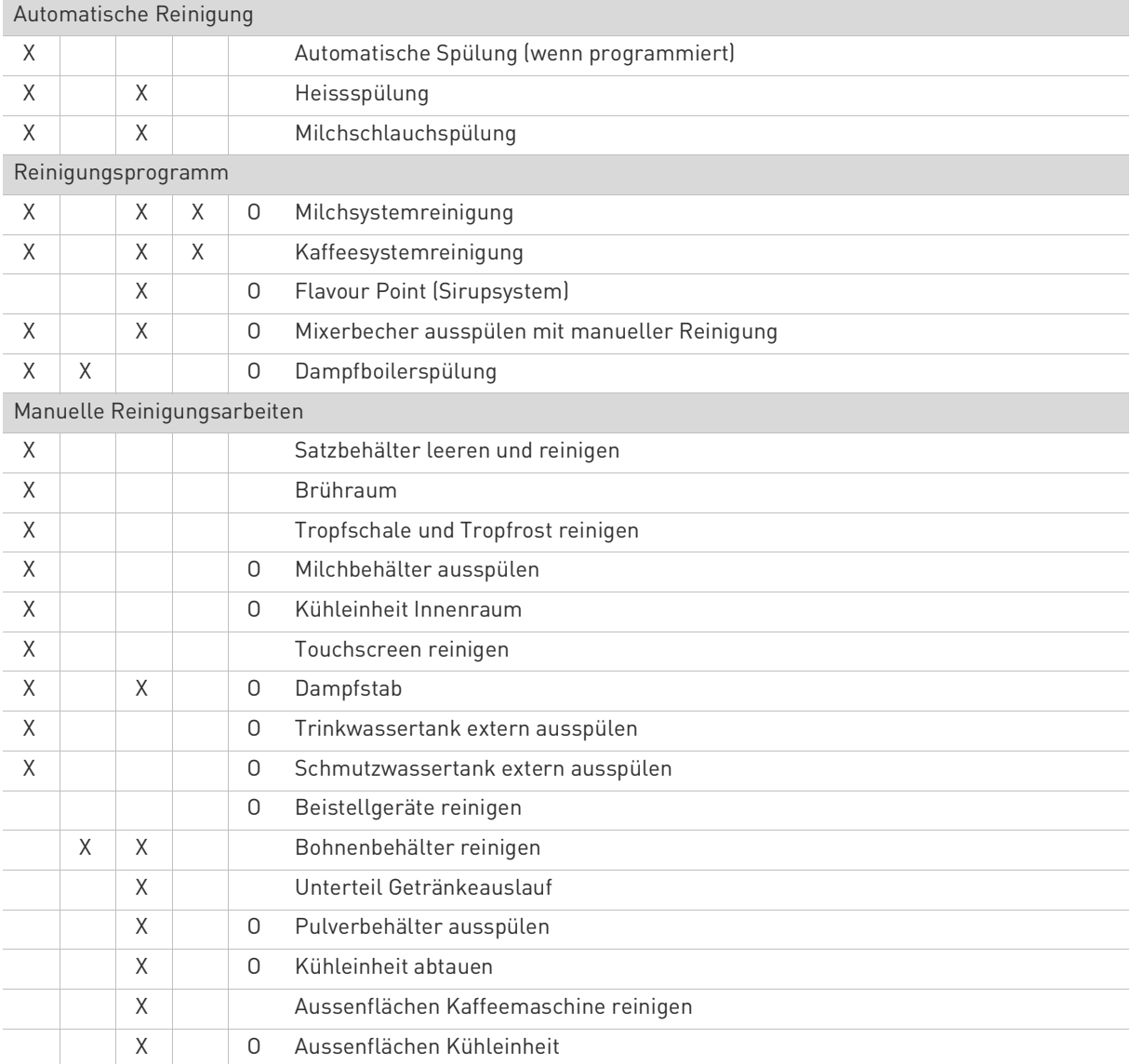

# **Legende Reinigungsintervalle**

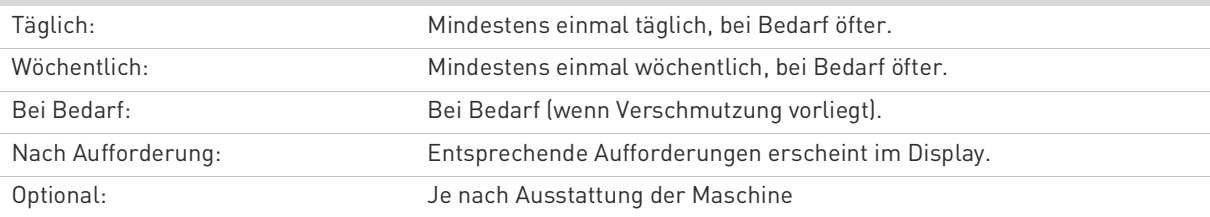

# **6.2 Aktiver Reinigungsplan**

Folgende zwei Reinigungspläne stehen zur Konfiguration für den Servicetechniker bereit:

- Reinigungsplan mit der Voreinstellung "Schaerer Default" (Standard).
- Reinigungsplan mit der Voreinstellung "Manuell".

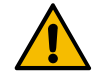

# **HINWEIS**

**Einhaltung HCCP Reinigungskonzept! Die in diesem Kapitel angegebenen Reinigungsintervalle entsprechen dem Reinigungsplan "Schaerer Default". Diese Einstellungen erfüllen die Ansprüche für das HACCP Reinigungskonzept.**

Abweichende manuelle Anpassungen durch den Servicetechniker im Reinigungsplan "Manuell", sollten die Anforderungen für das HACCP Reinigungskonzept erfüllen. Mit einer Einstellung der Reinigungsstufe "Keine", ist der Betreiber in der Verantwortung notwendige Reinigungen auszuführen.

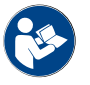

Siehe auch Kapitel"Reinigung" – "HACCP-Reinigungskonzept".

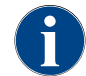

*Die im Display angezeigten Informationen über anstehende oder ausgeführte Reinigungen sind entsprechend der gewählten Konfiguration im Reinigungsplan unterschiedlich.*

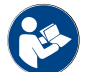

*Siehe Kapitel"Reinigung" – "Reinigungsstufen" und "Reinigungsaufforderung" für weitere Angaben.*

# **6.2.1 Reinigungsplan "Schaerer Default"**

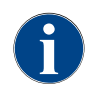

*Im Reinigungsplan "SchaererDefault" sind die meisten Einstellungen vorgegeben und können auch vom Servicetechniker nicht verändert werden. Der Startzeitpunkt und die Reinigungsstufe, wird bei einer Anpassung, für alle Wochentage gleichzeitig nachgeführt.*

Der Zeitpunkt für eine Reinigung wird als generelle Zeiteinstellung [B] für jeden Wochentag vom Servicetechniker eingestellt:

[A] Auswahl der Reinigungsstufe, siehe nachfolgend unter "Reinigungsstufe".

- [B] Uhrzeit der Reinigung (optimaler Startzeitpunkt)
- [C] [\\*](#page-92-0) Reinigungstag
- [D] [\\*](#page-92-0)Aktive Reinigungsstufe, siehe nachfolgend unter "Reinigungsstufe".
- [E] [\\*](#page-92-0) Zu reinigende Einheit [Kaffeesystem]
- [F] [\\*](#page-92-0) Zu reinigende Einheit [Milchsystem
- [G] [\\*](#page-92-0) Zu reinigende Einheit [Pulversystem]]
- [H] [\\*](#page-92-0) Dampfboilerspülung aktiv/inaktiv
- [I] [\\*](#page-92-0)Konfiguration Reinigungsplan

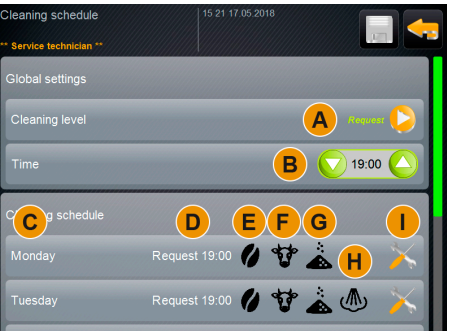

Abb.: Reinigungsplan "SchaererDefault

<span id="page-92-0"></span>Im Reinigungsplan mit der Voreinstellung "SchaererDefault" ist eine Einstellung nicht möglich.

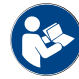

Siehe Kapitel"Reinigung" – "Reinigungsstufen" und "Reinigungsaufforderungen".

# **6.2.2 Reinigungsplan "Manual"**

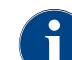

*Im Reinigungsplan "Manual" sind alle verfügbaren Einstellungen durch den Servicetechniker konfigurierbar.*

Im Reinigungsplan "Manual" kann der Servicetechniker folgende Einstellungen vornehmen:

- Konfiguration eines Reinigungstages
- Einstellung der Reinigungsstufe
- Startzeitpunkt einer Reinigung
- System welches gereinigt werden soll (Pulversystem oder Dampfboilerspülung)
- Löschen oder hinzufügen von Tagen mit einer Reinigung
- Einstellung von Zeitfenster vor/nach einer Reinigung

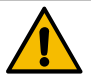

# **HINWEIS**

**Abhängigkeiten! Das Kaffeesystem, oder ein optionales Pulversystem, können unabhängig von den anderen Systemen, auch einzeln aktiviert werden.**

Eine Milchsystemreinigung aktiviert automatisch auch das Kaffeesystem. Eine Dampfboilerspülung aktiviert automatisch das Kaffeesystem, sowie wenn vorhanden, das optionale Milchsystem.

# **6.3 Reinigungsstufen**

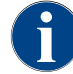

*Im Reinigungsplan werden die Reinigungsstufen eingestellt. Der Reinigungsplan ist für den Servicetechniker zugänglich.*

Mit der Voreinstellung einer "Reinigungsstufe" lassen sich folgende Vorankündigungen für konfigurierte Reinigungen einstellen:

- [Keine]
- [Aufforderung]
- [Zwang]

#### **Variante: [Keine] Reinigungsaufforderung**

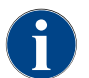

*Mit der Einstellung "Keine", erfolgt keine Information über anstehende Reinigungen. Der Betreiber steht in der Verantwortung über Zeitpunkt und Ausführung von notwendigen Reinigungen.*

- ☑ Das Feld "Service-Menü" [A] informiert nicht mit einer roten Farb-Markierung über eine anstehende Reinigung.
- ☑ Das Feld [Reinigung] im Service-Menü wechselt nie zu einem roten Smiley.
- ☑ Reinigungen werden manuell im "Service-Menü" gestartet.
- ► Reinigung manuell im Service-Menü mit dem Feld [ | | ] [C] starten.

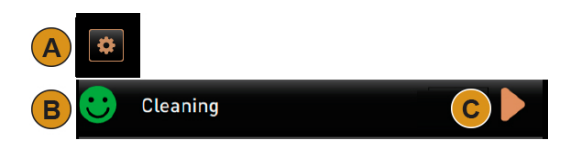

Abb.: Reinigungsstufe [Keine]

#### **Variante: Mit [Aufforderung]**

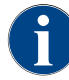

*Mit der Einstellung "Aufforderung", erfolgt im Display die Information über anstehende Reinigungen. Der Betreiber wird zu jedem Zeitpunkt informiert über anstehende und ausgeführte Reinigungen.*

Ist die Einstellung für eine Reinigungsaufforderung auf [Aufforderung] eingestellt, sind folgende Funktionen und Informationen enthalten:

- [A] Im Feld "Service-Menü" wird eine rote Markierung angezeigt
- [B] Das Feld "Reinigung" im "Service-Menü" mit grünem Smiley, informiert über die nächste anstehende Reinigung in [ h].
- [C] Das Feld mit rotem Smiley informiert über eine seit [1 4 h ausstehende Reinigung in [ h].
- ► Reinigung manuell im Service-Menü mit dem Feld [ | ] [C] starten.
	- ☑ Nach ausgeführter Reinigung, wird die geplante nächste Reinigung [D] in [ h] angezeigt.

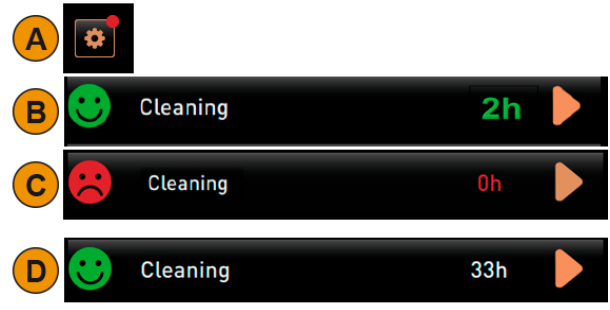

Abb.: Reinigungsstufe [Aufforderung]

#### **Variante: Mit [Zwang]**

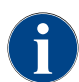

*Mit der Einstellung "Zwang", erfolgt im Display die Information über ausstehende Reinigungen. Erfolgt diese ausstehende Reinigung nicht im konfigurierten Zeitfenster von [0-4 h], erfolgt eine Zwangsreinigung. Die Kaffeemaschine kann keine weiteren Getränke mehr ausgeben.*

Ist die Einstellung für eine Reinigungsaufforderung auf [Zwang] eingestellt, sind folgende Funktionen und Informationen enthalten:

- [A] Im Feld "Service-Menü" wird eine rote Markierung angezeigt
- [B] Das Feld "Reinigung" mit grünem Smiley informiert über die nächste anstehende Reinigung in [h].
- [C] Das Feld mit rotem Smiley informiert über eine seit [1 4 h] ausstehende Reinigung in [ h].
	- ☐ Geplante Reinigung [B] wurde nicht ausgeführt.
	- ☐ Ausstehende Reinigung [C] wurde nicht im angezeigten Zeitfenster [1 4 h] ausgeführt.
	- ☐ Die Kaffeemaschine wird für eine Getränkeausgabe gesperrt.
	- ☐ Im Display erfolgt die Information, dass eine Reinigung ausgeführt werden muss.
- ► Reinigung manuell im Service-Menü mit dem Feld [ | | [C] starten.
	- ☑ Nach ausgeführter Reinigung, wird die geplante nächste Reinigung [D] in [ h] angezeigt.
	- ☑ Die Kaffeemaschine ist wieder Betriebsbereit.

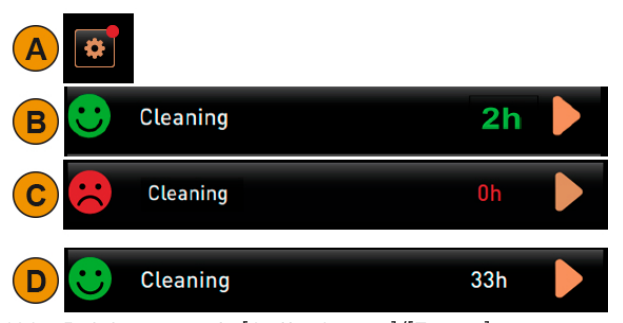

Abb.: Reinigungsstufe [Aufforderung]/[Zwang]

# **6.4 Reinigungsaufforderung**

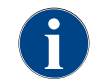

*Eine Reinigungsaufforderung erfolgt entsprechend der Voreinstellung "Reinigungsstufe" und kann durch den Servicetechniker eingestellt werden.*

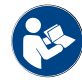

Siehe Kapitel, Reinigung" – "Aktiver Reinigungsplan" und "Reinigungsstufen".

## **Einstellmöglichkeiten für eine Reinigungsaufforderung**

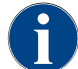

*Im Reinigungsplan "SchaererDefault" kann das Zeitfenster [vor Reinigung] [B] und das Zeitfenster [nach Reinigung] [C] nicht verändert werden.*

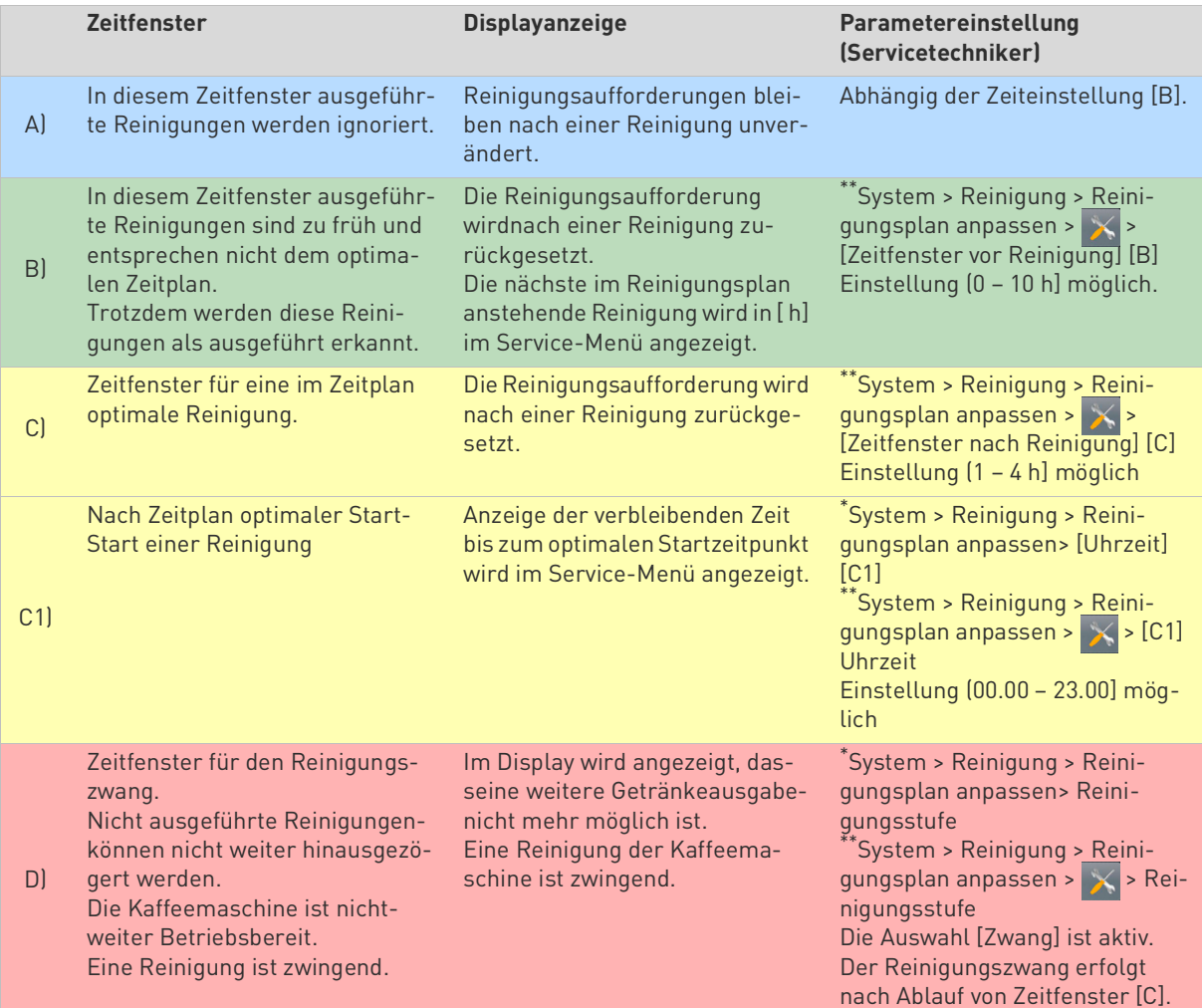

<span id="page-95-1"></span>\* Einstellungen im Reinigungsplan "SchaererDefault".<br>\*\* Einstellungen im Reinigungsplan Manuell"

<span id="page-95-0"></span>Einstellungen im Reinigungsplan "Manuell".

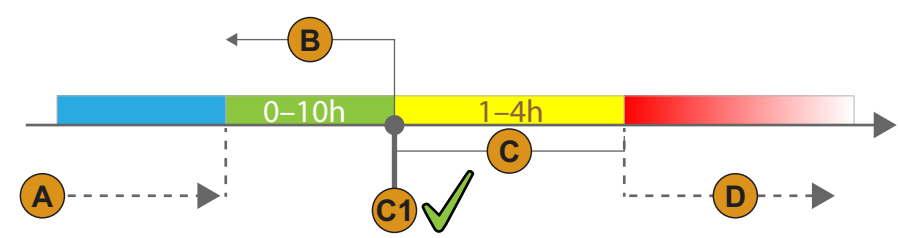

Abb.: Zeitachse mit Zeitfenster Reinigungen

# **6.5 Reinigungszwang**

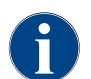

*Eine anstehende Reinigung mit aktivem Reinigungszwang kann nicht verschoben werden. Die anstehende Reinigung erlaubt keine weiteren Getränkeausgaben. Der Reinigungszwang, sowie die Dauer bis zu seinem Einsetzen, können im Reinigungsplan vom Servicetechniker definiert werden.*

Das Ausführen des Reinigungsprogramms stellt die Betriebsbereitschaft wieder her.

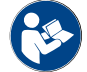

*Siehe Kapitel"Reinigung" – "Tägliche Maschinenreinigung" – "Displaygeführtes Reinigungsprogramm".*

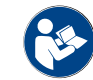

Siehe auch Kapitel"Reinigung" – "Reinigungsstufen".

# **6.6 Reinigungsmittel**

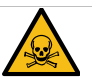

# **WARNUNG**

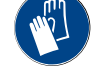

**Vergiftungsgefahr! Reinigungsmittel können bei unsachgemässer Anwendung Vergiftungen verursachen.**

- ▶ Ausschliesslich von Schaerer empfohlene Reinigungsmittel verwenden.
- Reinigungsmittel von Kindern fern halten.
- ▶ Reinigungsmittel nicht mit blossen Händen berühren und nicht einnehmen.
- ▶ Reinigungsmittel nicht in Milchbehälter geben, immer Reinigungsbehälter verwenden.

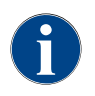

*Vor der Anwendung des Reinigungsmittels die auf der Verpackung angegebenen Informationen, sowie das Sicherheitsdatenblatt sorgfältig durchlesen. Sollte kein Sicherheitsdatenblatt vorhanden sein, bitte bei der Vertriebsfirma anfordern.*

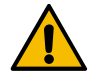

# **HINWEIS**

den.

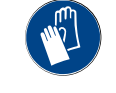

**gungsmittel, kann die Maschine Schaden nehmen.** Für die tägliche und wöchentliche Reinigung ausschliesslich Reinigungsmittel einsetzen, welche durch die Schaerer AG empfohlen wer-

**Empfohlene Reinigungsmittel! Durch Einsatz von falschen Reini-**

# **6.6.1 Reinigungstablette (Kaffeesystem)**

## **"Coffeepure tabs"**

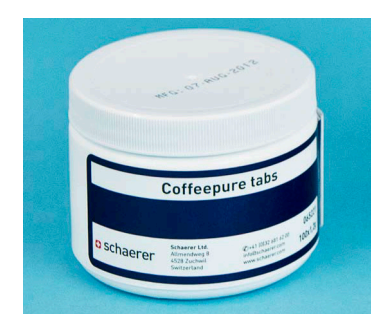

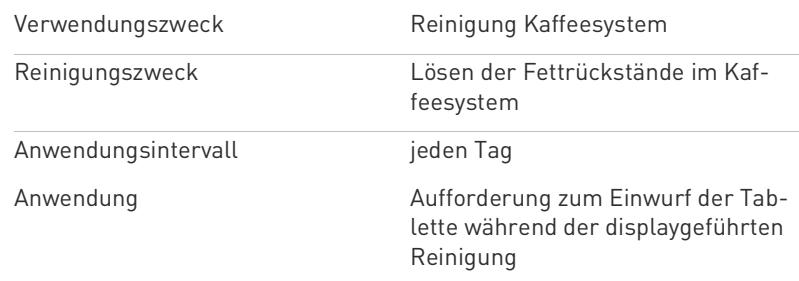

## **6.6.2** Reinigungspulver für das Milchsystem "Milkpure powder Box"

### **"Milkpure powder Box"**

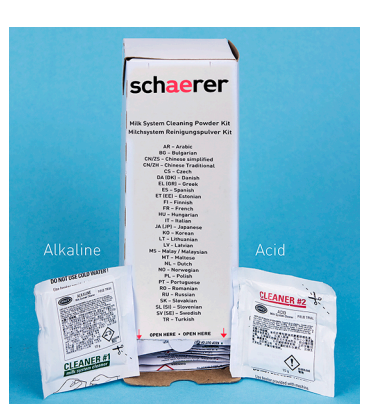

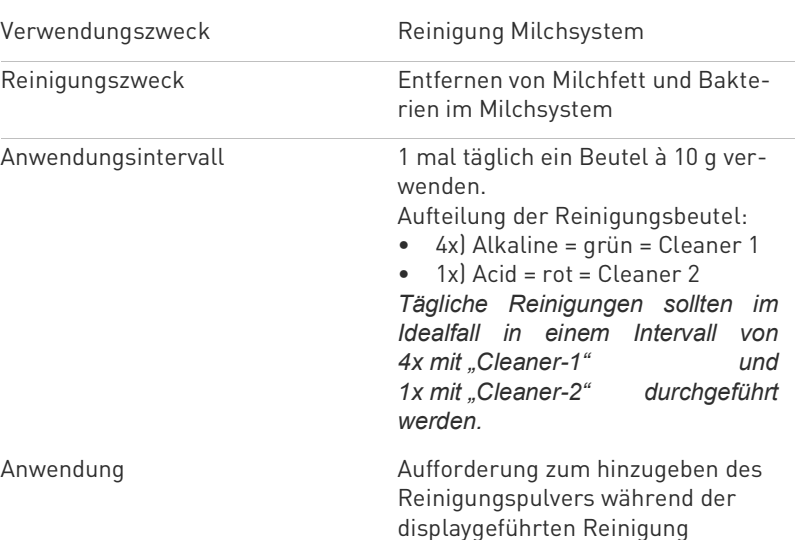

## **6.6.3 Nachbestellung Reinigungsmittel**

### "Milkpure powder Box" & "Coffeepure tab"

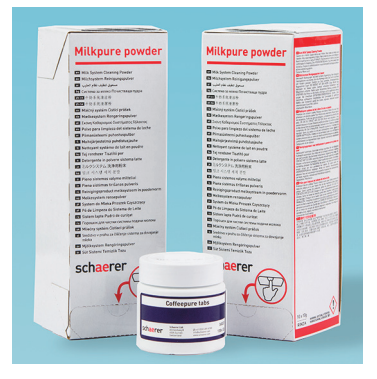

Set- Nachbestellung • 2x "Milkpure powder" • 1x "Coffeepure powder" Artikelnummer: 075350 *Das Set enthält Reinigungsmittel für 100 tägliche Reinigungen.*

# **6.7 Spülungsintervalle**

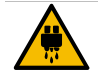

# **VORSICHT**

#### **Verbrühungsgefahr! Während Maschinenspülung läuft heisses Wasser aus dem Getränkeauslauf.**

Während einer Maschinenspülung nicht unter den Getränkeauslauf greifen. Der optionale Dampfstab in Tropfschale richten.

Konfigurierte Spülungen werden automatisch gestartet. Der Getränkeauslauf sollte daher immer frei sein.

# **6.7.1 Automatische Ein-/Ausschaltspülungen**

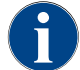

*Die automatische Ein- oder Ausschaltspülung ist Standard und kann nicht deaktiviert werden.*

Folgende Spülungen werden nach dem Einschalten, oder vor dem Ausschalten der Maschine automatisch ausgeführt:

- 1 Spülung > Hot & Cold System (Option)
- 2 Spülung > Kaffeesystem
- 3 Spülung > BestFoam Mischer (Option)
- 4 Spülung > Milchsystem (Option)
- 5 Spülung > Pulversystem (Option)

# **6.7.2 Manuelle Spülungen (Service Menü)**

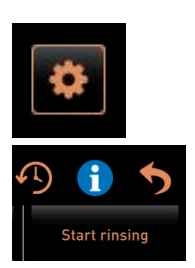

Folgende Spülungen können im Service Menü jederzeit manuell ausgelöst werden:

- ► Das Feld [Service Menü] unten links in der Bedienoberfläche wählen. ☑ Das Servicemenü wird angezeigt.
- ► Das Feld [Spülung starten] wählen. ☑ Es erfolgt eine Systemspülung in der identischen Reihenfolge wie die automatische Ein-/Ausschaltspülung.

*Siehe auch Kapitel"Reinigung" – "Spülungsintervalle" – "Automatische Ein-/Ausschaltspülung".*

## **6.7.3 Konfigurierte Spülungen**

Zeitlich konfigurierbare Spülungen sind vom Servicetechniker konfigurierbar:

- Spülung > Getränkeauslauf [Auslauf Spülungsintervall] (1 180 min) .
- Spülung > Milchsystem [Spülungsintervall externer Milchschlauch] (1 180 min).
- Spülung > Milchsystem [Spülungsintervall internes Milchsystem] (1 180 min)
- Spülung > Gegenstromkühler [Spülintervall Wärmetauscher] (1 180 min)

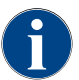

*In der Standardeinstellung werden konfigurierte Spülungen jede Stunde ausgelöst.*

# **6.8 Vor jedem Auffüllen**

### **6.8.1 Externer Trinkwassertank(Option)**

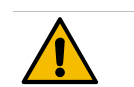

# **WARNUNG**

**Infektionsgefahr! Durch Ablagerungen und Bakterien besteht Verunreinigungsgefahr für den externen Trinkwassertank. Ein Verunreinigter Trinkwassertank kann zu Gesundheitsbeschwerden führen.**

Externen Trinkwassertank vor jedem Auffüllen reinigen.

- ► Deckel zu Trinkwassertank entfernen.
- ► Trinkwasserschlauch von Maschine aus Trinkwassertank und Deckel herausziehen.
- ► Schlauchende von Trinkwasserschlauch auf sauberes Tuch deponieren.
- ► Externen Trinkwassertank mit frischem Wasser gründlich und mehrfach ausspülen.
- ► Deckel von Trinkwassertank gründlich mit frischem Wasser reinigen.
- ► Trinkwassertank mit frischem Wasser füllen.
- ► Trinkwasserschlauch durch den Deckel und zurück in Tank führen.
- ► Trinkwassertank mit Deckel verschliessen.

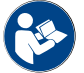

*Siehe Kapitel"Reinigung" – "Wöchentliche manuelle Reinigung", für Maschinen mit einem optionalen Festwasseranschluss.*

# **6.9 Tägliche Maschinenreinigung**

## **6.9.1 Displaygeführtes Reinigungsprogramm**

#### **Vorbereitungen**

Benötigte Utensilien während dem Reinigungsprogramm:

- Schaerer > Reinigungstablette (Coffeepure tabs) Kaffeesystem [1x Tablette]
- Schaerer > Reinigungspulver (Milkpure powder) Milchsystem [1x Beutel]
- Schaerer > Reinigungsbehälter (Milchsystem) [1x Behälter blau]
- Handelsübliches Spülmittel
- Handelsübliche saubere Reinigungstücher
- Auffangbehälter für restliche Milch (bei Bedarf)
- Auffangbehälter für restliches Choco-Pulver oder Topping (Bei Bedarf)
- Mit Ausstattung Pulversystem, wird der Zugang hinter das Bedienpanel notwendig. Schlüssel zu optional abschliessbarem Bedienpanel bereithalten oder vorgängig Schloss öffnen.

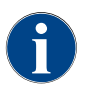

*Bei einer aktiven Dampfboilerspülung ist der Dampfstab zwingend vor dem Reinigungsstart in die Tropfschale zu richten. Die Funktion "Dampfboilerspülung" kann im Reinigungsplan durch den Servicetechniker eingestellt werden.*

#### **Reinigungsprogramm starten**

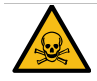

**WARNUNG**

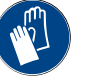

**Vergiftungsgefahr! Verunreinigung von bereits gereinigten Maschinenkomponenten durch Reinigungsmittel kann zu Gesundheitsbeschwerden führen.**

Während Reinigungsprogramm Handschuhe tragen.

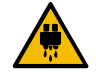

# **VORSICHT**

**Verbrühungsgefahr! Während Reinigungsprogramm wird heisse Flüssigkeit ausgegeben.**

- Während Reinigung nicht unter Ausgabestellen greifen, es besteht Verbrühungsgefahr.
- ▶ Tropfrost entfernen bevor eine Reinigung gestartet wird.

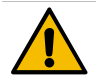

# **HINWEIS**

**Überschwemmungsgefahr! Verstopfter Schmutzwasserablauf führt zu Überflutung der Tropfschale.**

Schmutzwasserablauf in Tropfschale vor Start des Reinigungsprogramms kontrollieren.

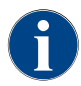

*Das Reinigungsprogramm kann jederzeit abgebrochen werden. Nach einer abgebrochenen Reinigung ist die Kaffeemaschine nicht betriebsbereit. Das Reinigungsprogramm ist zwingend abzuschliessen. Abgebrochenes Reinigungsprogramm nach Möglichkeit baldmöglichst erneut starten.*

Das Reinigungsprogramm wird im Service-Menü gestartet. Alle benötigten Handlungen durch den Anwender werden auf dem Touchscreen angeleitet.

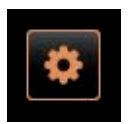

- □ Eine anstehende Reinigung wird im Feld "Service-Menü" angezeigt.
- ► Tropfrost für separate Reinigung im Vorfeld entfernen.
- ► Feld [Service-Menü] unten links in der Bedienoberfläche wählen. ☑ Das "Service-Menü" öffnet.
- ☑ Das Feld [Reinigung] ist noch inaktiv wenn PIN geschützt. ► Wenn notwendig, Feld [Log-in] [A] ein Profil [Hausmeister, Maschinen-
- betreuer oder Servicetechniker] wählen. ► Wenn notwendig, Konfigurierte PIN eingeben. ☑ Die Berechtigung ist gegeben.
	- ☑ Das Feld [Reinigung] ist jetzt aktiv.
- ► Feld [B] [Reinigung starten] drücken (siehe Abbildung unten). ☑ Eine Auswahl von Reinigungsoptionen wird angezeigt.

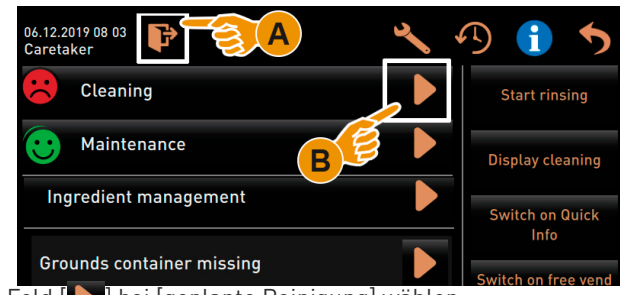

► Das Feld [ Diei [geplante Reinigung] wählen.

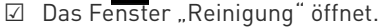

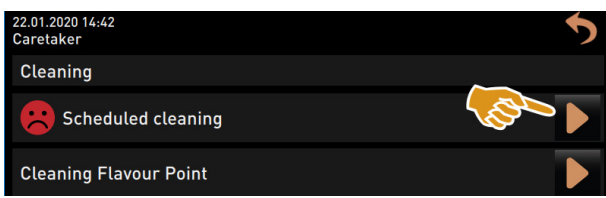

## **Variante: Reinigung aktive Systeme**

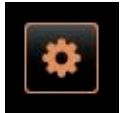

Es werden die Systeme in der Maschine gereinigt welche benutzt wurden. ► Das Feld [ | ] (A) wählen.

- ☑ Das Reinigungsprogramm startet in einem neuen Fenster.
- ☑ Es werden die aktiven Systeme, siehe (A) gereinigt.

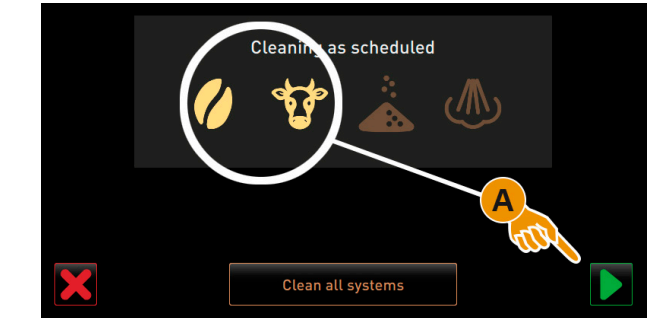

Abb.: Auswahl Kaffee- /Milchsystem für Reinigung

## **Variante: Reinigung alle Systeme**

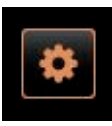

- Es werden alle Systeme in der Maschine gereinigt.
- ► Das Feld [Reinigung alle Systeme] (B) wählen.
	- ☑ Das Reinigungsprogramm startet in einem neuen Fenster.

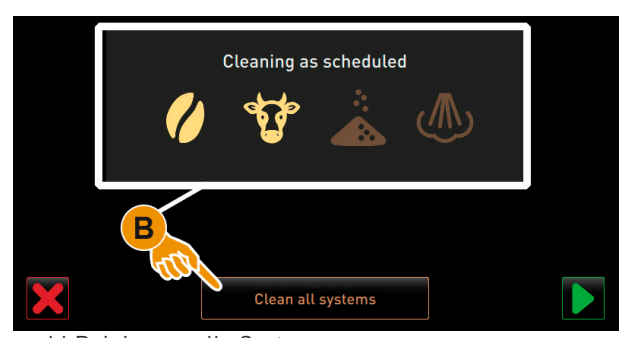

Abb.: Auswahl Reinigung, alle Systeme

#### **Startfenster Reinigungsprogramm mit externen Trink und Schmutzwassertanks(Option)**

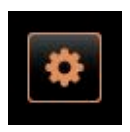

Vorbereitungsschritte an Maschinen mit externem Trink-/Schmutzwassertank.

[A] Schmutzwassertank entleeren

- [B] Trinkwassertank befüllen.
- ► Schmutzwassertank [A] entleeren und ausspülen.
- ► Mit dem Feld [ | ] Entleerung bestätigen.
- ► Trinkwassertank mit frischem Trinkwasser befüllen.
- ► Mit dem Feld [ | ] Befüllung bestätigen.
	- ☑ Die Aufforderung "Satzbehälter entleeren" wird angezeigt.

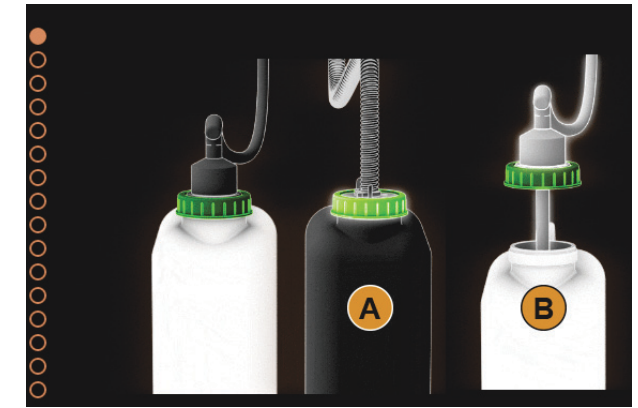

Abb.: Reinigungsprogramm mit externemTrink-/Schmutzwassertank

#### **Startfenster Reinigungsprogramm (Standard)**

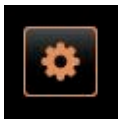

- Mögliche Bedienfelder im Startfenster "Reinigungsprogramm".
- [A] Fortschrittanzeige
- [B] Feld Abbrechen für Reinigung abbrechen
- [C] Feld für Weiter, nächster Schritt
- [D] Handlungsaufforderung oder Information
- [E] Bild oder Animation zu aktueller Aktion.
- ► Aufforderung im Display ausführen, siehe nachfolgende Schritte.
	- ☑ Das Reinigungsprogramm startet mit der Bestätigung durch das Feld [  $\bigcup$  ] im Service-Menü.

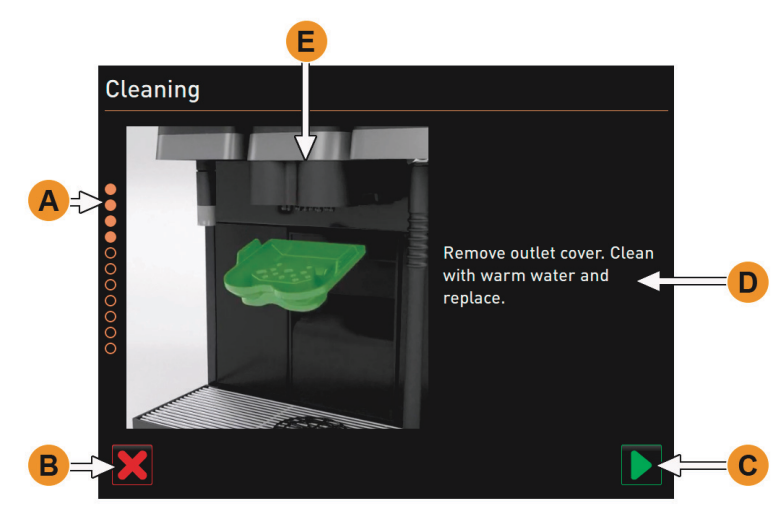

Abb.: Elemente und Funktionen im Fenster Reinigungsprogramm

#### **Satzbehälter reinigen**

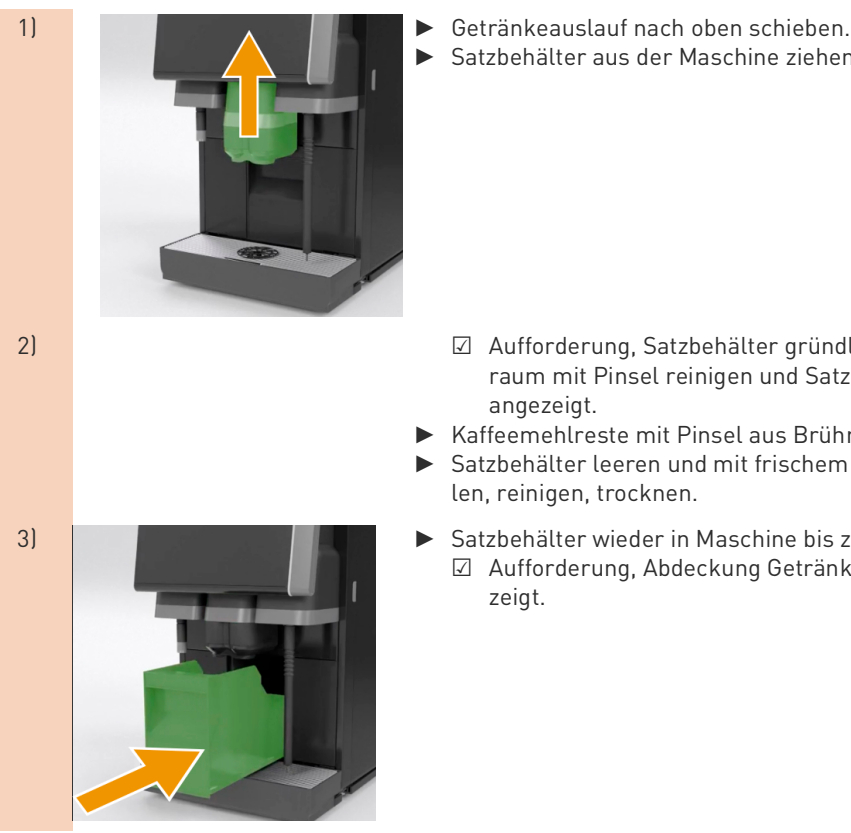

- 
- Satzbehälter aus der Maschine ziehen.

- 2) ☑ Aufforderung, Satzbehälter gründlich reinigen, Maschineninnenraum mit Pinsel reinigen und Satzbehälter wieder einsetzen, wird angezeigt.
	- Kaffeemehlreste mit Pinsel aus Brühraum wischen.
	- ► Satzbehälter leeren und mit frischem Wasser und Spülmittel ausspülen, reinigen, trocknen.
- 3) ► Satzbehälter wieder in Maschine bis zum Anschlag einsetzen. ☑ Aufforderung, Abdeckung Getränkeauslauf entfernen, wird angezeigt.

### **Abdeckung Getränkeauslauf reinigen**

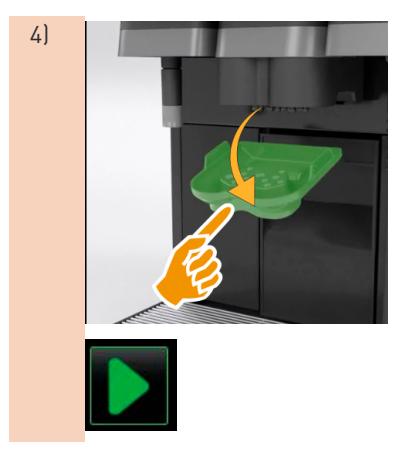

- 4) ► Abdeckung Getränkeauslauf durch drücken in Mitte und gleichzeitigem nach unten ziehen ausklinken.
	- Abdeckung Getränkeauslauf unter fliesendem warmem Wasser mit Bürste reinigen.
	- ► Gereinigte Abdeckung wieder einsetzen. ☑ Hinten einklinken ☑ Vorne einrasten **VORSICHT:** Eine nicht korrekt eingesetzte Abdeckung kann zu Spritzer während der Getränkeausgabe führen.
	- ► Abdeckung Getränkeauslauf auf korrekten Sitz kontrollieren.
	- ► Feld [ ] für den nächsten Schritt wählen. ☑ Aufforderung, Einwurf kleine Reinigungstablette "Coffeepure tab".

#### **Einwurf Reinigungstablette (Coffeepure tab)**

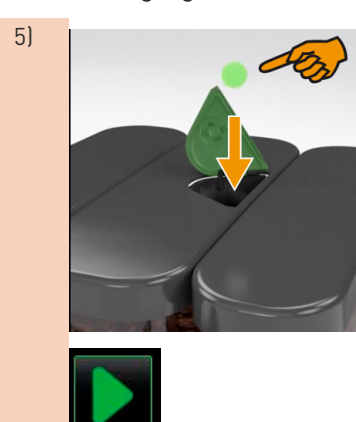

5) ► Reinigungstablette "Coffeepure tab" in den Schlitz im Handeinwurf einwerfen (mittlerer Bohnenbehälter).

> ► Einwurf mit Feld [ | ] bestätigen. ☑ Aufforderung, Milchbehälter entfernen.

#### **Milchbehälter reinigen (Option)**

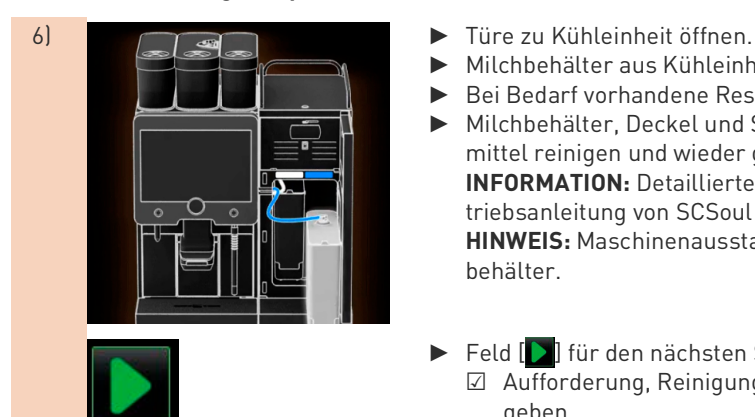

- 
- Milchbehälter aus Kühleinheit entnehmen.
- ► Bei Bedarf vorhandene Restmilch in Behälter umfüllen.
- ► Milchbehälter, Deckel und Steigrohr mit frischem Wasser und Spülmittel reinigen und wieder gut ausspülen. **INFORMATION:** Detaillierte Reinigungshinweise in der separaten Betriebsanleitung von SCSoul Beistellgeräten beachten. HINWEIS: Maschinenausstattungen mit "Twin Milk" enthalten 2 Milchbehälter.
- ► Feld [ ] für den nächsten Schritt wählen.

☑ Aufforderung, Reinigungspulver in den blauen Reinigungsbehälter geben.

#### **Reinigungsmittel (Milkpure powder) (Option)**

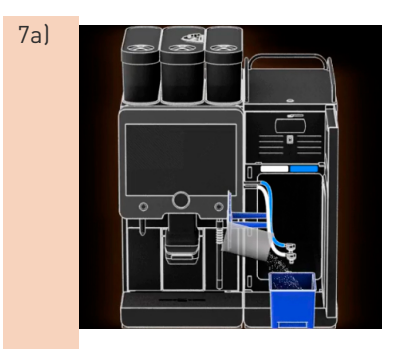

7a) ► Inhalt von einem Beutel "Milkpure powder" (Alkaline oder Acid) in den Reinigungsbehälter schütten.

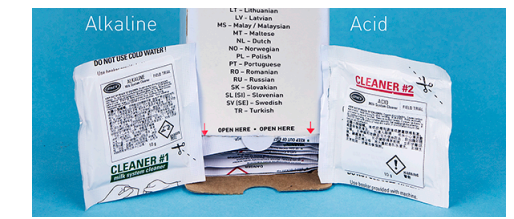

Abb.: Reinigungspulver "Milkpure powder" im Beutel.

*Siehe auch Kapitel "Reinigung" – "Reinigungsmittel" – "Reinigungspulver für das Milchsystem".*

#### **Reinigungsbehälter einsetzen (Option)**

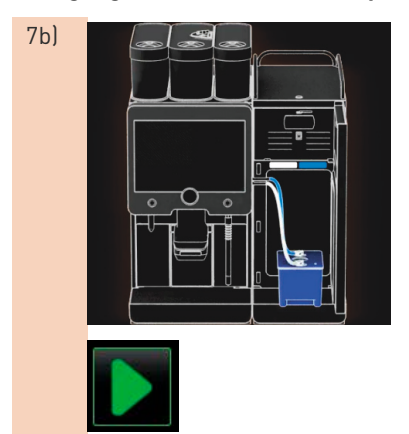

#### 7b) ► Blauen Reinigungsbehälter in Kühleinheit einsetzen.

► Adapter von Milchschlauch in den Deckel zum Reinigungsbehälter einstecken.

*Kühleinheit mit Anwendungsoption "Twin Milk", enthalten 2 Milchschläuche.*

HINWEIS: Maschinenausstattungen mit "Twin Milk" enthalten 2 Milchschläuche.

- ► Eingesetzten Reinigungsbehälter und hinzugefügtes Reinigungspulver "Milkpure powder" mit Feld [ | ] bestätigen. ☑ Aufforderung, Mixerbecher entfernen (optional).
- **Mixerbecher reinigen (Option)**

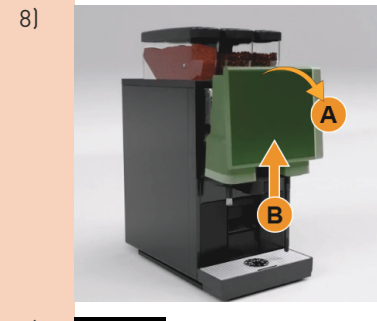

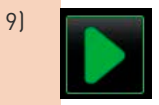

- 8) Bedienpanel oben [A] durch kräftiges ziehen entriegeln. ☑ Das Bedienpanel ist entriegelt.
	- ► Das Bedienpanel von unten [B], mit beiden Händen, nach oben bis zum Anschlag schieben.
		- ☑ Das Bedienpanel wird in der oberen Stellung automatisch gehalten. ☑ Der Mixerbecher ist nun zugänglich.
	- Mixerbecher an Griffmulde aus Maschine ziehen, siehe nachfolgende Schritte.

9) Mixerbecher aus Maschine ziehen:

- 1 Mixerbecher an Griffmulde [A] herausziehen
- 2 Entnahme Mixerbecher mit Feld [D] bestätigen
	- 1 Einzelteile von Mixerbecher unter sauberem warmem Wasser spülen und reinigen
	- 2 Mixerbecher mit sauberem Tuch abwischen und gut trocknen
	- 3 Mixerbecher wieder einsetzen.
- 3 Reinigung Mixerbecher mit Feld [ ] bestätigen.

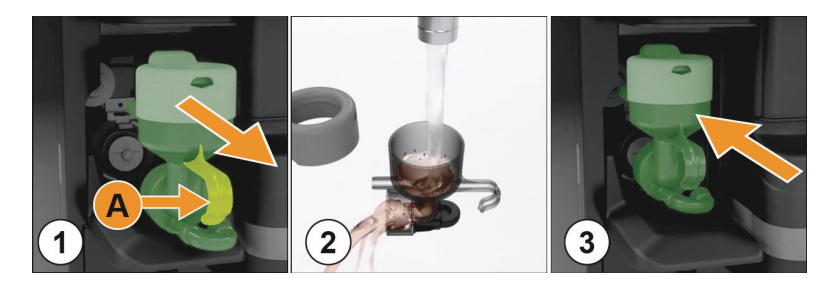

**VORSICHT:** Ein nicht korrekt eingesetzter Mixerbecher kann eine Überflutung verursachen.

► Mixerbecher auf korrekten Sitz kontrollieren.

*Siehe auch Kapitel "Bedienung" – "Bedienelemente an der Maschine" – "Option Mixerbecher" für korrekten Sitz des Mixerbechers.*

- ► Bedienpanel wieder schliessen.
- 10) Frankrik → Eingesetzten und gereinigten Mixerbecher mit dem Feld [D] bestätigen.

☑ Der Reinigungsprozess startet.

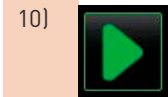

#### **Fortschrittsanzeige der automatischen Reinigung**

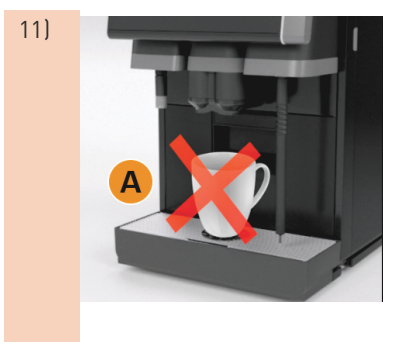

## **Reinigungsbehälter entfernen**

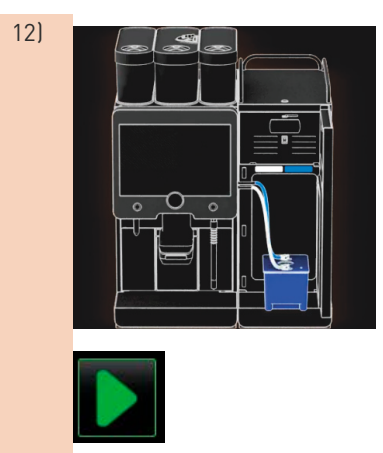

- 11) **Ⅰ Hinweis [A], keine Getränke verfügbar.** 
	- ☑ Fortschrittsanzeige durch Zeitbalken [B].

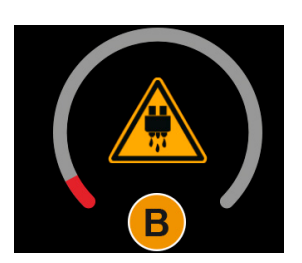

- 12) ► Blauen Reinigungsbehälter aus Kühleinheit entfernen, spülen und reinigen.
	- ► Adapter von Milchschlauch aus Deckel vom Reinigungsbehälter herausziehen und feucht abwischen.

HINWEIS: Maschinenausstattungen mit "Twin Milk" enthalten 2 Milchschläuche.

► Entfernen von Reinigungsbehälter mit Feld [ | ] bestätigen. ☑ Aufforderung Milchbehälter einsetzen wird angezeigt (optional).

#### **Milchbehälter wieder einsetzen (Option)**

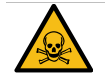

# **WARNUNG**

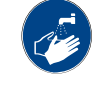

**Vergiftungsgefahr! Rückstände von Reinigungsmittel sind gesundheitsgefährdend.**

Nach abgeschlossener Reinigung, Hände gründlich, mit handelsüblicher Seife waschen.

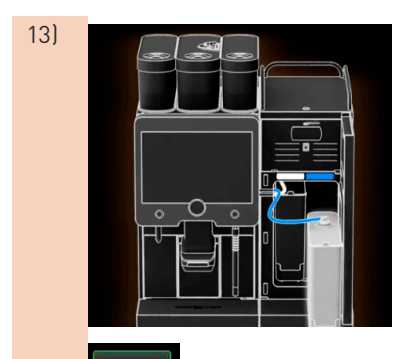

- 13) ► Gereinigten Milchbehälter wieder in Kühleinheit einsetzen.
	- ► Adapter von Milchschlauch wieder in Deckel von Milchbehälter einstecken.

**INFORMATION:** Detaillierte Angaben zur Kühleinheit, Milchbehälter oder Adapter sind in der separaten Betriebsanleitung von SCSoul Beistellgeräten beschrieben.

- ► Bei Bedarf, frische und vorgekühlte Milch (3°C 5°C) einfüllen. HINWEIS: Maschinenausstattungen mit "Twin Milk" enthalten 2 Milchbehälter.
- ► Anschluss Milchbehälter mit Feld [ ] bestätigen.
	- ☑ Eine Spülung der Systeme wird ausgeführt.
	- ☑ Ein Neustart wird ausgeführt.
	- ☑ Die Maschine ist wieder betriebsbereit.
	- ☑ Im Service-Menü wird in Stunden [ h] die nächste Reinigung angezeigt.
	- ► Tropfrost unter fliessendem Wasser mit Bürste reinigen.
- ► Gereinigten Tropfrost wieder einsetzen.

# **6.9.2 Satzbehälter reinigen**

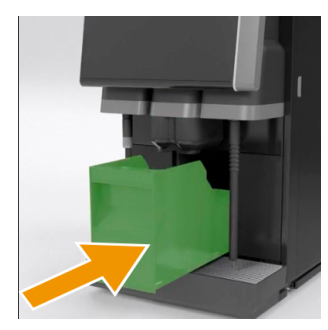

**VORSICHT:** Kaffeesatz im Satzbehälter kann schnell zu Schimmelbildung führen. Verbreiten sich die Schimmelsporen in der Maschine, besteht Verunreinigungsgefahr für den Kaffee.

- Satzbehälter daher täglich reinigen.
- ► Getränkeauslauf nach oben schieben (mit manuellem Getränkeauslauf).
- ► Satzbehälter aus Maschine ziehen. **HINWEIS:** Hohe Temperaturen können zu Schäden führen. Satzbehälter nicht in der Spülmaschine reinigen.
- ► Satzbehälter mit Wasser und Haushaltsreinigungsmittel gründlich reinigen.
- Mit klarem Wasser ausspülen und mit einem sauberen Tuch abtrocknen.
- ► Trockener Satzbehälter wieder in Maschine einsetzen.

# **6.9.3 Brühraum reinigen**

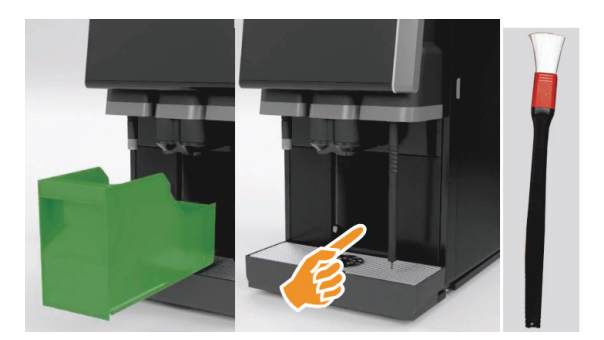

- ► Getränkeauslauf nach oben schieben (mit manuellem Getränkeauslauf).
- Satzbehälter aus Maschine ziehen.
- Kaffeemehlreste im Brühraum mit Reinigungspinsel aus der Maschine entfernen. **HINWEIS:** Der Reinigungspinsel wurde der Kaffeemaschine im Lieferumfang beigelegt.
- ► Brühraum mit sauberem feuchtem Tuch auswischen und trocken wischen.
- Satzschublade wieder einsetzen.

## **6.9.4 Tropfschale und Tropfrost reinigen**

# **VORSICHT**

**Verbrühungsgefahr! Automatische Spülungen führen heisses Wasser aus dem Getränkeauslauf.**

- Maschine ausschalten, bevor der Tropfrost für eine Reinigung entnommen wird.
- ▶ Maschine ausschalten, bevor die Tropfschale gereinigt wird.

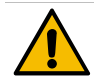

# **HINWEIS**

**Überschwemmungsgefahr! Ein verstopfter Schmutzwasserablauf führt zu einer Überflutung der Tropfschale.**

Bevor eine Entkalkung ausgeführt wird, ist der Schmutzwasserablauf zwingend auf freien Durchlass zu kontrollieren.

- ► Komplette Tropfschale aus Kühleinheit und Tropfrost mit Positioniergitter [A] aus der Kaffeemaschine unter fliessendem Wasser und mit Spülmittel gründlich reinigen.
- ► Tropfschale der Kaffemaschine mit klarem Wasser ausspülen und dabei den Schmutzwasserablauf [B] auf freien Durchlass kontrollieren.

**INFORMATION:** Durchlass kontrollieren, siehe Kapitel "Service und Wartung" – "Entkalkung" – "Entkalkung Vorbereitung".

- ► Tropfrost wieder in Tropfschale platzieren und korrekten Sitz prüfen.
- Positioniergitter [C] auf korrekte Platzierung gegenüber dem Getränkeauslauf prüfen.

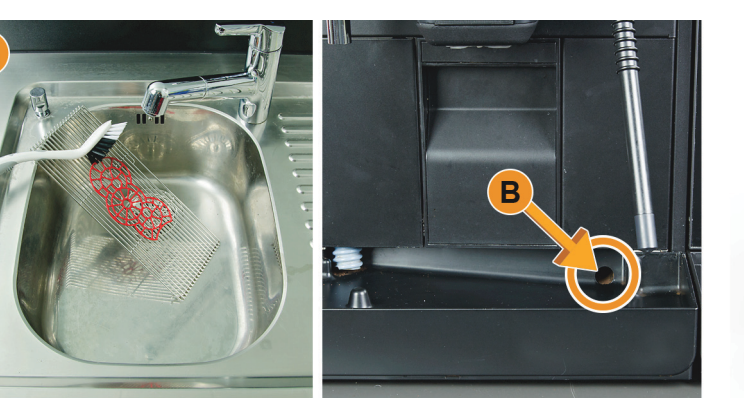

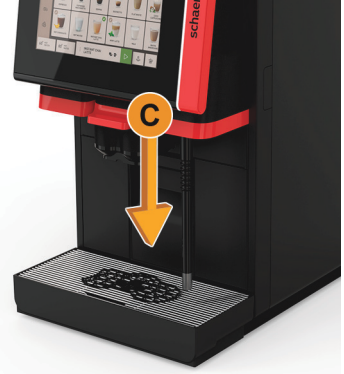

# **6.9.5 Milchbehälter reinigen(Option)**

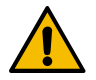

# **WARNUNG**

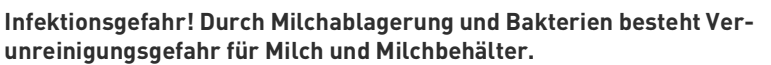

- Milchbehälter und Deckel vor jedem Auffüllen reinigen.
- ▶ Reinigung mit Handschuhen ausführen.

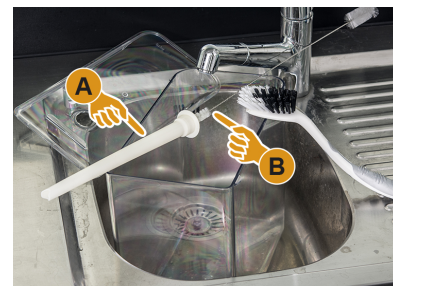

- ► Restmilch aus Milchbehälter entsorgen. **INFORMATION:** Unbedingt detaillierte Reinigungshinweise in der separaten Betriebsanleitung der Beistellgeräte SCSoul beachten.
- ► Milchbehälter mit frischem Wasser und Spülmittel reinigen.
- ► Steigrohr [A] mit Bürste [B] reinigen. **HINWEIS:** Die Reinigungsbürste ist im Lieferumfang beigelegt.
- ► Milchbehälter mit frischem, unbenutztem Tuch reinigen.
- ► Milchbehälter wieder in Kühleinheit einsetzen.

# **6.9.6 Kühleinheit reinigen(Option)**

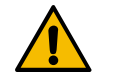

# **WARNUNG**

**Infektionsgefahr! Durch Milchablagerung und Bakterien besteht Verunreinigungsgefahr für Milch und Kühleinheit.**

- Die Kühleinheit täglich reinigen.
- ▶ Reinigung mit Handschuhen ausführen.
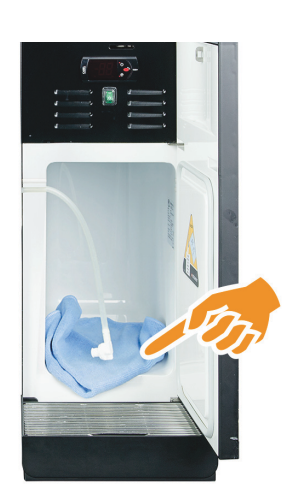

- ► Milchbehälter aus der Kühleinheit entnehmen. **INFORMATION:** Unbedingt detaillierte Hinweise in der separaten Betriebsanleitung zu den Beistellgeräten SCSoul beachten.
- ► Innenraum der Kühleinheit mit frischem Wasser und einem frischen, unbenutzten Tuch auswischen.
- ► Milchbehälter wieder in Kühleinheit einsetzen.

*Es besteht die Möglichkeit die unterschiedlichsten Beistellkühleinheiten zu verwenden. Detaillierte Informationen sind in der separaten Betriebsanleitung der Beistellgeräte SCSoul enthalten.*

### **6.9.7 Touchscreen reinigen**

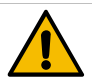

## **VORSICHT**

**Verbrühungsgefahr! Unbeabsichtigte Getränkeausgabe kann während einer Reinigung Verbrühungen verursachen.**

Touchscreen vor einer Reinigung im Service-Menü deaktivieren oder Maschine ausschalten.

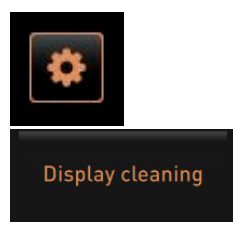

- ► Feld [Service-Menü] unten links in der Bedienoberfläche wählen. ☑ Das Service-Menü öffnet.
- ► Das Feld [Display Reinigung] wählen. ☑ Touchscreen ist für 30 sec deaktiviert.

☑ Display reagiert nicht mehr auf Berührung. **HINWEIS:** Beschädigen des Touchscreens beim Reinigungsvorgang. Keine Scheuermittel verwenden. Nie mit Gewalt, starkem Druck oder spitzen Objekten auf das Display drücken.

► Während den verfügbaren 30 sec Touchscreen mit Papiertuch und handelsüblichem Glasreiniger reinigen.

☑ Nach Ablauf des Countdowns wird der Touchscreen wieder aktiv.

## **6.9.8 Dampfstab reinigen(Option)**

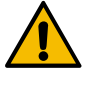

**WARNUNG**

**Infektionsgefahr! Durch Ablagerungen und Bakterien besteht Verunreinigungsgefahr für den Dampfstab.**

- ▶ Dampfstab nach jedem Gebrauch mit feuchtem Tuch abwischen.
	- ▶ Reinigung mit Handschuhen ausführen.
- ► Taste Dampfausgabe [A] mehrfach betätigen um Milchrückstände im Dampfstab zu entfernen.
- ► Milchrückstände am Dampfstab mit einem sauberen und feuchten Tuch abwischen. **INFORMATION:** Die Position der optionalen Taste [A] für eine Dampfausgabe, ist abhängig der gewählten Bedienoberfläche.

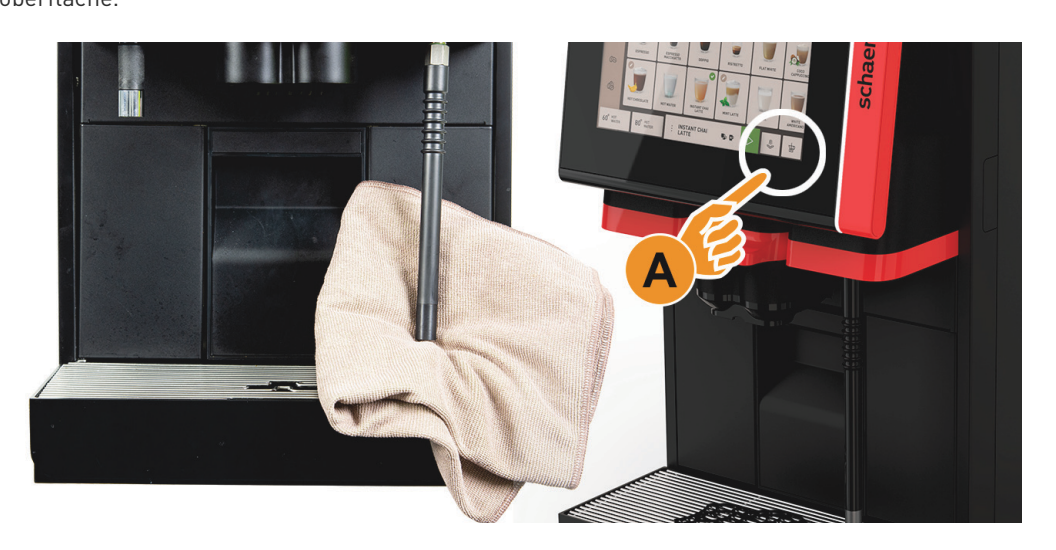

**6.9.9 Externer Trinkwassertank reinigen(Option)**

## **WARNUNG**

**Vergiftungsgefahr! Reste von Reinigungsmittel im Trinkwassertank, können Vergiftungen verursachen.**

Niemals Reinigungsmittel in den Trinkwassertank geben.

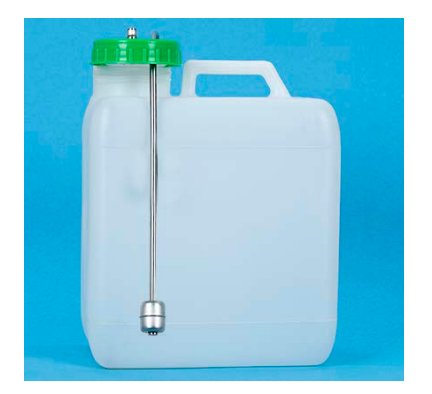

**WARNUNG:** Durch Ablagerungen und Bakterien besteht Verunreinigungsgefahr für den externen Trinkwassertank. **HINWEIS:** Reinigung mit Handschuhen ausführen.

- ► Externer Trinkwassertank täglich ausspülen, keine Reinigungsmittel verwenden.
- ► Externer Trinkwassertank mit frischem Wasser gründlich und mehrfach ausspülen.
- Mit einem sauberen Tuch abtrocknen.
- ► Freilauf von Schwimmer (Niveauüberwachung) kontrollieren.

## **6.9.10 Externer Schmutzwassertank reinigen(Option)**

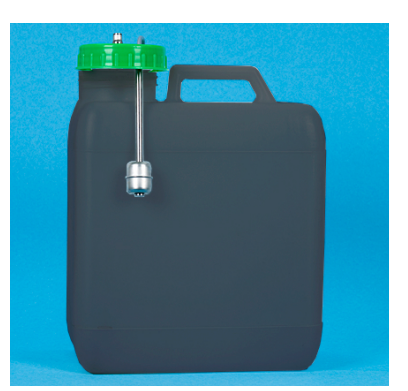

**WARNUNG:** Durch Ablagerungen und Bakterien besteht Verunreinigungsgefahr für den externen Schmutzwassertank. **HINWEIS:** Reinigung mit Handschuhen ausführen.

- ► Externen Schmutzwassertank und Deckel täglich ausspülen und reinigen.
- Reinigung mit Handschuhen ausführen.
- Externen Schmutzwassertank mit frischem Wasser gründlich und mehrfach ausspülen.
- ► Deckel zu externem Schmutzwassertank mit frischem Wasser gründlich reinigen.
- Mit einem sauberen Tuch abtrocknen.
- ► Freilauf von Schwimmer Niveauüberwachung kontrollieren.

## **6.9.11 Beistellgeräte reinigen(Option)**

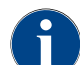

*Die Pflege und Reinigung der Beistellgeräte Cup & Cool, Tassenwärmer sowie der Unterstellkühleinheit, ist in der separaten Betriebsanleitung 020888 beschrieben.*

## **6.10 Wöchentliche Reinigung**

## **6.10.1 Bohnenbehälter reinigen**

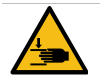

## **VORSICHT**

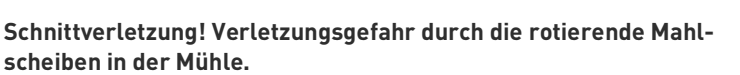

- ▶ Niemals bei eingeschalteter Kaffeemaschine in die Bohnenbehälter greifen.
- ▶ Reinigung mit Handschuhen ausführen.

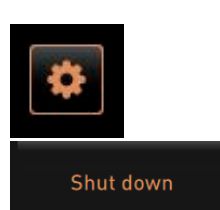

- ► Feld [Service-Menü] unten links in der Bedienoberfläche wählen.
	- Im Service-Menü das Feld [Ausschalten] wählen. ☑ Die Maschine ist im Standby Modus.
- ► Bohnenbehälter mit Zentralverriegelung hinter Bedienpanel entriegeln.

### *Siehe Kapitel "Bedienung" – "Bedienelemente an der Maschine" – "Bedienelemente Maschine innen" zur Entriegelung der Bohnenbehälter.*

**HINWEIS:** Bohnenbehälter können durch Scheuermittel verkratzt werden.

- ► Keine Scheuermittel verwenden.
- ► Bohnenbehälter entriegeln [A].
- ► Bohnenbehälter aus der Maschine herausheben [B].
- ► Restliche Kaffeebohnen aus Maschine und Bohnenbehälter entfernen.
- ► Bohnenbehälter unter fliessendem Wasser gründlich ausspülen [C] und mit einem weichen Tuch auswischen.
- Mit einem sauberen Tuch Deckel und Behälter trocken reiben.
- ► Bohnenbehälter wieder in Maschine einsetzen.
- ► Bohnenbehälter mit Zentralverriegelung verriegeln.

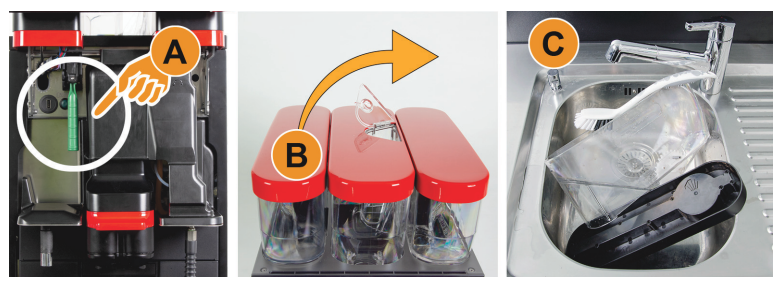

Abb.: Entnahme Bohnenbehälter

## **6.11 Bei Bedarf**

## **6.11.1 Unterteil Getränkeauslauf reinigen**

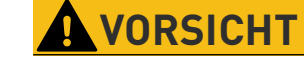

### **Verbrühungsgefahr! Automatische Spülungen, führen heisses Wasser aus dem Getränkeauslauf.**

Abdeckung Getränkeauslauf ausschliesslich bei ausgeschalteter Maschine demontieren, oder nach Aufforderung während dem Reinigungsprogramm.

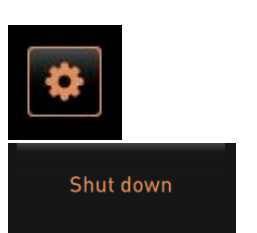

- ► Feld [Service-Menü] unten links in der Bedienoberfläche wählen. ► Im Service-Menü das Feld [Ausschalten] wählen.
- ☑ Die Maschine ist im Standby Modus.
- ► Abdeckung Getränkeauslauf vorne [A], durch Ausklinken (drücken und ziehen nach unten), demontieren.
- Getränkeauslauf [B] mit Bürste und Wasser reinigen.
- ► Unterer Getränkeauslauf [C] unter fliessendem Wasser und Bürste reinigen.
- ► Abdeckung Getränkeauslauf (durch Einführen in der Rückseite und Einklinken an der Vorderseite) wieder am Getränkeauslauf montieren.
- Bedienpanel entriegeln und nach oben schieben.
- Maschine einschalten.
- ► Bedienpanel schliessen durch leichtes Anheben bis zum Ausrasten und wieder nach unten drücken bis zum Einrasten.
	- ☑ Die Maschine ist wieder betriebsbereit.

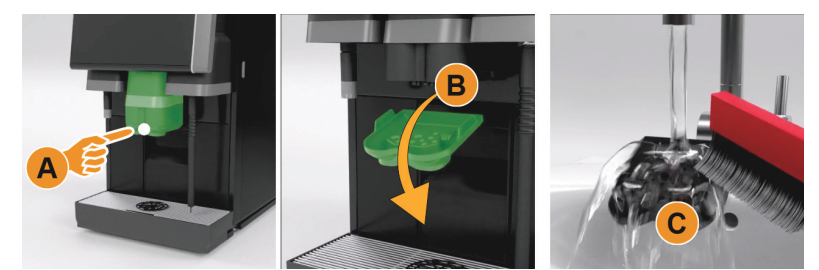

Abb.: Entnahme Abdeckung Unterteil Getränkeauslauf

## **6.11.2 Pulverbehälter reinigen(Option)**

## **Variante: Demontage Dosiervorrichtung**

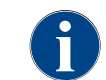

*Das Pulversystem kann mit unterschiedlichen Pulverbehältern ausgestattet sein. Dementsprechend unterscheiden sich die Demontageschritte geringfügig.*

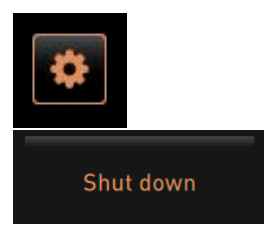

**HINWEIS:** Pulverbehälter können durch Scheuermittel verkratzt werden.

- ► Für die Reinigung keine Scheuermittel verwenden.
- ► Feld [Service-Menü] unten links in der Bedienoberfläche wählen. ☑ Das Service-Menü öffnet.
- ► Das Feld [Ausschalten] wählen.
- ► Pulverbehälter mit Zentralverriegelung hinter Bedienpanel entriegeln.

Siehe Kapitel, Bedienung" – "Bedienelemente an der Maschine" – "Bedien*elemente Maschine innen" zur Entriegelung der Bohnenbehälter.*

- ► Pulverbehälter aus der Maschine herausheben.
- ► Restliches Choco- oder Topping-Pulver entleeren.

## **Variante: Antriebsseite [A]**

- ► Überwurfmutter [1] lösen (Standard Pulverbehälter), oder Schieber bei Twin Pulverbehälter [1] nach unten schieben.
- ► Kreutzschlitzschrauben Gr.PH1 [2] lösen.
- ► Antriebselemente [7] herausziehen.
- ► [6] Senkkopf-Schrauben Schlitz n.K. M5x8 mit Schraubendreher Gr. 4 lösen.
- ► Antriebselemente [8] aus dem Pulverbehälter herausheben.

#### **Variante: Ausgabeseite [B]**

- ► Überwurfmutter [3] lösen (Standard Pulverbehälter), oder drei Kreutzschlitzschrauben Gr.PH1 [2] lösen.
- Auswurfelemente [3] und [4] entfernen.

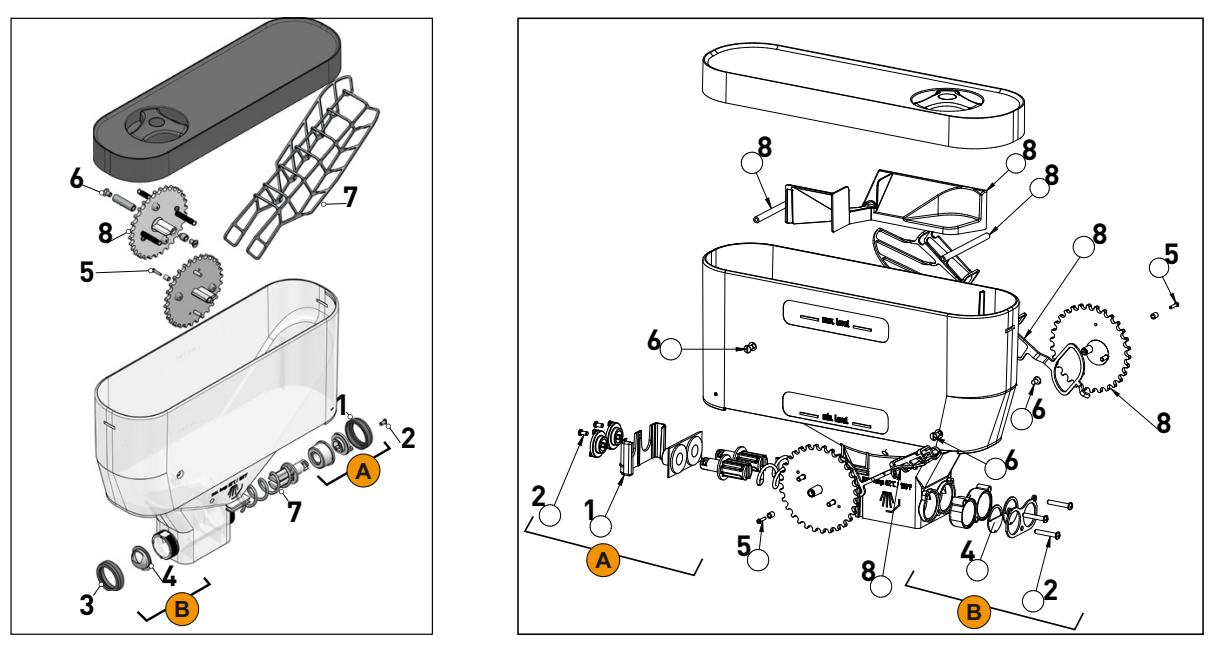

Abb.: Pulverbehälter 2 kg Standard (links) und Twin Pulverbehälter 2x 1 kg (rechts)

- ► Pulverbehälter und Einzelteile der Dosiervorrichtung unter fliessendem Wasser gründlich spülen. **HINWEIS:** Vor dem Zusammenbau, alle Teile sehr gut trocknen lassen.
- In umgekehrter Reihenfolge die Dosiervorrichtung wieder montieren. **VORSICHT:** Unbedingt korrekte Ausrichtung von Dosierblech [4] auf der Ausgabeseite beachten.

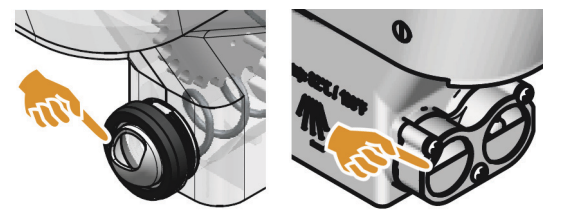

Abb.: Ausrichtung Dosierblech Standard und Twin Ausführung auf Ausgabeseite Pulverbehälter.

## **6.11.3 Displaygeführte Reinigung Flavour Point(Option)**

#### **Vorbereitungen**

Benötigte Utensilien während dem Reinigungsprogramm:

- Reinigungsbehälter mit vier Schlauchadapter bereit halten
- Sauberes und feuchtes Tuch (Putzlappen)

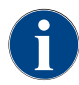

*Vor der Reinigung wird der Reinigungsbehälter mit heissem Wasser befüllt. Die Befüllung erfolgt über den Getränkeauslauf, oder optional über die externe Heisswasserausgabe.*

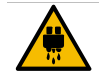

## **VORSICHT**

**Verbrühungsgefahr! An den Ausgabestellen für Heisswasser besteht Gefahr durch Verbrühung. Vor der Reinigung erfolgt eine Heisswasserausgabe in den Reinigungsbehälter.**

- Während der Ausgabe von Heisswasser, nicht unter die Ausgabestellen greifen.
- Reinigungsbehälter für die Reinigung so platzieren, dass ein Umstossen verunmöglicht wird.

### **Reinigung Flavour Point starten**

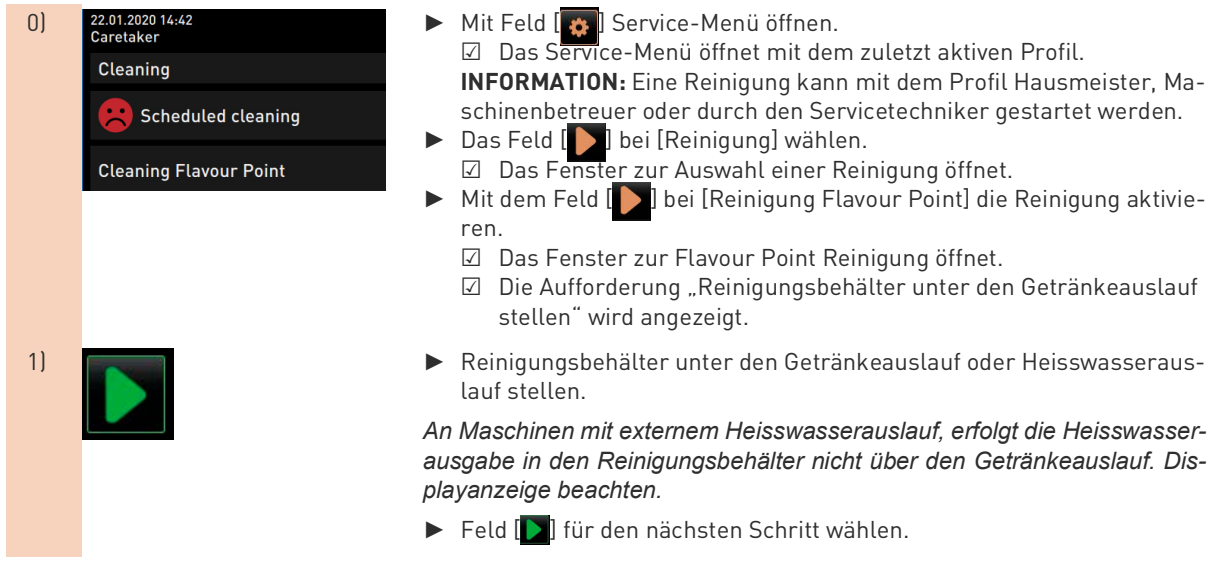

### **Reinigungsbehälter mit heissem Wasser befüllen**

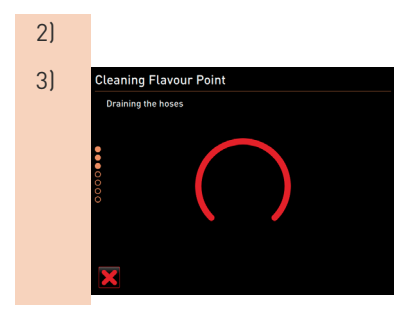

- 2) ☑ Der Reinigungsbehälter wird mit heissem Wasser befüllt.
- 3) Gleaning Flavour Point **Die Simpschläuche werden im Anschluss automatisch entleert**.

### **Reinigunsbehälter an Flavour Point anschliessen**

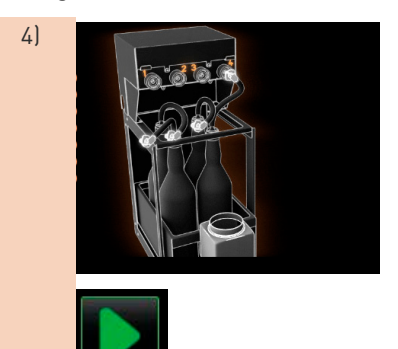

- 4) ► Bajonettverschlüsse am Flavour Point entfernen.
	- ► Bajonettverschlüsse und Anschlüsse am Flavour Point mit einem sauberen und feuchten Tuch reinigen.
	- ► Schläuche von Reinigungsbehälter an Flavour Point anschliessen.
	- ► Getränkeauslauf auf unterste Position ziehen.

*Bei Maschinen mit automatischem Getränkeauslauf wird die unterste Position automatisch eingestellt.*

► Reinigungsprozess mit dem Feld [2] starten.

### **Reinigungsprozess Flavour Point**

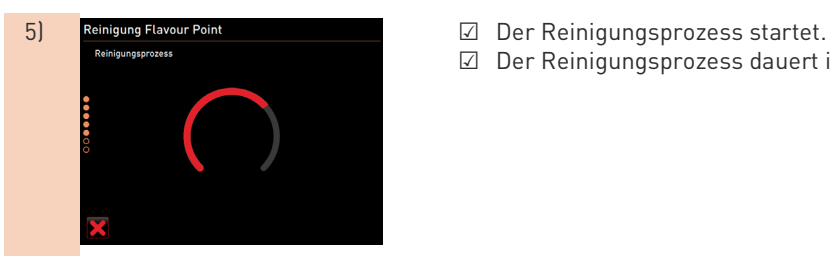

## **Reinigungsbehälter wieder entfernen**

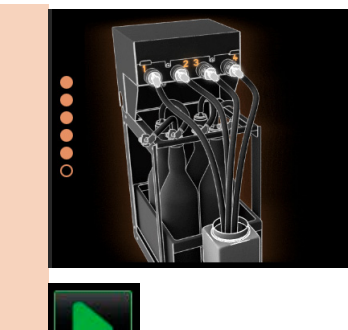

► Reinigungsbehälter und Reinigungsschläuche entfernen.

☑ Der Reinigungsprozess dauert in diesem Schritt ca.5 bis 10 min.

Sirupflaschen wieder an den Flavour Point anschliessen.

► Anschlüsse der Sirupflaschen mit dem Feld [ | ] bestätigen.

☑ Der Reinigungsprozess wechselt in den Modus "Flavour Nachfül-

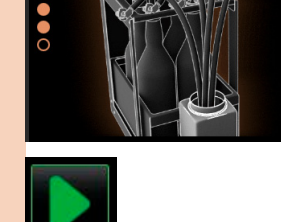

len".

#### **Befüllung Sirupschläuche**

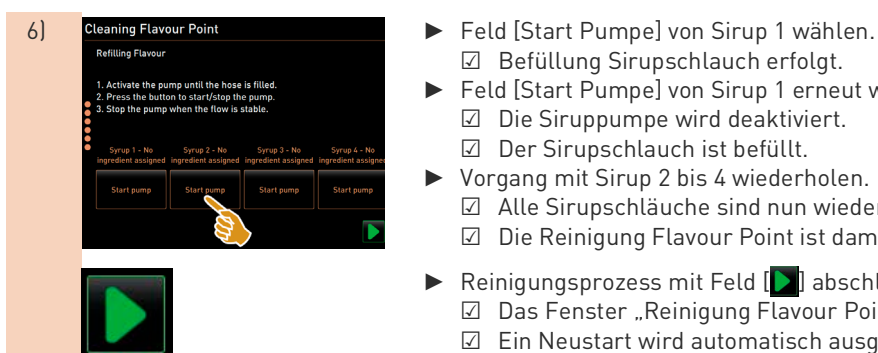

- ☑ Befüllung Sirupschlauch erfolgt.
- ► Feld [Start Pumpe] von Sirup 1 erneut wählen. ☑ Die Siruppumpe wird deaktiviert.
- ☑ Der Sirupschlauch ist befüllt. ► Vorgang mit Sirup 2 bis 4 wiederholen.
	- ☑ Alle Sirupschläuche sind nun wieder befüllt.
	- ☑ Die Reinigung Flavour Point ist damit abgeschlossen.
- ► Reinigungsprozess mit Feld [ | abschliessen.
	- ☑ Das Fenster "Reinigung Flavour Point" wird geschlossen.
	- ☑ Ein Neustart wird automatisch ausgeführt.
	- ☑ Die Kaffeemaschine mit Flavour Point ist wieder Betriebsbereit.

## **6.11.4 Kühleinheit abtauen**

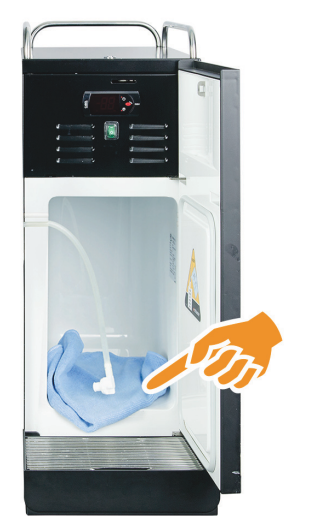

**VORSICHT:** Die Oberfläche des Kühlinnenraums kann beschädigt werden. Die Eisschicht nie mit spitzen oder scharfen Gegenständen entfernen, immer abtauen lassen.

- Beistellkühleinheit ausschalten oder Netzstecker ziehen.
- ► Fronttüre öffnen und offen stehen lassen.
- Das entstehende Tauwasser mit einem saugfähigen Tuch aufwischen.
- ► Vorgang wiederholen bis die Eisschicht komplett abgetaut ist.
	- ► Fronttür schliessen und Gerät wieder einschalten oder Netzstecker wieder einstecken.

**HINWEIS:** Detaillierte Reinigungshinweise in der separaten Betriebsanleitung von SCSoul Beistellgeräten beachten.

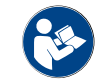

*Siehe auch Kapitel "Bedienung" – "Einschalten" – "Beistell- oder Unterstellkühleinheit" für eine detaillierte Beschreibung zum Ein-/Ausschalten.*

## **6.11.5 Aussenflächen reinigen**

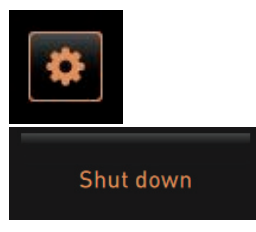

**HINWEIS:** Die Maschinenverschalung kann durch Scheuermittel verkratzt werden.

- ► Für die Reinigung keine Scheuermittel verwenden.
- ► Feld [Service-Menü] unten links in der Bedienoberfläche wählen. ☑ Das Service-Menü öffnet.
- ► Das Feld [Ausschalten] wählen.
	- ☑ Die Maschine ist im Standby Modus.
	- ► Aussenflächen von Kaffeemaschine und Beistellgeräten mit feuchtem sauberen Tuch abwischen.
- Bedienpanel entriegeln und bis zum Einrasten nach oben schieben.
- Maschine über die Einschalttaste wieder einschalten.
- Bedienpanel leicht anheben und bis zum Einrasten wieder nach unten drücken.
	- ☑ Die Maschine ist eingeschaltet und betriebsbereit.

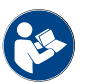

*Siehe auch Kapitel"Reinigung" – "Tägliche Maschinenreinigung" – "Touchscreen reinigen".*

## **6.12 HACCP-Reinigungskonzept**

## **6.12.1 Reinigungsvorschriften und -bedingungen**

Bei ordnungsgemässer Installation, Wartung, Pflege und Reinigung erfüllen Schaerer AG Kaffeemaschinen die Voraussetzungen der HACCP-Anforderungen.

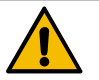

## **WARNUNG**

### **Infektionsgefahr! Durch nicht ordnungsgemässe Pflege und Reinigung der Kaffeemaschine wird die Ausgabe von Milchgetränken hinsichtlich der Lebensmittelhygiene zu einer Gefahr.**

Folgende Punkte beachten und einhalten:

- ▶ Während der Reinigung Schutzhandschuhe tragen.
- ▶ Hände vor und nach der Reinigung gründlich waschen.
- ▶ Kaffeemaschine täglich reinigen, nachdem die Getränkebezüge beendet sind.
- ▶ Milchbehälter vor jedem Auffüllen und nach Beenden der Getränkebezüge reinigen.
- ▶ Reinigungsmittel nie in den Milchbehälter geben.
- ▶ Reinigungsmittel nie in den Trinkwassertank (intern/extern) geben.
- ▶ Reinigungsmittel nie mischen.
- ▶ Reinigungsmittel getrennt von Kaffee, Milch und Automatenpulver lagern.
- ▶ Keine Scheuermittel, Bürsten oder Reinigungsinstrumente aus Metall verwenden.
- ▶ Teile, die mit Getränken in Berührung kommen, nach der Reinigung nicht mehr berühren.
- ▶ Dosierungs- und Sicherheitshinweise auf dem Reinigungsmittel beachten und einhalten.
- ▶ Für die tägliche und wöchentliche Reinigung nach Betriebsanleitung vorgehen.

## **7 Service und Wartung**

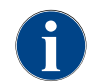

*Ein Entkalkungsprozess, welcher aus unterschiedlichen Gründen nicht vollständig und korrekt abgeschlossen werden konnte, ist zwingend zu wiederholen. Eine Betriebsbereitschaft der Maschine kann ausschliesslich mit korrekt abgeschlossenem Entkalkungsprogramm hergestellt werden.*

## **7.1 Entkalkung**

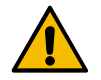

## **HINWEIS**

**Entkalkungsdauer! Ein Entkalkungsvorgang beansprucht mindestens 85 min. Die Kaffeemaschine ist während dieser Zeitspanne nicht Betriebsbereit.**

- ▶ Fehlende Betriebsbereitschaft der Kaffeemaschine frühzeitig kommunizieren.
- ▶ Für den Entkalkungsprozess mindestens 85 min einplanen.

## **7.1.1 Entkalkungsmittel "Uptime!"**

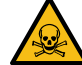

## **WARNUNG**

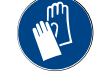

**Vergiftungsgefahr! Entkalkungsmittel können bei unsachgemässer Anwendung Vergiftungen verursachen.**

Folgende Anweisungen über den Umgang mit Entkalkungskartuschen unbedingt befolgen:

- ▶ Entkalkungskartusche nicht während dem Entkalkungsprozess entfernen. Immer Aufforderung im Display abwarten.
- ▶ Entkalkungskartusche von Kindern fern halten.
- ▶ Enthaltenes Entkalkungsmittel nicht mit blossen Händen berühren und das beigelegte Sicherheitsdatenblatt lesen.

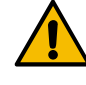

## **HINWEIS**

**Empfohlene Entkalkungskartusche! Durch den Einsatz von anderen Entkalkungskartuschen, als die von Schaerer AG empfohlene, kann die Maschine Schaden nehmen.**

- ▶ Für den Entkalkungsprozess ausschliesslich Entkalkungskartuschen einsetzen, welche Schaerer AG empfiehlt.
- Immer Kartuschen verwenden, welche direkt aus der Verpackung entnommen wurden.

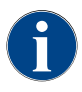

*Vor Anwendung der Entkalkungskartusche, die auf der Verpackung angegebenen Informationen, sowie das Sicherheitsdatenblatt sorgfältig durchlesen. Sollte kein Sicherheitsdatenblatt vorhanden sein, bitte bei der Vertriebsfirma anfordern.*

## **7.1.2 Entkalkungskartusche**

#### **Information**

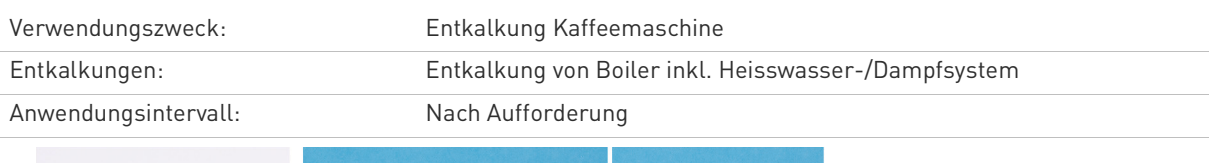

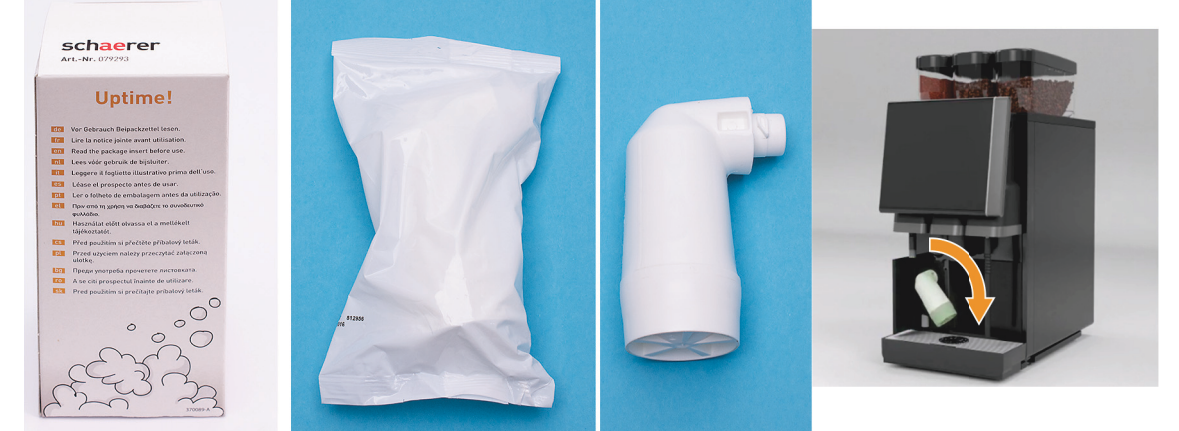

Abb.: Schaerer Entkalkungskartusche "Uptime! mit Verpackung und in Anwendung

## **7.1.3 Entkalkung Vorbereitung**

#### **Schmutzwasserablauf prüfen**

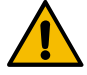

## **HINWEIS**

**Überschwemmungsgefahr! Ein verstopfter Schmutzwasserablauf in der Tropfschale führt zu einer Überflutung der Tropfschale.**

Vor dem Entkalkungsprozess unbedingt die Ablaufgeschwindigkeit prüfen.

Um den Schmutzwasserablauf zu überprüfen, werden folgende Utensilien benötigt:

- 1 l Wasser
- Zeitmesser
- ► Tropfrost aus Tropfschale entfernen.
- ► 1 l Wasser in die Tropfschale leeren und gleichzeitig den Zeitmesser starten.

☑ Wenn der Schmutzwasserablauf frei ist, fliesst 1 l Wasser innerhalb von 30 sec vollständig ab.

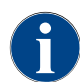

*Fliesst 1 l Wasser nicht in der geforderten Zeit von 30 sec ab, ist der Schmutzwasserablauf verstopft. EineEntkalkung darf nicht ausgeführt werden. Der Schmutzwasserablauf muss vorher durch einen Servicetechniker wieder instand gestellt werden.*

### **Bereitstellung benötigtes Entkalkungsmaterial**

Vor einer Entkalkung folgendes bereithalten:

- 1x Schaerer Entkalkungskartusche SCSoul "Uptime!"
- 1x Schaerer Reinigungsbehälter 1 l blau
- 1x Schaerer Deckel zu Reinigungsbehälter
- Handschuhe
- **Schutzbrille**

### **Informationen während einer Entkalkung**

Informationen und Bedienelemente:

[A] Feld [X] Entkalkung Abbrechen oder Pause nach gestartetem Entkalkungsprogramm

[B] Feld [ ] Bestätigung nach Handlungsaufforderungen

- [C] Anzeige von Handlungsaufforderung und Informationstext
- [D] Animationen zu Handlungsaufforderungen
- [E] Schrittfolgen [1 14] während dem Reinigungsprogramm
- [F] Feld [  $\overline{?}$  ] öffnet Fenster mit zusätzlichen Informationen.

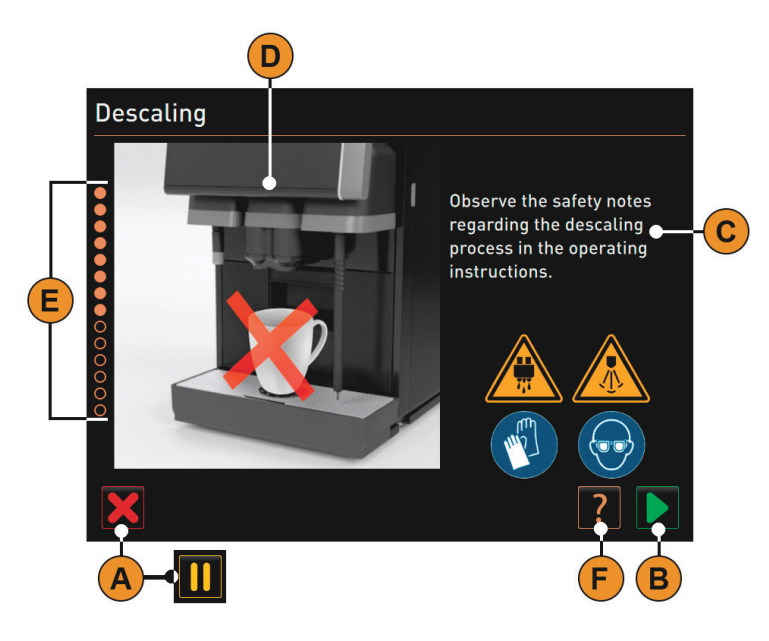

## **7.1.4 Entkalkungsprogramm starten**

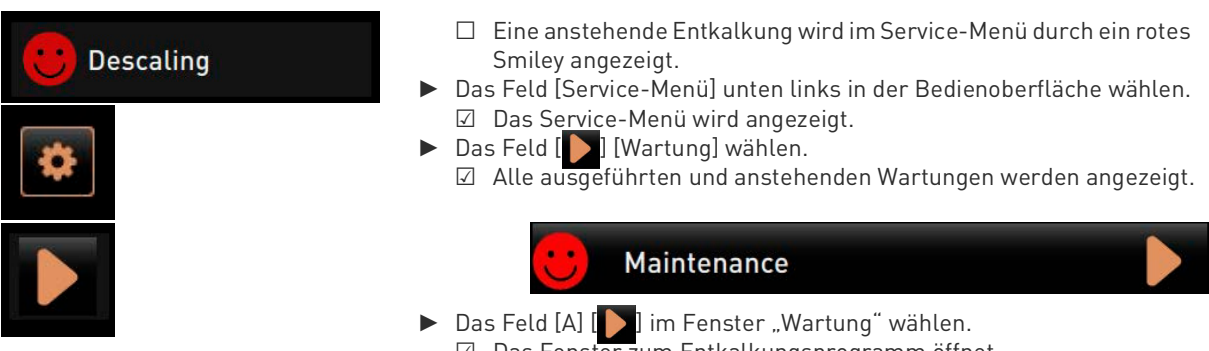

- ☑ Das Fenster zum Entkalkungsprogramm öffnet.
- ☑ Aufforderung "Schmutzwasserablauf auf Verstopfung prüfen" wird angezeigt.

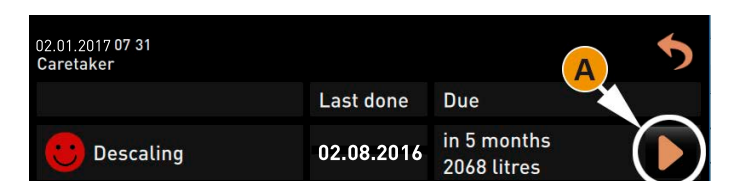

## **7.1.5 Schrittfolgen im Entkalkungsprogramm**

### **Entkalkungskartusche auspacken**

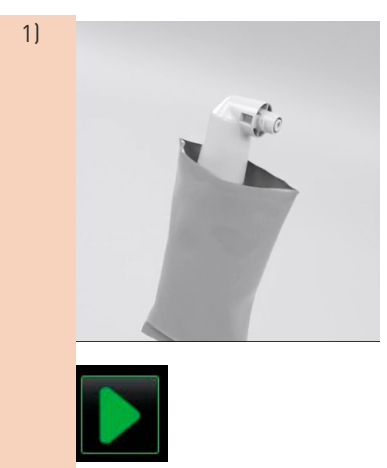

1) Bernstein von Bernstein von Bernstein von Bernstein von Bernstein und Deutsche "Uptime!" aus der Verpackung nehmen.

> ► Feld **für den nächsten Schritt wählen.** ☑ Aufforderung, Satzbehälter entfernen.

### **Vorbereitung Schmutzwasserablauf prüfen**

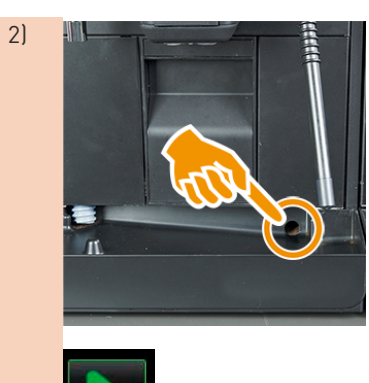

2) – Freier Durchgang vom Schmutzwasserablauf in der Tropfschale prüfen.

> Siehe Kapitel"Service-Wartung" – "Entkalkung Vorbereitung" – "Schmutz*wasserablauf prüfen".*

**INFORMATION:** Das Feld [ 2 ] im Display führt in die Schritt für Schritt Beschreibung für eine Schmutzwasserablauf Prüfung.

► Feld für den nächsten Schritt wählen. ☑ Aufforderung, Satzbehälter entfernen.

## **Satzbehälter entfernen**

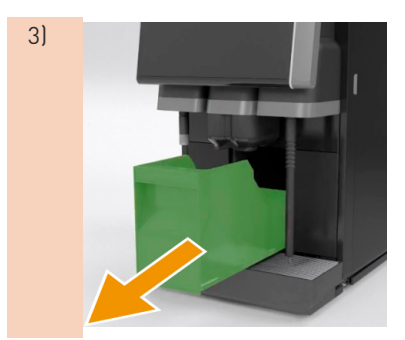

3) ► Satzbehälter aus Maschine entnehmen, leeren und reinigen. ☑ Aufforderung, Kartusche einsetzen.

### **Kartusche einsetzen**

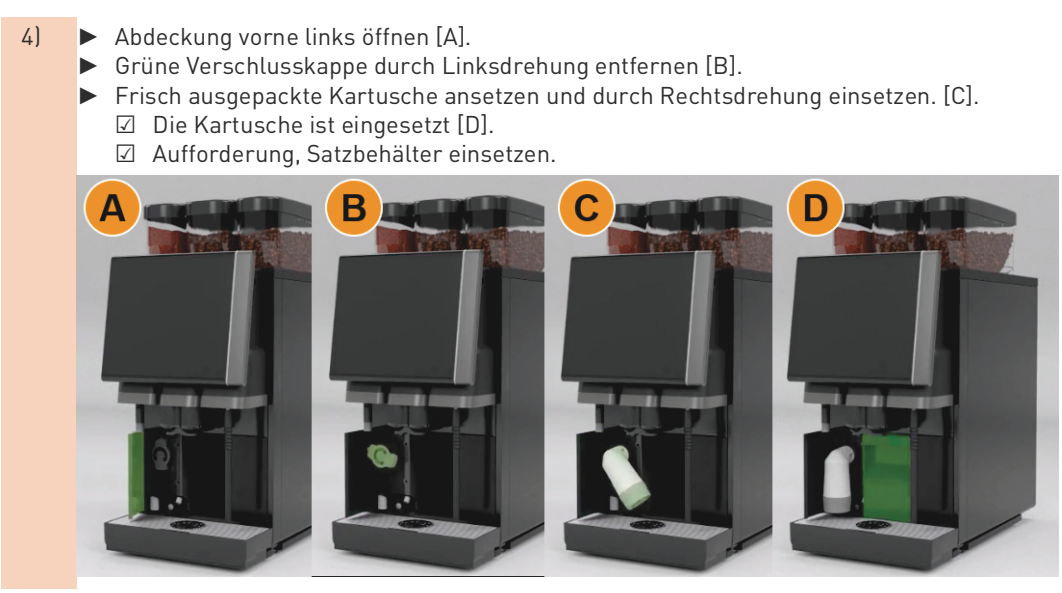

## **Satzbehälter wieder einsetzen**

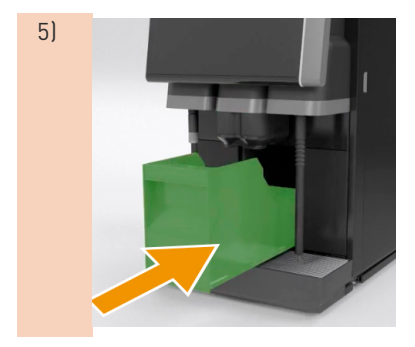

5) ► Gereinigten Satzbehälter in Maschine einschieben.. ☑ Aufforderung, Milchbehälter entfernen (Option).

**Milchbehälter aus Kühleinheit entfernen (Option)**

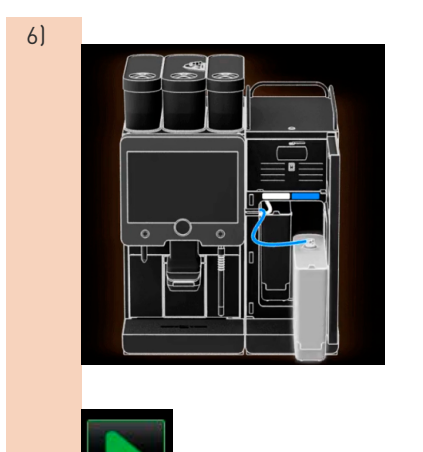

6) ► Milchbehälter aus Kühleinheit entnehmen, bei Bedarf leeren und reinigen. **HINWEIS:** Milchbehälter mit Milch unbedingt während Entkalkung kühl lagern.

> ► Feld für den nächsten Schritt wählen. ☑ Aufforderung, Reinigungsbehälter in Kühleinheit stellen.

### **Reinigungsbehälter in Kühleinheit stellen (Option)**

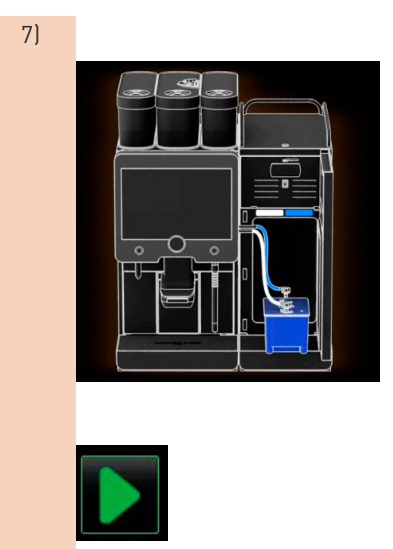

- 7) ► Leeren Reinigungsbehälter in Kühleinheit stellen.
	- ► Milchschlauch in den Deckel des Reinigungsbehälters einstecken.
	- ► Türe der Kühleinheit schliessen.

► Feld für den nächsten Schritt wählen. ☑ Aufforderung, Getränkeauslauf und Dampfstab (Option) positionieren.

#### **Getränkeauslauf und Dampfstab (Option) positionieren**

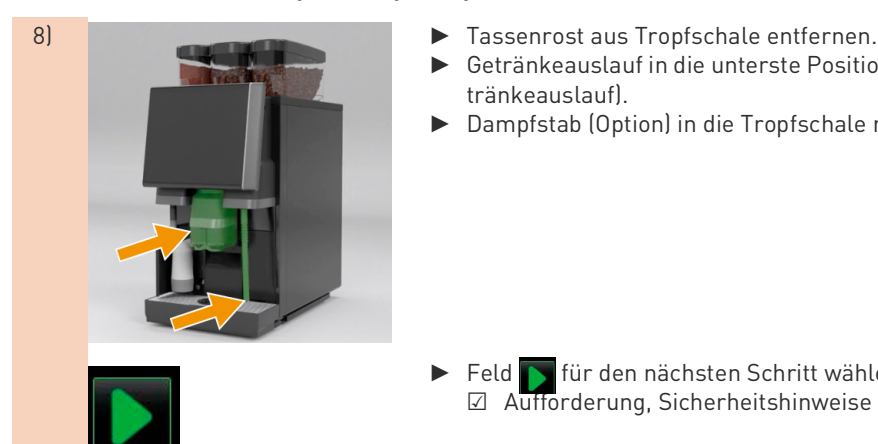

- 
- ► Getränkeauslauf in die unterste Position schieben (mit manuellem Getränkeauslauf).
- ► Dampfstab (Option) in die Tropfschale richten.
- ► Feld für den nächsten Schritt wählen. ☑ Aufforderung, Sicherheitshinweise in der Betriebsanleitung lesen.

#### **Sicherheitshinweise**

9a) ► Nachfolgende Sicherheitshinweise lesen und befolgen.

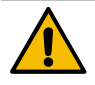

# **WARNUNG**

**Verätzung! Gefahr von Hautreizungen und schwerer Augenreizung. Während dem Entkalkungsprozess tritt Säure aus.**

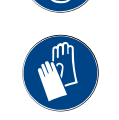

- Enthaltenes Entkalkungsmittel nicht mit blossen Händen berühren und das beigelegte Sicherheitsdatenblatt lesen.
- ▶ Entkalkungskartusche nicht während dem Entkalkungsprozess entfernen. Aufforderung im Display abwarten.

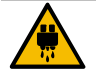

## **VORSICHT**

**Verbrühungsgefahr! Heisswasserauslauf und Getränkeauslauf führen heisses Wasser aus.**

- Getränkeauslauf in unterste Ausgabeposition schieben.
- ▶ Während Entkalkungsprozess nicht unter den Heisswasserauslauf greifen.

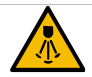

## **VORSICHT**

## **Verbrühungsgefahr! Dampfstab führt heisses Wasser aus.**

- ▶ Während Entkalkungsprozess nicht unter Dampfstab greifen.
- ▶ Auslass Dampfstab in Tropfschale richten.

#### **Entkalkungsprozess starten**

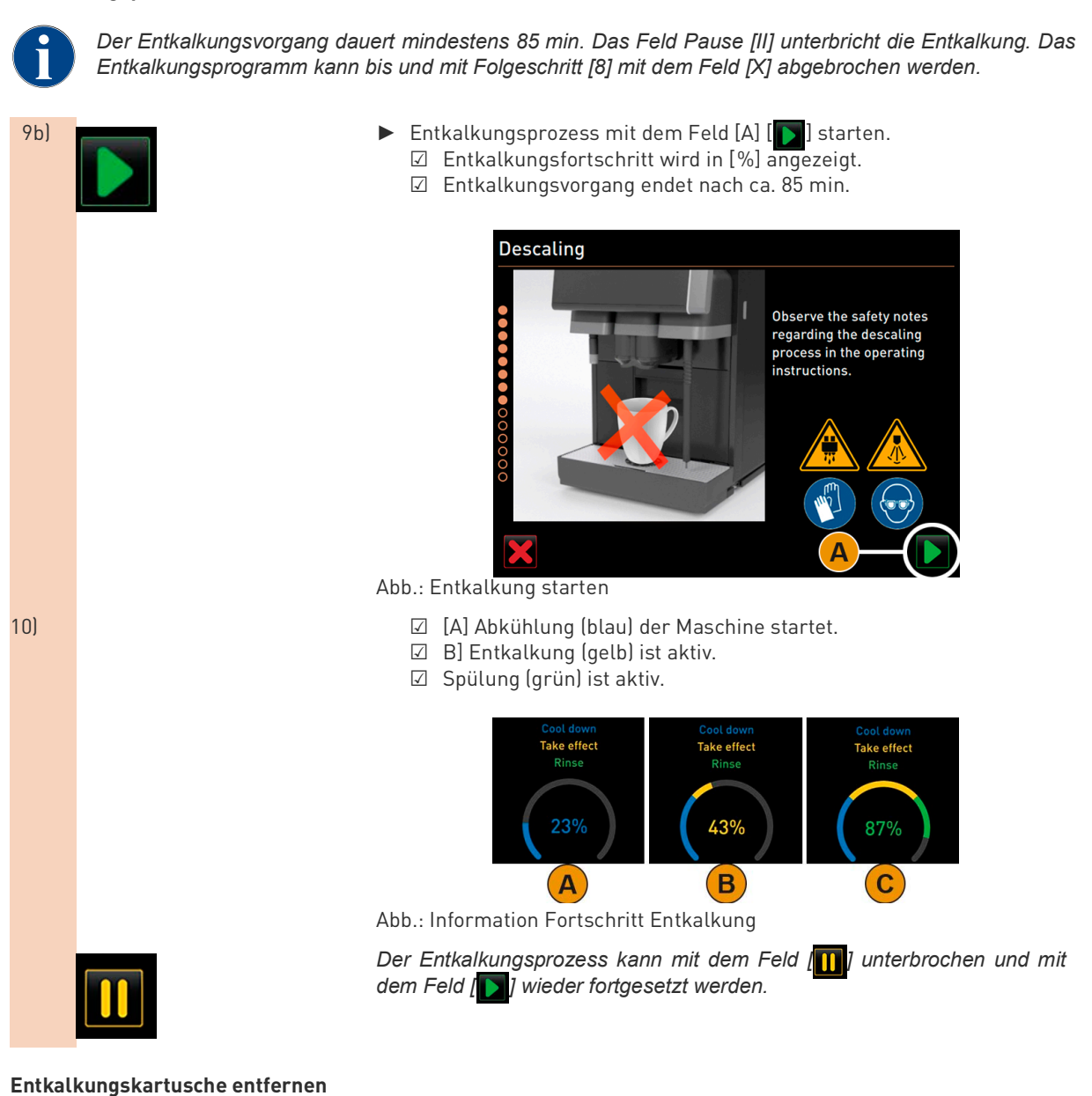

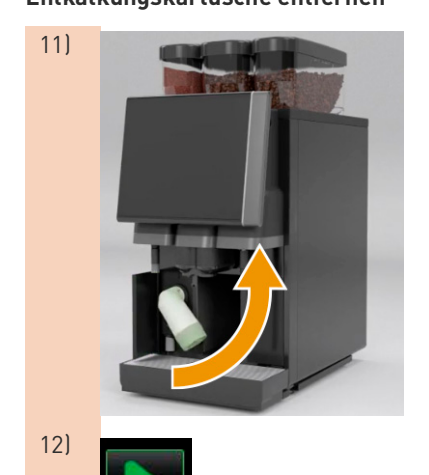

11) **WARNUNG:** Unbedingt Aufforderung im Display abwarten,bevor die Entkalkungskartusche entfernt werden darf.

☐ Der Entkalkungsprozess ist abgeschlossen.

- ☐ Aufforderung im Display zum entfernen der Entkalkungskartusche wird angezeigt.
- ► Entkalkungskartusche aus der Maschine entfernen. ☑ Aufforderung, Schutzkappe wieder aufsetzen.
- ► Grüne Schutzkappe wieder aufsetzen.
- ► Abdeckung vorne links wieder verschliessen.
- 12) BELLET Feld [Deutschen Feld [Deutschen Schritt wählen. ☑ Aufforderung, Reinigungsbehälter entfernen.

## **Reinigungsbehälter aus Kühleinheit entnehmen (Option)**

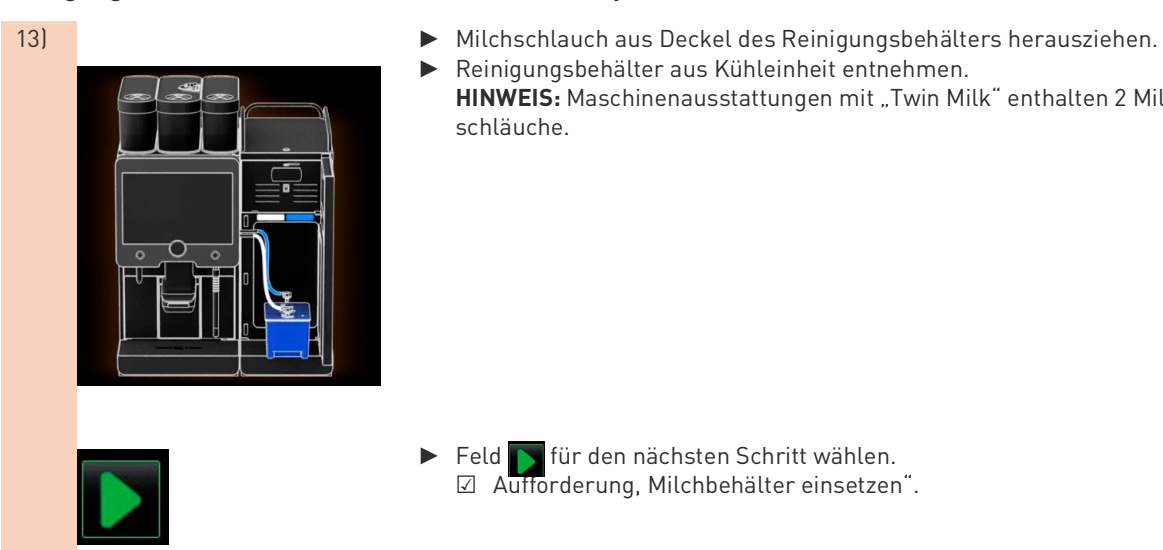

- 
- Reinigungsbehälter aus Kühleinheit entnehmen. HINWEIS: Maschinenausstattungen mit "Twin Milk" enthalten 2 Milchschläuche.

► Feld für den nächsten Schritt wählen. ☑ Aufforderung, Milchbehälter einsetzen".

### **Milchbehälter in Kühleinheit stellen (Option)**

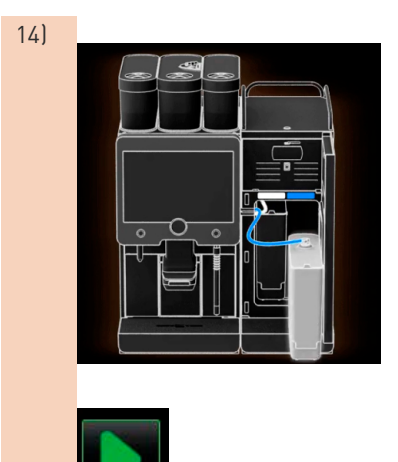

- 14) ► Reinigungsbehälter aus der Kühleinheit entnehmen.
	- ► Milchbehälter mit gekühlter Milch in Kühleinheit stellen.

► Feld [ $\Box$ ] für den nächsten Schritt wählen. ☑ Aufforderung, Nachbestellung einer Entkalkungskartusche.

#### **Nachbestellung einer Entkalkungskartusche**

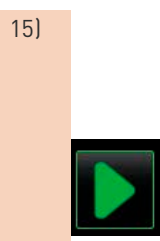

- 15) ☐ Die Artikelnummer wird in der Bedienoberfläche angezeigt.
	- ► Für die nächste Entkalkung eine Kartusche beim Servicepartner nachbestellen.
	- ► Feld [ ] für den nächsten Schritt wählen. ☑ Aufforderung, Nachbestellung einer Entkalkungskartusche.

### **Entkalkungsprogramm beenden und Neustart der Maschine**

- 15a) ☑ Das Entkalkungsprogramm wird geschlossen.
	- ☑ Neustart der Maschine.
	- ☑ Betriebsbereitschaft, die Bedienoberfläche wird angezeigt.
	- ☑ Im Service-Menü unter "Wartung", wird die zuletzt ausgeführte Entkalkung angezeigt.

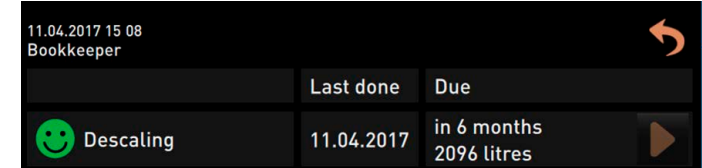

Abb.: Information im Service-Menü Entkalkung ausgeführt (Datum)

## **7.1.6 Entsorgung Entkalkungskartusche**

Die Entkalkungskartusche besteht aus Kunststoff und kann nach einer ordnungsgemäss ausgeführten Entkalkungzusammen mit dem Hausmüll entsorgt werden.Die Entkalkungskartusche ist nach einer Entkalkung vollständig entleert und mit Wasser gespült.

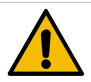

**HINWEIS**

**Abgebrochene Entkalkung! Eine nicht ordnungsgemäss ausgeführte und abgeschlossene Entkalkung entleert die Entkalkungskartusche nicht vollständig.**

- ▶ Entkalkung ordnungsgemäss bis zum Ende ausführen.
- Maschine nicht vor Beenden der Entkalkung vom Netz trennen.
- ▶ Wurde die Entkalkung unterbrochen, ist die Entkalkungskartusche nach den örtlichen Bestimmungen als Sondermüll zu entsorgen.

## **7.2 Externer Wasserfilter(Option)**

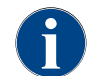

*Der externe Wasserfilter muss nach Erreichen der programmierten Anzahl an Litern von einem autorisierten Servicepartner/Servicetechniker ersetzt werden.*

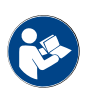

*Die "Zusatzanleitung Wasserqualität" enthält Informationen für die Erfassung der Wasserwerte sowie die Verwendung von Filtertechniken. Die Zusatzanleitung kann bei der Schaerer AG angefordert oder direkt von der Webseite (http://www.schaerer.com/member) auf dem MediaPool heruntergeladen werden.*

## **7.3 Wartung Kaffeemaschine**

Die Kaffeemaschine bedarf einer regelmässigen Wartung. Sobald der Zeitpunkt für eine Wartung erreicht ist, meldet die Maschine dies im Display. Die Maschine kann normal weiter betrieben werden. Servicepartner kontaktieren und Wartung melden.

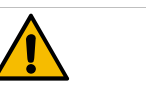

## **HINWEIS**

**Wartungsintervalle! Für einwandfreien Betrieb, anstehende Wartungen zeitnah ausführen. Aufgeschobene Wartungen können zu Verschleisserscheinungen führen.**

Anstehende Wartungen möglichst zeitnah durch Servicepartner ausführen lassen. Sicherheitsrelevante Bauteile sind zwingend nach erreichter Betriebsdauer zu kontrollieren und/oder zu ersetzen. Bei Nichtbeachtung erlischt die Haftung von Schaerer AG.

## **7.3.1 Wartungsroutine**

Die Wartungsintervalle sind in den separaten Wartungsvorschriften definiert.

☐ Alle Entkalkungsintervalle entsprechend den von der Maschine angezeigten Aufforderungen ausführen.

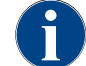

*Einen Tag vor den Wartungsarbeiten, sollte zusätzlich eine Entkalkung ausgeführt werden.*

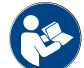

*Siehe Kapitel "Service-Wartung" – "Entkalkung" und direkt "Entkalkungsprogramm starten".*

### **Sicherheitsrelevante Bauteile**

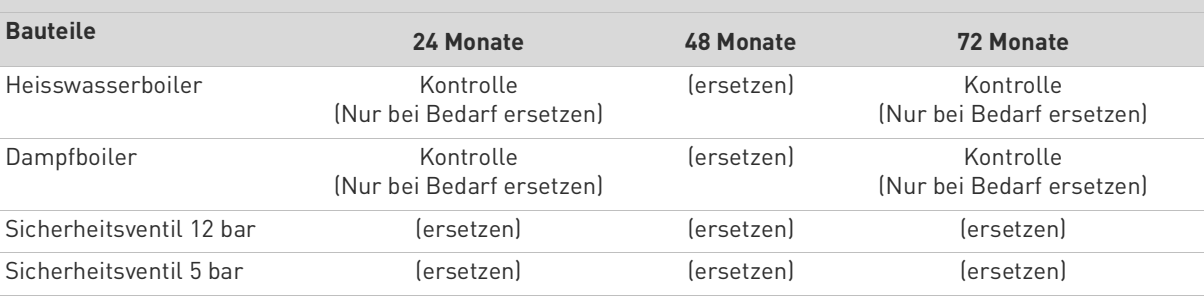

## **8 Programmierung**

## **8.1 Übersicht**

**Profil Log-In**

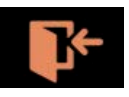

Im "Service-Menü" unter [Profil Log-In] stehen maximal folgende vordefinierte Profile für den Endanwender bereit.

- Profil Servicetechniker
- Profil Hausmeister
- Profil Abrechner
- Profil Abrechner reduziert
- Profil Chef de Service
- Profil Qualitätsmanager
- Profil Maschinenbetreuer

**INFORMATION:** Die Profile können vom Servicetechniker de-/aktiviert werden.

**HINWEIS:** Der Zugang zum Profil kann mit einer zugewiesenen PIN (Persönliche Identifikationsnummer) geschützt werden. Der Zugang zum Profil "Servicetechniker" ist dem Servicetechniker vorbehalten.

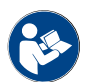

Siehe Kapitel, Bedienung" – "Hauptfenster Touchscreen" – "Profil [Log-in/Log-out].

.

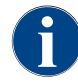

*Die detaillierte Beschreibung der einzelnen Profile ist in diesem Kapitel nachfolgend beschrieben.*

## **8.2 Navigation**

## **Bedienoberflächen**

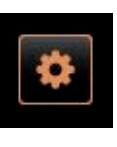

► Oben links das Feld [Service-Menü] [A] in der Bedienoberfläche wählen. ☑ Das Service-Menü [B] öffnet.

Die Navigation hinter der grafischen Benutzerschnittstelle (GUI) besteht aus den folgenden Elementen:

[A] Bedienoberfläche (GUI) Getränkeauswahl

- [B] Navigationselemente im Service-Menü
	- 1 Status und Start Reinigung
	- 2 Status und Start Wartung (Entkalkung)
	- 3 Status und Ein/Aus Zutatenmanager
	- 4 …5 etc. Anstehende Fehlermeldungen
- [C] Auswahl der aktivierten Profile
- [D] Einstellungen Maschinenkonfiguration
- [E] System Information
- [F] Getränkeausgabenverlauf

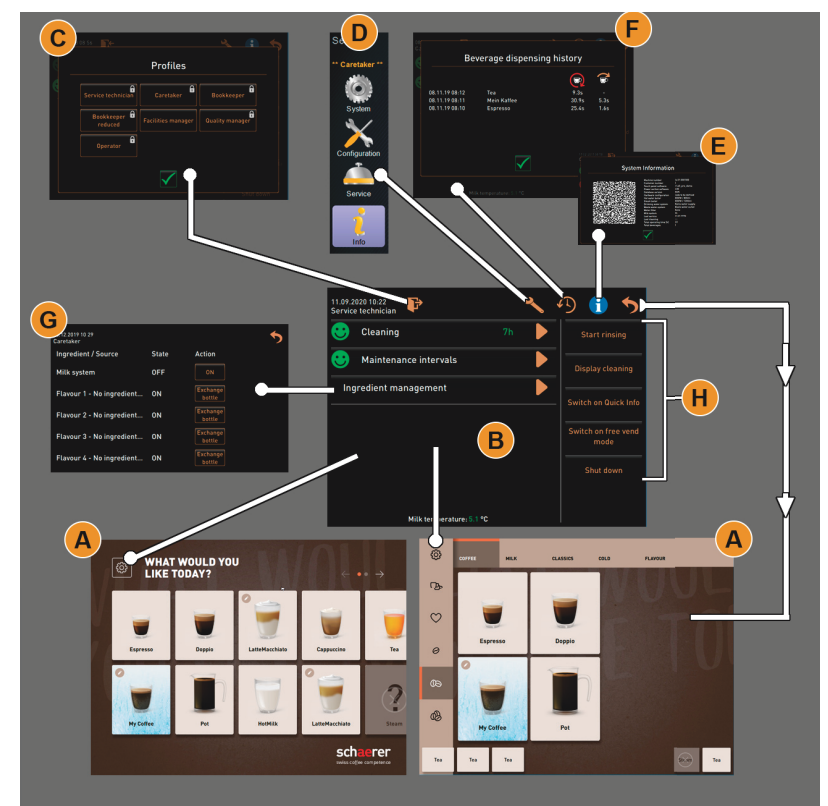

Abb.: Navigation Bedienoberflächen

| $\bullet$<br><b>Cleaning</b>     |                | <b>Start rinsing</b>        |
|----------------------------------|----------------|-----------------------------|
| <b>Maintenance</b>               | $\overline{2}$ | <b>Display cleaning</b>     |
| Ingredient management            | 3              | <b>Switch on Quick</b>      |
| <b>Grounds container missing</b> |                | Info<br>Switch on free vend |
| User panel open                  | 5              | mode                        |
|                                  |                | Shut down                   |

Abb.: Service-Menü mit Status Wartung und Fehler

#### **Navigationselemente**

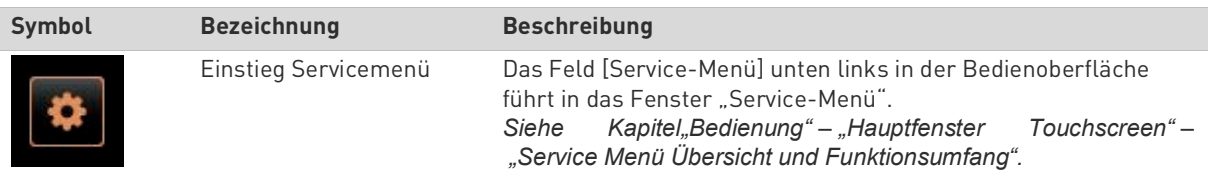

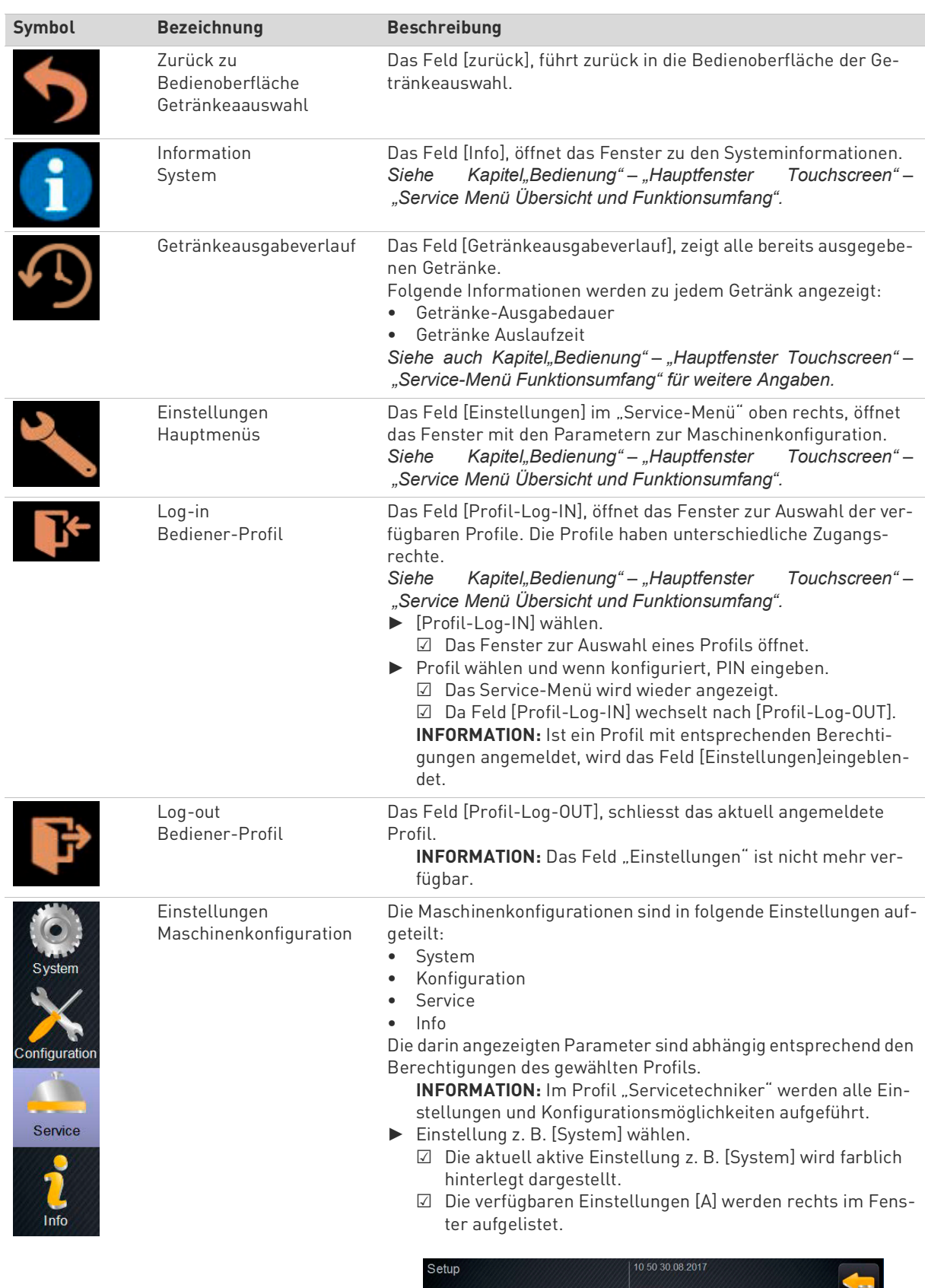

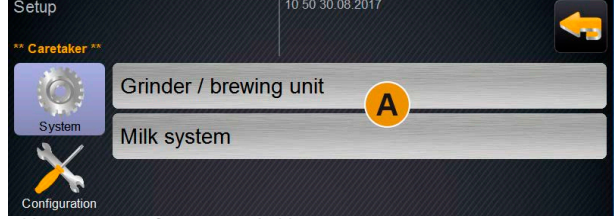

Abb.: Hauptmenü System mit Untermenüs

Siehe auch Kapitel"Programmierung" - "Profile und Berechtigun*gen".*

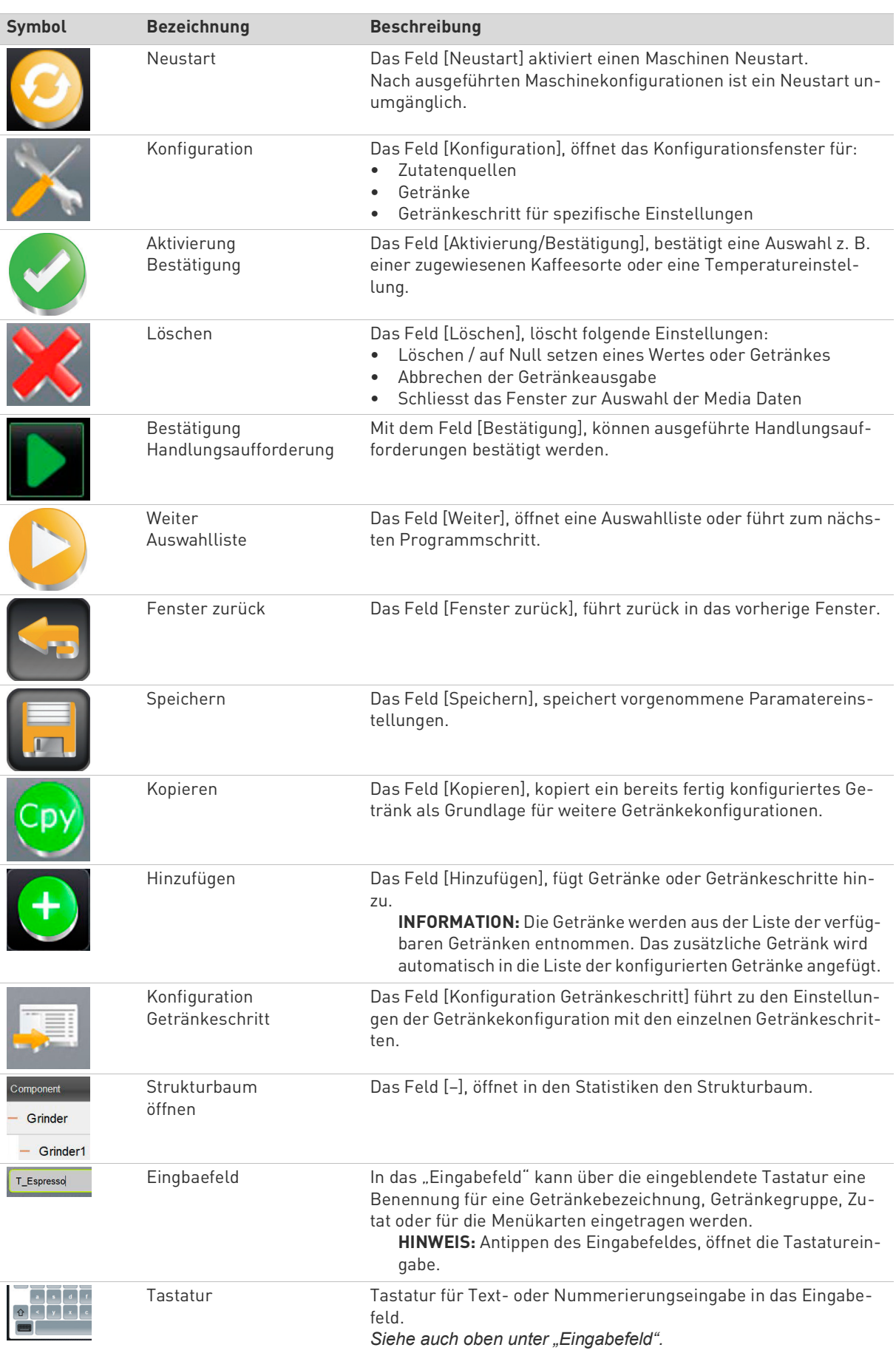

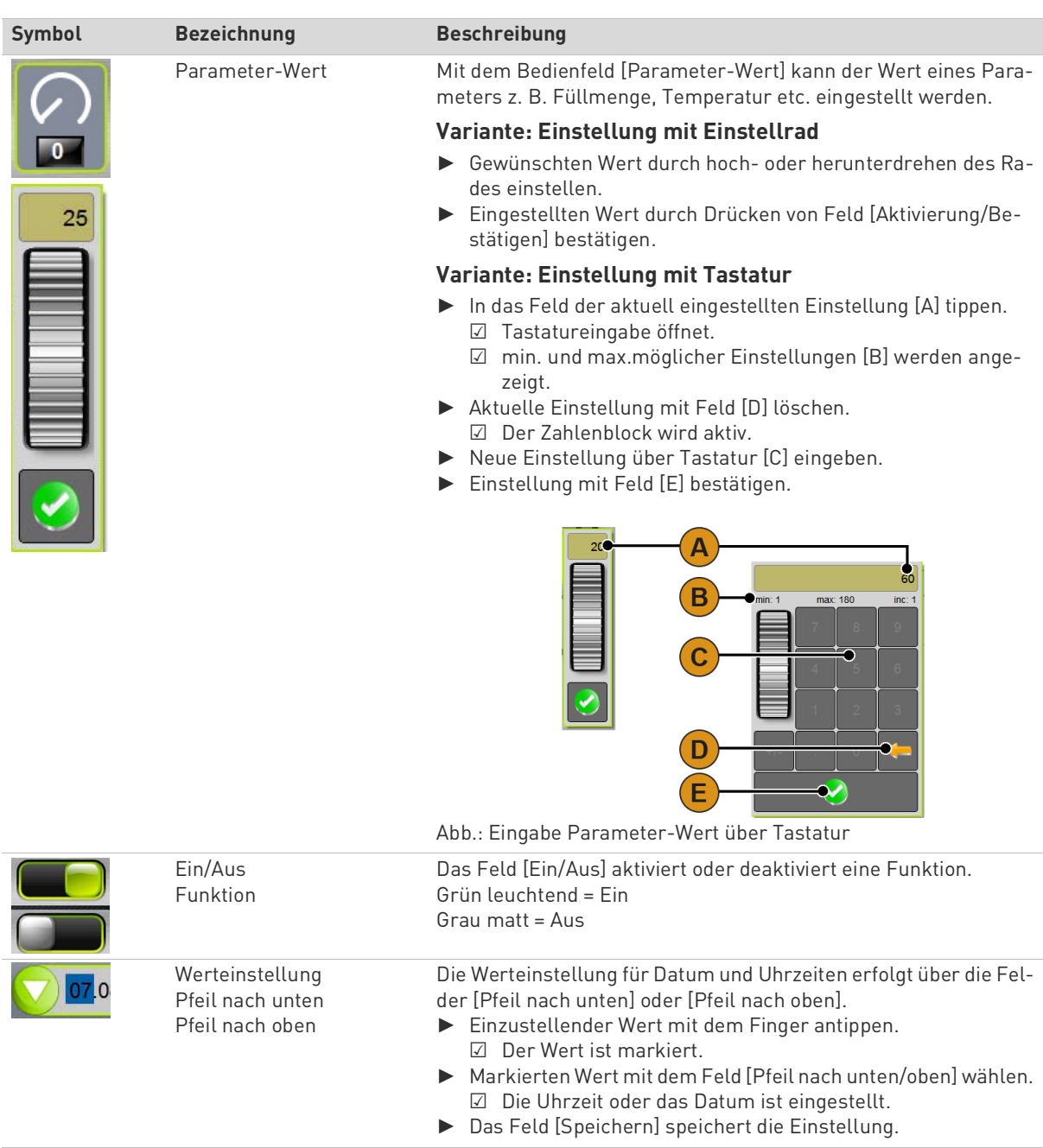

## **8.3 USB-Zugang**

#### **Schnittstelle Datenaustausch**

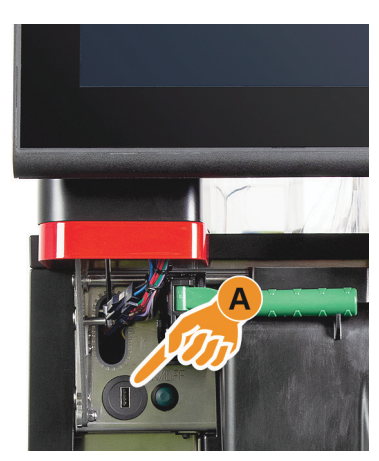

Ein Softwareupdate, Datenspeicherung oder ein Datenaustausch erfolgen an der Schaerer Coffee Soul über einen USB-Stick. Der USB-Zugang befindet sich hinter dem Bedienpanel.

- ► Bedienpanel entriegeln und bis zum automatischen Einrasten nach oben schieben.
	- ☑ Der USB Anschluss [A] ist neben der Ein/Aus Taste links.

*Siehe auch Kapitel "Bedienung" – "Bedienpanel öffnen".*

## **8.4 Profile und Berechtigungen**

## **8.4.1 Übersicht Berechtigungen der Profile**

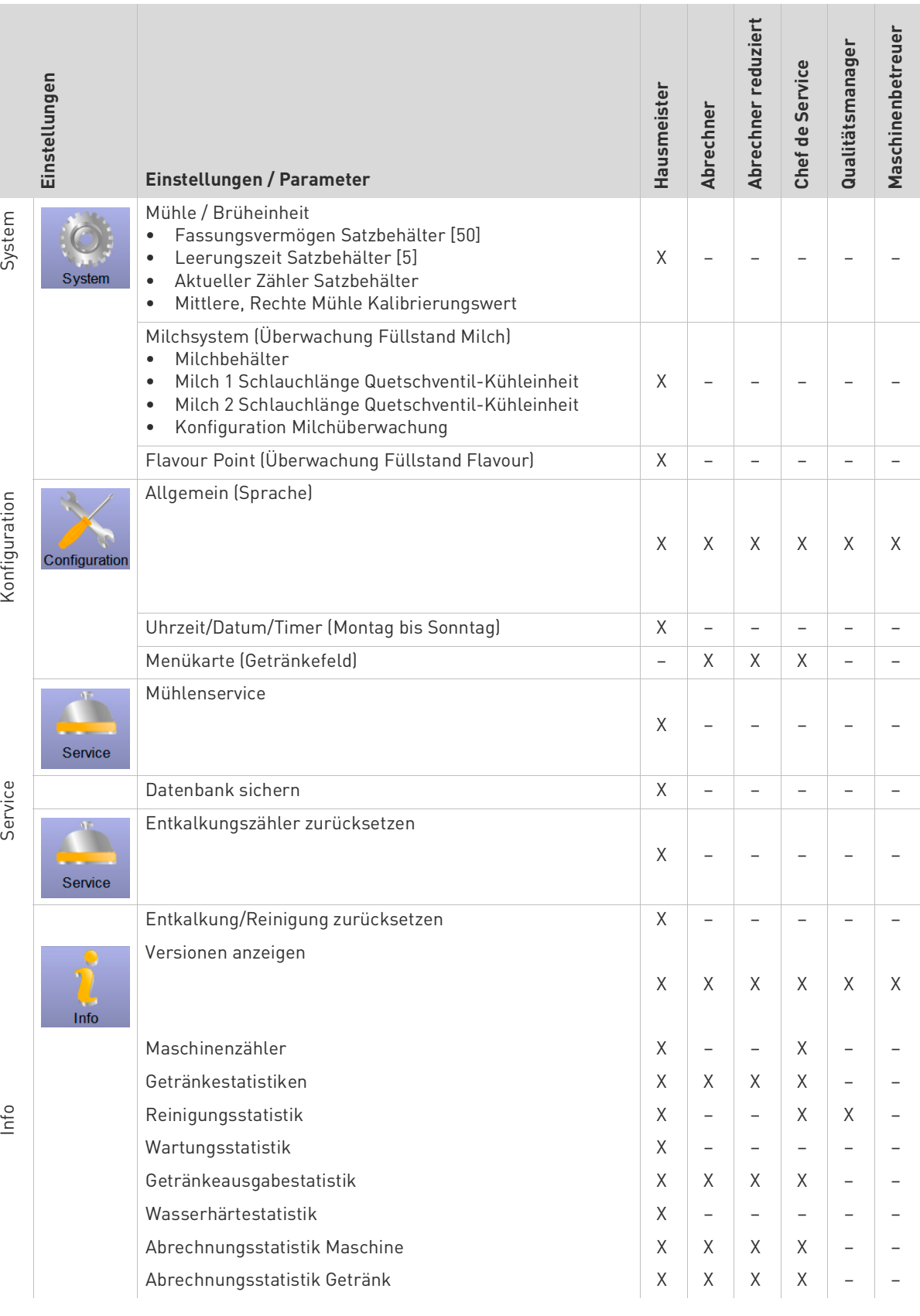

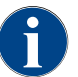

*Die im Service-Menü verfügbaren Möglichkeiten eine Reinigung oder Entkalkung manuell zu starten, bleibt dem Maschinenbetreuer, Hausmeister oder dem Servicetechniker vorbehalten.*

## **8.5 Profil Hausmeister**

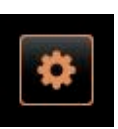

**INFORMATION:** Der "Hausmeister" ist die erste Ansprechperson bei technischen Störungen. Er hat ein grundlegendes technisches Wissen und hat regelmässig mit der Kaffeemaschine zu tun.

Im Profil [Hausmeister] im "Service-Menü" stehen zur Direktwahl folgende Funktionen bereit:

- Spülung starten
- Reinigung Touchscreen
- Schnellinfo ein-/ausschalten
- Freiverkauf aktivieren (Mit Zahlungssystem)
- Ausschalten
- Reinigung (Maschine/FlavourPoint) starten
- Wartung (Entkalkung) starten
- Zutatenmanagement

#### *Siehe auch Kapitel"Bedienung" – "Service-menü Funktionsumfang".*

Im Profil [Hausmeister] sind folgende Einstellungen enthalten:

- **System**
- Konfiguration
- **Service**
- Info

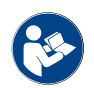

*Siehe Kapitel"Bedienung" – "Profil [Log-in / Log-out]" für den Einstieg zu den Einstellungen.*

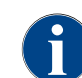

*Der Inhalt der verfügbaren Einstellungen ist in diesem Kapitel nachfolgend beschrieben.*

## **8.5.1 System (Hausmeister)**

**Einstellung> "System" – "Mühle / Brüheinheit"**

## Fassungsvermögen Satzbehälter Einstellung der Anzahl Zyklen (Kaffeekuchen) bis zur Meldung "Satzbehälter leeren". Einstellungsbereich: 0 – 100 Standard: 60 (Kaffeekuchen) **VORSICHT:** Standardeinstellung von [60] Kaffeekuchen nicht überschreiten. ► Standardeinstellung von 60 Zyklen einstellen. *Ist die Maschinenausstattung mit Option "Satzdurchwurf" eingerichtet, ist der Wert [0] einzustellen. Die Brüheinheit Zyklen werden dadurch ignoriert. Die Maschine sperrt die Ausgabe von Kaffeegetränken nach 65 Brühzyklen (+5), bis der Satzbehälter geleert ist.* Leerungszeit Satzbehälter Einstellung der Zeitspanne bis der "Aktuelle Zähler Satzbehälter" nach einer Entleerung wieder auf [0] gesetzt wird. Einstellungsbereich: 0 – 30 sec Standard: 5 sec ► Standardeinstellung von 5 sec einstellen. ► Satzbehälter nach einer Leermeldung entleeren. ► Entleerten Satzbehälter frühestens nach 5 sec wieder einsetzen. ☑ Der " Aktuelle Zähler Satzbehälter" wird auf [0] zurückgesetzt. *Wird der Satzbehälter nur kurz herausgezogen und sofort wieder hineingescho-***60 5**

*ben, bleibt der Zähler erhalten und wird nicht zurückgesetzt.*

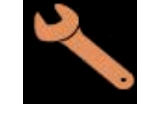

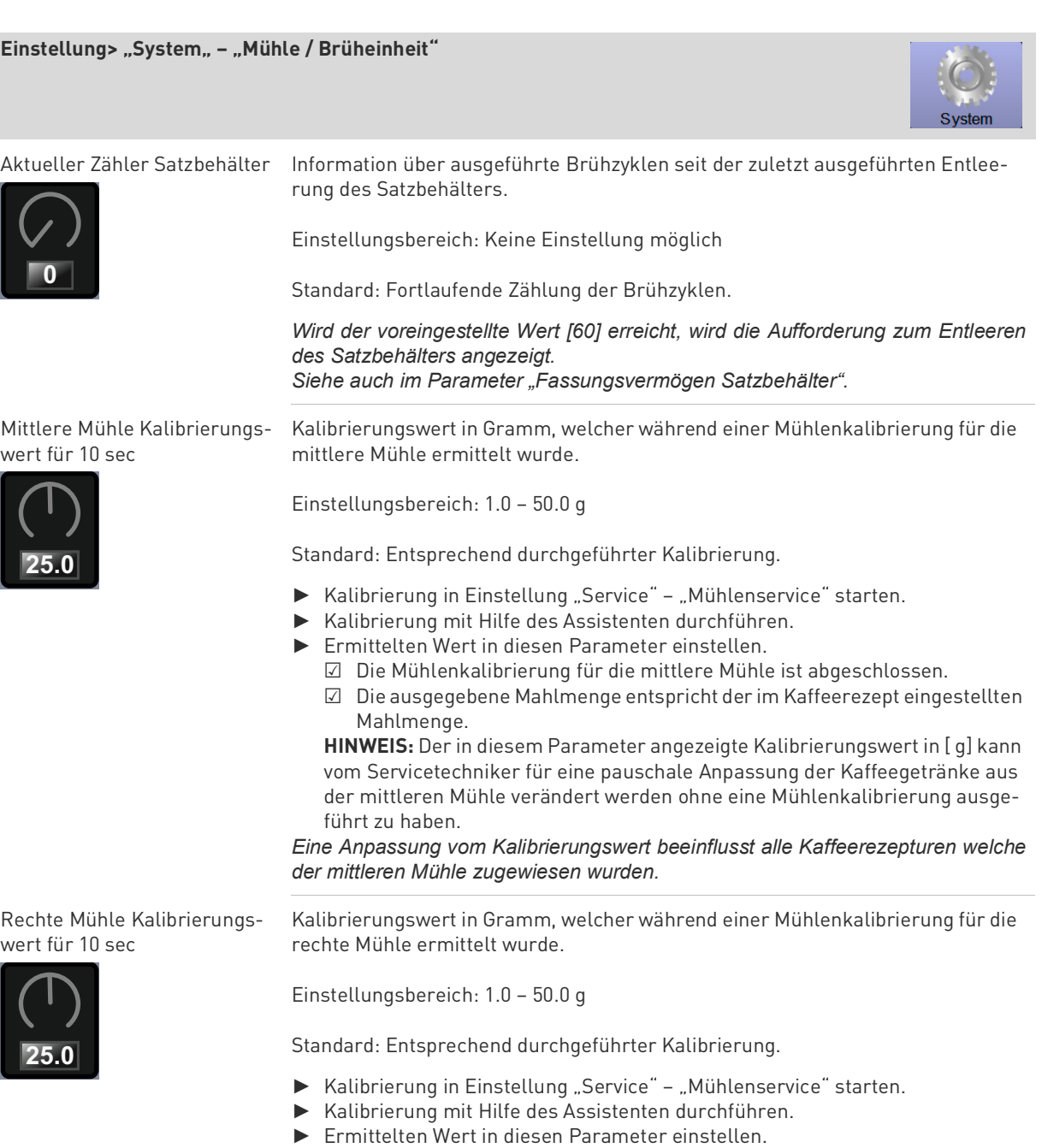

- ☑ Die Mühlenkalibrierung für die rechte Mühle ist abgeschlossen.
- ☑ Die ausgegebene Mahlmenge entspricht der im Kaffeerezept eingestellten Mahlmenge.

**HINWEIS:** Der in diesem Parameter angezeigte Kalibrierungswert in [ g] kann vom Servicetechniker für eine pauschale Anpassung der Kaffeegetränke aus der rechten Mühle verändert werden ohne eine Mühlenkalibrierung ausgeführt zu haben.

*Eine Anpassung vom Kalibrierungswert beeinflusst alle Kaffeerezepturen welche der rechten Mühle zugewiesen wurden.*

## **Einstellung> "System" – "Mühle / Brüheinheit"** System Linke Mühle Kalibrierungs-Kalibrierungswert in Gramm, welcher während einer Mühlenkalibrierung für die wert für 10 sec linke Mühle ermittelt wurde. Einstellungsbereich: 1.0 – 50.0 g Standard: Entsprechend durchgeführter Kalibrierung. **25.0** ► Kalibrierung in Einstellung "Service" – "Mühlenservice" starten. ► Kalibrierung mit Hilfe des Assistenten durchführen. ► Ermittelten Wert in diesen Parameter einstellen. ☑ Die Mühlenkalibrierung für die linke Mühle ist abgeschlossen. ☑ Die ausgegebene Mahlmenge entspricht der im Kaffeerezept eingestellten Mahlmenge. **HINWEIS:** Der in diesem Parameter angezeigte Kalibrierungswert in [ g] kann vom Servicetechniker für eine pauschale Anpassung der Kaffeegetränke aus der linken Mühle verändert werden ohne eine Mühlenkalibrierung ausgeführt zu haben. *Eine Anpassung vom Kalibrierungswert beeinflusst alle Kaffeerezepturen welche der linken Mühle zugewiesen wurden.* **Einstellung> "System" – "Milchsystem" – "Milchbehälter"** Milchbehälter Erfassung der Milchschlauchlänge bis zum Milchbehälter. Einstellungsbereich: Keiner, Servicetechniker> [Benutzerdefiniert / Schaerer Standard] Standard: Schaerer Standard Einstellung für die effektive Milchschlauchlänge mit oder ohne Steigrohr im Milchbehälter. **Variante: Benutzerdefiniert** ► [Benutzerdefiniert] aus der Auswahl wählen. ☑ Die Milchschlauchlänge wird nicht automatisch erfasst.

► Exakte Milchschlauchlänge ab Milchbehälter bis Quetschventil in Maschine messen und im Parameter "Milch 1 Schlauchlänge Quetschventil -> Kühlzelle" den ermittelten Wert einstellen.

*Siehe nachfolgende Parameterbeschreibung "Milch 1 Schlauchlänge Quetschventil -> Kühlzelle".*

## **Variante: Schaerer Standard**

- ► [Schaerer Standard] aus der Auswahl wählen.
	- ☑ Die Milchschlauchlänge ist damit automatisch erfasst.
	- ☑ Die Standardeinstellung [37 cm] im nachfolgenden Parameter benötigt keine weitere Anpassung.

*Siehe nachfolgende Parameterbeschreibung "Milch 1 Schlauchlänge Quetschventil -> Kühlzelle".*

## Programmierung **[www.schaerer.com](http://www.schaerer.com) Einstellung> "System" – "Milchsystem" – "Milchbehälter"** System Milch 1 Schlauchlänge Einstellung der Milchschlauchabmessung von Quetschventil bis zur Kühlzelle für Quetschventil->Kühlzelle den externen Milchschlauch. Einstellungsbereich: Keiner, Servicetechniker> [0 – 200 cm] Standard: 37 cm (Mit Auswahl, Schaerer Standard") **37.0** Wird im vorangehenden Parameter "Milchbehälter" die Auswahl "Benutzerdefiniert" ausgewählt, ist die exakte Milchschlauchlänge zu ermitteln. ► Milchschlauchlänge ab Quetschventil in Maschine, bis zum Milchbehälter in Kühlzelle messen. ► Ermittelten Wert im Parameter einstellen. ☑ Dem System ist nun die Milchschlauchlänge bekannt. ☑ Für den "Spülungsintervall externer Milchschlauch" wird nun die korrekte Milchmenge periodisch ausgetauscht. *Mit Standardausstattung "Beistellkühleinheit links" wird im vorangehenden Parameter "Milchbehälter" die Auswahl "Schaerer Standard" eingestellt. Mit dieser Einstellung enthält der voreingestellte Wert von 37 cm die korrekte Milchschlauchlänge.* Milchsysteme mit "Nicht Standard Ausstattungen: • Kühleinheit links von Maschine Kühleinheit mit "Twin Milk" Ausstattung • Unterthekenkühleinheit • Alle Beistellgeräte z. B. Cup & Cool und Center Milk • Unterstellkühleinheit Milch 2 Schlauchlänge Einstellung der Milchschlauchabmessung von Quetschventil bis zur Kühlzelle für den 2. Milchschlauch bei "Twin Milk". Einstellungsbereich: Keiner, Servicetechniker> [0 – 200 cm] Standard: 37 cm (Mit Auswahl "Schaerer Standard") **37.0** *Parameterbeschreibung siehe Parameter "Milch 1 Schlauchlänge" oben.*

\* Der Parameter wird ausschliesslich als Information im gewählten Profil angezeigt. Eine Parametereinstellung ist dem Servicetechniker vorbehalten.

**Einstellung> "System" – "Milchsystem" – "Konfiguration Milchüberwachung"**

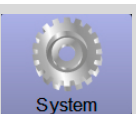

Überwachung Füllstand Milch Einstellung von Art und Weise für die Niveauüberwachung vom Milchbehälter.

Einstellungsbereich: Keine Überwachung / Warnung / Getränkeausgabe sperren

Standard: Keine Überwachung

## **Variante: Keine Überwachung**

Eine Milchüberwachung ist konfiguriert, wird jedoch nicht verwendet.

### **Variante: Warnung**

Ist ein niedriges Milchniveau erkannt, wird eine Meldung im Display ausgegeben. Die Ausgabe von weiteren Milchgetränken ist möglich.

#### **Variante: Getränkeausgabe sperren**

Ist ein niedriges Milchniveau erreicht, erscheint eine Meldung im Touchscreen. Die Ausgaben von Milchgetränken ist gesperrt.

Quetschventil->Kühlzelle

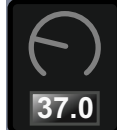

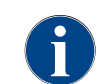

*Der Parameter "Flavour Point" in der Einstellung "System" wird angezeigt, wenn die Hardwareausstattung "Flavour Point" in der Hardwareerkennung ausgewählt ist.*

### **Einstellung> "System" – "Flavour Point" – "Überwachung Füllstand Flavour"**

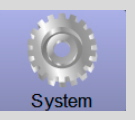

Überwachung Füllstand Flavour Point

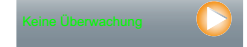

Einstellung von Art und Weise für die Niveauüberwachung der Sirupflaschen.

Einstellungsbereich: Keine Überwachung / Warnung / Getränkeausgabe sperren

Standard: Keine Überwachung

### **Variante: Keine Überwachung**

Eine Sirup Niveauüberwachung ist konfiguriert, wird jedoch nicht verwendet.

## **Variante: Warnung**

Ist ein niedriges Niveau in der Sirupflache erkannt, wird eine Meldung im Display ausgegeben. Die Ausgabe von weiteren Getränken mit Aroma ist möglich.

### **Variante: Getränkeausgabe sperren**

Ist ein niedriges Niveau in der sirupflache erreicht, erscheint eine Meldung im Touchscreen. Die Ausgaben von Aromatisierten Getränken ist gesperrt.

## **8.5.2 Konfiguration (Hausmeister)**

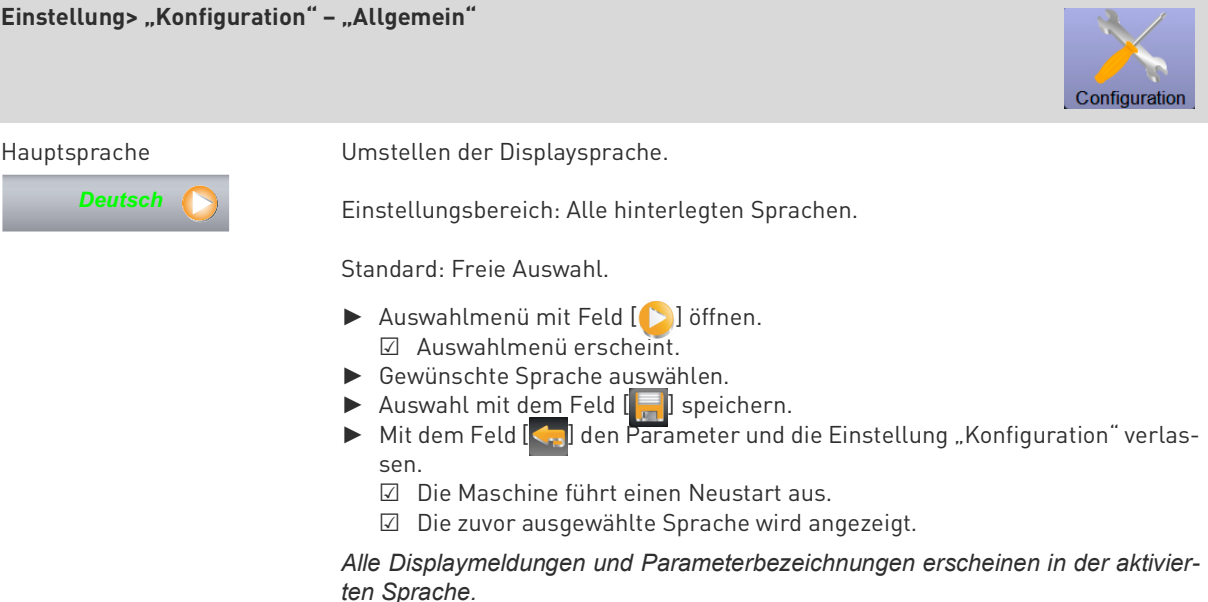

► Einstellung "Konfiguration" – "Uhrzeit / Datum / Timer Betrieb" wählen. ☑ Alle Parameter werden für eine Einstellung aufgeführt.

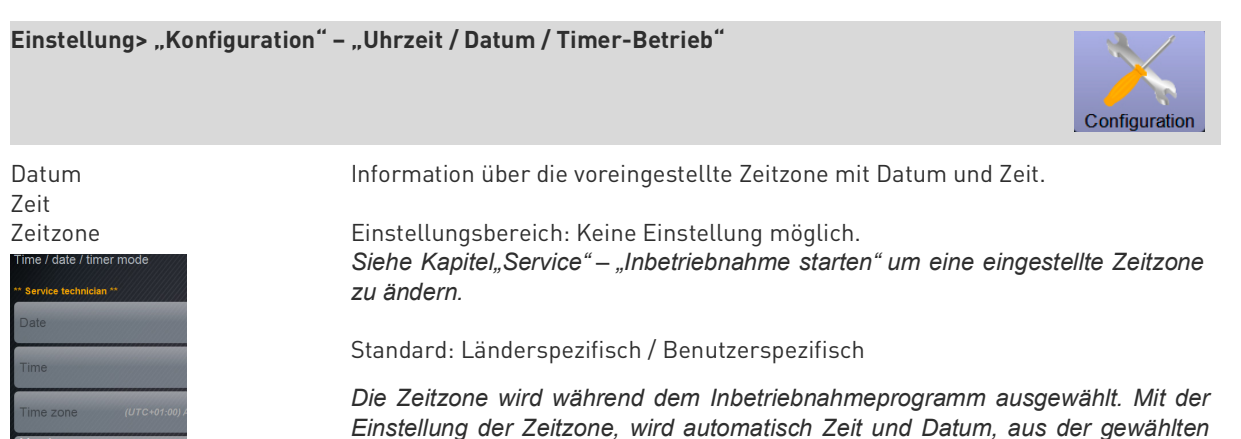

Verfügbare Zeitzonen:

*Zone automatisch übernommen.*

- Asien
- Afrika

*.*

- Australien
- Europa
- Nordamerika
- Südamerika

*Jede Zeitzone enthält weitere Unterteilungen z. B. "Mitteleuropäische Zeit (CET/ MEZ)".*

Programmierung der automatischen Ein-/Ausschaltzeiten.

Einstellungsbereich: Tag / Einschaltzeit / Ausschaltzeit / Uhrzeit

Standard: Benutzerspezifisch

- ► Einschaltzeit für den gewünschten Wochentag mit dem Feld [ ] aktivieren.
	- ☑ Das Einstellungsfenster für die Uhrzeit wird aktiv.
- ► Uhrzeit mit den Feldern [△ ⊙ ] einstellen z. B. 07:00 Uhr (07:00AM).
- ► Ausschaltzeit für den gewünschten Wochentag mit dem Feld [ ] aktivieren.
	- ☑ Das Einstellungsfenster für die Uhrzeit wird aktiv.
- ► Uhrzeit mit den Feldern  $\Box$   $\Box$  einstellen z. B. 22:30 Uhr (10:30PM).

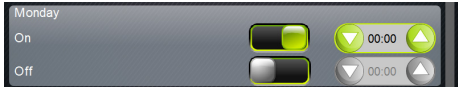

*Entsprechend der gewählten Zeitzone wird automatisch auf das entsprechende Zeitformat (24h oder 12h AM/PM) umgestellt.*

Montag Ein / Aus bis Sonntag Ein / Aus

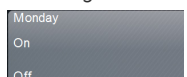

## **8.5.3 Service (Hausmeister)**

**Einstellung > "Service" – "Mühlenservice" (wenn mit manueller Mahlgradverstellung)**

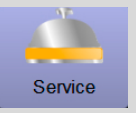

Die Einstellung "Mühlenservice" startet nach Bestätigung folgende displaygeführte Servicefunktionen an der Mühle:

- Mahlmesser wechseln
- Mühle anpassen
- Mühle kalibrieren

Grinder adjustment .<br>43: Middle grinder - Kaffee Maximum : grinding degree manually.<br>!emove old coffee grounds" nds contain prounds container.<br>udging grind level".<br>prinding degree.<br>previous steps if necessary dina dearee

**Grinder adjustment** .<br>M3: Middle grinder - Kaffee Maxin .<br>djust grinding degree manually<br>ap "Remove old coffee grounds"

 $\frac{1}{2}$ 

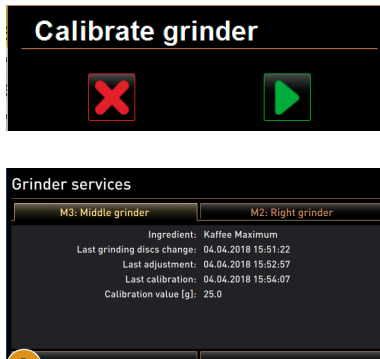

- ► Einstellung "Service" "Mühlenservice" wählen. ☑ Das Fenster für die Bestätigung öffnet.
- ► Mühlenservice mit Feld [ | ] bestätigen.
- ☑ Die Servicefunktionen für die Mühlen stehen zur Verfügung.
- ► Register von gewünschter Mühle (links, rechts, mitte) wählen.

## **Variante: Mahlmesser wechseln [A]**

- ► Das Feld [A] [Mahlmesser wechseln] wählen. ☑ Die Aufforderung zum ersetzen der Mahlmesser erscheint.
- Für den Austausch der Mahlmesser folgende Einbauschritte ausführen: [A] Manuelle Mahlgradverstellung entfernen und neue Mahlmesser ein-
- bauen. [B] Die leere Mühle von Hand schliessen bis ein Widerstand spürbar ist
- (Mahlmesser auf Mahlmesser).
- [C] Mühle um 45° öffnen (Gegenuhrzeigersinn).
- [D] Manuelle Mahlgradverstellung wieder montieren.
- [E] Einbauschritte "Mahlmesser wechseln" mit dem Feld [D] abschliessen.
	- ☑ Die Vorbereitungsschritte für die "Mahlgradanpassung vorbereiten", wird angezeigt.

### **Variante: Mühle anpassen [B+C]**

- ► Einstellschritte nach "Mahlmesser wechsel" fortsetzen oder das Feld [Mühle anpassen] direkt wählen.
	- ☑ Die Vorbereitungsschritte für die "Mahlgradanpassung vorbereiten", wird angezeigt.
- Satzbehälter leeren, reinigen und wieder einsetzen.
- ► Eingesetzten Satzbehälter mit dem Feld [ ] bestätigen.
- ► Mahlgrad manuell einstellen.
- ► Altes Kaffeemehl entfernen, Feld [B] wählen. ☑ Das alte Kaffeemehl wird entfernt
	- ☑ Das Feld [Mahlung für Mahlgradbeurteilung] [C] wird aktiv.
- ► Satzbehälter erneut reinigen
- ► Das Feld [C] [Mahlung für Mahlgradbeurteilung] wählen.
- ► Mahlgrad überprüfen und bei Bedarf die Schritte der Mahlgradeinstellung wiederholen oder mit dem Feld [ ] den eingestellten Mahlgrad bestätigen.
	- ☑ Die Vorbereitung für die Kalibrierung der Mühle wird angezeigt.

## **Einstellung > "Service" – "Mühlenservice" (wenn mit manueller Mahlgradverstellung)**

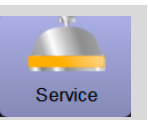

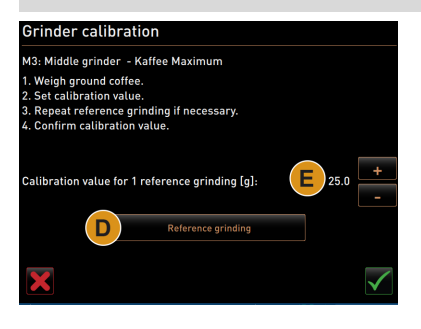

### **Variante: Mühle kalibrieren [D+E]**

► Einstellschritte nach "Mühle anpassen" fortsetzen oder das Feld [Mühle kalibrieren] direkt wählen.

☑ Die Vorbereitungsschritte für die "Kalibrierung", wird angezeigt

- ► Satzbehälter leeren, reinigen und wieder einsetzen.
- ► Eingesetzten Satzbehälter mit dem Feld [ ] bestätigen. ☑ Die Referenzmahlung startet unmittelbar.
- ► Bei Bedarf mit dem Feld [Referenzmahlung] eine weitere Referenzmahlung aktivieren

*Erfolgen mehrere Referenzmahlungen, ist immer die daraus resultierende ganze Kaffeemehlmenge zu wiegen und als Referenzwert einzutragen. Die Maschine erkennt automatisch alle ausgelösten Mahlungen und errechnet daraus selber die korrekte Mahlmenge.*

- ► Kaffeemehl der Referenzmahlung wiegen.
- ► Kalibrationswert (ermitteltes Kaffeemehlgewicht) mit den beiden Feldern [E] [+/-] einstellen.
- ► Kalibrierung der Mühle mit dem Feld [ / abschliessen. ☑ Das Fenster "Mühlenservice" wird wieder angezeigt. ☑ Die eingestellte Mühle ist jetzt wieder Betriebsbereit.

Eine Kalibrierung sollte durchgeführt werden wenn:

- die Maschine neu ist, oder nach einem Jahr Betriebszeit.
- die Mahlstufe geändert wird.
- die Mühle geöffnet wird.
- die Mahlmesser ausgetauscht werden.
- die Kaffeesorte gewechselt wird.

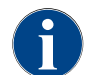

*Der Mühlenservice für eine automatische Mühlenverstellung erfordert zusätzlich eine Mühlen Initialisierung sowie eine Mühlenanpassung über die Mahlgradmotoren.*

**Einstellung > "Service" – "Mühlenservice" (wenn mit autom. Mahlgradverstellung)**

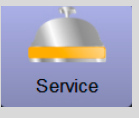

Die Einstellung "Mühlenservice" startet nach Bestätigung folgende displaygeführte Servicefunktionen an der Mühle:

- Mahlmesser wechseln
- Mühle anpassen
- Mühle initialisieren
- Mühle kalibrieren
	- ☐ Die Maschine ist mit einer automatischen Mühlenverstellung ausgestattet.

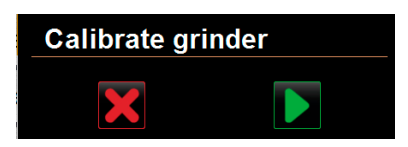

- ► Einstellung "Service" "Mühlenservice" wählen. ☑ Das Fenster für die Bestätigung öffnet.
- ► Mühlenservice mit Feld [ ] bestätigen. ☑ Die Servicefunktionen für die Mühlen stehen zur Verfügung.
- ► Register von gewünschter Mühle (links, rechts, mitte) wählen.

## **Einstellung > "Service" – "Mühlenservice" (wenn mit autom. Mahlgradverstellung)**

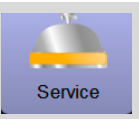

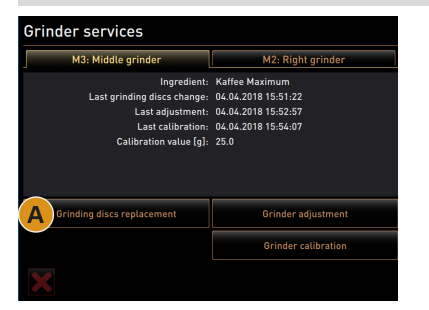

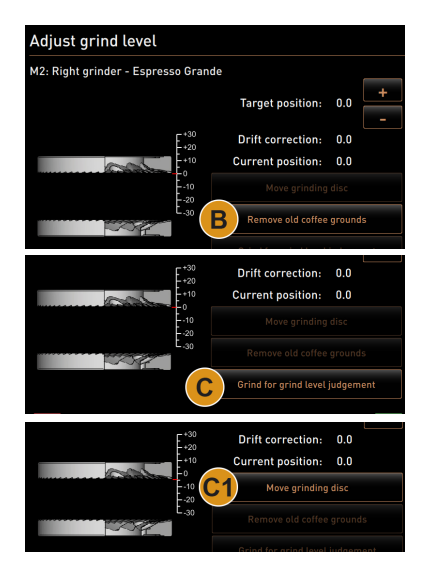

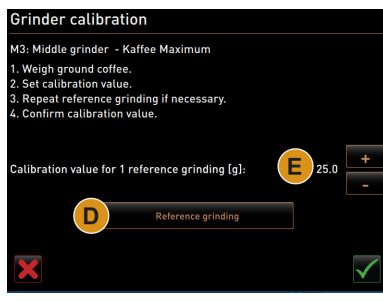

## **Variante: Mahlmesser wechseln [A]**

- ► Das Feld [A] [Mahlmesser wechseln] wählen. ☑ Die Aufforderung zum ersetzen der Mahlmesser erscheint.
- Für den Austausch der Mahlmesser folgende Einbauschritte ausführen:
- [A] Mahlgradmotor entfernen und neue Mahlmesser einbauen.
- [B] Die leere Mühle von Hand schliessen bis ein Widerstand spürbar ist (Mahlmesser auf Mahlmesser).
- [C] Mühle um 45° öffnen (Gegenuhrzeigersinn).
- [D] Mahlgradmotor wieder montieren.
- [E] Einbauschritte "Mahlmesser wechseln" und "Mühleninitialisierung" mit dem Feld [ | ] bestätigen.
	- ☑ Die Vorbereitungsschritte für die "Mahlgradanpassung vorbereiten", wird angezeigt.

### **Variante: Mühle anpassen [B+C]**

- ► Einstellschritte nach "Mahlmesser wechseln" fortsetzen oder das Feld [Mühle anpassen] direkt wählen.
	- ☑ Die Vorbereitungsschritte für die "Mahlgradanpassung vorbereiten", wird angezeigt.
- Satzbehälter leeren, reinigen und wieder einsetzen.
- ► Eingesetzten Satzbehälter mit dem Feld [ ] bestätigen.
- Altes Kaffeemehl entfernen, Feld [B] wählen.
- ☑ Altes Kaffeemehl wird entfernt, warten.
- ► Das Feld [C] "Mahlung für Mahlgradbeurteilung" wählen. ☑ Eine Mahlung wird ausgeführt.
- ► Mahlgradergebnis über die beiden Tasten [+] = gröber oder [–] = feiner antippen.

**HINWEIS:** Mahlgradverstellungen mit kleinen Schritten (±1)ausführen. *Mit dem Feld "Mahlmesser bewegen" [C1] wird das Messer auf die zuvor eingestellte Position eingestellt.*

- ► Mahlgrad überprüfen und bei Bedarf die Schritte der Mahlgradeinstellung wiederholen oder mit dem Feld [D] den eingestellten Mahlgrad bestätigen.
	- ☑ Die Vorbereitung für die Kalibrierung der Mühle wird angezeigt.

### **Variante: Mühle kalibrieren [D+E]**

- ► Einstellschritte nach "Mühle anpassen" fortsetzen oder das Feld [Mühle kalibrieren] direkt wählen.
	- ☑ Die Vorbereitungsschritte für die "Kalibrierung", wird angezeigt
- ► Satzbehälter leeren, reinigen und wieder einsetzen.
- ► Eingesetzten Satzbehälter mit dem Feld [ D ] bestätigen. ☑ Die Referenzmahlung startet unmittelbar.
- ► Bei Bedarf mit dem Feld [Referenzmahlung] eine weitere Referenzmahlung aktivieren

*Erfolgen mehrere Referenzmahlungen, ist immer die daraus resultierende ganze Kaffeemehlmenge zu wiegen und als Referenzwert einzutragen. Die Maschine erkennt automatisch alle ausgelösten Mahlungen und errechnet daraus selber die korrekte Mahlmenge.*

- ► Kaffeemehl der Referenzmahlung wiegen.
- ► Kalibrationswert (ermitteltes Kaffeemehlgewicht) mit den beiden Feldern [E] [+/-] einstellen.
- ► Kalibrierung der Mühle mit dem Feld [ / abschliessen. ☑ Das Fenster "Mühlenservice" wird wieder angezeigt. ☑ Die eingestellte Mühle ist jetzt wieder Betriebsbereit.

Eine Kalibrierung sollte durchgeführt werden wenn:

- die Maschine neu ist, oder nach einem Jahr Betriebszeit.
- die Mahlstufe geändert wird.
- die Mühle geöffnet wird.
- die Mahlmesser ausgetauscht werden.
- die Kaffeesorte gewechselt wird.

## **Einstellung > "Service" – "Mühlenservice" (wenn mit autom. Mahlgradverstellung)**

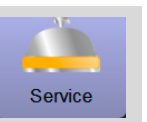

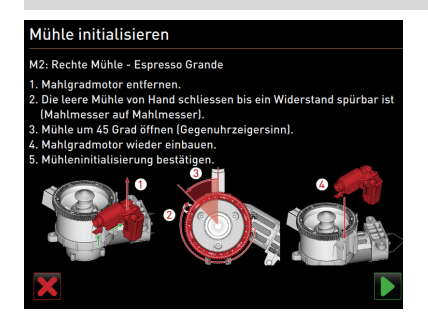

### **Variante: Mühle initialisieren**

*Nach einer Störung oder nachdem die Mahlmesser ersetzt wurden, ist eine Initialisierung der automatischen Mahlgradverstellung erforderlich.*

- ► Displaygeführte Anweisungen ausführen.
- Folgende Schritte sind für eine Initialisierung erforderlich:
- [A] Mahlgradmotor entfernen und neue Mahlmesser einbauen.
- [B] Die leere Mühle von Hand schliessen bis ein Widerstand spürbar ist (Mahlmesser auf Mahlmesser).
- [C] Mühle um 45° öffnen (Gegenuhrzeigersinn).
- [D] Mahlgradmotor wieder montieren.
- [E] Einbauschritte "Mühleninitialisierung" mit dem Feld [D ] bestätigen.

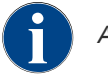

*Ausführung einer Datensicherung der ganzen Datenbank auf USB Stick.*

#### **Einstellung > "Service" – "Datenbank sichern"**

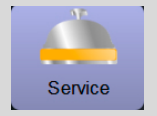

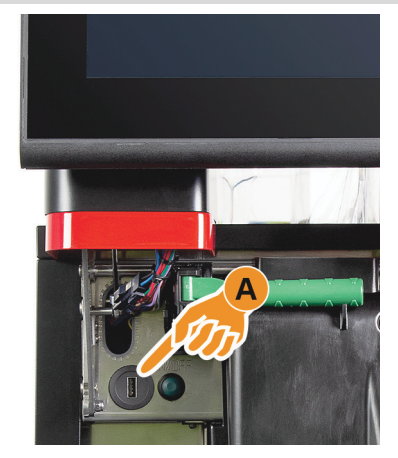

- Bedienpanel anheben.
- ► USB Stick in USB Schnittstelle [A] einstecken.
- ► Einstellung "Service" "Datenbank sichern" wählen.
	- ☑ Die Datenbank der Maschine wird auf den USB Stick gespeichert. ☑ Die gespeicherte Datenbankversion ist mit der Installierten Maschinensoftwareversion kompatibel.
	- ☑ Die Information "Datensicherung abgeschlossen" wird im Display angezeigt.
- ► USB Stick wieder entfernen.
- ► Bedienpanel schliessen.

*Die Datenbank wird auf den USB-Stick in der Ablagestruktur "Schaerer" – "SCA3" – "backup – "database" – "sca3db.db3\_20170623\_112422" gespeichert.*

**HINWEIS:** Eine automatische Speicherung der Datenbank erfolgt periodisch alle 5 min auf die SD Speicherkarte welche im Touchscreen eingesteckt ist. Zugleich erfolgt ein Speichervorgang direkt auf das Mainboard. Eine manuelle Speicherung der Datenbank auf einen USB-Stick, ist generell immer vor einem Update auszuführen. Bei einem "Downgrade" wird diese gespeicherte Datenbankversion wieder mit der älteren Maschinensoftware kompatibel sein.

Folgende Daten werden auf den USB Stick gespeichert:

- Maschinennummer
- Getränkerezepturen
- Hardwarekonfiguration
- Alle Zählerstände

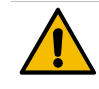

## **HINWEIS**

**Der Touchscreen enthält eine SD Speicherkarte zur Speicherung der Maschinendaten.**

- Bevor ein Touchscreen ersetzt wird, sollte die Datenbank auf ein USB Stick gespeichert werden.
- In einen neu eingesetzten Touchscreen, kann die zuvor verwendete SD Speicherkarte eingesetzt werden. Damit ist eine sofortige Betriebsbereitschaft gewährleistet.

## **Einstellung > "Service" – "Entkalkungszähler zurücksetzen"**

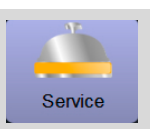

Entkalkungszähler zurückset-Der Parameter deaktiviert eine anstehende Entkalkung. zen

Reset cleaning counters

Reset descaling counters

- ► Einstellung "Service" wählen.
- Einstellung "Service" "Entkalkungszähler zurücksetzen" wählen. ☑ Das Fenster für die Bestätigung öffnet.

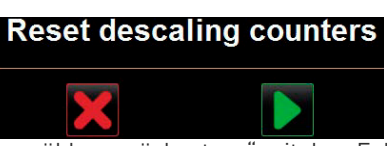

- Vorgang "Entkalkungszähler zurücksetzen" mit dem Feld [ i i bestätigen. ☑ Der Entkalkungszähler ist zurückgesetzt und eine anstehende Entkalkung wird gelöscht.
	- ☑ Die nächste automatische Entkalkung erfolgt entsprechend der Konfiguration in der Einstellung "System" – "Wartung".

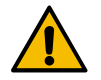

## **HINWEIS**

**Nicht ausgeführte Entkalkungen können zu Schäden und Störungen führen.**

Entkalkungen welche durch zurücksetzen des Zählers nicht automatisch ausgeführt wurden, sollten unbedingt zeitnah nachgeholt und entsprechend manuell gestartet werden.

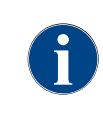

*Nach einer abgebrochenen Reinigung oder Entkalkung bleibt der Status der Maschine im Modus Reinigung oder Entkalkung bestehen. Um den Modus trotzdem verlassen zu können, ist es notwendig, den Reinigungs- oder Entkalkungs Flag zurückzusetzen. Ein Reinigungs- oder Entkalkungsprogramm kann über das Feld [ ] abgebrochen werden. Auch ein Stromausfall führt zu einem Unterbruch einer laufenden Reinigung oder Entkalkung.*

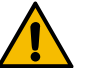

## **WARNUNG**

**Reste von Reinigungs- und Entkalkungsmittel durch abgebrochene Reinigungen oder Entkalkungen führen zu Gesundheitsbeschwerden.**

Nach einer abgebrochenen Reinigung oder Entkalkung dürfen keine Getränke ausgegeben werden.

Nicht vollständig abgeschlossene Reinigungen sind zwingend nach einem Reset des-Reinigungs Flags zeitnah erneut zu starten.

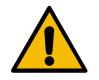

## **HINWEIS**

**Nicht abgeschlossene Reinigungen oder Entkalkungen können zu Schäden und Störungen führen.**

Nicht vollständig abgeschlossene Entkalkungen sind zwingend nach einem Reset des Entkalkungs Flags zeitnah erneut zu starten.

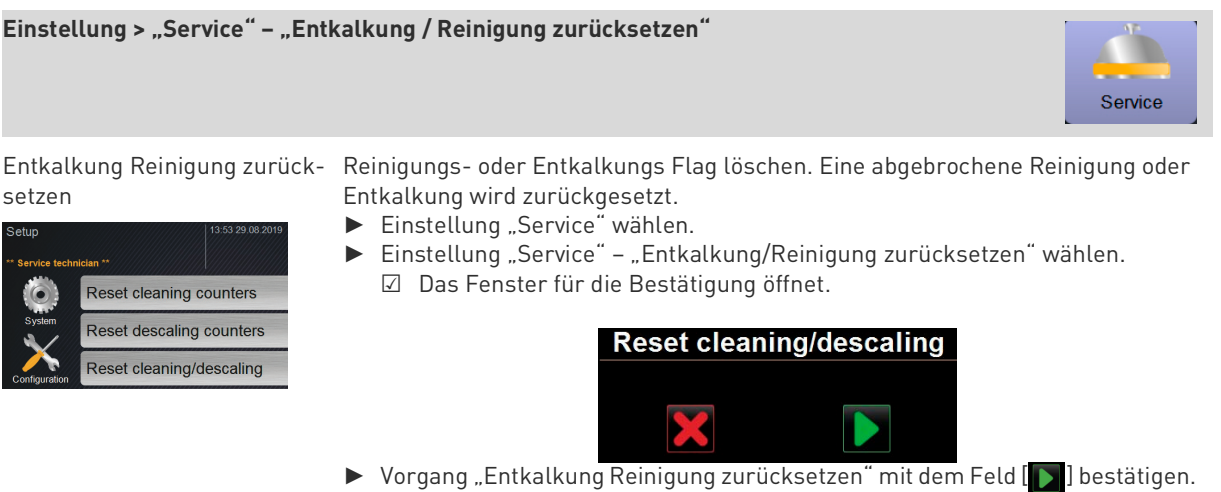

- ☑ Das Reinigungs- und Entkalkungs Flag ist zurückgesetzt und eine anstehende Entkalkung wird gelöscht.
- ☑ Eine nächste automatische Reinigung oder Entkalkung erfolgt erst entsprechend der Konfiguration in der Einstellung "System" - "Reinigung" und "System" – "Wartung".

SCS\_4.10.5.ec80fb4\_Sim (Created<br>2019-11-26 08:03)

5.2.1 (Quellcode: info@schaerer.com)

Copyright 2017 Schaerer Ltd., Switzerland<br>All rights reserved.

 $0.0$ 

2068

 $N/A$ 

 $3.7.17$ 

54:EE:75:7A:D1:60

GNU LGPL version 2.1

► Reinigung oder Entkalkung unbedingt zeitnah erneut starten.

## **8.5.4 Info (Hausmeister)**

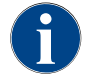

*Beim Melden eines Fehlers sollten diese Informationen an den Servicetechniker weitergegeben werden.*

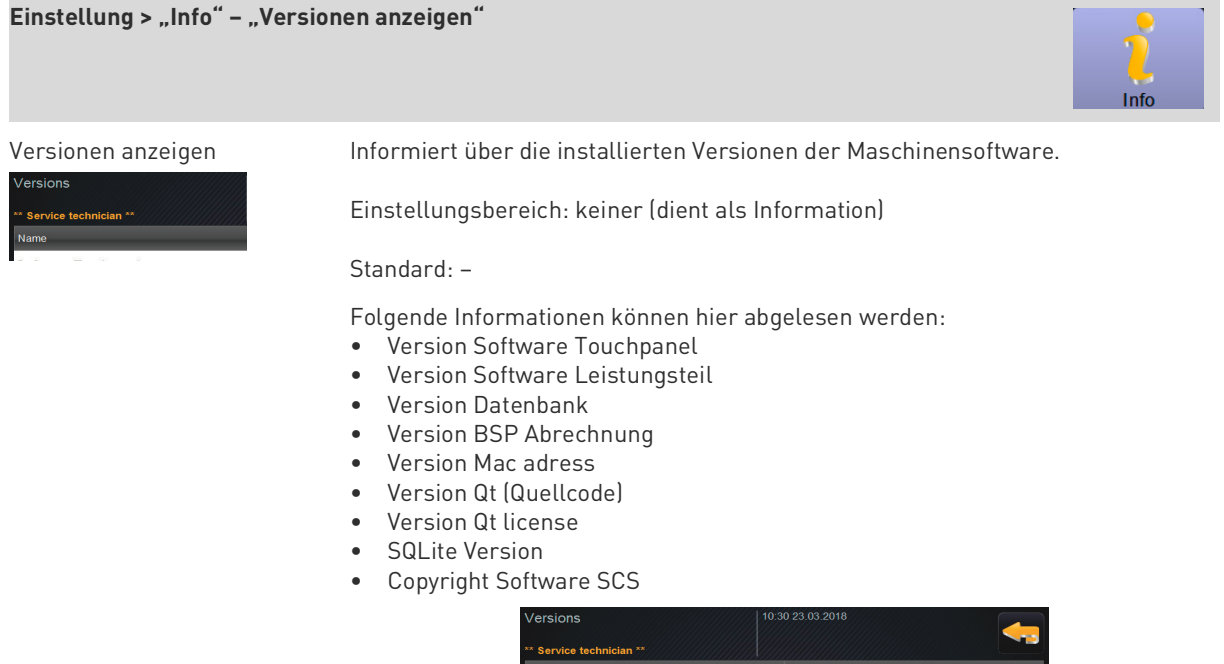

**Software Touchnane** Software Leistungsteil

**Version Datenbank** 

**BSP** Version

Ot version

Qt license

MAC Addresse

**SQLite Version** 

Software SCA3

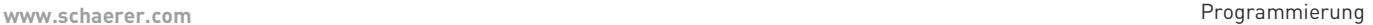

Info

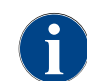

*Jede Zutat, welche in einem Getränk enthalten ist, wird in dieser Liste als eigenes "Getränk" aufgeführt.*

### **Einstellung > "Info" – "Maschinenzähler"**

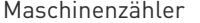

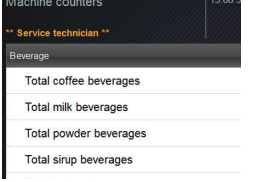

Übersicht über Getränkezähler entsprechend der enthaltenen Zutat.

Einstellungsbereich: keiner (dient als Information)

#### Standard: –

Zutatenbeispiel mit dem Getränk "Chociatto":

- 1 Zutat = Kaffee
- 2 Zutat = Frischmilch oder Topping
- 3 Zutat = Choco

Folgende Zutaten werden unterschieden:

- Kaffee
- **Frischmilch**
- Choco oder Topping
- Sirup (Aromatisierungen)
- Heisswasser
- Dampf

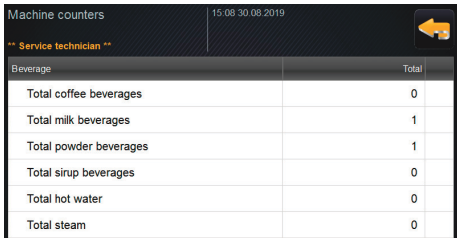

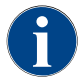

*Es werden alle auf den Menükarten hinzugefügte Getränke aufgelistet.*

## **Einstellung > "Info" – "Getränkestatistik"**

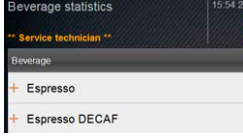

Getränkestatistik Informiert über die ausgeführten Getränkeausgaben.

Einstellungsbereich: Löschen der Zählerstände einzeln oder gesamt.

Standard: Benutzerdefiniert

### **Variante: Einzelner Zähler löschen**

- ► [A] Das kleine Feld [ $\boxtimes$ ] zum entsprechenden Getränk in der rechten Spalte wählen.
	- ☑ Ein Getränkezähler wird auf [0] gesetzt.

## **Variante: Alle Zähler löschen**

- ► [B] Das grosse Feld [ 7 ] oben im Fenster löscht alle aufgeführten Getränkezähler.
	- ☑ Alle Getränkezähler werden auf [0] gesetzt.

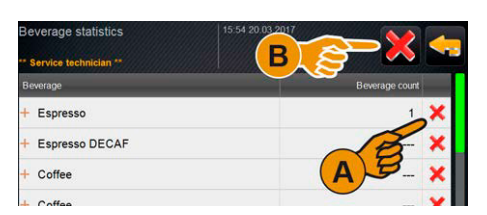
## Einstellung > "Info" - "Reinigungsstatistik" Info Reinigungsstatistik Informiert über ausgeführte Reinigungen. ng statistics Einstellungsbereich: Keine Standard: – 20.03.2017 11:59 Service technician P 20.03.2017 11:59 Service technician S Auflistung folgender Angaben werden aufgeführt: • Datum und Uhrzeit • Profil • System • Ereignis *In der Spalte "Ereignis" werden ausgeführte, abgebrochene oder zurückgesetzte Reinigungen angezeigt.* 20.03.2017 11:59 Service technician Powder system Reset timestamps 20.03.2017 11:59 Service technician Steam boiler rinsing Reset timestamps 15.03.2017 15:05 Service technician Coffee system Reset timestamps 15.03.2017.15:05 Service technician Milk system Reset timestamns Einstellung > "Info" - "Wartungsstatistik" Wartungsstatistik Informiert über ausgeführte Wartungen (Entkalkungen). Profile Datetime Einstellungsbereich: Keine 08.03.2017 13:21 Service technician [ Standard: – Auflistung folgender Angaben werden aufgeführt: • Datum und Uhrzeit • Profil • System

*In der Spalte "Ereignis" werden ausgeführte, abgebrochene oder zurückgesetzteEntkalkungen angezeigt.*08.03.2017 13:21 Service technician Descaling

• Ereignis

Done

Info

### **Einstellung > "Info" – "Getränkeausgabestatistik"**

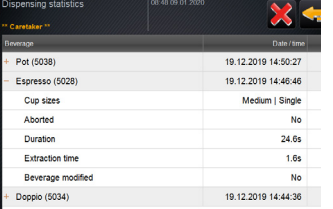

Getränkeausgabestatistik Informiert über alle erfolgten Getränkeausgaben mit den enthaltenen Getränkedaten.

Einstellungsbereich: Das Feld [<sup>22</sup>] löscht alle Zählerstände

#### Standard: –

Auflistung folgender Getränkedaten werden aufgeführt:

- Tassengrössen
- Abgebrochene Ausgaben
- Ausgabedauer
- **Extraktionszeit**
- Getränk angepasst

*In der Spalte "Datum/Zeit" ist das Datum mit der Getränkeausgabe inklusive Uhr*zeit eingetragen. Zusätzlich werden die Werte, z. B. die "Tassengrösse", zu den *verschiedenen ausgegebenen Getränkeoptionen aufgeführt.*

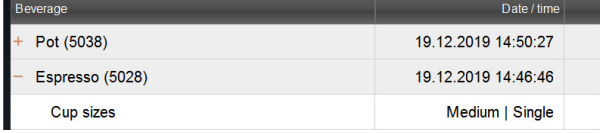

#### **Einstellung > "Info" – "Wasserhärtestatistik"**

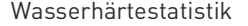

vater hardness statistics

Date / time 22.09.2016 15:09

Wasserhärtestatistik Informiert über die bisher eingestellten Wasserhärten.

Einstellungsbereich: Keine

Standard: –

Auflistung folgender Angaben werden aufgeführt:

- Datum und Uhrzeit
- Wasserhärte

*Jede Anpassung der Wasserhärte wird durch einen neuen Eintrag aufgelistet.*

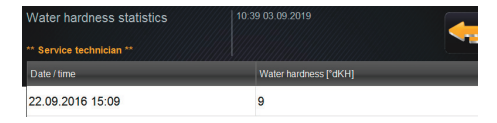

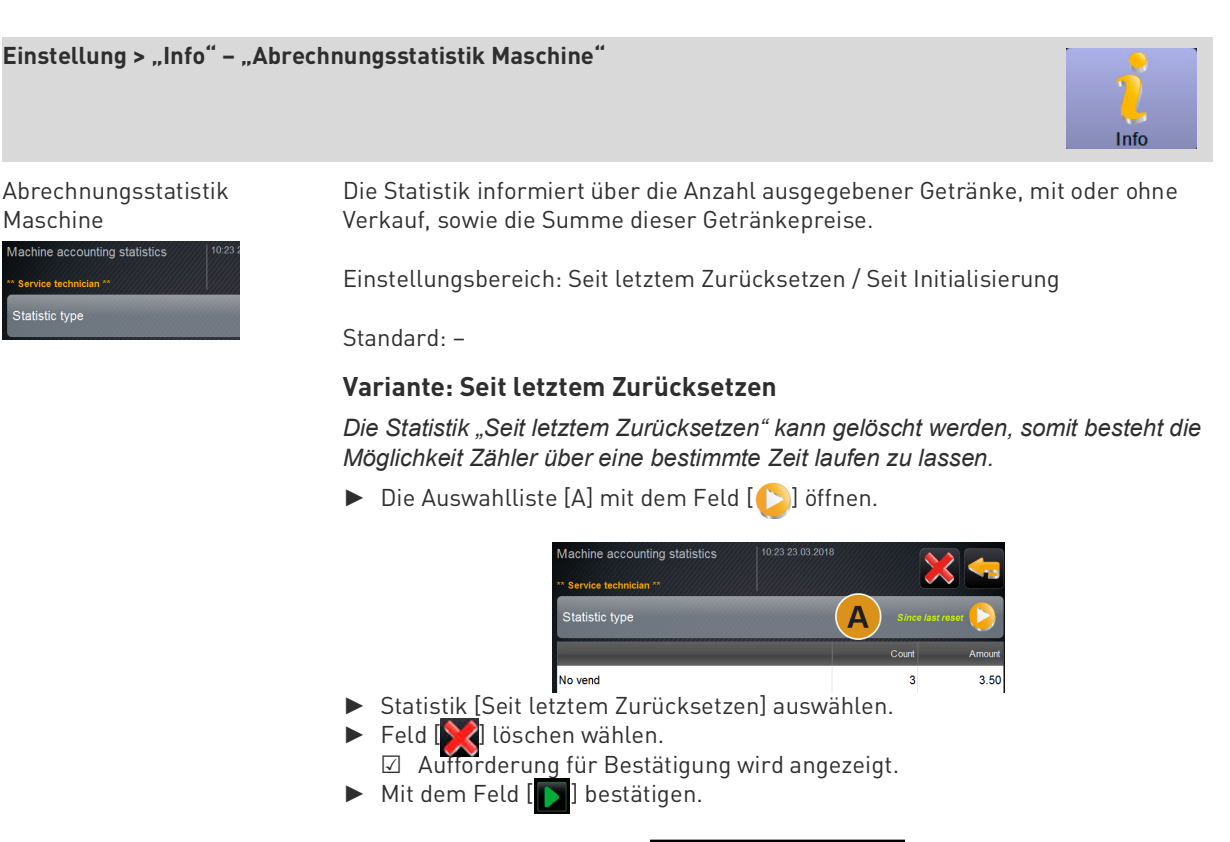

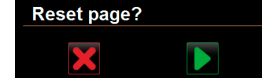

☑ Die Statistik "Seit letztem Zurücksetzen" wird gelöscht.

#### **Variante: Seit Initialisierung**

*Die Statistik mit der Einstellung "Seit Initialisierung" kann nicht gelöscht werden.* HINWEIS: Mit "Initialisierung" ist "seit Inbetriebnahme" zu verstehen.

#### **Einstellung > "Info" – "Abrechnungsstatistik Getränk"**

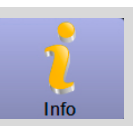

Abrechnungsstatistik Getränk

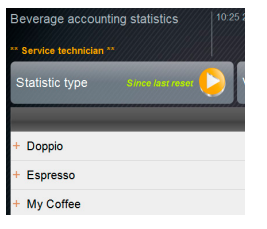

Die Statistik informiert über alle ausgegebenen Getränke und in welcher Konfiguration, sowie die Anzahl der Getränke und deren Preis. *Entsprechend der Voreinstellung zeigt die Benutzerstatistik die Einträge "Seit*

*letztem Zurücksetzen" oder als gesamte Statistik "Seit Initialisierung" (Inbetriebnahme).*

Einstellungsbereich: Seit letztem Zurücksetzen / Seit Initialisierung Zudem stehen folgende Verkaufstypen zur Auswahl:

- Alle
- Kein Verkauf

*Mit dem Verkaufstyp "Kein Verkauf", werden alle Getränke ohne Bezahlung aufgelistet.*

Standard: –

Der Statistiktyp kann in der Auswahlliste [A] sowie der Verkaufstyp [B] voreingestellt werden.

#### **Variante: Seit letztem Zurücksetzen**

*Die Statistik "Seit letztem Zurücksetzen" kann gelöscht werden, somit besteht die Möglichkeit Zähler über eine bestimmte Zeit laufen zu lassen.*

► Die Auswahlliste [A] oder [B] mit dem Feld [ D] öffnen.

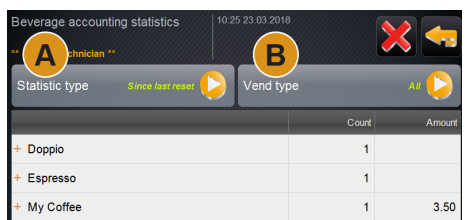

- ► Gewünschte Statistik und den Verkaufstyp auswählen.
- ► Statistik [Seit letztem Zurücksetzen] auswählen. ☑ Ausgewählte Statistik mit Verkaufstyp wird angezeigt.
- ► Feld [ $\sum$ ] löschen wählen.
- ☑ Aufforderung für Bestätigung wird angezeigt.
- ► Mit dem Feld [ D ] bestätigen.

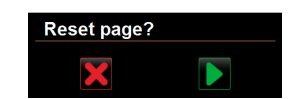

☑ Die Statistik "Seit letztem Zurücksetzen" wird gelöscht.

#### **Variante: Seit Initialisierung**

*Die Statistik mit der Einstellung "Seit Initialisierung" kann nicht gelöscht werden.*

HINWEIS: Mit "Initialisierung" ist "seit Inbetriebnahme" zu verstehen.

# **8.6 Profil Abrechner**

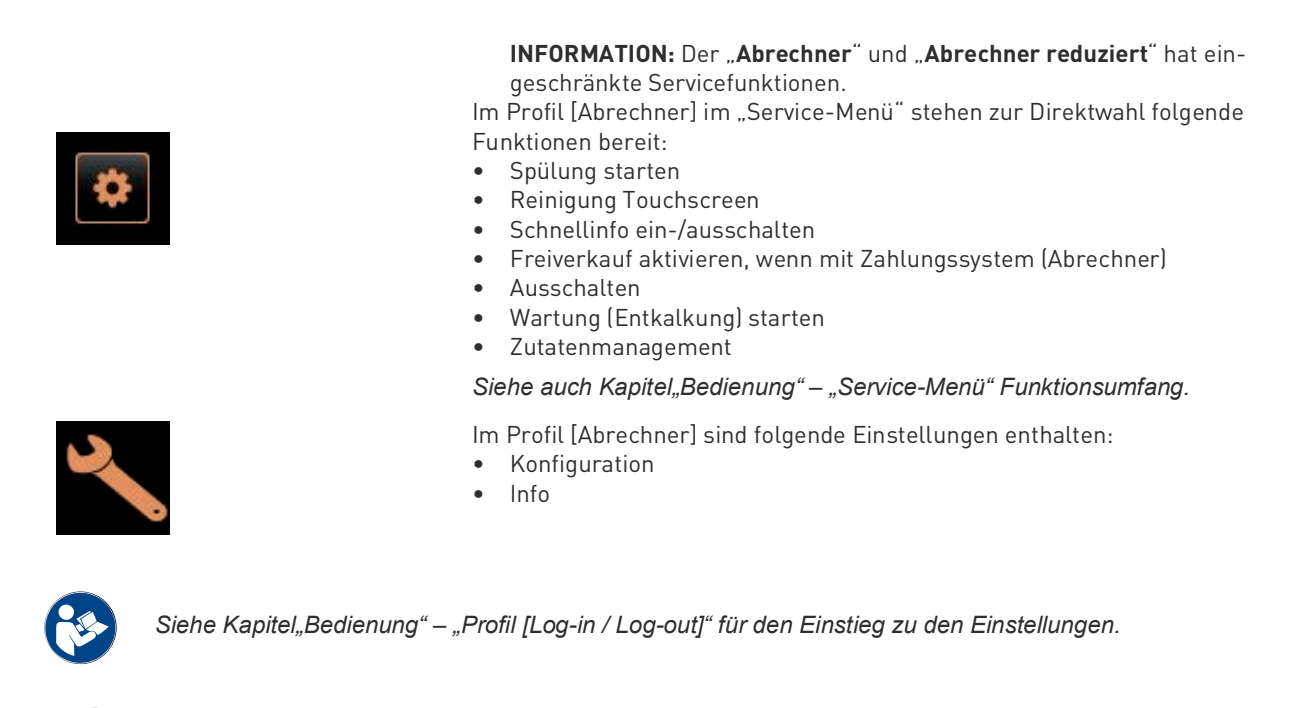

*Der Inhalt der verfügbaren Einstellungen ist in diesem Kapitel nachfolgend beschrieben.*

#### **8.6.1 Konfiguration (Abrechner und Abrechner reduziert)**

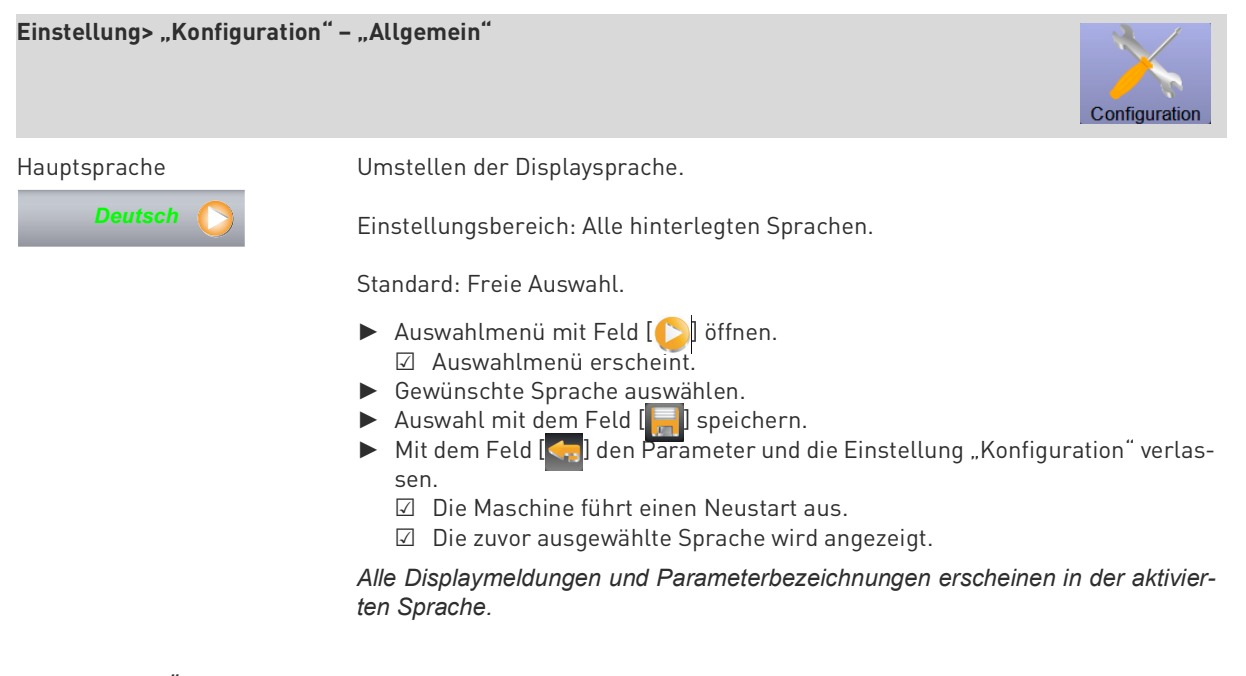

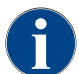

*Änderungen an den Menükarten, wie Benennung oder Reihenfolge, kann durch den Servicetechniker vorgenommen werden. Getränke in der Menükarte können durch den "Abrechner" oder dem Servicetechniker vorgenommen werden.*

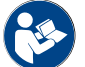

*Siehe nachfolgend die Beschreibung "Getränkepreis anpassen durch den Abrechner".*

#### **Getränkepreis anpassen durch den Abrechner (Betriebsmodus Standard)**

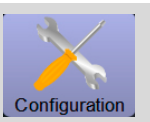

enu card

**HW** hittor Coffee

### Getränkefeld in Menükarte **Einstellung Getränkepreis mit oder ohne Zahlungssystem**

- □ Einstellung "Konfiguration" "Betriebsmodus" "Menükarte" enthält die Einstellung [Standard].
- ► Service-Menü über das Feld [  $\bigoplus$  ] öffnen.
- ► Mit dem Profil [Abrechner], oder [Servicetechniker] einloggen.

*Siehe auch Kapitel"Bedienung" – "Service-Menü Funktionsumfang" – "Log-in / Log-out".*

- ► Mit dem Feld [ ] Einstellungen öffnen.
- ► Einstellung "Konfiguration" "Menükarte" wählen. ☑ Die Menükarte "Standard" öffnet.
- ► Gewünschtes Getränkefeld wählen.
	- ☑ Das Kontextmenü "Menüeintrag" öffnet.

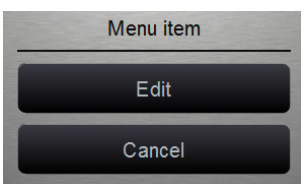

- ► Das Feld [Bearbeiten] wählen.
	- ☑ Das Fenster "Menükarteneintrag" öffnet.
	- ☑ Entsprechend der Getränkekonfiguration sind die einzelnen Getränkegrössen separat aufgelistet.

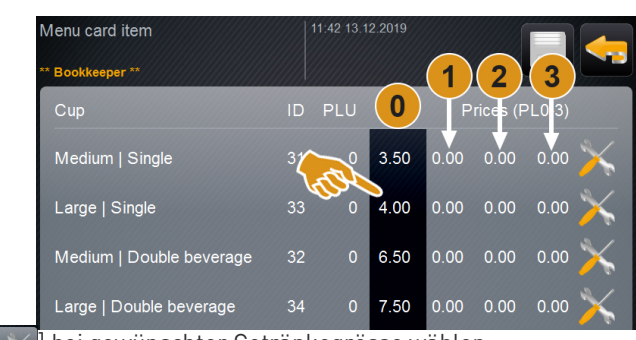

- $\blacktriangleright$  Feld  $[\times]$  bei gewünschter Getränkegrösse wählen.
- ☑ Das Fenster "Menükarten Eintrag bearbeiten" öffnet.
- ► Erforderlicher Getränkepreis in den Preislisten [0], [1], [2], und/oder [3] über das Eingabefeld eintragen.

*Siehe weiter unten für die "Preiseinstellung über das Einstellrad"..*

#### **Getränkepreis anpassen durch den Abrechner (Betriebsmodus Custom)**

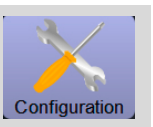

### Getränkefeld in Menükarte **Einstellung Getränkepreis mit oder ohne Zahlungssystem**

- Ext. buttons Gruppe<sup>0</sup>
- □ Einstellung "Konfiguration" "Betriebsmodus" "Menükarte" enthält die Einstellung [Custom].
- ► Service-Menü über das Feld [  $\bigoplus$  ] öffnen.
- ► Mit dem Profil [Abrechner], oder [Servicetechniker] einloggen.

*Siehe auch Kapitel"Bedienung" – "Service-Menü Funktionsumfang" – "Log-in / Log-out".*

- ► Mit dem Feld [ ] Einstellungen öffnen.
- ► Einstellung "Konfiguration" "Menükarte" wählen. ☑ Die Menükarte "Custom" öffnet.
- Gewünschte Menükarte aus der Liste mit dem Feld  $\ll 1$  wählen. ☑ Die Menükarte öffnet.

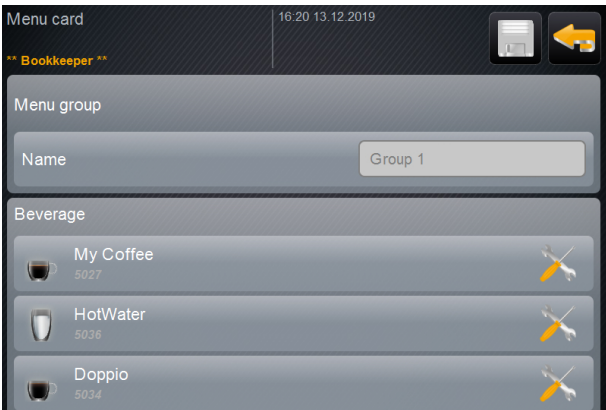

Abb.: Getränke auf Menükarte Custom

- ► Das Feld [  $\angle$  ] wählen.
	- ☑ Das Fenster "Menükarteneintrag" öffnet.
	- ☑ Entsprechend der Getränkekonfiguration sind die einzelnen Getränkegrössen separat aufgelistet.

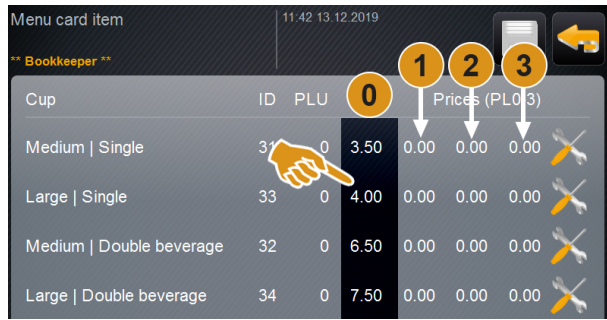

Abb.: Preislisten

- ► Feld  $\left[\right. \times \right]$  bei gewünschter Getränkegrösse wählen.
	- ☑ Das Fenster "Menükarten Eintrag bearbeiten" öffnet.
- ► Erforderlicher Getränkepreis in den Preislisten [0], [1], [2], und/oder [3] über das Eingabefeld eintragen.

#### **Getränkepreis anpassen durch den Abrechner (Betriebsmodus Custom)**

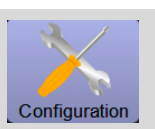

#### **Preiseinstellung über das Einstellrad**

- ► Einstellfeld wählen.
	- ☑ Das Fenster mit dem Einstellrad öffnet.
- ► Mit dem Einstellrad oder der Tastatur den erforderlichen wert einstellen.

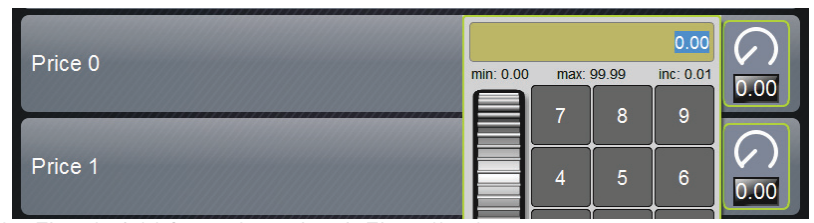

Abb.: Eingabefeld Getränkepreis mit Einstellrad.

- ► Einstellung mit dem Feld [<sub>177</sub>] speichern und mit dem Feld [<<sub>3</sub>] zurück zur Menükarte oder Bedienoberfläche.
	- ☑ Das Getränkefeld wird jetzt in der Bedienoberfläche mit dem eingestellten Preis angezeigt.
	- ☑ Der Getränkepreis ändert wenn, während der Getränkeauswahl, die Tassen- oder Bechergrösse geändert wird.

*Während einer Getränkeauswahl, wird der Getränkepreis, entsprechend den nachträglich gewählten Optionen immer aktualisiert.*

*Eine Getränkeauswahl kann vor der Bezahlung jederzeit mit dem Feld [X], abgebrochen werden. Wurde das Getränk bezahlt, ist ein Abbruch der Bestellung nicht mehr möglich.*

#### **8.6.2 Info (Abrechner und Abrechner reduziert)**

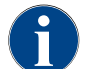

*Beim Melden eines Fehlers sollten diese Informationen an den Servicetechniker weitergegeben werden.*

## Einstellung > "Info" - "Versionen anzeigen"

Versionen anzeigen Informiert über die installierten Versionen der Maschinensoftware.

Einstellungsbereich: keiner (dient als Information)

Standard: –

Folgende Informationen können hier abgelesen werden:

- Version Software Touchpanel
- Version Software Leistungsteil
- Version Datenbank
- Version BSP Abrechnung
- Version Mac adress
- Version Qt (Quellcode)
- Version Qt license
- SQLite Version
- Copyright Software SCS

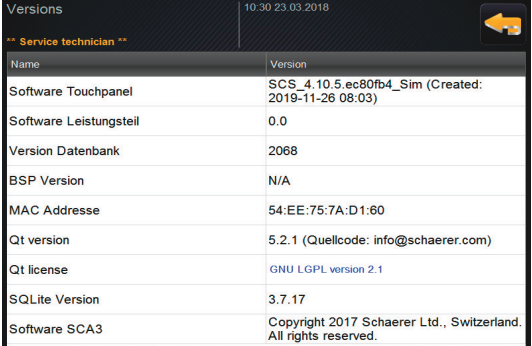

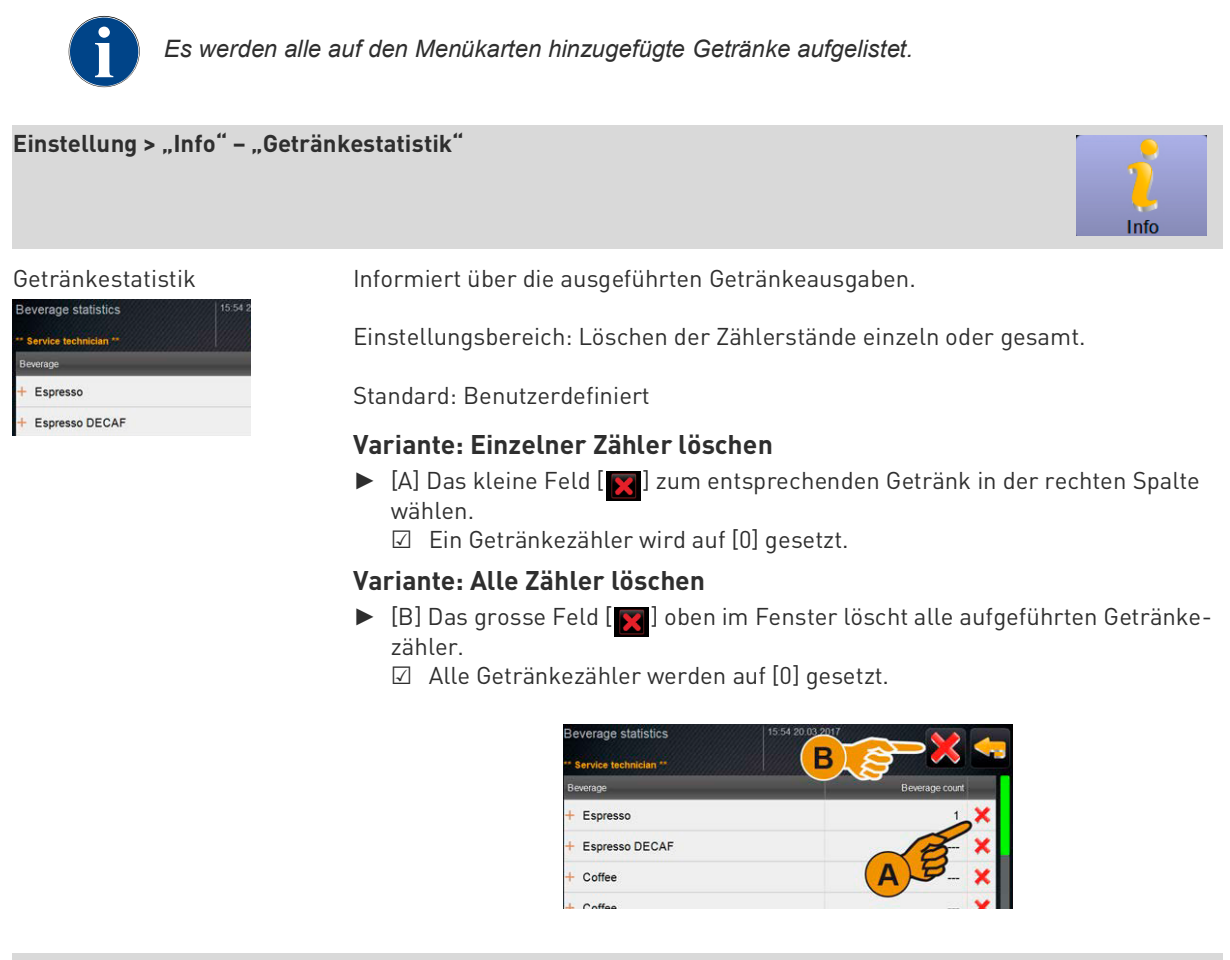

#### **Einstellung > "Info" – "Getränkeausgabestatistik"**

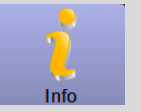

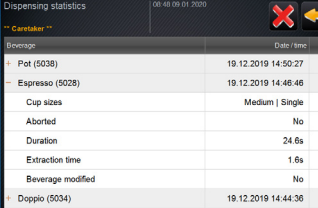

Getränkeausgabestatistik Informiert über alle erfolgten Getränkeausgaben mit den enthaltenen Getränkedaten.

Einstellungsbereich: Das Feld [<sup>322</sup>] löscht alle Zählerstände

#### Standard: –

Auflistung folgender Getränkedaten werden aufgeführt:

- Tassengrössen
	- Abgebrochene Ausgaben
	- Ausgabedauer
	- **Extraktionszeit**
	- Getränk angepasst

*In der Spalte "Datum/Zeit" ist das Datum mit der Getränkeausgabe inklusive Uhrzeit eingetragen. Zusätzlich werden die Werte, z. B. die "Tassengrösse", zu den verschiedenen ausgegebenen Getränkeoptionen aufgeführt.*

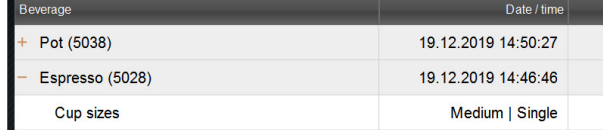

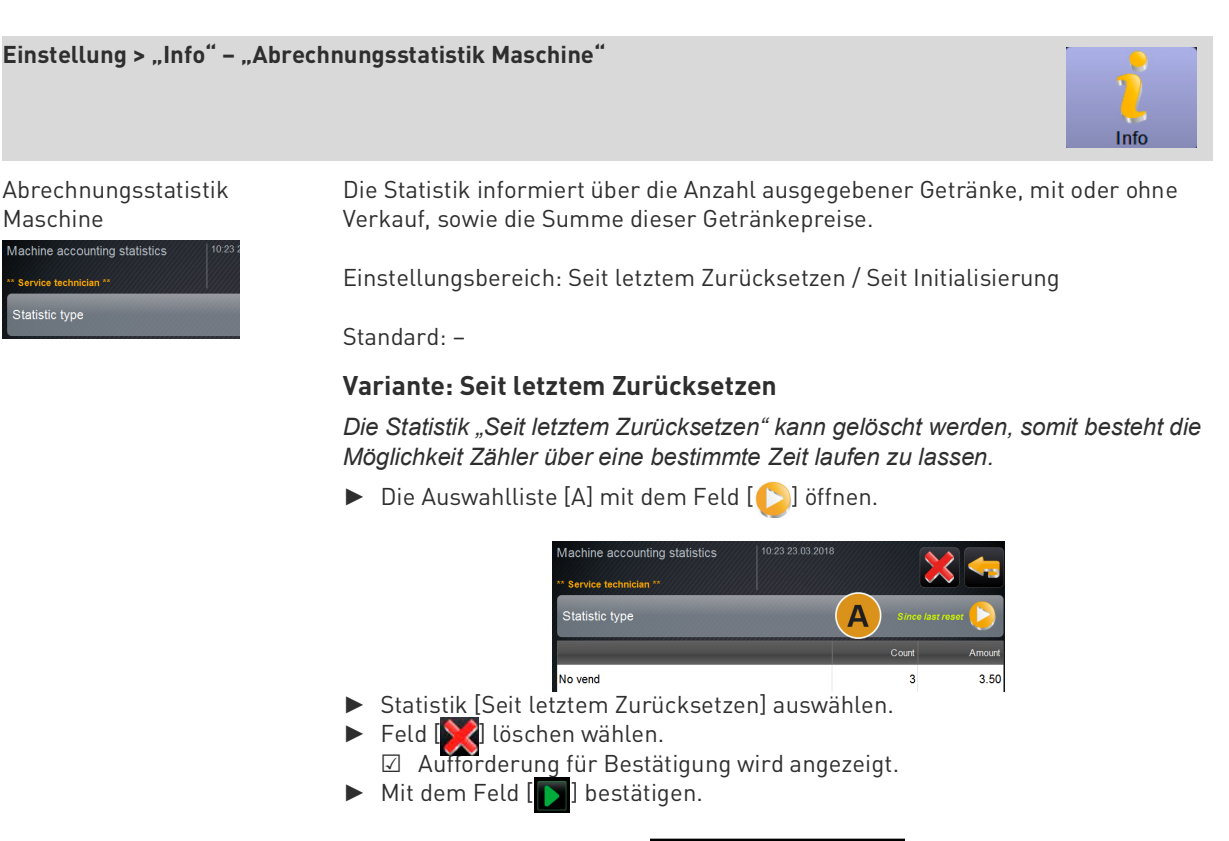

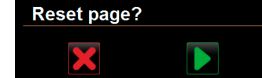

☑ Die Statistik "Seit letztem Zurücksetzen" wird gelöscht.

#### **Variante: Seit Initialisierung**

*Die Statistik mit der Einstellung "Seit Initialisierung" kann nicht gelöscht werden.* HINWEIS: Mit "Initialisierung" ist "seit Inbetriebnahme" zu verstehen.

#### **Einstellung > "Info" – "Abrechnungsstatistik Getränk"**

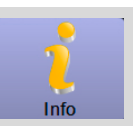

Abrechnungsstatistik Getränk

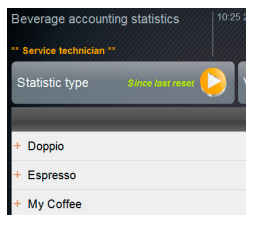

Die Statistik informiert über alle ausgegebenen Getränke und in welcher Konfiguration, sowie die Anzahl der Getränke und deren Preis. *Entsprechend der Voreinstellung zeigt die Benutzerstatistik die Einträge "Seit*

*letztem Zurücksetzen" oder als gesamte Statistik "Seit Initialisierung" (Inbetriebnahme).*

Einstellungsbereich: Seit letztem Zurücksetzen / Seit Initialisierung Zudem stehen folgende Verkaufstypen zur Auswahl:

- Alle
- Kein Verkauf

*Mit dem Verkaufstyp "Kein Verkauf", werden alle Getränke ohne Bezahlung aufgelistet.*

Standard: –

Der Statistiktyp kann in der Auswahlliste [A] sowie der Verkaufstyp [B] voreingestellt werden.

#### **Variante: Seit letztem Zurücksetzen**

*Die Statistik "Seit letztem Zurücksetzen" kann gelöscht werden, somit besteht die Möglichkeit Zähler über eine bestimmte Zeit laufen zu lassen.*

► Die Auswahlliste [A] oder [B] mit dem Feld [ D] öffnen.

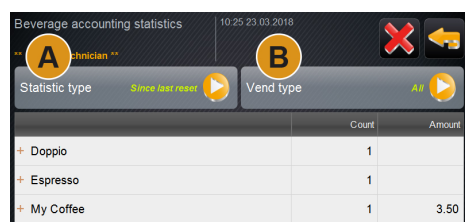

- ► Gewünschte Statistik und den Verkaufstyp auswählen.
- ► Statistik [Seit letztem Zurücksetzen] auswählen. ☑ Ausgewählte Statistik mit Verkaufstyp wird angezeigt.
- Feld [ S 1 löschen wählen.
- ☑ Aufforderung für Bestätigung wird angezeigt.
- Mit dem Feld [ D ] bestätigen.

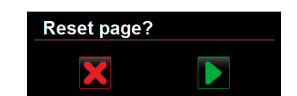

☑ Die Statistik "Seit letztem Zurücksetzen" wird gelöscht.

#### **Variante: Seit Initialisierung**

*Die Statistik mit der Einstellung "Seit Initialisierung" kann nicht gelöscht werden.*

HINWEIS: Mit "Initialisierung" ist "seit Inbetriebnahme" zu verstehen.

### **8.7 Profil Chef de Service**

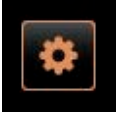

#### **INFORMATION: Der "Chef de Service"** hat eingeschränkte Servicefunktionen.

Im Profil [Chef de Service] im "Service-Menü" stehen zur Direktwahl folgende Funktionen bereit:

- Spülung starten
- Reinigung Touchscreen
- Schnellinfo ein-/ausschalten
- Ausschalten
- Wartung (Entkalkung) starten
- Zutatenmanagement

*Siehe auch Kapitel"Bedienung" – "Service-Menü" Funktionsumfang.*

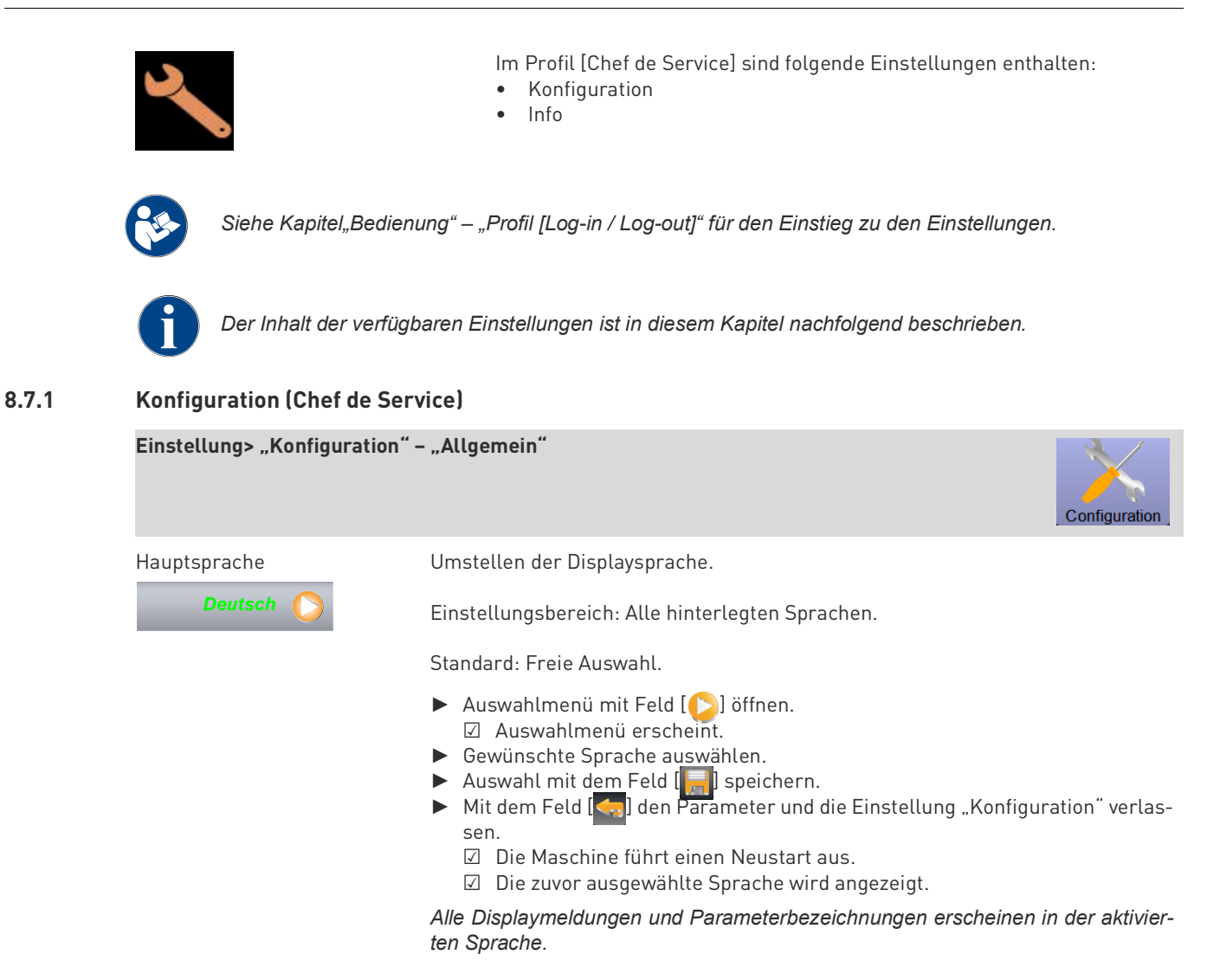

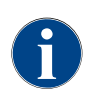

*Änderungen an den Menükarten, wie Benennung oder Reihenfolge, kann durch den Servicetechniker vorgenommen werden. Getränke in der Menükarte können durch den "Abrechner" oder dem Servicetechniker vorgenommen werden.*

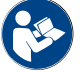

*Siehe nachfolgend die Beschreibung "Getränkepreis anpassen durch den Abrechner".*

#### **Getränkepreis anpassen durch den Abrechner (Betriebsmodus Standard)**

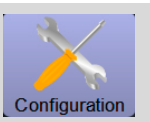

enu card

**HW** hittor Coffee

### Getränkefeld in Menükarte **Einstellung Getränkepreis mit oder ohne Zahlungssystem**

- □ Einstellung "Konfiguration" "Betriebsmodus" "Menükarte" enthält die Einstellung [Standard].
- ► Service-Menü über das Feld [  $\bigoplus$  ] öffnen.
- ► Mit dem Profil [Abrechner], oder [Servicetechniker] einloggen.

*Siehe auch Kapitel"Bedienung" – "Service-Menü Funktionsumfang" – "Log-in / Log-out".*

- ► Mit dem Feld [ ] Einstellungen öffnen.
- ► Einstellung "Konfiguration" "Menükarte" wählen. ☑ Die Menükarte "Standard" öffnet.
- ► Gewünschtes Getränkefeld wählen.
	- ☑ Das Kontextmenü "Menüeintrag" öffnet.

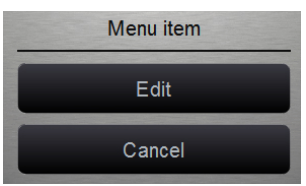

- ► Das Feld [Bearbeiten] wählen.
	- ☑ Das Fenster "Menükarteneintrag" öffnet.
	- ☑ Entsprechend der Getränkekonfiguration sind die einzelnen Getränkegrössen separat aufgelistet.

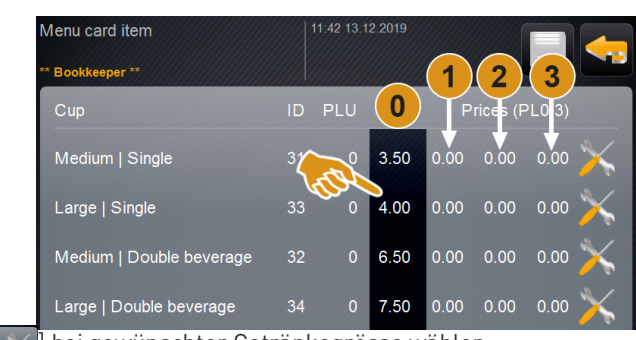

- $\blacktriangleright$  Feld  $[\times]$  bei gewünschter Getränkegrösse wählen.
- ☑ Das Fenster "Menükarten Eintrag bearbeiten" öffnet.
- ► Erforderlicher Getränkepreis in den Preislisten [0], [1], [2], und/oder [3] über das Eingabefeld eintragen.

*Siehe weiter unten für die "Preiseinstellung über das Einstellrad".*

#### **Getränkepreis anpassen durch den Abrechner (Betriebsmodus Custom)**

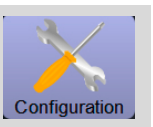

### Getränkefeld in Menükarte **Einstellung Getränkepreis mit oder ohne Zahlungssystem**

- Ext. button Gruppe<sup>0</sup>
- □ Einstellung "Konfiguration" "Betriebsmodus" "Menükarte" enthält die Einstellung [Custom].
- ► Service-Menü über das Feld [  $\bigoplus$  ] öffnen.
- ► Mit dem Profil [Abrechner], oder [Servicetechniker] einloggen.

*Siehe auch Kapitel"Bedienung" – "Service-Menü Funktionsumfang" – "Log-in / Log-out".*

- ► Mit dem Feld [ ] Einstellungen öffnen.
- ► Einstellung "Konfiguration" "Menükarte" wählen. ☑ Die Menükarte "Custom" öffnet.
- Gewünschte Menükarte aus der Liste mit dem Feld [  $\leq$  ] wählen. ☑ Die Menükarte öffnet.

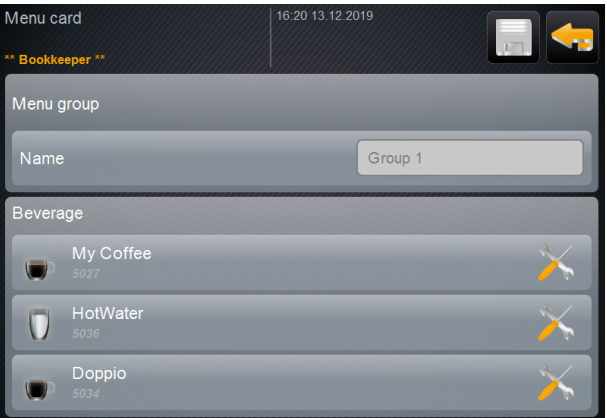

Abb.: Getränke auf Menükarte Custom

- ► Das Feld [  $\angle$  ] wählen.
	- ☑ Das Fenster "Menükarteneintrag" öffnet.
	- ☑ Entsprechend der Getränkekonfiguration sind die einzelnen Getränkegrössen separat aufgelistet.

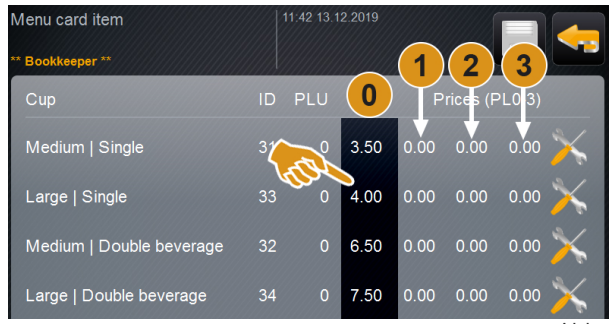

Abb.: Preislisten

- ► Feld  $\left[\right. \times \right]$  bei gewünschter Getränkegrösse wählen.
	- ☑ Das Fenster "Menükarten Eintrag bearbeiten" öffnet.
- ► Erforderlicher Getränkepreis in den Preislisten [0], [1], [2], und/oder [3] über das Eingabefeld eintragen.

#### **Getränkepreis anpassen durch den Abrechner (Betriebsmodus Custom)**

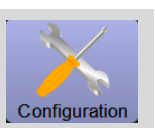

#### **Preiseinstellung über das Einstellrad**

- ► Einstellfeld wählen.
	- ☑ Das Fenster mit dem Einstellrad öffnet.
- ► Mit dem Einstellrad oder der Tastatur den erforderlichen wert einstellen.

| Price 0 | 0.00      |            |   |                   |      |
|---------|-----------|------------|---|-------------------|------|
|         | min: 0.00 | max: 99.99 |   | inc: 0.01<br>0.00 |      |
|         |           | 7          | 8 | 9                 |      |
| Price 1 |           | 4          | 5 | $6\phantom{1}6$   | 0.00 |
|         |           |            | າ | 3                 |      |

Abb.: Eingabefeld Getränkepreis mit Einstellrad.

- ► Einstellung mit dem Feld [ <mark>, ,</mark> ] speichern und mit dem Feld [  $\leftarrow$  ] zurück zur Menükarte oder Bedienoberfläche.
	- ☑ Das Getränkefeld wird jetzt in der Bedienoberfläche mit dem eingestellten Preis angezeigt.
	- ☑ Der Getränkepreis ändert wenn, während der Getränkeauswahl, die Tassen- oder Bechergrösse geändert wird.

*Während einer Getränkeauswahl, wird der Getränkepreis, entsprechend den nachträglich gewählten Optionen immer aktualisiert.*

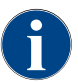

*Eine Getränkeauswahl kann vor der Bezahlung jederzeit mit dem Feld [X], abgebrochen werden. Wurde das Getränk bezahlt, ist ein Abbruch der Bestellung nicht mehr möglich.*

### **8.7.2 Info (Chef de service)**

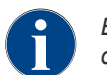

*Beim Melden eines Fehlers sollten diese Informationen an den Servicetechniker weitergegeben werden.*

### Einstellung > "Info" - "Versionen anzeigen"

Versionen anzeigen Informiert über die installierten Versionen der Maschinensoftware.

Einstellungsbereich: keiner (dient als Information)

Standard: –

Folgende Informationen können hier abgelesen werden:

- Version Software Touchpanel
- Version Software Leistungsteil
- Version Datenbank
- Version BSP Abrechnung
- Version Mac adress
- Version Qt (Quellcode)
- Version Qt license
- SQLite Version
- Copyright Software SCS

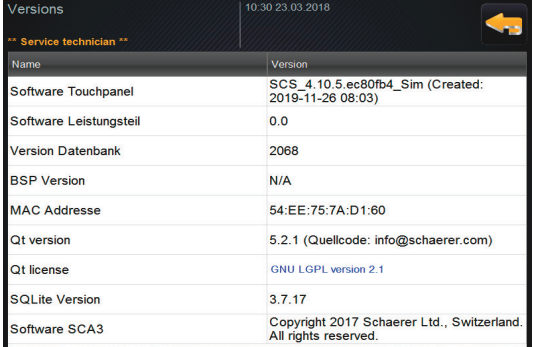

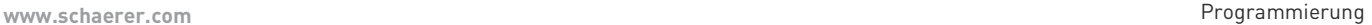

Info

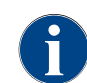

*Jede Zutat, welche in einem Getränk enthalten ist, wird in dieser Liste als eigenes "Getränk" aufgeführt.*

#### **Einstellung > "Info" – "Maschinenzähler"**

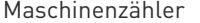

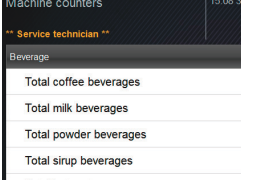

Übersicht über Getränkezähler entsprechend der enthaltenen Zutat.

Einstellungsbereich: keiner (dient als Information)

#### Standard: –

Zutatenbeispiel mit dem Getränk "Chociatto":

- 1 Zutat = Kaffee
- 2 Zutat = Frischmilch oder Topping
- 3 Zutat = Choco

Folgende Zutaten werden unterschieden:

- Kaffee
- **Frischmilch**
- Choco oder Topping
- Sirup (Aromatisierungen)
- Heisswasser
- Dampf

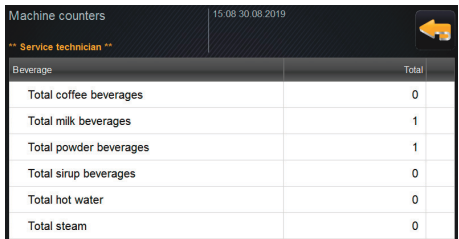

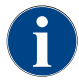

*Es werden alle auf den Menükarten hinzugefügte Getränke aufgelistet.*

**Einstellung > "Info" – "Getränkestatistik"**

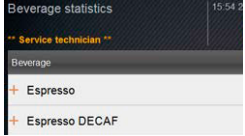

Getränkestatistik Informiert über die ausgeführten Getränkeausgaben.

Einstellungsbereich: Löschen der Zählerstände einzeln oder gesamt.

Standard: Benutzerdefiniert

#### **Variante: Einzelner Zähler löschen**

- ► [A] Das kleine Feld [ $\boxtimes$ ] zum entsprechenden Getränk in der rechten Spalte wählen.
	- ☑ Ein Getränkezähler wird auf [0] gesetzt.

## **Variante: Alle Zähler löschen**

- ► [B] Das grosse Feld [ 7 ] oben im Fenster löscht alle aufgeführten Getränkezähler.
	- ☑ Alle Getränkezähler werden auf [0] gesetzt.

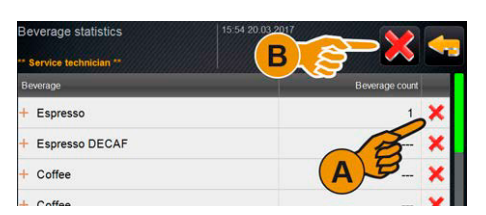

## Einstellung > "Info" - "Reinigungsstatistik"

Reinigungsstatistik Informiert über ausgeführte Reinigungen.

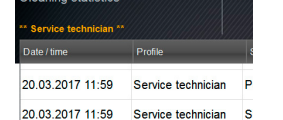

Einstellungsbereich: Keine

#### Standard: –

Auflistung folgender Angaben werden aufgeführt:

- Datum und Uhrzeit
- Profil
- System
- Ereignis

*In der Spalte "Ereignis" werden ausgeführte, abgebrochene oder zurückgesetzte Reinigungen angezeigt.*

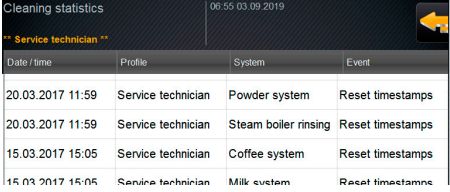

**Einstellung > "Info" – "Getränkeausgabestatistik"**

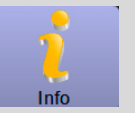

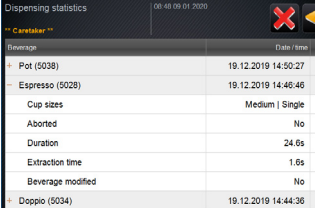

Getränkeausgabestatistik Informiert über alle erfolgten Getränkeausgaben mit den enthaltenen Getränkedaten.

Einstellungsbereich: Das Feld [ ] löscht alle Zählerstände

#### Standard: –

Auflistung folgender Getränkedaten werden aufgeführt:

- Tassengrössen
- Abgebrochene Ausgaben
- Ausgabedauer
- **Extraktionszeit**
- Getränk angepasst

*In der Spalte "Datum/Zeit" ist das Datum mit der Getränkeausgabe inklusive Uhrzeit eingetragen. Zusätzlich werden die Werte, z. B. die "Tassengrösse", zu den verschiedenen ausgegebenen Getränkeoptionen aufgeführt.*

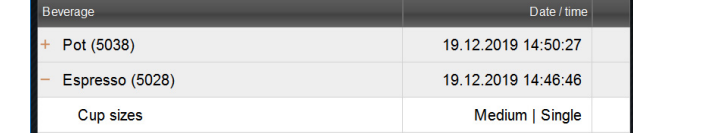

#### **Einstellung > "Info" – "Abrechnungsstatistik Maschine"**

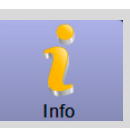

Abrechnungsstatistik Maschine

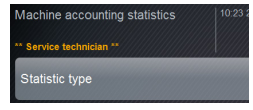

Die Statistik informiert über die Anzahl ausgegebener Getränke, mit oder ohne Verkauf, sowie die Summe dieser Getränkepreise.

Einstellungsbereich: Seit letztem Zurücksetzen / Seit Initialisierung

Standard: –

#### **Variante: Seit letztem Zurücksetzen**

*Die Statistik "Seit letztem Zurücksetzen" kann gelöscht werden, somit besteht die Möglichkeit Zähler über eine bestimmte Zeit laufen zu lassen.*

► Die Auswahlliste [A] mit dem Feld [ S] öffnen.

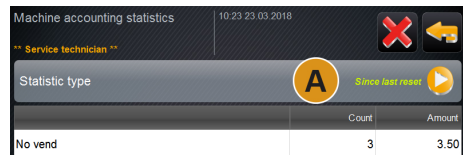

- ► Statistik [Seit letztem Zurücksetzen] auswählen.
- ► Feld [ ] löschen wählen.
- ☑ Aufforderung für Bestätigung wird angezeigt. ► Mit dem Feld [ ] bestätigen.

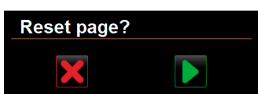

☑ Die Statistik "Seit letztem Zurücksetzen" wird gelöscht.

#### **Variante: Seit Initialisierung**

*Die Statistik mit der Einstellung "Seit Initialisierung" kann nicht gelöscht werden.* HINWEIS: Mit "Initialisierung" ist "seit Inbetriebnahme" zu verstehen.

#### **Einstellung > "Info" – "Abrechnungsstatistik Getränk"**

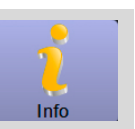

#### Abrechnungsstatistik Getränk

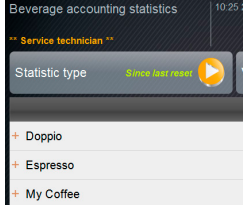

Die Statistik informiert über alle ausgegebenen Getränke und in welcher Konfiguration, sowie die Anzahl der Getränke und deren Preis.

*Entsprechend der Voreinstellung zeigt die Benutzerstatistik die Einträge "Seit letztem Zurücksetzen" oder als gesamte Statistik "Seit Initialisierung" (Inbetriebnahme).*

Einstellungsbereich: Seit letztem Zurücksetzen / Seit Initialisierung Zudem stehen folgende Verkaufstypen zur Auswahl:

- Alle
- Kein Verkauf

*Mit dem Verkaufstyp "Kein Verkauf", werden alle Getränke ohne Bezahlung aufgelistet.*

Standard: –

Der Statistiktyp kann in der Auswahlliste [A] sowie der Verkaufstyp [B] voreingestellt werden.

#### **Variante: Seit letztem Zurücksetzen**

*Die Statistik "Seit letztem Zurücksetzen" kann gelöscht werden, somit besteht die Möglichkeit Zähler über eine bestimmte Zeit laufen zu lassen.*

► Die Auswahlliste [A] oder [B] mit dem Feld [ D] öffnen.

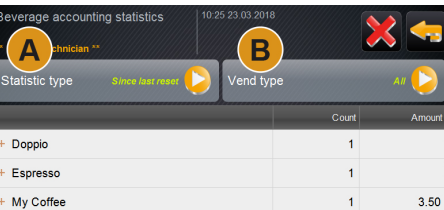

- ► Gewünschte Statistik und den Verkaufstyp auswählen.
- ► Statistik [Seit letztem Zurücksetzen] auswählen.
- ☑ Ausgewählte Statistik mit Verkaufstyp wird angezeigt.
- ► Feld [ ] löschen wählen.
	- ☑ Aufforderung für Bestätigung wird angezeigt.
- ► Mit dem Feld [ ] bestätigen.

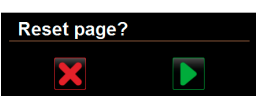

☑ Die Statistik "Seit letztem Zurücksetzen" wird gelöscht.

#### **Variante: Seit Initialisierung**

*Die Statistik mit der Einstellung "Seit Initialisierung" kann nicht gelöscht werden.*

HINWEIS: Mit "Initialisierung" ist "seit Inbetriebnahme" zu verstehen.

## **8.8 Profil Qualitätsmanager**

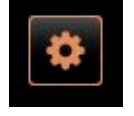

#### **INFORMATION:** Der "Qualitätsmanager" hat eingeschränkte Servicefunktionen.

Im Profil [Qualitätsmanager] im "Service-Menü" stehen zur Direktwahl folgende Funktionen bereit:

- Spülung starten
- Reinigung Touchscreen
- Schnellinfo ein-/ausschalten
- Ausschalten
- Wartung (Entkalkung) starten
- Zutatenmanagement

*Siehe auch Kapitel"Bedienung" – "Service-Menü" Funktionsumfang.*

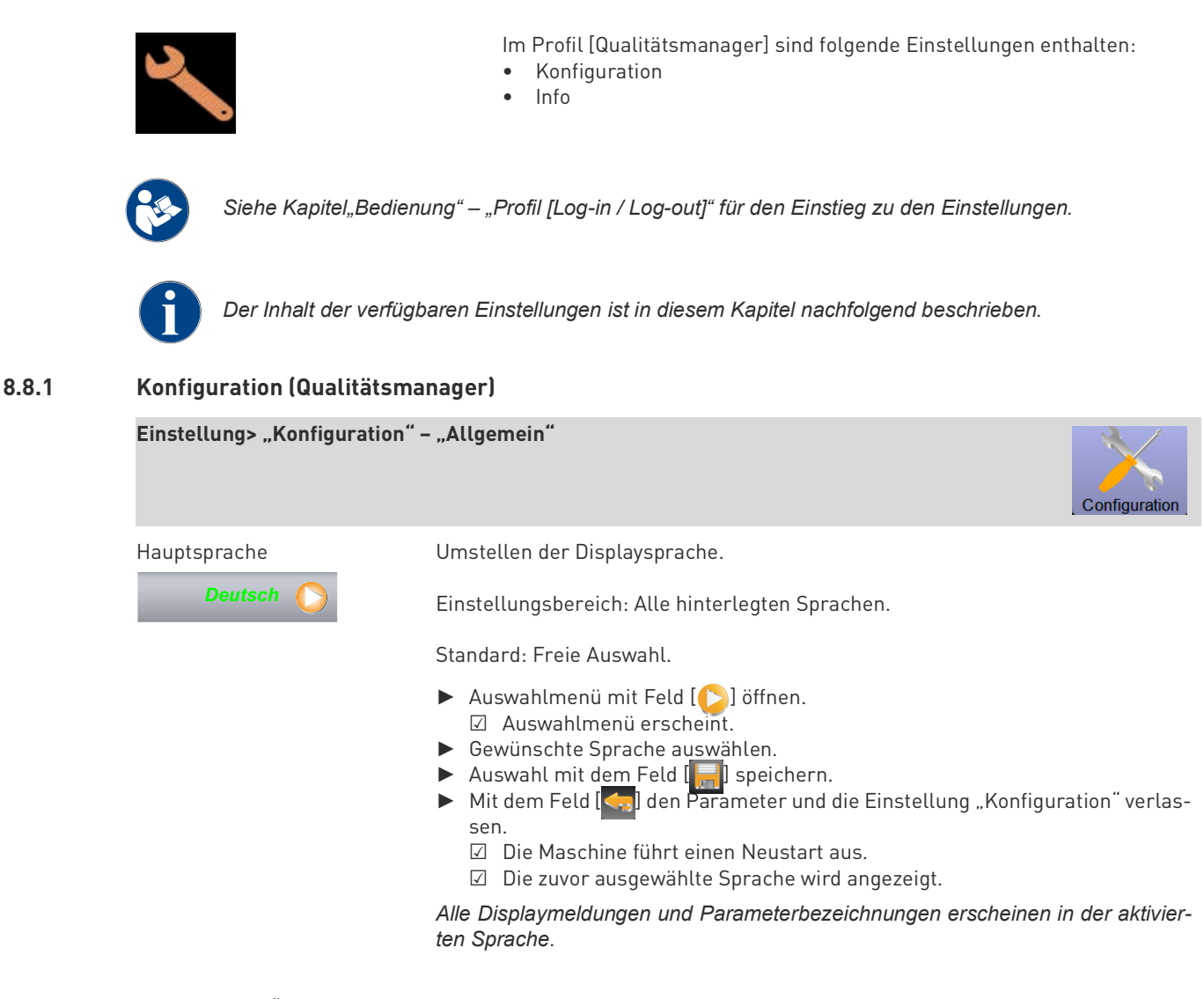

*Änderungen an den Menükarten, wie Benennung oder Reihenfolge, kann durch den Servicetechniker vorgenommen werden. Getränke in der Menükarte können durch den "Abrechner" oder dem Servicetechniker vorgenommen werden.*

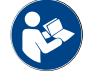

*Siehe nachfolgend die Beschreibung "Getränkepreis anpassen durch den Abrechner".*

### **8.8.2 Info (Qualitätsmanager)**

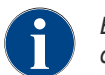

*Beim Melden eines Fehlers sollten diese Informationen an den Servicetechniker weitergegeben werden.*

## Einstellung > "Info" - "Versionen anzeigen"

Versionen anzeigen Informiert über die installierten Versionen der Maschinensoftware.

Einstellungsbereich: keiner (dient als Information)

Standard: –

Folgende Informationen können hier abgelesen werden:

- Version Software Touchpanel
- Version Software Leistungsteil
- Version Datenbank
- Version BSP Abrechnung
- Version Mac adress
- Version Qt (Quellcode)
- Version Qt license
- SQLite Version
- Copyright Software SCS

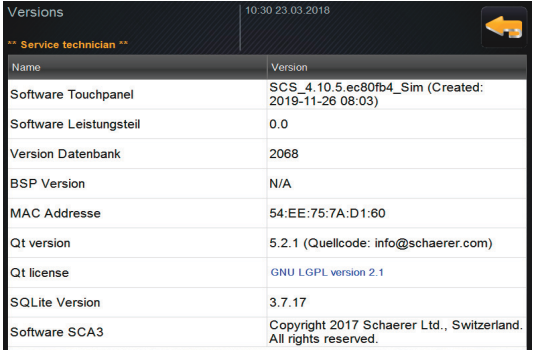

# Einstellung > "Info" - "Reinigungsstatistik"

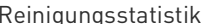

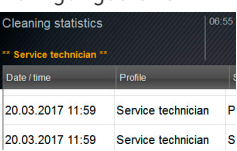

Reinigungsstatistik Informiert über ausgeführte Reinigungen.

Einstellungsbereich: Keine

#### Standard: –

Auflistung folgender Angaben werden aufgeführt:

- Datum und Uhrzeit
- Profil
- System
- Ereignis

*In der Spalte "Ereignis" werden ausgeführte, abgebrochene oder zurückgesetzte Reinigungen angezeigt.*

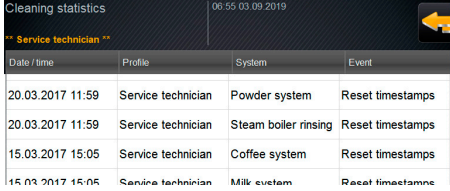

# **8.9 Profil Maschinenbetreuer**

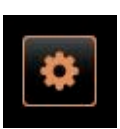

INFORMATION: Der "Maschinenbetreuer" hat eingeschränkte Servicefunktionen.

Im Profil [Maschinenbetreuer] im "Service-Menü" stehen zur Direktwahl folgende Funktionen bereit:

- Spülung starten
- Reinigung Touchscreen
- Schnellinfo ein-/ausschalten.
- Ausschalten
- Reinigung (Maschine/FlavourPoint) starten
- Wartung (Entkalkung) starten
- Zutatenmanagement

### *Siehe auch Kapitel"Bedienung" – "Service-Menü" Funktionsumfang.*

Im Profil [Maschinenbetreuer] sind folgende Einstellungen enthalten: • Konfiguration

• Info

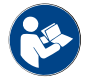

Siehe Kapitel"Bedienung" – "Profil [Log-in / Log-out]" für den Einstieg zu den Einstellungen.

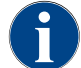

*Der Inhalt der verfügbaren Einstellungen ist in diesem Kapitel nachfolgend beschrieben.*

#### **8.9.1 Konfiguration (Maschinenbetreuer)**

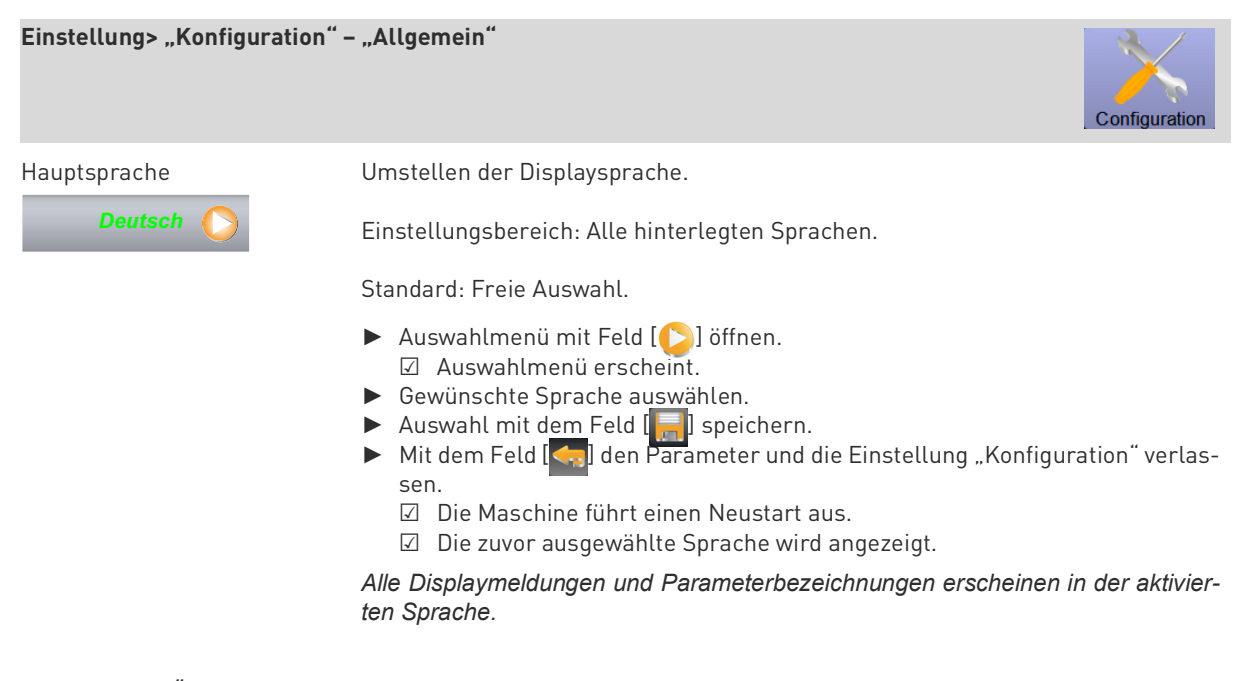

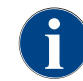

*Änderungen an den Menükarten, wie Benennung oder Reihenfolge, kann durch den Servicetechniker vorgenommen werden. Getränke in der Menükarte können durch den "Abrechner" oder dem Servicetechniker vorgenommen werden.*

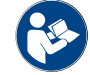

*Siehe nachfolgend die Beschreibung "Getränkepreis anpassen durch den Abrechner".*

## **8.9.2 Info (Maschinenbetreuer)**

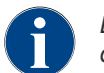

*Beim Melden eines Fehlers sollten diese Informationen an den Servicetechniker weitergegeben werden.*

### Einstellung > "Info" - "Versionen anzeigen"

Versionen anzeigen Informiert über die installierten Versionen der Maschinensoftware.

Einstellungsbereich: keiner (dient als Information)

Standard: –

Folgende Informationen können hier abgelesen werden:

- Version Software Touchpanel
- Version Software Leistungsteil
- Version Datenbank
- Version BSP Abrechnung
- Version Mac adress
- Version Qt (Quellcode)
- Version Qt license
- SQLite Version
- Copyright Software SCS

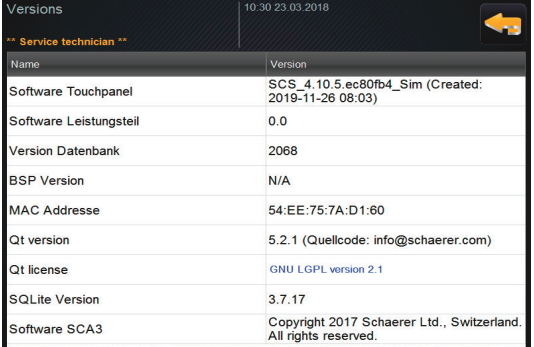

# **9 Störungsbehebung**

# **9.1 Benachrichtigungsmodus**

## **9.1.1 Instruktionen zu Fehlermeldungen**

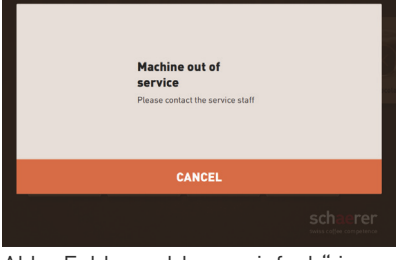

Abb.: Fehlermeldung "einfach" im "Gäste Modus

CANCE

Abb.: Fehlermeldung "spezifisch" im "Personal Modus"

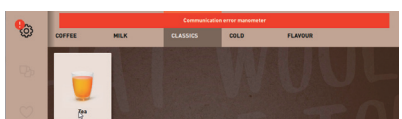

Abb.: Fehlermeldung "spezifisch" im "Personal Modus"

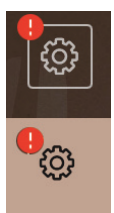

Abb.: Service-Menü mit anstehender Fehlermeldung

Fehlermeldungen werden entsprechend der gewählten Bedienoberfläche spezifisch angezeigt.

### **Variante: Gäste Modus "einfach"**

- ☐ Im Betriebsmodus ist die Bedienoberfläche "Gäste Modus" aktiviert.
- ☑ Bei einer Fehlermeldung bleibt die Kaffeemaschine ausser Betrieb bis das Servicepersonal die Meldung quittiert.
- ☑ Die Aufforderung "Servicepersonal informieren" wird angezeigt.
- ☑ Die Fehlermeldung kann nicht quittiert werden.
- Servicepersonal informieren.

#### Variante: Personal- oder Stammbenutzer Modus "spezifisch"

- □ Im Betriebsmodus ist die Bedienoberfläche "Personal- oder Stammbenutzer Modus" aktiviert.
- ☑ Bei einer Fehlermeldung ist die Kaffeemaschine kurzzeitig ausser Betrieb.
- ☑ Die Aufforderung "Neustart" oder "Servicetechniker informieren" wird angezeigt.
- ☑ Fehlermeldungen können teilweise quittiert werden.
- ► Handlungsaufforderung befolgen und quittieren, oder Feld [OK] für einen Neustart wählen.
	- ☑ Der anstehende Fehler z. B. Satzbehälter fehlt" wurde quittiert. Die Maschine ist wieder in Betriebsbereitschaft.
	- ☑ Die Maschine führte einen Neustart aus und ist wieder in Betriebsbereitschaft.
	- ☑ Die Fehlermeldung kann unter Umständen nicht quittiert werden.
- Servicetechniker informieren, sofern die anstehende Fehlermeldung nicht behoben und dadurch nicht zurückgesetzt werden konnte.

#### **Variante: Fehlermeldungen im Service-menü**

- ☐ Das Service-Menü ist geöffnet.
- ► Feld Service-Menü, siehe Abbildung links, wählen.
	- ☑ Das Service-Menü öffnet und alle anstehenden Fehlermeldungen werden aufgelistet.

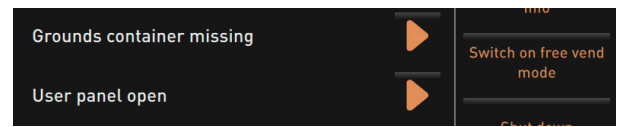

Abb.: Auflistung Fehler-/Störmeldung im "Service-Menü"

- ► Fehlermeldung durch Feld [ ] öffnen.
- ► Angezeigte Massnahme ausführen und eventuell durch [OK] quittieren.

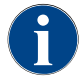

*Maschinen mit entsprechender Ausstattung, signalisieren anstehende Fehlermeldungen, zusätzlich durch leuchtende LED Farbstreifen an der Kaffeemaschine.*

# **9.2 Betriebsstörungen**

## **9.2.1 Betriebsbereitschaft während anstehender Meldung**

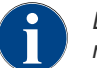

*Die Getränkeausgabe ist bei anstehender roter Fehler-/Störmeldung gesperrt, bis die geforderte Massnahme ausgeführt wurde.*

► Eventuell weitere anstehende Fehlermeldungen im "Service-Menü" wählen und entsprechend den nachfolgenden beschriebenen Massnahme beheben.

☐ Bleibt eine Fehlermeldung danach trotzdem bestehen, liegt eventuell eine Störung vor.

► Servicepartner kontaktieren (siehe www.schaerer.com).

#### **9.2.2 Anstehende Fehlermeldungen im Service-Menü**

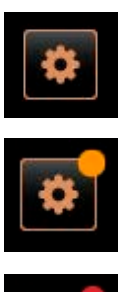

Das Bedienfeld [Service-Menü] ohne Farbmarkierung informiert über eine vollständige Betriebsbereitschaft.

Das Bedienfeld [Service-Menü] mit oranger Farbmarkierung informiert über anstehende Informationen oder kommende Handlungsaufforderungen während der Betriebsbereitschaft.

☑ Eine Handlung wird demnächst erforderlich sein.

Das Bedienfeld [Service-Menü] mit roter Farbmarkierung informiert über anstehende Fehlermeldungen, Reinigungen oder Wartungen.

☑ Eine Handlung ist zwingend erforderlich.

Anstehende Fehlermeldungen, Informationen oder Handlungsaufforderungen sind im "Service-Menü" aufgelistet.

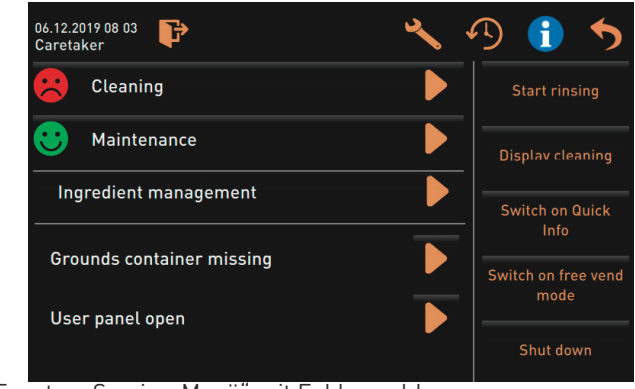

Abb.: Fenster "Service-Menü" mit Fehlermeldung

# **9.3 Angezeigte Displaytexte**

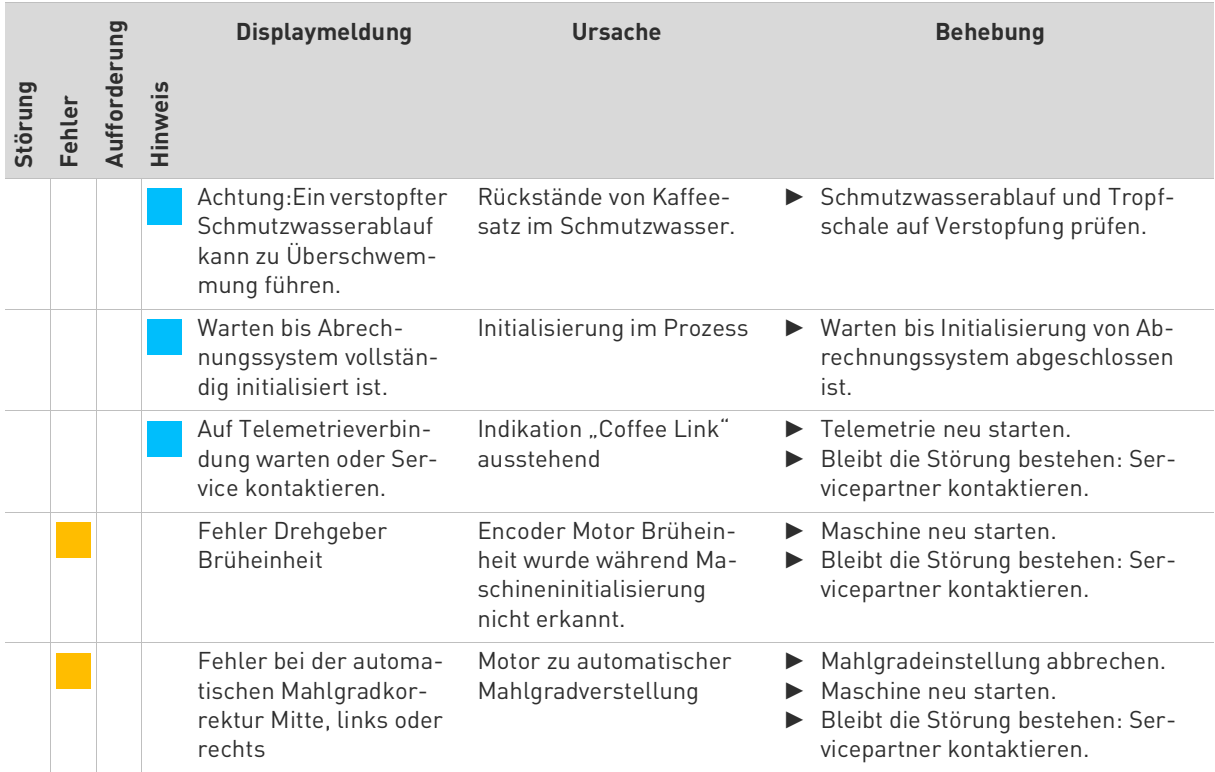

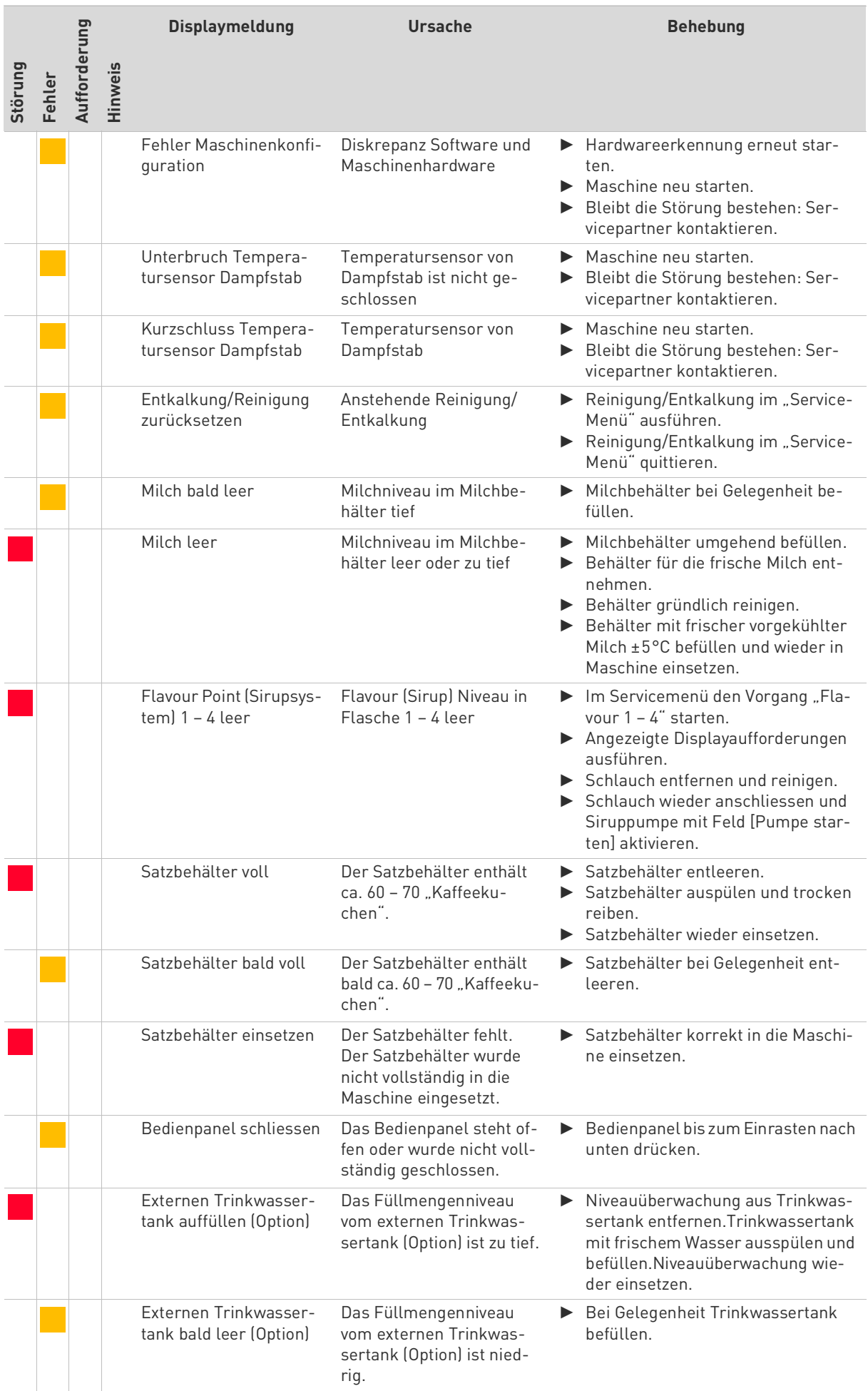

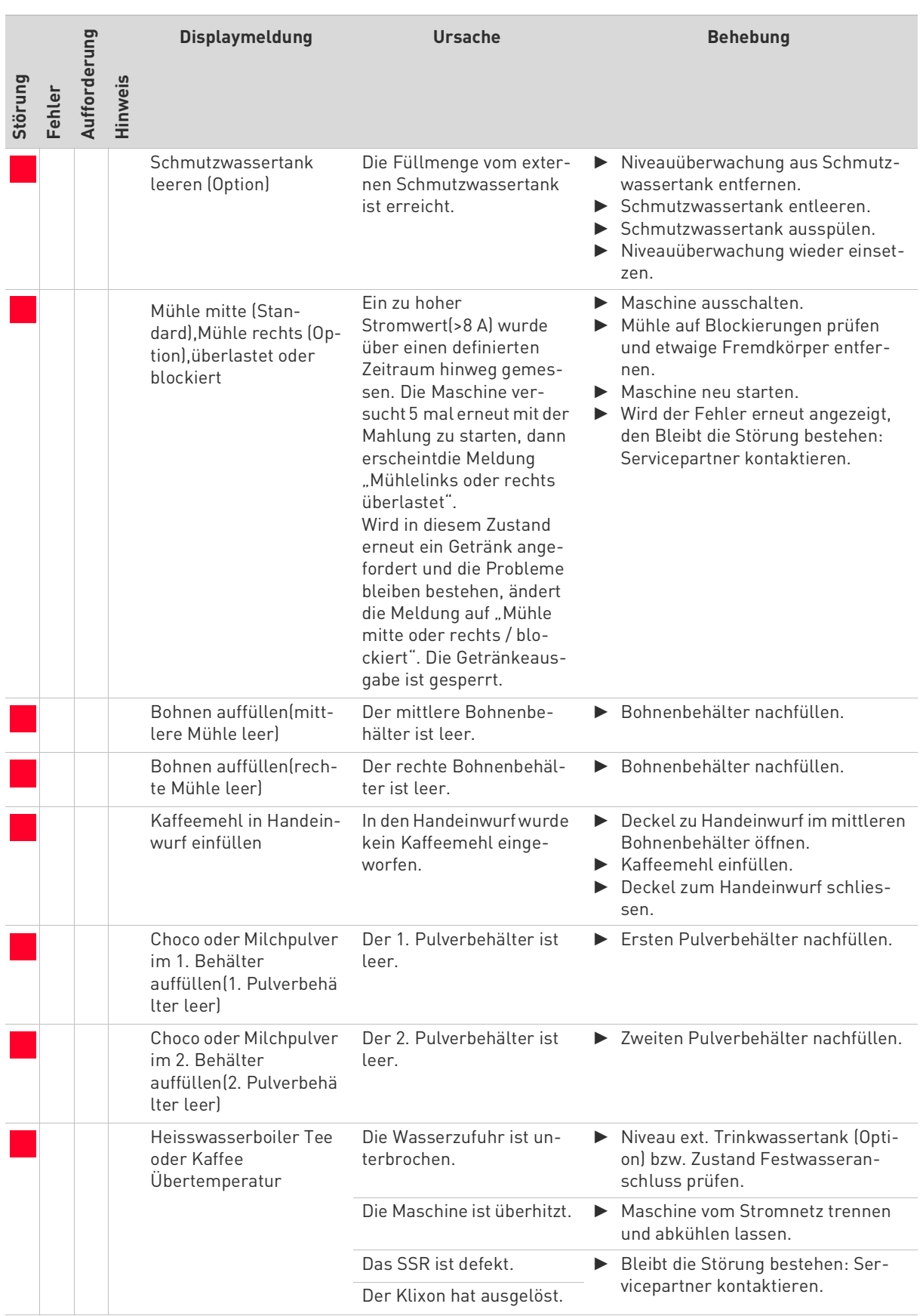

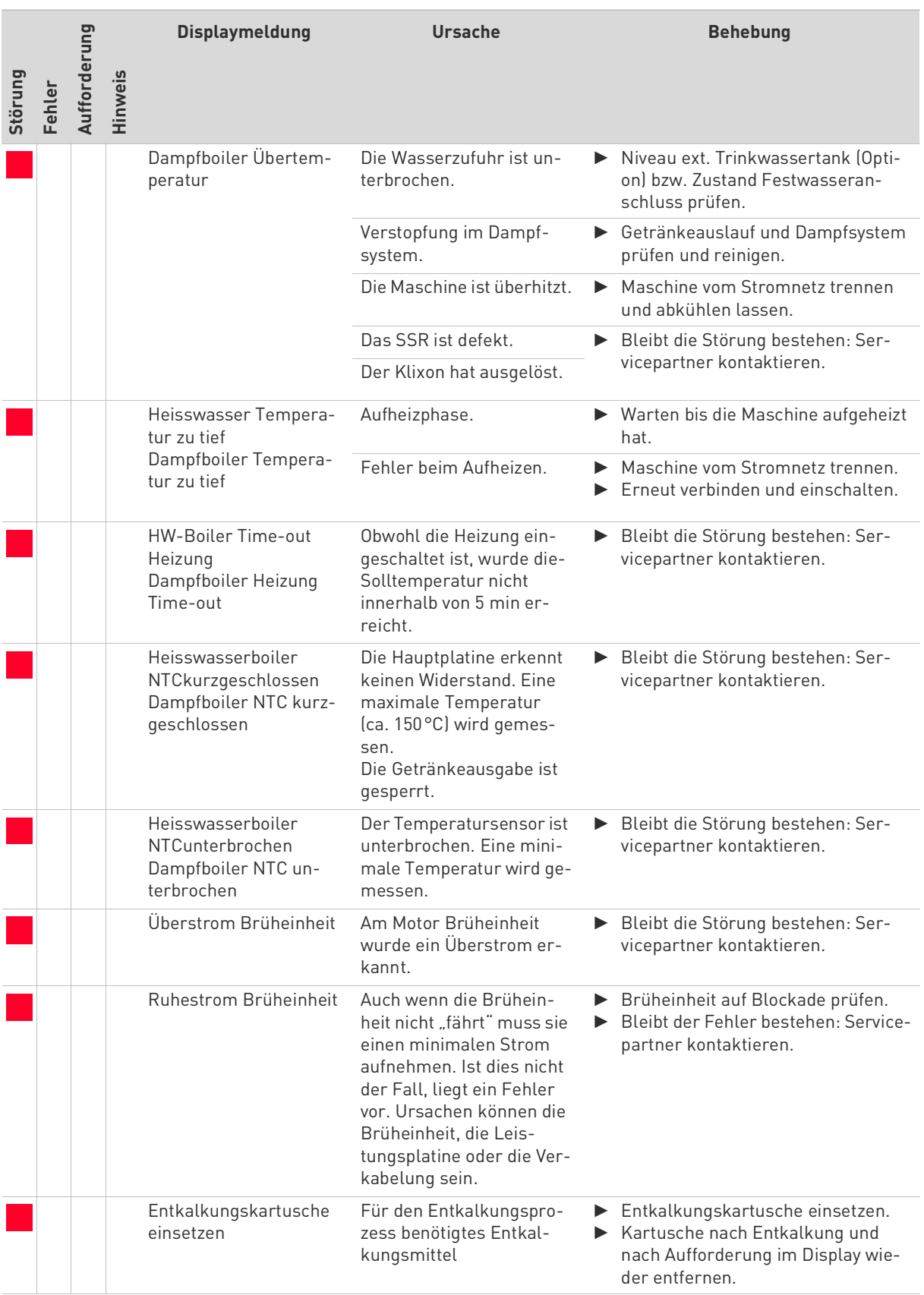

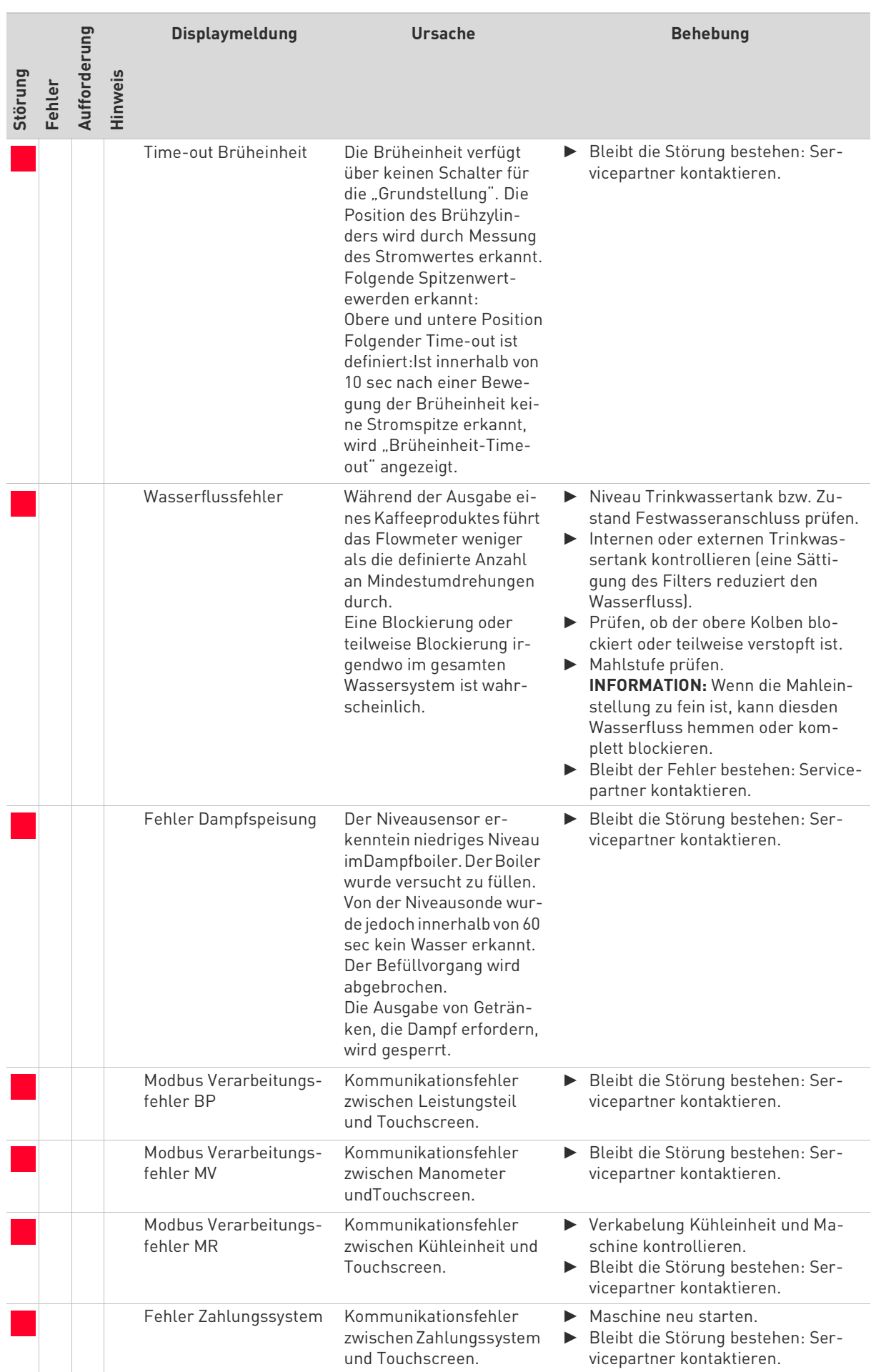

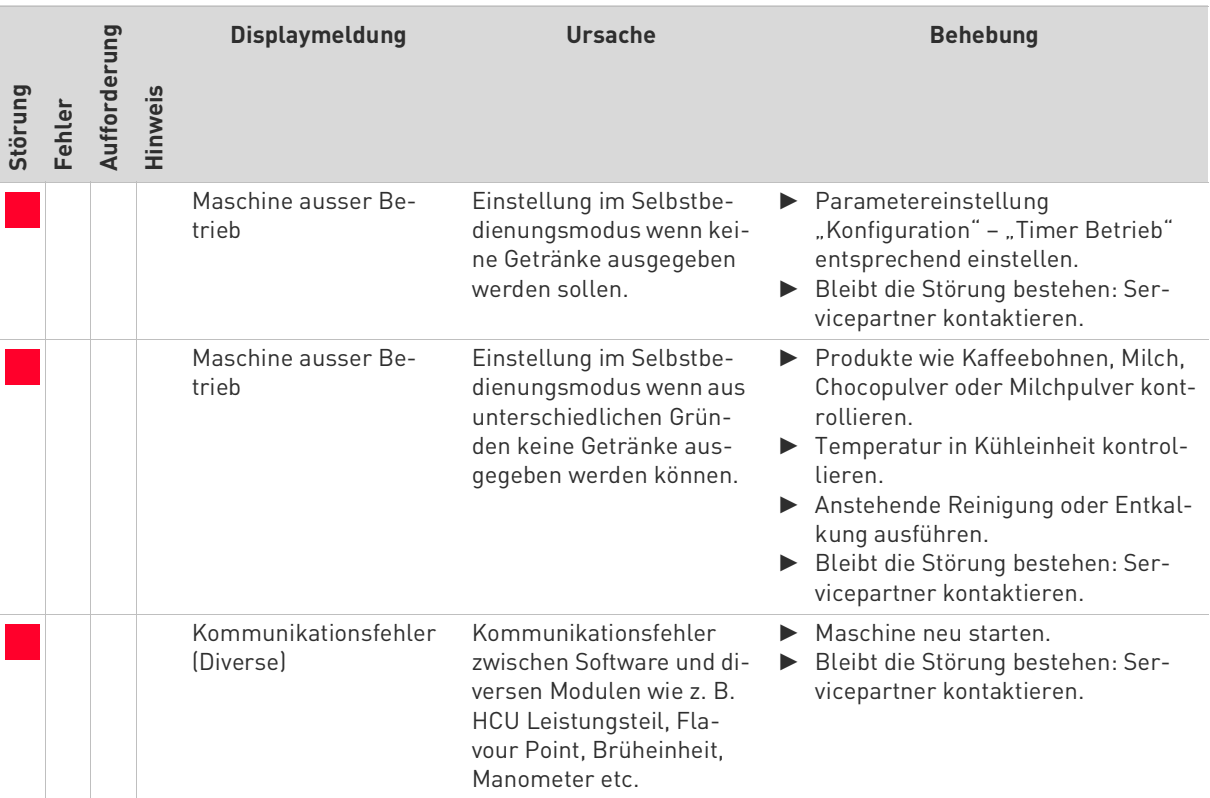

# **9.4 Störungen ohne Displaymeldung**

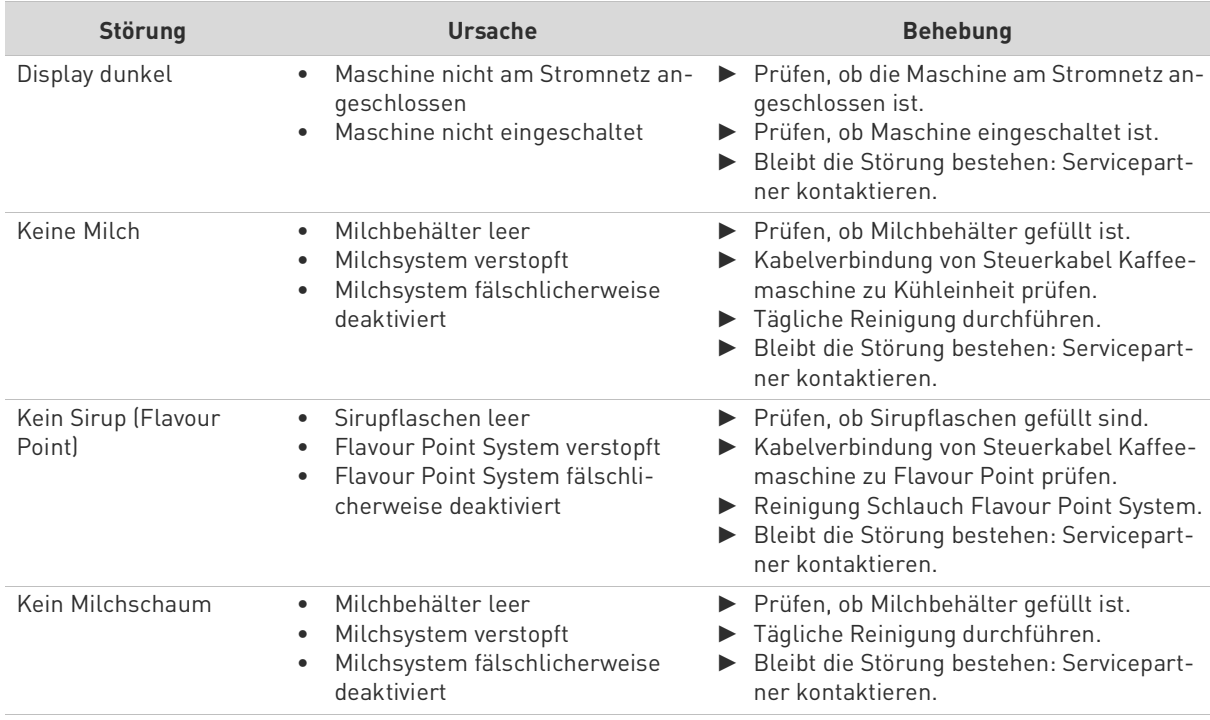

# **10 Vorsichtsmassnahmen**

## **10.1 Reinigungsmittel**

#### **10.1.1 Anwendung**

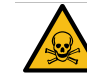

# **WARNUNG**

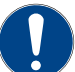

#### **Vergiftungsgefahr! Reinigungsmittel können bei unsachgemässer Anwendung Vergiftungen verursachen.**

Folgende Punkte unbedingt einhalten:

- ▶ Reinigungsmittel von Kindern und unbefugten Personen fernhalten.
- ▶ Reinigungsmittel nicht einnehmen.
- ▶ Reinigungsmittel nie mit anderen Chemikalien oder Säuren mischen.
- ▶ Reinigungsmittel nie in den Milchbehälter geben.
- ▶ Reinigungsmittel nie in den Trinkwassertank (intern/extern) geben. ▶ Reinigungs- und Entkalkungsmittel nur für den dafür vorgesehenen
- Zweck verwenden (siehe Etikette). Während der Anwendung der Reinigungsmittel, nicht essen und trinken.
- Während der Anwendung der Reinigungsmittel, auf gute Be- und Entlüftung achten.
- Während der Anwendung der Reinigungsmittel, Schutzhandschuhe tragen.
- Hände nach der Anwendung der Reinigungsmittel, sofort gründlich waschen.

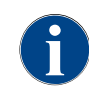

*Vor der Anwendung der Reinigungsmittel, Informationen auf der Verpackung sorgfältig lesen. Das Sicherheitsdatenblatt kann, wenn nicht vorhanden, bei der Vertriebsfirma (siehe Verpackung Reinigungsmittel) angefordert werden.*

## **10.1.2 Lagerung**

Folgende Punkte unbedingt einhalten:

- Für Kinder und unbefugte Personen unerreichbar lagern.
- Vor Wärme, Licht und Feuchtigkeit geschützt lagern.
- Von Säuren örtlich getrennt lagern.
- Nur in der Originalverpackung lagern.
- Reinigungsmittel örtlich getrennt voneinander lagern.
- Nicht zusammen mit Nahrungs- und Genussmitteln lagern.
- Es gelten die örtlichen gesetzlichen Vorschriften über die Lagerhaltung von Chemikalien (Reinigungsmittel).

### **10.1.3 Entsorgung**

Sofern eine Verwertung nicht möglich ist, müssen Reinigungsmittel und deren Gebinde gemäss den Angaben denörtlichen und gesetzlichen Bestimmungen entsprechend entsorgt werden.

#### **10.1.4 Notfallauskunft**

Beim Reinigungsmittelhersteller (siehe Etikette Reinigungsmittel) die Telefonnummer der Notfallauskunft (Toxikologisches Informationszentrum) erfragen. Verfügt Ihr Land über keine derartige Institution, folgende Tabelle beachten:

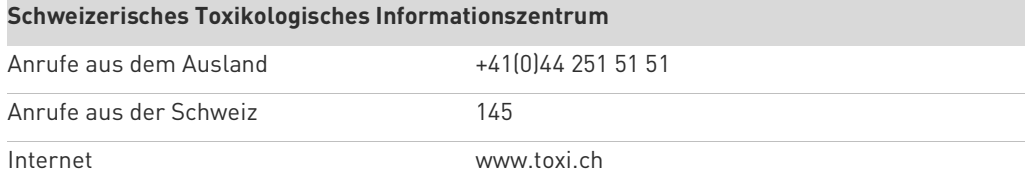

# **10.2 Hygienevorschriften**

## **10.2.1 Wasser**

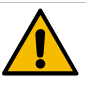

# **VORSICHT**

#### **Gesundheitsbeschwerden! Der unsachgemässe Umgang mit Wasser kann zu Gesundheitsbeschwerden führen!**

Folgende Punkte unbedingt einhalten:

- ▶ Das Wasser muss schmutz- und bakterienfrei sein.
- Maschine nicht an reines Osmose- oder andere aggressive Wasser anschliessen.
- ▶ Die Karbonathärte darf 4 6°dKH (deutsche Karbonathärte) oder 8 12°fKH (französische Karbonathärte) nicht überschreiten.
- ▶ Die Gesamthärte muss immer höher sein als die Karbonathärte.
- ▶ Minimale Karbonathärte beträgt 4°dKH oder 8°fKH.
- ▶ Maximaler Chlorgehalt von 50 mg pro Liter.
- ▶ Ph-Wert zwischen 6.5 7 (Ph-Neutral).
- Maschinen mit Trinkwassertank (intern & extern):
- ▶ Trinkwassertank täglich mit frischem Wasser füllen.
- ▶ Vor dem Füllen den Trinkwassertank gründlich ausspülen.

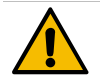

# **VORSICHT**

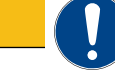

#### **Gesundheitsbeschwerden! Der unsachgemässe Umgang mit Kaffee kann zu Gesundheitsbeschwerden führen!**

Folgende Punkte unbedingt einhalten:

- ▶ Die Verpackung vor dem Öffnen auf Schäden prüfen.
- ▶ Nicht mehr Kaffeebohnen einfüllen, als an einem Tag benötigt werden.
- ▶ Bohnenbehälterdeckel nach dem Auffüllen sofort schliessen.
- Kaffee an einem trockenen, kalten und dunklen Ort lagern.
- ▶ Kaffee getrennt von Reinigungsmitteln lagern.
- ▶ Die ältesten Produkte zuerst verbrauchen ("first-in-first-out").
- ▶ Geöffnete Packungen immer gut verschliessen damit der Inhalt frisch bleibt und vor Verschmutzung geschützt ist.

## **10.2.2 Milch**

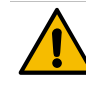

# **VORSICHT**

#### **Gesundheitsbeschwerden! Der unsachgemässe Umgang mit Milch kann zu Gesundheitsbeschwerden führen!**

- Folgende Punkte unbedingt einhalten:
- Keine Rohmilch verwenden.
- ▶ Nur pasteurisierte oder mit einem UHT-Verfahren erhitzte Milch verwenden.
- ▶ Nur homogenisierte Milch verwenden.
- ▶ Vorgekühlte Milch mit einer Temperatur zwischen 3 5°C verwenden.
- Beim Arbeiten mit Milch Schutzhandschuhe tragen.
- ▶ Milch direkt aus dem Originalpack verwenden.
- ▶ Nie Milch nachfüllen. Den Behälter vor dem Befüllen immer gründlich reinigen.
- ▶ Die Verpackung vor dem Öffnen auf Schäden prüfen.
- ▶ Nicht mehr Milch einfüllen, als an einem Tag benötigt wird.
- ▶ Milchbehälterdeckel und Kühleinheit (intern/extern) nach dem Auffüllen sofort schliessen.
- Milch an einem trockenen, kalten (max. 7°C) und dunklen Ort lagern.
- ▶ Milch getrennt von Reinigungsmitteln lagern.
- $\triangleright$  Die ältesten Produkte zuerst verbrauchen ("first-in-first-out").
- Vor Ablauf des Ablaufdatums aufbrauchen.
- ▶ Geöffnete Packungen immer gut verschliessen, damit der Inhalt frisch bleibt und vor Verschmutzung geschützt ist.

#### **10.2.3 Automatenpulver**

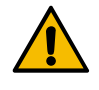

# **VORSICHT**

#### **Gesundheitsbeschwerden! Der unsachgemässe Umgang mit Automatenpulver kann zu Gesundheitsbeschwerden führen!**

Folgende Punkte unbedingt einhalten:

- ▶ Die Verpackung vor dem Öffnen auf Schäden prüfen.
- ▶ Nicht mehr Automatenpulver einfüllen, als an einem Tag benötigt wird.
- ▶ Pulverbehälterdeckel nach dem Auffüllen sofort schliessen.
- ▶ Automatenpulver an einem trockenen, kalten und dunklen Ort lagern.
- Automatenpulver getrennt von Reinigungsmittel lagern.
- ▶ Die ältesten Produkte zuerst verbrauchen ("first-in-first-out").
- Vor Ablauf des Ablaufdatums aufbrauchen.
- ▶ Geöffnete Packungen immer gut verschliessen damit der Inhalt frisch bleibt und vor Verschmutzung geschützt ist.

#### **10.2.4 Sirup Aroma (Flavour Point)**

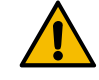

# **VORSICHT**

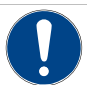

#### **Gesundheitsbeschwerden! Der unsachgemässe Umgang mit Sirup kann zu Gesundheitsbeschwerden führen.**

Folgende Punkte unbedingt einhalten:

- ▶ Sirup direkt aus dem Originalpack verwenden.
- ▶ Die Verpackung vor dem Öffnen auf Schäden prüfen.
- ▶ Flavour Point nach dem Auffüllen sofort schliessen.
- ▶ Sirup an einem trockenen, kalten und dunklen Ort lagern.
- ▶ Sirup getrennt von Reinigungsmitteln lagern.
- Die ältesten Produkte zuerst verbrauchen ("first-in-first-out").
- Vor Ablauf des Ablaufdatums aufbrauchen.
- ▶ Geöffnete Packungen immer gut verschliessen, damit der Inhalt frisch bleibt und vor Verschmutzung geschützt ist.

# **11 Haftung**

# **11.1 Pflichten des Betreibers**

### **11.1.1 Anwendung**

Der Betreiber muss für die regelmässige Wartung und Überprüfung der Sicherheitseinrichtungen durch einen Schaerer AG Servicepartner, dessen Beauftragten oder andere autorisierte Personen, besorgt sein. Sachmängel sind gegenüber der Schaerer AG innerhalb von 30 Tagen schriftlich zu rügen! Für versteckte Mängel beträgt diese Frist 12 Monate ab Installation (Arbeitsrapport, Übergabeprotokoll), jedoch

längstens 18 Monate ab Verlassen des Werkes in Zuchwil.

Sicherheitsrelevante Teile wie Sicherheitsventile, Sicherheitsthermostate, Boiler usw. dürfen auf keinen Fall repariert werden. Sicherheitsrelevante Bauteile sind zwingend zu ersetzen!

Es gelten folgende Wartungsintervalle:

- Sicherheitsventile 5 bar und 12 bar nach 24 Monaten ersetzen.
- Boiler (Dampferzeuger, Durchlauferhitzer) alle 24 Monate kontrollieren. Bei Bedarf ersetzen. Nach 48 Monaten sind die Boiler zu ersetzen.

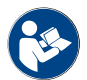

*Siehe Kapitel "Service und Wartung" – "Wartungsroutine" für detaillierte Angaben zu den Wartungsintervallen in dieser Betriebsanleitung.*

# **11.2 Gewährleistungs- und Haftungsansprüche**

Gewährleistungs- und Haftungsansprüche bei Personen- und Sachschäden sind ausgeschlossen, wenn sie aufeine oder mehrere der folgenden Ursachen zurückzuführen sind:

- Nicht bestimmungsgemässe Verwendung des Gerätes.
- Unsachgemässes Montieren, Inbetriebnehmen, Bedienen, Reinigen und Warten des Gerätes und den dazugehörenden optionalen Geräten.
- Nichteinhalten von Wartungsintervallen.
- Betreiben des Gerätes bei defekten Sicherheitseinrichtungen oder nicht ordnungsgemäss angebrachten oder nicht funktionsfähigen Sicherheits- und Schutzvorrichtungen.
- Nichtbeachten der Sicherheitshinweise in der Betriebsanleitung bezüglich Lagerung, Montage, Inbetriebnahme, Betrieb und Wartung der Maschine.
- Betreiben des Gerätes in nicht einwandfreiem Zustand.
- Unsachgemäss durchgeführte Reparaturen.
- Verwendung von nicht Schaerer AG Originalersatzteilen.
- Einsatz von Reinigungsmitteln, welche nicht von der Schaerer AG empfohlen wurden.
- Katastrophenfälle durch Fremdkörpereinwirkung, Unfall und Vandalismus sowie höhere Gewalt.
- Eindringen in das Gerät mit irgendwelchen Gegenständen sowie das Öffnen des Gehäuses.

Der Hersteller übernimmt die Gewährleistung respektive allfällige Haftungsansprüche nur und ausschliesslich,wenn die vorgegebenen Wartungs- und Instandhaltungsintervalle eingehalten werden und wenn die bei ihm bzw.bei autorisierten Lieferanten bestellte Originalersatzteile benutzt werden.